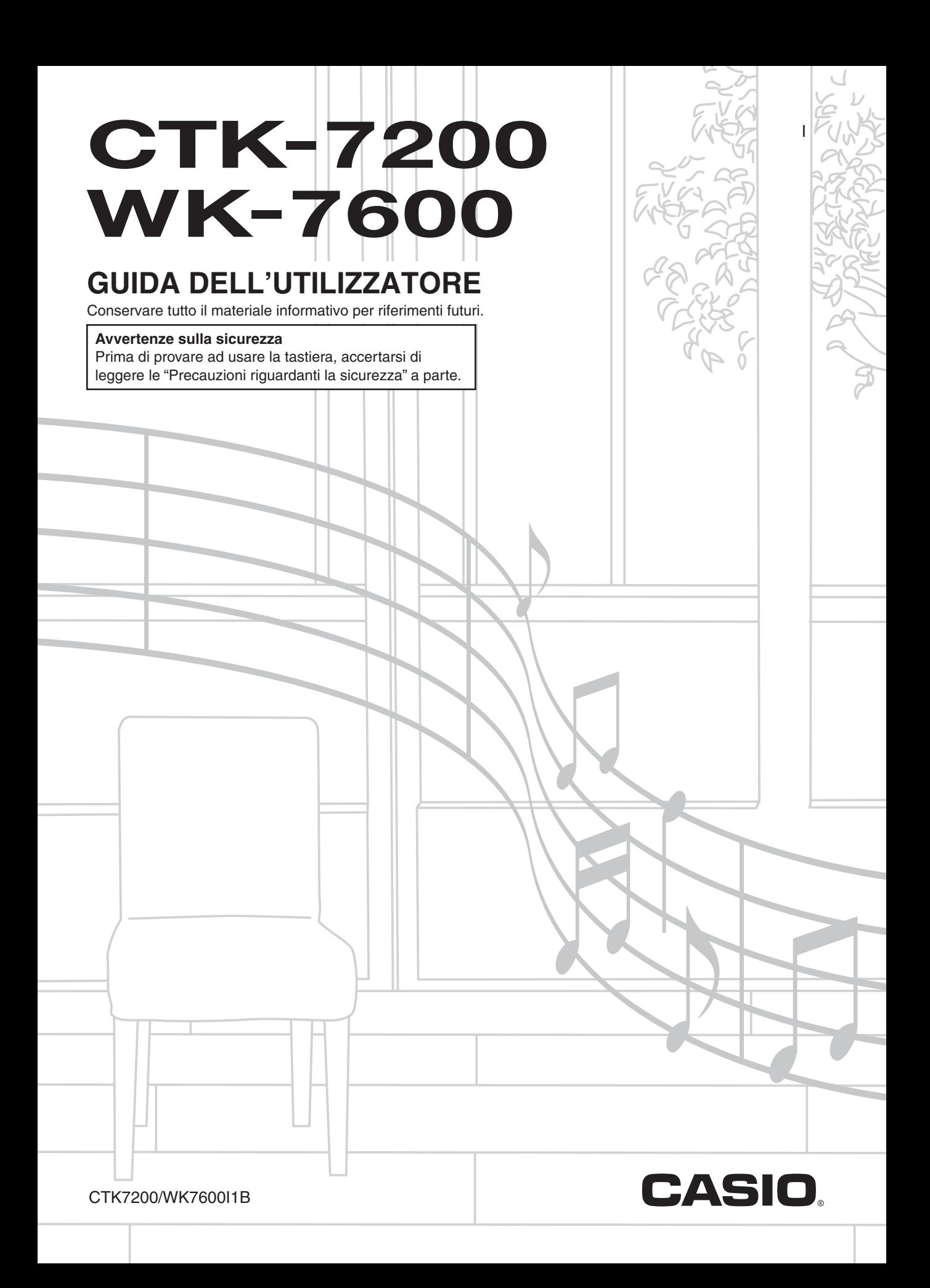

### *Importante!*

Tenere presenti le seguenti importanti informazioni prima di usare questo prodotto.

- Prima di usare il trasformatore CA opzionale per alimentare l'unità, accertarsi innanzitutto di controllare che il trasformatore CA non sia danneggiato. Controllare attentamente che il cavo di alimentazione non sia rotto, tagliato, non abbia i conduttori esposti e non presenti altri seri danni. Non lasciare mai che i bambini usino un trasformatore CA seriamente danneggiato.
- Non tentare mai di ricaricare le pile.
- Non usare pile ricaricabili.
- Non usare mai pile vecchie e pile nuove insieme.
- Usare le pile raccomandate o di tipo equivalente.
- Accertarsi sempre che i poli positivo (+) e negativo (–) delle pile siano orientati correttamente come indicato all'interno dello scomparto pile.
- Sostituire le pile il più presto possibile ai primi segni di scaricamento.
- Non cortocircuitare i terminali delle pile.
- Il prodotto non è idoneo all'uso da parte dei bambini di età inferiore ai 3 anni.
- Usare solo un trasformatore AD-A12150LW CASIO.
- Il trasformatore CA non è un giocattolo.
- Accertarsi di scollegare il trasformatore CA prima di pulire il prodotto.

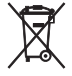

Questo marchio vale soltanto nei paesi dell'UE.

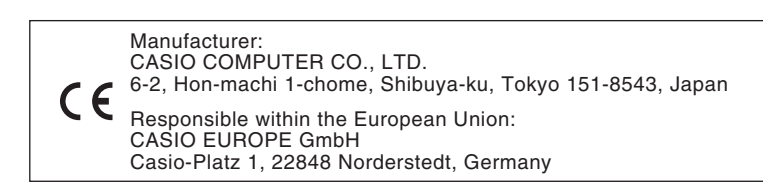

● È vietata qualsiasi riproduzione parziale o totale del contenuto di questo manuale. Eccetto che per il proprio uso personale, qualsiasi altro uso del contenuto di questo manuale senza il consenso della CASIO è proibito dalle leggi sul copyright.

- IN NESSUN CASO LA CASIO SI RITERRÀ RESPONSABILE PER QUALUNQUE DANNO (INCLUDENDO, SENZA LIMITAZIONE, DANNI PER PERDITE DI PROFITTI, INTERRUZIONE DI LAVORO, PERDITA DI INFORMAZIONI) DERIVANTE DALL'USO O INABILITÀ D'USO DI QUESTO MANUALE O PRODOTTO, ANCHE SE LA CASIO HA RICEVUTO AVVISO DELLA POSSIBILITÀ DI TALI DANNI.
- Il contenuto di questo manuale è soggetto a modifiche senza preavviso.
- L'aspetto reale del prodotto potrebbe essere differente da quello mostrato nelle illustrazioni riportate in questa Guida dell'utilizzatore.
- I nomi di società e di prodotti citati in questo manuale potrebbero essere marchi di fabbrica depositati di altri.

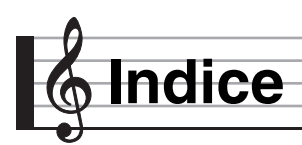

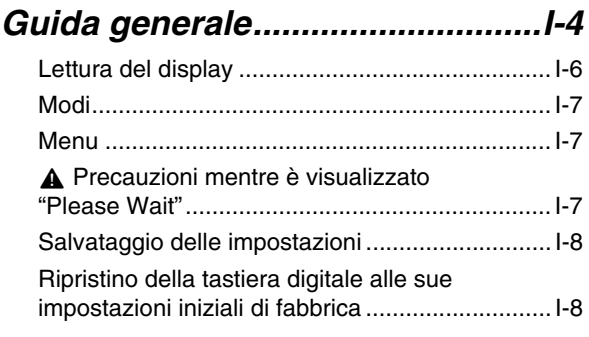

### *Preparativi per iniziare a*

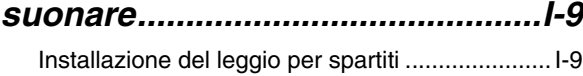

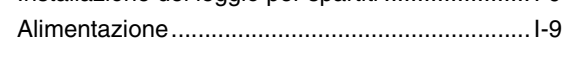

*Collegamenti ...............................I-11*

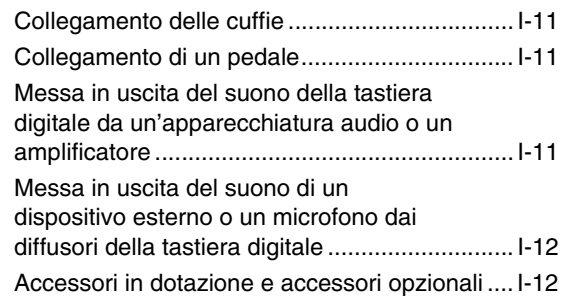

### *Selezione ed esecuzione di un timbro.................................I-13*

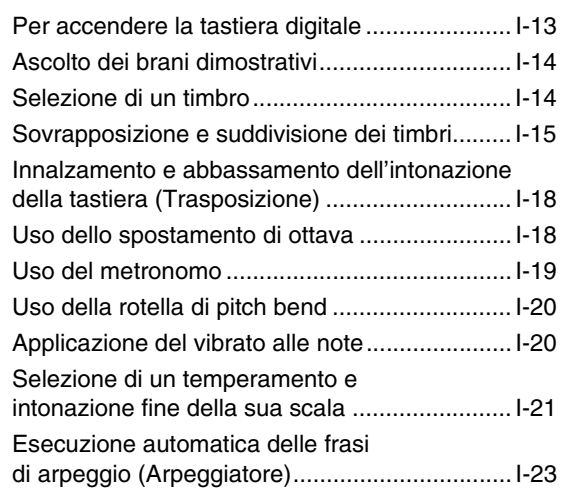

### *Uso dell'auto-*

### *accompagnamento .................... I-24*

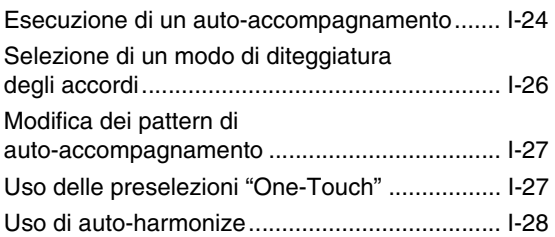

### *Applicazione di effetti*

### *ad un suono................................ I-29*

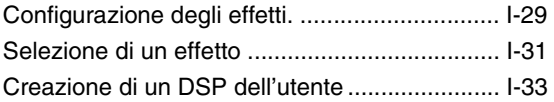

### *Uso del mixer ............................. I-36*

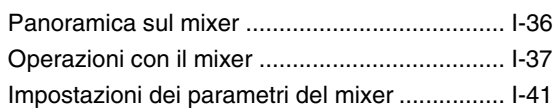

### *Uso di editore timbro................. I-44*

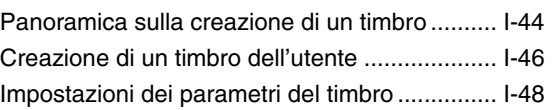

### *Uso dei timbri di organo drawbar.......................... I-50*

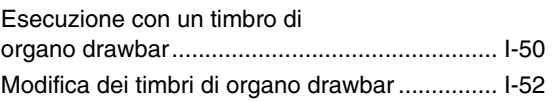

### *Preregolazioni musicali............. I-54*

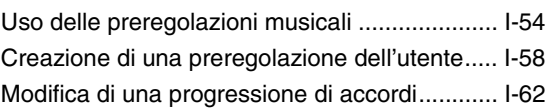

### *Salvataggio delle configurazioni della tastiera nella memoria di registrazione............................... I-66*

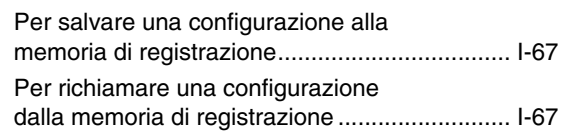

### *Uso del sequenziatore brani......I-68*

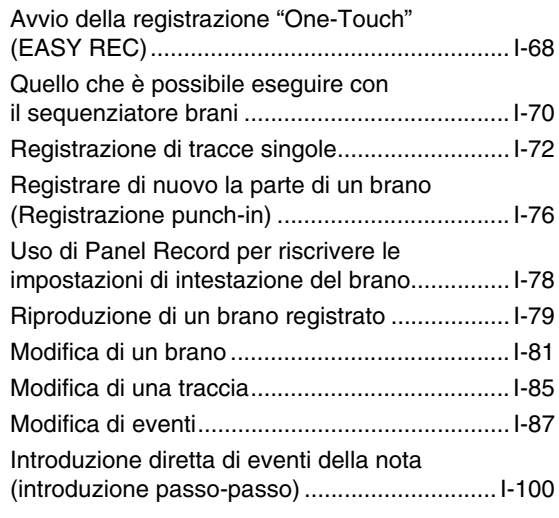

### *Uso del sequenziatore*

### *pattern .......................................I-102*

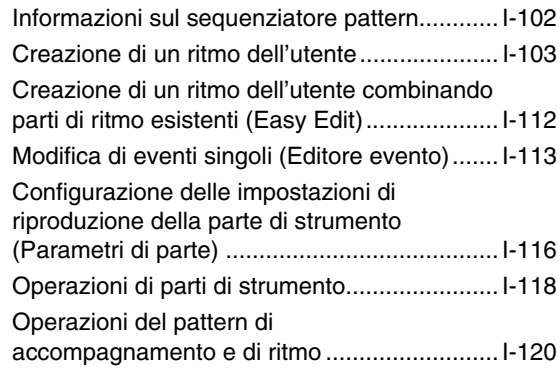

### *Registrazione ed esecuzione dell'audio...................................I-121*

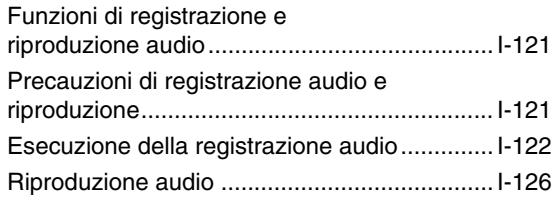

### *Uso del menu funzioni .............I-130*

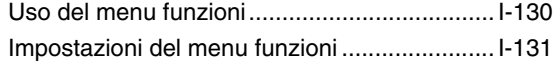

### *Uso di una scheda*

### *di memoria................................ I-136*

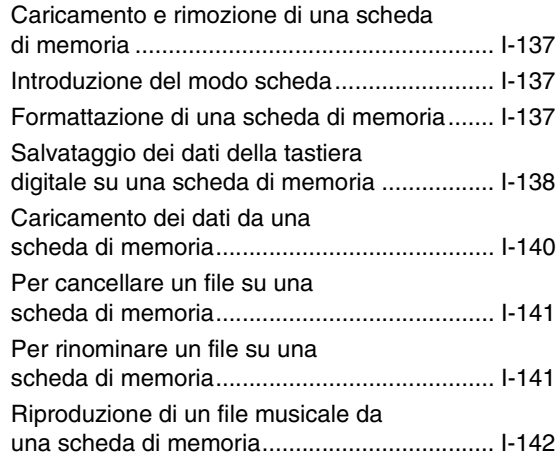

### *Collegamento ad un*

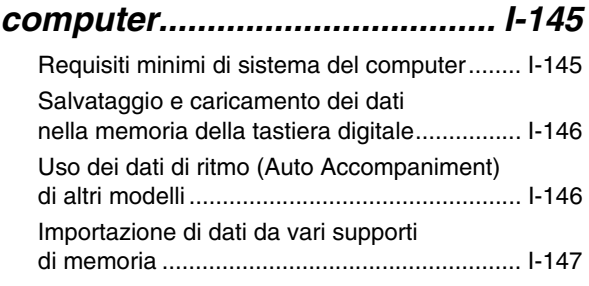

### *Riferimento............................... I-148*

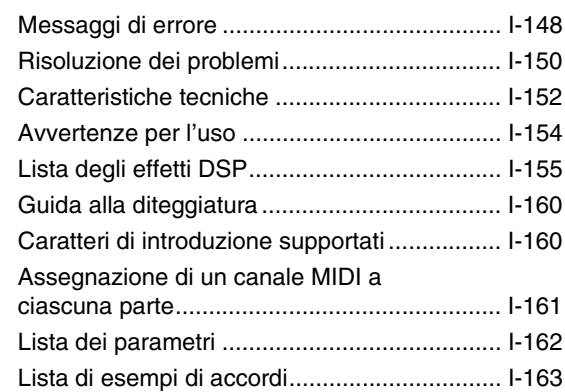

### *MIDI Implementation Chart*

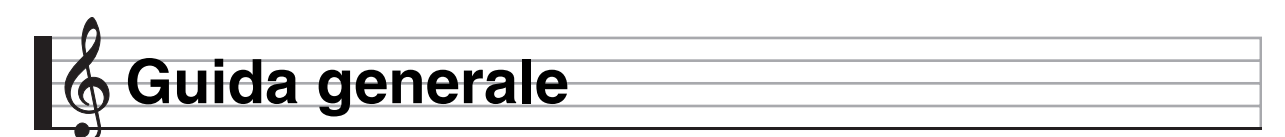

- **Le illustrazioni riportate in questa Guida dell'utilizzatore mostrano il modello WK-7600.**
- **Un riferimento sui numeri dei pulsanti è riportato alla parte finale di questo manuale. È possibile separare questa sezione dal manuale e riferirsi ai numeri dei pulsanti come si richiede.**

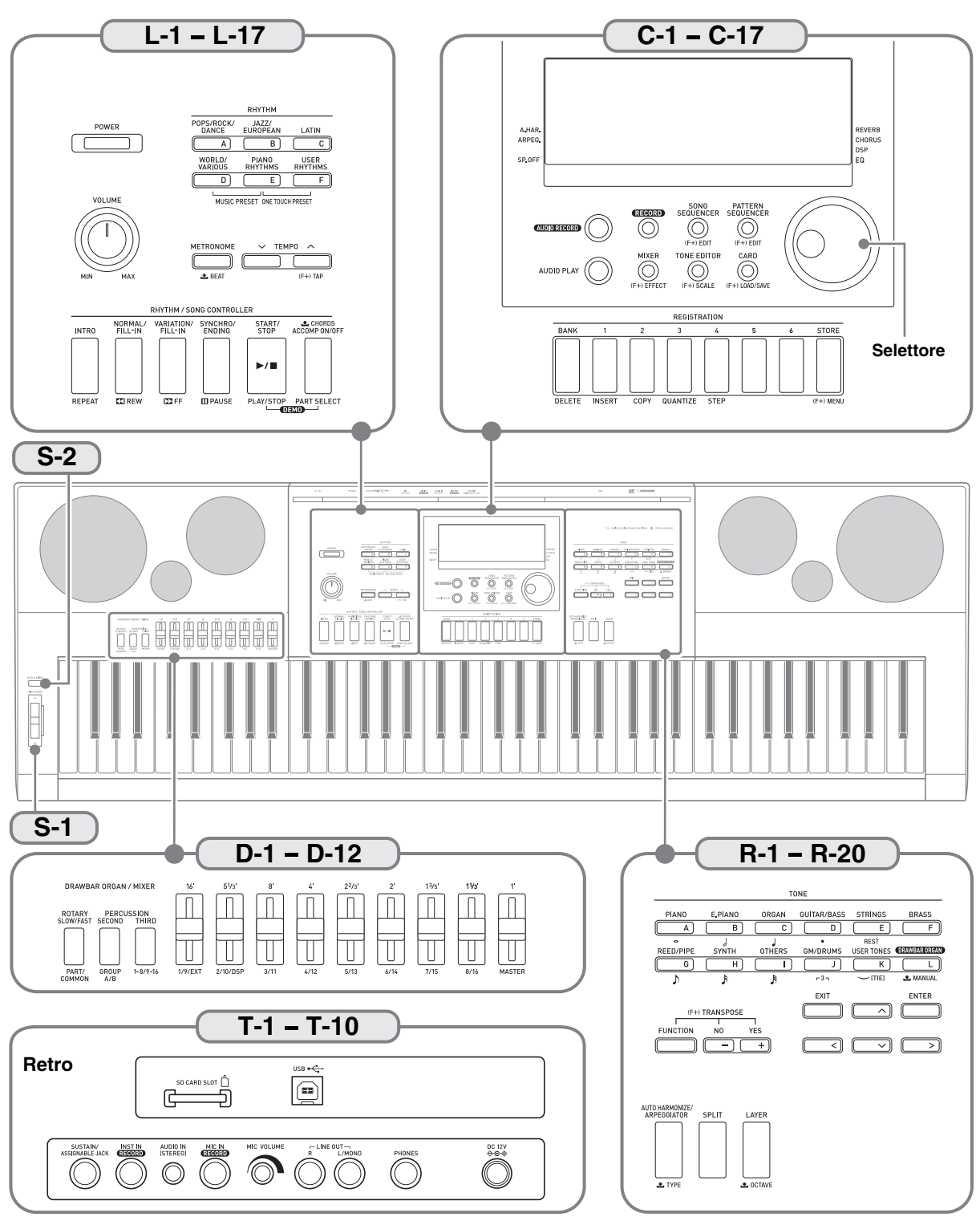

#### **• Nel presente manuale, il termine "Tastiera digitale" si riferisce al modello CTK-7200/WK-7600.** • Questo manuale utilizza i numeri e i nomi riportati sotto per riferirsi ai pulsanti e ai comandi. Di seguito viene spiegato il significato dei simboli  $(F+)$  e  $\triangle$  che appaiono sulla consolle del prodotto insieme ai nomi dei pulsanti riportati sotto. #: Indica una funzione che viene abilitata mantenendo premuto il pulsante **R-13 (FUNCTION)** e premendo un pulsante. Ad esempio, SONG SEQUENCER, #EDIT significa che la funzione EDIT viene abilitata premendo il pulsante **R-13 (FUNCTION)**. : Indica una funzione che viene abilitata mantenendo premuto il pulsante per un certo tempo. Ad esempio, METRONOME, BEAT à significa che la funzione BEAT viene abilitata mantenendo premuto il pulsante per un certo tempo. **L-1** Pulsante di accensione (**POWER**) . . . . . . . . . . . . . . . . . . . . . ☞13 **L-2** Manopola del volume (**VOLUME**). . . . . . . . . . . . . . . . . . . . . . ☞13 **Pulsanti di ritmo (RHYTHM) L-3** Pulsante [A] pop/rock/dance (**[A] POPS/ROCK/DANCE**) . . . . . . . . . . . . . . . . . . . . ☞14, 24 **L-4** Pulsante [B] jazz/european (**[B] JAZZ/EUROPEAN**). . . . ☞24 **L-5** Pulsante [C] latin (**[C] LATIN**). . . . . . . . . . . . . . . . . . . . . . ☞24 **L-6** Pulsante [D] world/vari, preregolazione musicale (**[D] WORLD/VARIOUS, MUSIC PRESET**) . . . . . . . . ☞24, 54 **L-7** Pulsante [E] ritmi di piano, preselezione One-Touch (**[E] PIANO RHYTHMS, ONE TOUCH PRESET**). . . . ☞24, 27, 54 **L-8** Pulsante [F] ritmi dell'utente (**[F] USER RHYTHMS**). . . ☞24, 27 **L-9** Pulsante del metronomo, battuta (**METRONOME,** \$**BEAT**) . . . . . . . . . . . . . . . . . . . . . . . . . . ☞19 **L-10** Pulsante di tempo (**TEMPO** w) . . . . . . . . . . . . . . . . . . . . . . ☞19 **L-11** Pulsante di tempo, tap (**TEMPO** q**,**#**TAP**). . . . . . . . . . . ☞19 **Pulsanti di controllo ritmo, brano (RHYTHM/SONG CONTROLLER) L-12** Pulsante di introduzione, ripetizione (**INTRO**, **REPEAT**) . . . . . . . . . . . . . . . . . . . . . . . ☞27, 80, 142 **L-13** Pulsante di normale/fill-in, ritorno **(NORMAL/FILL-IN, <4REW)** . . . . . . . . . . . . ■ 14, 27, 79, 142 **L-14** Pulsante di variazione/fill-in, avanzamento (**VARIATION/FILL-IN,** d**FF**) . . . . . . . . . . . ☞14, 27, 79, 142 **L-15** Pulsante di sincronizzazione/finale, pausa (**SYNCHRO/ENDING, PAUSE**) . . . . . . . . . . ☞24, 27, 79, 142 **L-16** Pulsante di avvio/arresto, riproduzione/arresto, brano dimostrativo (**START/STOP, PLAY/STOP, DEMO**) . . . . . ☞14, 24, 79, 142 **L-17** Pulsante di attiv./disattiv. accompagnamento, accordi, selezione parte, brani dimostrativi (**ACCOMP ON/OFF,** \$**CHORDS,**

PART SELECT, DEMO). . . . . . . . . . . . . . . . <sup>1</sup>® 14, 24, 26, 143 **C-1** Display . . . . . . . . . . . . . . . . . . . . . . . . . . . . . . . . . . . . . . . . . . . ☞6 **C-2** Pulsante di registrazione audio (**AUDIO RECORD**). . . . . . . ☞123 **C-3** Pulsante di registrazione (**RECORD**) . . . . . . . . . . . . . ☞68, 72, 73 **C-4** Pulsante di sequenziatore brani, modifica **(SONG SEQUENCER, (F+)EDIT). . . . . . . . . . . . . . . . ☞7, 72, 81 C-5** Pulsante di sequenziatore pattern, modifica **(PATTERN SEQUENCER, (F+)EDIT). . . . . . . . . . . . . . . . . . ☞102 C-6** Pulsante di riproduzione audio (**AUDIO PLAY**) . . . . . . . . . . ☞126 **C-7** Pulsante del mixer, effetto (MIXER,  $(F+)$ EFFECT) . . . . . ☞31, 37 **C-8** Pulsante di editore timbro, scala (**TONE EDITOR,** #**SCALE**). . . . . . . . . . . . . . . . . . . . . ☞21, 46 **C-9** Pulsante di scheda, carica/salva (**CARD,** #**LOAD/SAVE**) . . . . . . . . . . . . . . . ☞7, 137, 138, 140 Selettore . . . . . . . . . . . . . . . . . . . . . . . . . . . . . . . . . . . . ☞6, 14, 24

#### **Pulsanti di registrazione (REGISTRATION)**

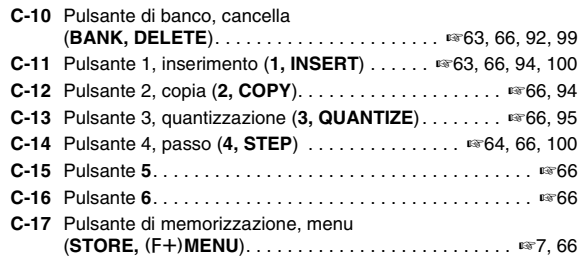

#### **Pulsanti di timbro (TONE) R-1** Pulsante [A] piano, s ([A] PIANO, s) . . . . . . . . . . . \*\* 14, 63, 94 **R-2** Pulsante [B] piano elettrico,  $\int$  ([B] E.PIANO,  $\int$ ) . . · · · 14, 63, 94 **R-3** Pulsante [C] organo,  $\int$  (**[C] ORGAN,**  $\int$ ) . . . . . . ☞ 14, 63, 94, 95 **R-4** Pulsante [D] chitarra/basso, • (**[D] GUITAR/BASS,** • ). . . . . . . . . . . . . . . . . . . . . ☞14, 63, 94 **R-5** Pulsante [E] archi, pausa (**[E] STRINGS, REST**) . . . ☞14, 100 **R-6** Pulsante [F] ottoni (**[F] BRASS**) . . . . . . . . . . . ☞14, 63, 94, 95 **R-7** Pulsante [G] fiati/canne,  $\sqrt{ }$ (**[G] REED/PIPE,** 6). . . . . . . . . . . . . . . . . . . . . ☞14, 63, 94, 95 **R-8** Pulsante [H] sintetizzatore,  $\sqrt{[H]}$  **SYNTH**,  $\sqrt[3]{[H]}$  **63**, 94, 95 **R-9** Pulsante [I] altro,  $\sqrt[3]{2}$  (**[I] OTHERS,**  $\sqrt[3]{3}$  . . . . . . . . . . . . . . . . . 94, 95 R-10 Pulsante [J] GM/batteria,  $-3$ (**[J] GM/DRUMS,**,) . . . . . . . . . . . . . . . . . . . . . . ☞14, 94, 95  $R-11$  Pulsante [K] timbri dell'utente,  $\sim$  (TIE)(legato) (**[K] USER TONES,** .). . . . . . . . . . . . . . . . . . . . ☞14, 46 **R-12** Pulsante [L] organo drawbar, **L** manuale (**[L] DRAWBAR ORGAN,** \$**MANUAL**) . . . . . . . . . . . . . ☞50 **R-13** Pulsante di funzione (**FUNCTION**) . . . . . . . . . . . . . . . . . . . . ☞130 Pulsanti No/-, Sì/+, (F+)trasposizione (**NO/–, YES/+,**#**TRANSPOSE**). . . . . . . . . . . . . ☞6, 14, 18, 24 **R-15** Pulsante di uscita (**EXIT**) **R-16** Pulsante di invio (**ENTER**) **R-17** Pulsanti u**,** t**,** y**,** i . . . . . . . . . . . . . . . . . . . . . . . . . . . . . . ☞7 **R-18** Pulsante di auto-harmonize/arpeggiatore, *tipo* (**AUTO HARMONIZE/ARPEGGIATOR,** \$**TYPE**) . . . . . ☞23, 28 **R-19** Pulsante di suddivisione (**SPLIT**) . . . . . . . . . . . . . . . . . . . . . . ☞16 **R-20** Pulsante di sovrapposizione, **L**ottava (**LAYER,** \$**OCTAVE**). . . . . . . . . . . . . . . . . . . . . . . . . . . ☞16, 18 **D-1** Pulsante di rotazione lenta/veloce, parte/comune (**ROTARY SLOW/FAST, PART/COMMON**). . . . . . . . . . . . . . ☞51 **D-2** Pulsante di percussione seconda armonica, gruppo A/B (**PERCUSSION SECOND, GROUP A/B**). . . . . . . . . . . . . . . . ☞51 **D-3** Pulsante di percussione terza armonica, 1-8/9-16 (**PERCUSSION THIRD, 1-8/9-16**) . . . . . . . . . . . . . . . . . . . . . ☞51 **D-4** Cursore **16**'**, 1/9/EXT** . . . . . . . . . . . . . . . . . . . . . . . . . . . . . . . ☞51 **D-5** Cursore **5 1/3**'**, 2/10/DSP** . . . . . . . . . . . . . . . . . . . . . . . . . . . . . ☞51 **D-6** Cursore **8**'**, 3/11** . . . . . . . . . . . . . . . . . . . . . . . . . . . . . . . . . . . ☞51 **D-7** Cursore **4**'**, 4/12** . . . . . . . . . . . . . . . . . . . . . . . . . . . . . . . . . . . ☞51 **D-8** Cursore **2 2/3**'**, 5/13** . . . . . . . . . . . . . . . . . . . . . . . . . . . . . . . . . ☞51 **D-9** Cursore **2**'**, 6/14** . . . . . . . . . . . . . . . . . . . . . . . . . . . . . . . . . . . ☞51 **D-10** Cursore **1 3/5**'**, 7/15** . . . . . . . . . . . . . . . . . . . . . . . . . . . . . . . . . ☞51 **D-11** Cursore **1 1/3**'**, 8/16** . . . . . . . . . . . . . . . . . . . . . . . . . . . . . . . . . ☞51 **D-12** Cursore **1**'**, MASTER** . . . . . . . . . . . . . . . . . . . . . . . . . . . . . . . ☞51 **S-1** Rotella di pitch bend (**PITCH BEND**) . . . . . . . . . . . . . . . . . . . ☞20 **S-2** Pulsante di modulazione (**MODULATION**). . . . . . . . . . . . . . . ☞20 **T-1** Slot per la scheda SD (**SD CARD SLOT**). . . . . . . . . . . . . . . ☞136

**T-2** Presa **USB** . . . . . . . . . . . . . . . . . . . . . . . . . . . . . . . . . . . . . . ☞145 **T-3** Presa jack **SUSTAIN/ASSIGNABLE JACK**. . . . . . . . . . . . . . ☞11 **T-4** Presa jack di ingresso dispositivo esterno (**INST IN**) . . . . . . . ☞12 **T-5** Presa jack di ingresso audio (**AUDIO IN**) . . . . . . . . . . . . . . . . ☞12 **T-6** Presa jack di ingresso microfono (**MIC IN**) . . . . . . . . . . . . . . . ☞12 **T-7** Manopola del volume del microfono (**MIC VOLUME**). . . . . . . ☞12 **T-8** Prese di uscita linea R, L/mono (**LINE OUT R, L/MONO**) . . . ☞11 **T-9** Presa cuffie (**PHONES**) . . . . . . . . . . . . . . . . . . . . . . . . . . . . . ☞11 **T-10** Terminale **DC 12V** . . . . . . . . . . . . . . . . . . . . . . . . . . . . . . . . . . ☞9

#### **I-5**

### **Lettura del display**

Questa sezione spiega il contenuto dello schermo del display della tastiera digitale.

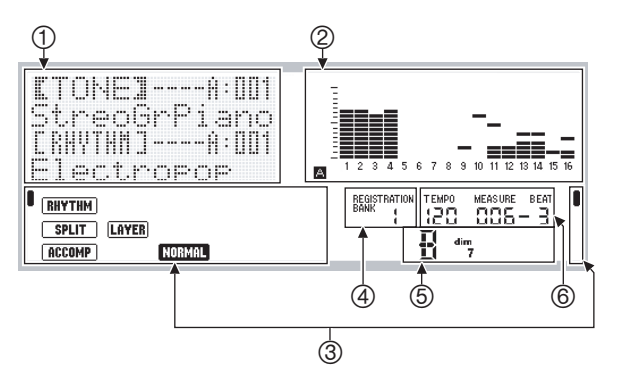

#### 1**Area di informazione dettagliata**

Questa area visualizza una varietà di informazioni durante l'uso della tastiera digitale. Utilizzare questa area per confermare l'operazione corretta quando si cambiano i valori, si seleziona una voce di menu, e si eseguono altre operazioni.

#### 2**Area del misuratore di livello**

Questo misuratore di livello mostra il livello di volume delle note suonate quando si esegue qualche brano sulla tastiera o quando viene eseguito

l'auto-accompagnamento. Sono presenti un totale di 32 parti, 16 per ciascun Gruppo A e Gruppo B. Quando dal misuratore di livello vengono indicate le parti del Gruppo A, nell'angolo in basso a sinistra verrà visualizzato l'indicatore  $\blacksquare$ , mentre quando vengono indicate le parti del Gruppo B verrà visualizzato l'indicatore **B**. Per i dettagli sulle parti, vedere la sezione "Come sono organizzate le parti" (pagina I-36).

#### 3**Aree degli indicatori**

L'area degli indicatori mostra le informazioni, come ad esempio il modo attuale (pagina I-7), lo stato delle impostazioni, lo stato dell'auto-accompagnamento e altre informazioni.

Sono presenti due tipi di indicatori: indicatori di tipo testo, come ad esempio (RHYTHM), e indicatori di tipo puntatore (!). Nel caso degli indicatori di tipo puntatore,

un'impostazione o stato viene indicata dalla posizione di  $\blacksquare$ in prossimità del testo fisso lungo i bordi del display. Ad esempio, la posizione del puntatore ( $\Box$ ) sul lato destro del display nell'esempio riportato sotto indica REVERB.

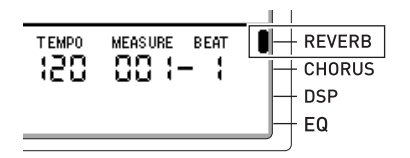

#### 4**Area del banco di registrazione**

Questa area mostra il numero del banco di registrazione attualmente selezionato (pagina I-66).

#### 5**Area di accordo**

Quest'area mostra l'accordo in riproduzione quando viene utilizzato un auto-accompagnamento (pagina I-24) o una preregolazione musicale (pagina I-54). È anche possibile visualizzare gli accordi frazionari mostrando la radice dell'accordo (C, G, ecc.) e il tipo (m, 7a, ecc.).

#### 6**Area del tempo, misura, battuta**

Il tempo viene mostrato con il valore di impostazione attuale, come battute per minuto.

L'auto-accompagnamento, il metronomo (pagina I-19), e altre riproduzioni vengono eseguiti con il tempo mostrato qui. I valori di MEASURE e BEAT vengono contati con le progressioni dell'auto-accompagnamento, metronomo, o altre riproduzioni.

#### **Indicazione della voce attualmente selezionata**

La voce che è attualmente selezionata su una schermata del display viene indicata da parentesi spesse  $(I \)$ ) e da un punto grande (0). La voce attualmente selezionata è quella che viene interessata dalle operazioni con i pulsanti **R-14 (–, +)** o con il selettore.

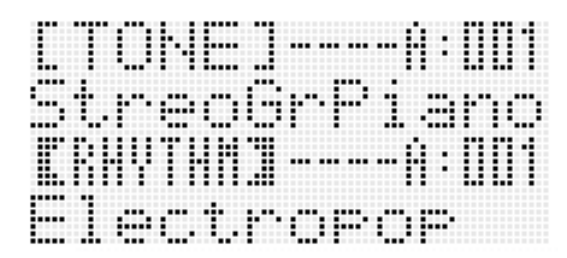

Su questa schermata, è selezionato "RHYTHM" poiché è racchiuso in parentesi spesse. Questo indica che è possibile cambiare l'impostazione del ritmo.

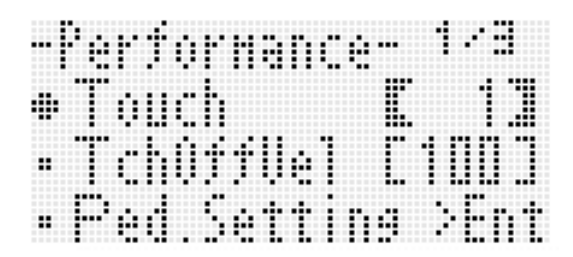

Su questa schermata, è selezionato "Touch" poiché il simbolo 0 è accanto ad esso. Questo indica che il valore alla destra di "Touch", che è racchiuso in parentesi spesse, può essere cambiato.

B

#### **Modi**

La tastiera digitale è dotata di tre modalità: un modo di ritmo, un modo scheda ed un modo di sequenziatore brani. Il modo attualmente selezionato è mostrato con un indicatore sul display.

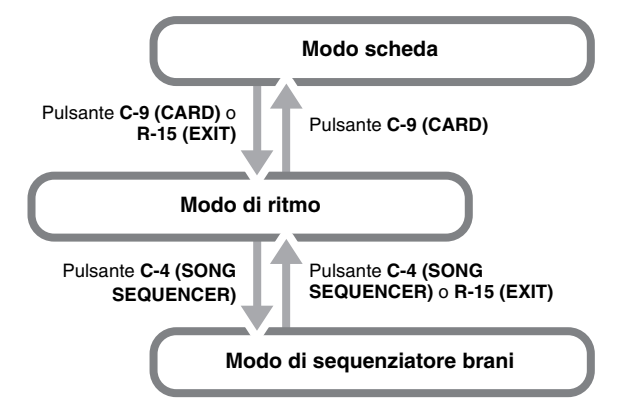

- Modo di ritmo (indicatore **RHYTHM)** visualizzato) Alle impostazioni iniziali di default di fabbrica, la tastiera digitale introduce il modo di ritmo ogni volta che viene accesa. Il modo di ritmo è il modo di base, ed è il modo che si deve introdurre quando si desidera suonare sulla tastiera o utilizzare l'auto-accompagnamento.
- Modo scheda (indicatore **CARD** visualizzato) Introdurre il modo scheda quando si desidera eseguire operazioni con la scheda di memoria. Per maggiori informazioni, vedere la sezione "Uso di una scheda di memoria" (pagina I-136).
	- Nel modo di ritmo, premendo il pulsante **C-9 (CARD)** si introdurrà il modo scheda.
	- Nel modo scheda, premendo il pulsante **C-9 (CARD)** o il pulsante **R-15 (EXIT)** si ritornerà al modo di ritmo.
- **Modo di sequenziatore brani (indicatore SEQUENCER) visualizzato)**

Introdurre il modo di sequenziatore brani quando si desidera registrare le esecuzioni utilizzando la tastiera e l'auto-accompagnamento, o per riprodurre i dati dei brani. Per i dettagli, vedere "Uso del sequenziatore brani" (pagina I-68).

- Nel modo di ritmo, premendo il pulsante **C-4 (SONG SEQUENCER)** si introdurrà il modo di sequenziatore brani.
- Nel modo di sequenziatore brani, premendo il pulsante **C-4 (SONG SEQUENCER)** o il pulsante **R-15 (EXIT)** si ritornerà al modo di ritmo.

### (V) IMPORTANTE!

- **Dopo aver introdotto qualsiasi modo tranne il modo di ritmo, ed aver eseguito le operazioni desiderate, assicurarsi di ritornare al modo di ritmo.**
- **Eccetto che altrimenti specificatamente riportato, tutte le operazioni descritte in questa guida dell'utilizzatore sono eseguite nel modo di ritmo.**

#### **Menu**

È possibile utilizzare le stesse operazioni per visualizzare i menu specifici di modi e funzioni. Per visualizzare un menu, mantenere premuto il pulsante **R-13 (FUNCTION)** mentre si preme il pulsante **C-17 (MENU)**. Ad esempio, se si esegue l'operazione precedente nel modo di ritmo, apparirà il menu "Performance" mostrato sotto. Questo menu fornisce un accesso istantaneo alle funzioni di esecuzione.

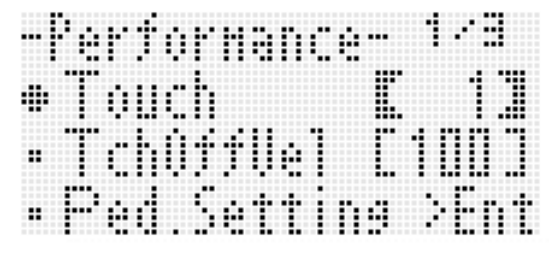

- La voce attualmente selezionata è quella con il simbolo  $\bullet$ in corrispondenza di essa. È possibile usare i pulsanti **R-17 (∧, V)** per spostare il simbolo ● su e giù. È anche possibile usare i pulsanti **R-17 (**u**,** i**)** per scorrere tra le pagine di menu.
- Per uscire da un menu visualizzato, premere il pulsante **R-15 (EXIT)**. In alcuni casi, potrebbe essere necessario premere il pulsante **R-15 (EXIT)** più di una volta.
- Le voci e le operazioni di menu per gli specifici modi e funzioni sono descritte in ciascuna sezione di questa guida dell'utilizzatore.

### , **Precauzioni mentre è visualizzato "Please Wait"**

Non provare mai ad eseguire qualsiasi operazione, oppure inserire o rimuovere una scheda di memoria mentre è visualizzato il messaggio "Please Wait" sul display. Attendere finché il messaggio scompaia.

- "Please Wait" indica che la tastiera digitale sta eseguendo un'operazione di salvataggio dei dati. Spegnendo la tastiera digitale o rimuovendo la scheda di memoria, i dati della tastiera digitale possono essere cancellati o divenire corrotti. Inoltre è possibile causare la mancata accensione della tastiera digitale quando si preme il pulsante **L-1 (POWER)**.
- Se ciò accade, riferirsi alla sezione "Risoluzione dei problemi" (pagina I-150).

### **Salvataggio delle impostazioni**

La vostra tastiera digitale è equippaggiata con un sequenziatore brani e altre caratteristiche che possono essere utilizzate per memorizzare i dati da voi creati. Questi dati memorizzati vengono mantenuti anche quando si spegne la tastiera digitale.

Tuttavia, il timbro, il ritmo e le altre impostazioni da voi configurate sulla consolle della tastiera digitale vengono normalmente riportate alle loro impostazioni iniziali di default di accensione ogniqualvolta si spegne l'alimentazione. È possibile configurare la tastiera digitale in modo che essa possa ricordare la sua ultima predisposizione, o per applicare una determinata predisposizione di default ogni volta che la si accende. Per maggiori dettagli, vedere "AutoResume (Ripristino automatico)" (pagina I-134) e "Default (Impostazioni iniziali di default)" (pagina I-134).

- I dati e le impostazioni seguenti vengono sempre mantenuti anche quando si spegne l'alimentazione.
	- Dati di predisposizione registrazione (pagina I-66)
	- Dati del sequenziatore brani (pagina I-68)
	- Dati dei ritmi dell'utente (pagina I-103)
	- Dati di preregolazione dell'utente (pagina I-58)
	- Dati dei timbri dell'utente (pagina I-44)
	- Dati dei timbri di organo drawbar dell'utente (pagina I-50)
	- Dati DSP dell'utente (pagina I-33)
	- Impostazione del contrasto del display LCD (pagina I-133)
	- Impostazione di ripristino automatico (pagina I-134)

### **Ripristino della tastiera digitale alle sue impostazioni iniziali di fabbrica**

È possibile cancellare tutti i dati presenti nella memoria della tastiera e ripristinare tutti i parametri alle loro impostazioni iniziali di fabbrica. Per i dettagli, vedere "Per inizializzare tutti i dati e le impostazioni (o solo le impostazioni dei parametri)" (pagina I-135).

## **Preparativi per iniziare a suonare**

### **Installazione del leggio per spartiti**

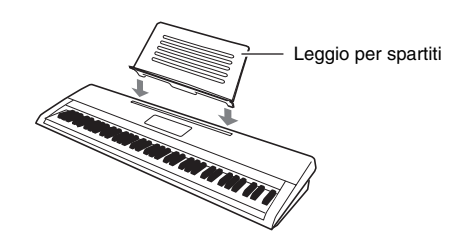

### **Alimentazione**

Predisporre una presa di corrente domestica o pile.

### (V) IMPORTANTE!

- **Assicurarsi di attenersi alle "Precauzioni riguardanti la sicurezza" fornite separatamente. L'uso non corretto di questo prodotto comporta il rischio di scossa elettrica e incendio.**
- **Assicurarsi sempre di spegnere il prodotto prima di collegare o scollegare il trasformatore CA, o prima di inserire o rimuovere le pile.**

#### **Uso di una presa di corrente domestica**

Assicurarsi di utilizzare solo il trasformatore CA (standard JEITA, con spina a polarità unificate) specificato per questo prodotto. L'uso di un tipo differente di trasformatore CA può causare un malfunzionamento.

#### **Trasformatore CA specificato: AD-A12150LW**

Usare il cavo di alimentazione fornito in dotazione per collegare il trasformatore CA come viene mostrato nell'illustrazione riportata sotto.

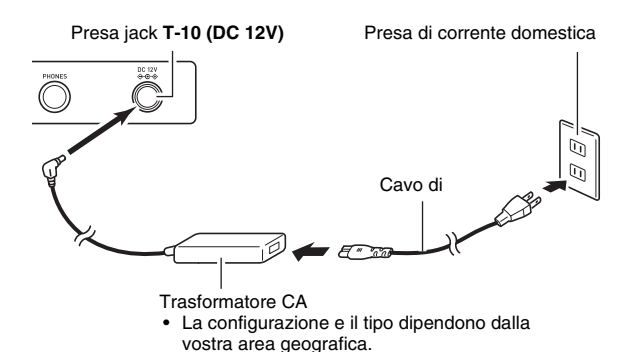

### (V) IMPORTANTE!

- **La forma della spina del cavo di alimentazione e la presa di corrente domestica differiscono a seconda del paese e dell'area geografica. L'illustrazione mostra soltanto un esempio delle forme che sono disponibili.**
- **Il trasformatore CA diverrà caldo al tocco dopo un uso molto prolungato. Questo è normale e non è indice di malfunzionamento.**
- **Per prevenire la rottura del cavo, prestare attenzione ad evitare di porre qualsiasi tipo di peso sul cavo di alimentazione.**

**Non piegare! Non attorcigliare!**

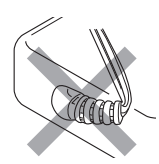

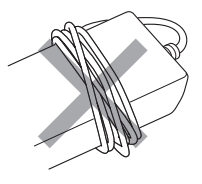

**• Non inserire mai oggetti metallici, matite o qualsiasi altro oggetto nella presa DC 12V del prodotto. In tal modo si crea il rischio di incidente.**

#### **Preparativi per iniziare a suonare**

#### **Uso delle pile**

#### **È possibile utilizzare sei pile di formato D per alimentare il prodotto.**

- Utilizzare pile alcaline o allo zinco-carbone. Non utilizzare mai pile Oxyride o qualsiasi altro tipo di pile a base di nichel.
- *1.* **Aprire il coperchio dello scomparto pile che si trova sulla parte inferiore della tastiera digitale.**

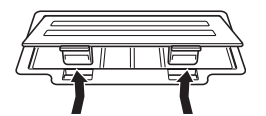

- *2.* **Inserire sei pile di formato D nello scomparto pile.**
	- Assicurarsi che i terminali positivo  $\oplus$  e negativo  $\ominus$  delle pile siano rivolti come mostrato nell'illustrazione.

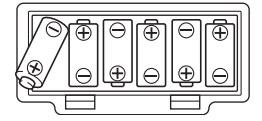

*3.* **Inserire le linguette del coperchio nei fori posizionati al lato dello scomparto pile, e chiudere il coperchio.**

Linguette

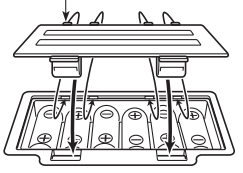

#### ■ **Indicazione di pila debole**

Di seguito viene mostrata la durata approssimativa delle pile. **4 ore**\*  **con l'uso di pile alcaline**

\* I valori riportati sopra rappresentano la durata standard delle pile alla temperatura normale, con il volume impostato al valore medio. Temperature estreme o esecuzione con impostazioni di volume molto elevato possono abbreviare la durata delle pile.

Gli indicatori mostrati sotto iniziano a lampeggiare per avvisarvi quando l'alimentazione delle pile è debole. Sostituire le pile con quelle nuove.

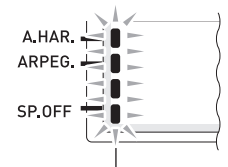

Indicatore di pile deboli (lampeggiante)

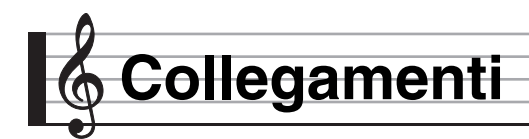

### **Collegamento delle cuffie**

L'uso delle cuffie esclude l'uscita dai diffusori incorporati, ciò significa che è possibile esercitarsi suonando anche a tarda notte senza arrecare disturbo alle altre persone.

• Assicurarsi di abbassare il livello del volume prima di collegare le cuffie.

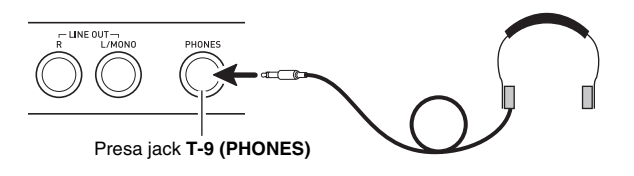

#### NOTA

- Le cuffie non sono in dotazione con la tastiera digitale.
- Usare cuffie disponibili in commercio.

### **IMPORTANTE!**

- **Non ascoltare con le cuffie ad un volume di uscita troppo elevato per lunghi periodi di tempo. In tal modo si crea il rischio di arrecare danni all'udito.**
- **Se si usano cuffie che richiedono una spina adattatore, accertarsi di non lasciare l'adattatore inserito quando si rimuovono le cuffie.**

### **Collegamento di un pedale**

Il collegamento di un pedale disponibile opzionalmente, vi permette di eseguire le operazioni con il pedale che aggiungono una maggiore versatilità alla vostra esecuzione con la tastiera. Per informazioni sui tipi di effetti che possono essere applicati premendo il pedale, vedere "Ped.Setting (Impostazione pedale)" (pagina I-131).

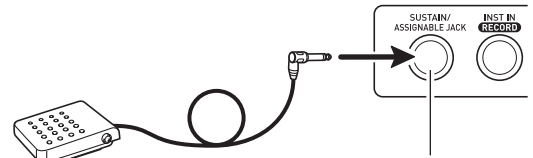

**T-3 (SUSTAIN/ASSIGNABLE JACK)**

### **Messa in uscita del suono della tastiera digitale da un'apparecchiatura audio o un amplificatore**

È possibile collegare alla tastiera digitale un'apparecchiatura audio o un amplificatore musicale, e quindi eseguire la riproduzione tramite i diffusori esterni, per un volume più elevato ed una migliore qualità del suono.

### IMPORTANTE!

- **Ogni volta che si collega un dispositivo alla tastiera digitale, per prima cosa usare la manopola L-2 (VOLUME) per impostare il volume ad un livello basso. Dopo il collegamento, è possibile regolare il volume al livello desiderato.**
- **Ogni volta che si collega un qualsiasi dispositivo alla tastiera digitale, assicurarsi di leggere la documentazione per l'utente fornita con il dispositivo.**

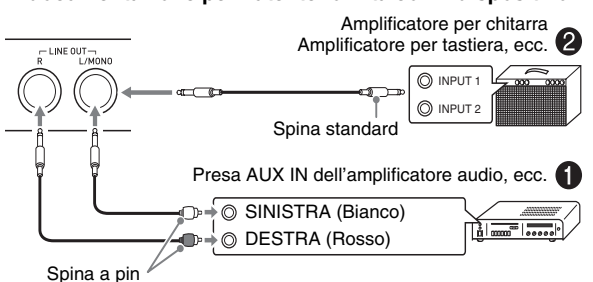

#### **Messa in uscita delle note della tastiera da un'apparecchiatura audio** 1

Usare i cavi di connessione disponibili in commercio per collegare l'apparecchiatura audio esterna alle prese jack **T-8 (LINE OUT)** della tastiera digitale, come mostrato in Figura 1. L'uscita della presa LINE OUT R rappresenta il suono del canale destro, mentre l'uscita della presa LINE OUT L/MONO il suono del canale sinistro. Spetta all'utilizzatore di acquistare i cavi di collegamento simili a quelli mostrati nell'illustrazione, per il collegamento dell'apparecchiatura audio. Normalmente, in questa configurazione si deve impostare il selettore d'ingresso dell'apparecchiatura audio all'impostazione che specifica il terminale (come ad esempio AUX IN) al quale è collegata la tastiera digitale. Usare la manopola **L-2 (VOLUME)** per regolare il livello del volume.

#### **Messa in uscita delle note della tastiera ad un amplificatore per strumenti musicali @**

Usare un cavo di connessione disponibile in commercio per collegare l'amplificatore ad una delle prese jack **T-8 (LINE OUT)** della tastiera digitale, come mostrato in Figura <sup>2</sup>. L'uscita della presa LINE OUT R rappresenta il suono del canale destro, mentre l'uscita della presa LINE OUT L/MONO il suono del canale sinistro. Eseguendo il collegamento alla presa jack LINE OUT L/MONO, si mette in uscita solo un suono miscelato di entrambi i canali. Spetta all'utilizzatore di acquistare un cavo di collegamento simile a quello mostrato nell'illustrazione, per eseguire il collegamento dell'amplificatore. Usare la manopola **L-2 (VOLUME)** per regolare il livello del volume.

### **Messa in uscita del suono di un dispositivo esterno o un microfono dai diffusori della tastiera digitale**

È possibile utilizzare i diffusori della tastiera digitale per mettere in uscita il suono proveniente da un lettore CD, da un'altra tastiera digitale o altro dispositivo esterno, oppure da un microfono.

### (V) IMPORTANTE!

- **Ogni volta che si collega qualche apparecchiatura alla tastiera digitale, per prima cosa usare la manopola L-2 (VOLUME) per impostare il volume ad un livello basso. Dopo il collegamento, è possibile regolare il volume al livello desiderato.**
- **Ogni volta che si collega un qualsiasi dispositivo alla tastiera digitale, assicurarsi di leggere la documentazione per l'utente fornita con il dispositivo.**

### NOTA

- Gli effetti incorporati della tastiera digitale (reverbero, chorus, DSP) non vengono applicati all'ingresso dalla presa jack **T-5 (AUDIO IN)**. L'ingresso viene messo direttamente in uscita, e non è interessato dall'amplificatore incorporato della tastiera digitale e dalla manopola **L-2 (VOLUME)**.
- Gli effetti incorporati della tastiera digitale (reverbero, chorus, DSP) vengono applicati all'ingresso dalle prese jack **T-4 (INST IN)** e **T-6 (MIC IN)**. Inoltre è possibile utilizzare il mixer per regolare come vengono applicati gli affetti, la posizione pan stereo dei diffusori, e altri parametri. Per i dettagli, vedere "Applicazione di effetti ad un suono" (pagina I-29) e "Uso del mixer" (pagina I-36).

#### **Messa in uscita dell'ingresso del dispositivo esterno che non viene interessato dagli effetti della tastiera digitale**

Usare un cavo di connessione disponibile in commercio per collegare il dispositivo esterno alla presa jack **T-5 (AUDIO IN)** della tastiera digitale. Il cavo di connessione deve avere una spina mini stereo su un terminale, ed una spina compatibile con il dispositivo esterno che si sta collegando sull'altro terminale. Regolare il volume utilizzando la manopola **L-2 (VOLUME)** della tastiera digitale.

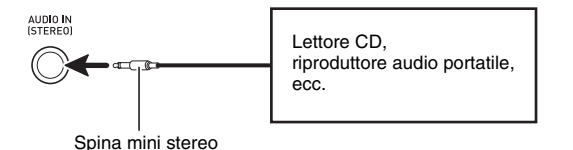

#### **Messa in uscita dell'ingresso del dispositivo esterno che viene interessato dagli effetti della tastiera digitale**

Usare un cavo di connessione disponibile in commercio per collegare il dispositivo esterno alla presa jack **T-4 (INST IN)** della tastiera digitale. Il cavo di connessione deve avere una spina standard (monofonica) su un terminale, ed una spina compatibile con il dispositivo esterno che si sta collegando sull'altro terminale. Regolare il volume utilizzando la manopola **L-2 (VOLUME)** della tastiera digitale.

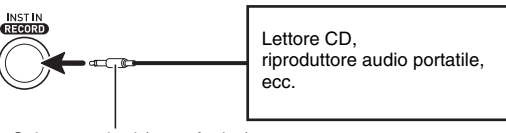

Spina standard (monofonica)

#### **Messa in uscita del suono da un microfono**

È possibile collegare alla tastiera digitale (solo) un microfono dinamico per avere l'uscita tramite i diffusori incorporati della tastiera digitale.

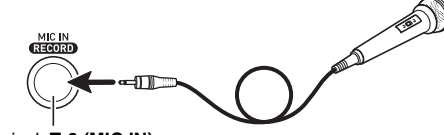

Presa jack **T-6 (MIC IN)**

• È possibile regolare il livello del volume d'ingresso del microfono con la manopola **T-7 (MIC VOLUME)**. Il controllo del volume del microfono è indipendente dal volume generale della tastiera.

### (V) IMPORTANTE!

- **Prima di collegare un microfono, assicurarsi che la tastiera digitale e il microfono siano spenti.**
- **Prima di collegare un microfono, impostare entrambe le manopole L-2 (VOLUME) e T-7 (MIC VOLUME) a livelli bassi. Regolare le impostazioni del volume ai livelli appropriati dopo aver collegato il microfono.**

### **Accessori in dotazione e accessori opzionali**

L'uso di accessori non autorizzati comporta il rischio di incendio, scossa elettrica e lesioni fisiche.

#### **NOTA**

• È possibile avere informazioni sugli accessori che sono venduti separatamente per questo prodotto, dal catalogo CASIO disponibile dal vostro rivenditore, e dal sito web CASIO al seguente URL. **http://world.casio.com/**

**Selezione ed esecuzione di un timbro**

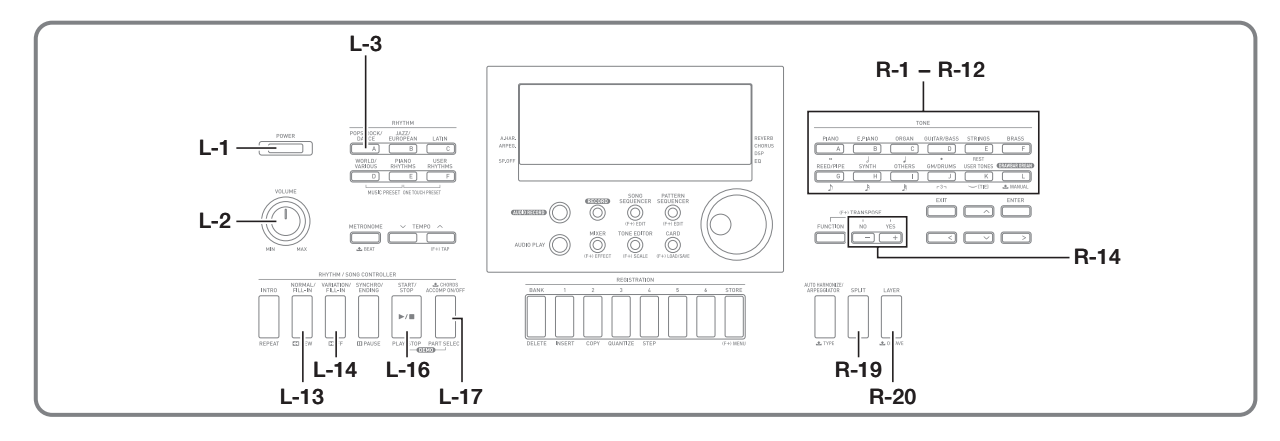

### **Per accendere la tastiera digitale**

- *1.* **Ruotare la manopola L-2 (VOLUME) verso MIN per regolare il volume ad un livello basso.**
- *2.* **Facendo riferimento a "Collegamenti" (pagina I-11), collegare le cuffie, amplificatore, o altro dispositivo.**
- *3.* **Usare il pulsante L-1 (POWER) per accendere l'alimentazione.**
	- La schermata del display della tastiera digitale apparirà come viene mostrato sotto, indicante che la tastiera è pronta per l'esecuzione (usando le impostazioni iniziali di default di accensione).

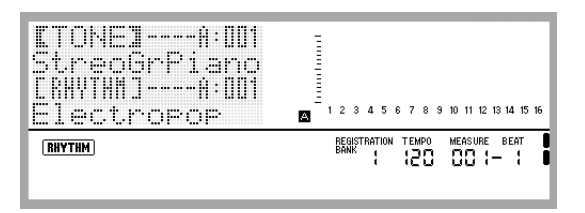

• Per spegnere la tastiera digitale, premere di nuovo il pulsante **L-1 (POWER)**.

### (V) IMPORTANTE!

- **Se si preme il pulsante L-1 (POWER) solo leggermente, il display si illuminerà momentaneamente ma l'alimentazione non si accenderà. Questo non è indice di malfunzionamento. Premere il pulsante L-1 (POWER) fermamente e completamente per accendere l'alimentazione.**
- **Alla configurazione iniziale, la tastiera digitale ritornerà alle sue impostazioni di default ogni volta che si spegne l'alimentazione. È possibile cambiare la configurazione iniziale per far ricordare alla tastiera digitale la sua ultima predisposizione, oppure per applicare una predisposizione predefinita ogni volta che la si accende. Per maggiori dettagli, vedere "AutoResume (Ripristino automatico)" (pagina I-134) e "Default (Impostazioni iniziali di default)" (pagina I-134).**
- **Il messaggio "Please Wait" rimarrà sul display mentre l'operazione di salvataggio è in corso. Non eseguire nessun'altra operazione mentre esso è visualizzato. Spegnendo la tastiera digitale o rimuovendo la scheda di memoria, i dati della tastiera digitale possono essere cancellati o divenire corrotti. Inoltre è possibile causare la mancata accensione della tastiera digitale quando si preme il pulsante L-1 (POWER). Se ciò accade, riferirsi alla sezione "Risoluzione dei problemi" (pagina I-150).**

### **Spegnimento automatico**

Questa tastiera digitale è progettata per spegnersi automaticamente, per evitare spreco di energia, se non viene eseguita nessuna operazione per un tempo prestabilito. Il tempo di attivazione dello spegnimento automatico è di sei minuti con l'alimentazione delle pile, e di quattro ore con l'alimentazione del trasformatore CA.

- Lo spegnimento automatico è abilitato mentre è selezionato "on" per "AutoPower (Spegnimento automatico)" (pagina I-134). L'impostazione iniziale di default è "on". Per disabilitare lo spegnimento automatico, selezionare "oFF" per "AutoPower" (Spegnimento automatico).
- È anche possibile utilizzare la procedura riportata sotto per sospendere temporaneamente lo spegnimento automatico mentre esso è abilitato.
- **Per disabilitare lo spegnimento automatico**
- *1.* **Mentre la tastiera digitale è acccesa, premere il pulsante L-1 (POWER) per spegnerla.**
- *2.* **Mantenendo premuto il pulsante L-3 ([A] POPS/ ROCK/DANCE), premere il pulsante L-1 (POWER) per accendere la tastiera digitale.**

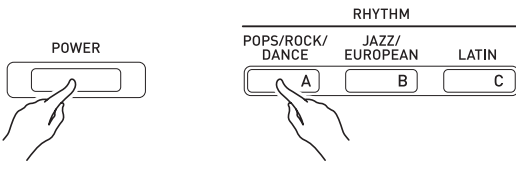

• Lo spegnimento automatico verrà disabilitato in questo momento.

#### **NOTA**

• Spegnendo la tastiera digitale dopo aver eseguito i passi riportati sopra, verrà riabilitato lo spegnimento automatico.

### **Ascolto dei brani dimostrativi**

*1.* **Mantenendo premuto il pulsante L-17 (ACCOMP ON/OFF), premere il pulsante L-16 (PLAY/ STOP).**

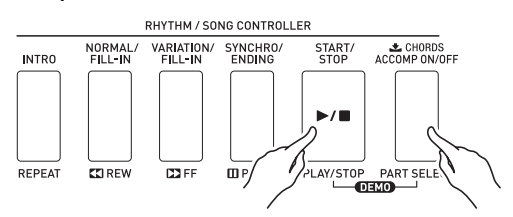

- Questa operazione avvia la riproduzione dei brani dimostrativi.
- La tastiera digitale dispone di un totale di cinque brani dimostrativi. È anche possibile usare i pulsanti **R-14 (–, +)** per selezionare un brano dimostrativo.
- Premendo il pulsante **L-14 (**d**FF)** si esegue la riproduzione veloce in avanti del brano dimostrativo, mentre premendo il pulsante L-13 (**KREW**) si esegue la riproduzione veloce indietro. Mantenendo premuto il pulsante L-13 (**KREW**) finché la riproduzione raggiunge l'inizio del brano attuale, si arresterà la riproduzione in questo punto. La riproduzione normale riprenderà quando si rilascia il pulsante **L-13 (**s**REW)**. Mantenendo premuto il pulsante **L-14 (**d**FF)** la riproduzione veloce in avanti continua, anche dopo che viene raggiunta la fine di un brano.
- È possibile suonare sulla tastiera durante la riproduzione di un brano dimostrativo. Notare, tuttavia, che non è possibile cambiare il timbro assegnato alla tastiera. Solo le operazioni con i tasti descritte sopra sono supportate durante la riproduzione del brano dimostrativo.
- *2.* **Per arrestare la riproduzione del brano dimostrativo, premere il pulsante L-16 (PLAY/ STOP).**

### **Selezione di un timbro**

I timbri di questa tastiera digitale sono divisi in gruppi, ciascuno dei quali corrisponde ad uno dei 12 pulsanti **TONE**. È possibile specificare un timbro tramite il suo gruppo e numero di timbro.

Usare la procedura seguente per selezionare un singolo timbro che viene applicato all'intera tastiera.

#### **Per selezionare un timbro**

- *1.* **Per ricercare il gruppo e il numero di timbro che si desidera selezionare, riferirsi all'"Appendice" separata.**
- *2.* **Controllare per accerta rsi che gli indicatori ESPLIT** e **LAYER** non appaiano sul display.
	- Se sono visualizzati, premere il pulsante **R-19 (SPLIT)** e/o il pulsante **R-20 (LAYER)** per far scomparire entrambi gli indicatori dal display.
- *3.* **Usare i pulsanti da R-1 ([A] PIANO) a R-11 ([K] USER TONES) per selezionare un gruppo di timbri.**

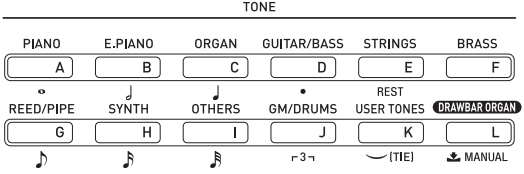

- Il pulsante **R-11 ([K] USER TONES)** seleziona il gruppo di timbri dell'utente. Per i dettagli, vedere "Uso di editore timbro" (pagina I-44).
- Il pulsante **R-12 ([L] DRAWBAR ORGAN)** seleziona il gruppo di timbri di organo drawbar. Per maggiori informazioni, vedere la sezione "Uso dei timbri di organo drawbar" (pagina I-50).
- *4.* **Utilizzare il selettore per scorrere i numeri dei timbri finché non viene visualizzato quello desiderato.**

Esempio: Gruppo [C], numero 004

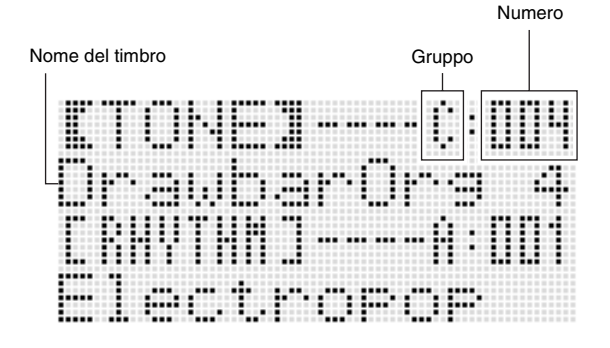

B

#### *5.* **Ora è possibile suonare sulla tastiera usando il timbro da voi selezionato.**

### NOTA

• È anche possibile usare i pulsanti **R-14 (–, +)** per selezionare un timbro. Mantenendo premuto uno dei pulsanti, si scorreranno i numeri dei timbri ad alta velocità. Premendo entrambi i pulsanti **R-14 (–, +)** contemporaneamente, si selezionerà il timbro 001 nel gruppo attualmente selezionato.

### **Sovrapposizione e suddivisione dei timbri**

È possibile configurare la tastiera per eseguire due timbri differenti contemporaneamente (Sovrapposizione) o per eseguire timbri differenti nelle gamme di sinistra e di destra della tastiera (Suddivisione). È anche possibile usare la sovrapposizione e suddivisione in combinazione tra loro ed eseguire tre timbri differenti contemporaneamente. La parte UPPER 1 viene utilizzata solamente quando si esegue un timbro singolo sulla tastiera. Quando si soprappongono due timbri, vengono utilizzate la parte UPPER 1 e la parte UPPER 2. Quando si suddivide la tastiera tra due timbri, la gamma bassa della tastiera esegue la parte LOWER.

**• Un timbro per l'intera tastiera (pagina I-14)** Questa configurazione utilizza solo la parte UPPER 1 (Sovrapposizione: disattivata, Suddivisione: disattivata).

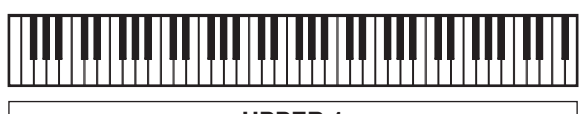

**UPPER 1**

**• Due timbri sovrapposti per l'intera tastiera (pagina I-16)** Questa configurazione utilizza la parte UPPER 1 e la parte UPPER 2 (Sovrapposizione: attivata, Suddivisione: disattivata).

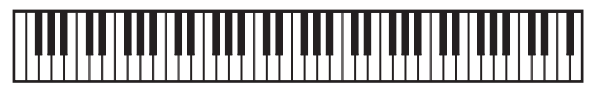

**UPPER 1 UPPER 2**

**• Due timbri, uno per la gamma a sinistra e uno per la gamma a destra della tastiera (pagina I-17)** Questa configurazione utilizza la parte UPPER 1 e la parte LOWER (Sovrapposizione: disattivata, Suddivisione: attivata).

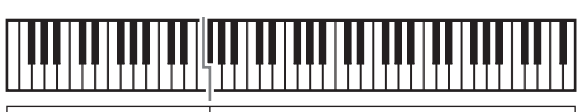

**LOWER UPPER 1**

**• Tre timbri, due timbri sovrapposti per la gamma di destra ed un timbro per la gamma di sinistra della tastiera (pagina I-17)**

Questa configurazione utilizza la parte UPPER 1, la parte UPPER 2, e la parte LOWER (Sovrapposizione: attivata, Suddivisione: attivata).

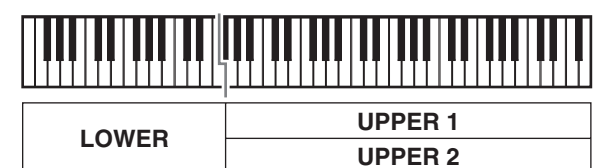

### **NOTA**

• È possibile configurare le impostazioni descritte sotto per regolare ciascuna parte quando si utilizzano timbri multipli in configurazioni di sovrapposizione e suddivisione.

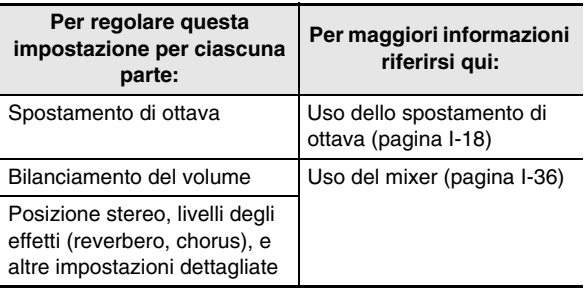

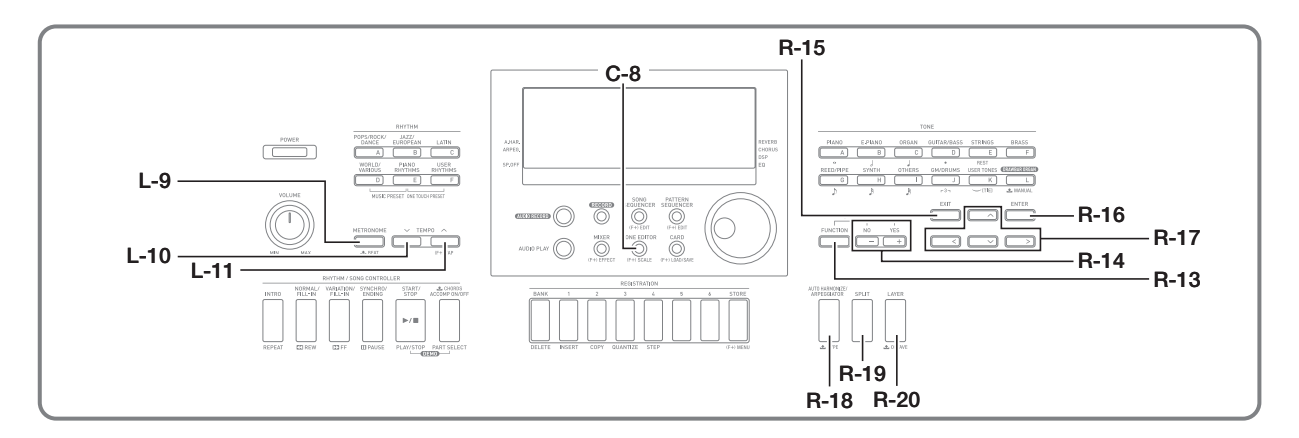

- *1.* **Riferirsi all'"Appendice" separata per ricercare il(i) gruppo(i) e numeri dei due timbri (timbro della parte UPPER 1 e timbro della parte UPPER 2) che si desidera utilizzare.**
- *2.* **Controllare per accerta rsi che gli indicatori ESPLIT** e **LAYER** non appaiano sul display.
	- Se sono visualizzati, premere il pulsante **R-19 (SPLIT)** e/o il pulsante **R-20 (LAYER)** per far scomparire entrambi gli indicatori dal display. Quando non viene visualizzato nessun indicatore, il timbro da voi selezionato diverrà il timbro della parte UPPER 1.
- *3.* **Usare i pulsanti TONE e il selettore per selezionare il timbro della parte UPPER 1.**

#### *4.* **Premere il pulsante R-20 (LAYER).**

- Questa operazione fa apparire l'indicatore [LAYER] sul display. Questo indica che il timbro da voi selezionato diverrà il timbro della parte UPPER 2.
- *5.* **Usare i pulsanti TONE e il selettore per selezionare il timbro della parte UPPER 2.**
- *6.* **Suonare qualche brano sulla tastiera per verificare come i timbri suonino sovrapposti insieme.**
- *7.* **Per annullare la sovrapposizione dei timbri, premere di nuovo il pulsante R-20 (LAYER) in modo che l'indicatore [LAYER] scompaia dal display.**

#### **Per sovrapporre due timbri Per suddividere la tastiera tra due timbri**

- *1.* **Riferirsi all'"Appendice" separata per ricercare il(i) gruppo(i) e numeri dei timbri (timbro della parte UPPER 1 e timbro della parte LOWER) che si desidera utilizzare.**
- *2.* **Controllare per accerta rsi che gli indicatori ESPLIT** e **LAYER** non appaiano sul display.
	- Se sono visualizzati, premere il pulsante **R-19 (SPLIT)** e/o il pulsante **R-20 (LAYER)** per far scomparire entrambi gli indicatori dal display. Quando non viene visualizzato nessun indicatore, il timbro da voi selezionato diverrà il timbro della parte UPPER 1.
- *3.* **Usare i pulsanti TONE e il selettore per selezionare il timbro della parte UPPER 1.**

#### *4.* **Premere il pulsante R-19 (SPLIT).**

- Questa operazione fa apparire l'indicatore **SPLIT** sul display. Questo indica che il timbro da voi selezionato diverrà il timbro della parte LOWER.
- *5.* **Usare i pulsanti TONE e il selettore per selezionare il timbro della parte LOWER.**
- *6.* **Eseguire qualche brano sulla parte sinistra e destra della tastiera per confermare che i timbri siano stati assegnati correttamente.**
	- Inoltre è possibile specificare il punto di suddivisione della tastiera, che rappresenta la posizione dove la tastiera viene suddivisa tra la gamma di sinistra e la gamma di destra. Per i dettagli, vedere "Per specificare il punto di suddivisione della tastiera" (pagina I-17).
- *7.* **Per annullare la suddivisione della tastiera, premere il pulsante R-19 (SPLIT) in modo che**  l'indicatore *SPLIT* scompaia dal display.

#### **Per specificare il punto di suddivisione della tastiera**

*1.* **Mantenendo premuto il pulsante R-19 (SPLIT), premere il tasto della tastiera che si desidera far diventare il tasto di estrema sinistra della gamma del lato destro (parte UPPER 1).**

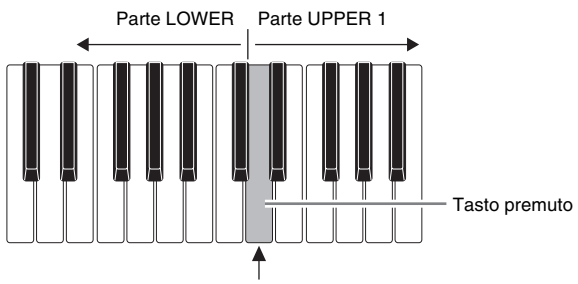

Punto di suddivisione

- Il nome del tasto che si preme apparirà sul display come il nome del tasto del nuovo punto di suddivisione.
- È anche possibile usare i pulsanti **R-14 (–, +)** per cambiare il nome del tasto del punto di suddivisione visualizzato.

#### *2.* **Quando si è concluso, premere il pulsante R-19 (SPLIT).**

### NOTA

- Il punto di suddivisione dell'impostazione iniziale di default è al tasto F# 3.
- Durante l'esecuzione dell'auto-accompagnamento (pagina I-24), la tastiera alla sinistra del punto di suddivisione diviene la tastiera degli accordi.

#### **Per usare la sovrapposizione e la suddivisione insieme**

- *1.* **Eseguire i punti da 1 a 6 della procedura riportata in "Per sovrapporre due timbri" (pagina I-16).**
- *2.* **Per ricercare il gruppo e il numero del timbro che si desidera assegnare per la parte LOWER, riferirsi all'"Appendice" separata.**
- *3.* **Premere il pulsante R-19 (SPLIT).**
	- Questa operazione fa apparire l'indicatore **SPLIT** sul display. Questo indica che il timbro da voi selezionato diverrà il timbro della parte LOWER.
- *4.* **Usare i pulsanti TONE e il selettore per selezionare il timbro della parte LOWER.**
- *5.* **Eseguire qualche brano sulla parte sinistra e destra della tastiera per confermare che i timbri siano stati assegnati correttamente.**
	- L'area destra della tastiera riproduce i timbri UPPER 1 e UPPER 2 in una configurazione sovrapposta, mentre l'area sinistra della tastiera riproduce il timbro LOWER.
- *6.* **Per annullare la suddivisione della tastiera, premere il pulsante R-19 (SPLIT) in modo che**  l'indicatore *SPLIT* scompaia dal display.
- *7.* **Per annullare la sovrapposizione dei timbri, premere di nuovo il pulsante R-20 (LAYER) in modo che l'indicatore [LAYER] scompaia dal display.**

### **Innalzamento e abbassamento dell'intonazione della tastiera (Trasposizione)**

La funzione di trasposizione vi consente di innalzare o abbassare l'intonazione dell'intera tastiera in passi di semitoni. È possibile utilizzare questa funzione per regolare l'intonazione della tastiera ad un tasto che si adatta meglio ad un vocalista, altro strumento musicale, ecc.

*1.* **Mantenendo premuto il pulsante R-13 (FUNCTION), premere uno dei pulsanti R-14 (–, +).**

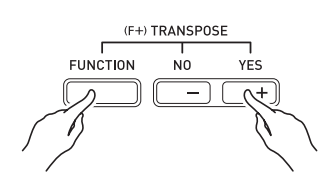

• Questa operazione visualizza la schermata per la trasposizione mostrata sotto.

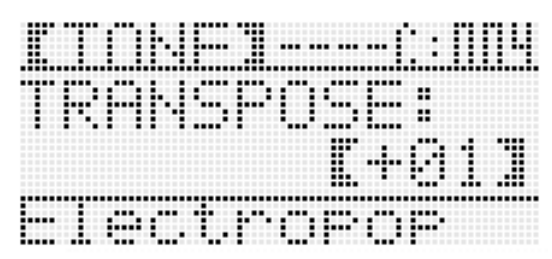

### *2.* **Mantenendo premuto il pulsante R-13 (FUNCTION), usare il selettore o i pulsanti R-14**

#### **(–, +) per cambiare il valore di impostazione.**

• È possibile cambiare l'intonazione della tastiera nella gamma compresa da –12 a 00, a +12.

#### *3.* **Premere il pulsante R-13 (FUNCTION).**

• In questo modo si esce dalla schermata per la trasposizione.

### NOTA

- Impostando un valore diverso da 00, apparirà l'indicatore [TRANSPOSE] sul display.
- L'impostazione di trasposizione attuale viene applicata alle note di tutte le parti (UPPER 1, UPPER 2, LOWER, auto-accompagnamento, ecc.) eseguite sulla tastiera. Inoltre quando si preme un tasto della tastiera, anche il numero della nota MIDI in uscita, viene cambiato concordemente con l'impostazione di trasposizione.

### **Uso dello spostamento di ottava**

È possibile utilizzare la funzione di spostamento di ottava per cambiare singolarmente l'ottava delle parti UPPER 1, UPPER 2 e LOWER. È possibile usare la funzione di spostamento di ottava per innalzare o abbassare l'ottava di un brano, per assegnare ottave diverse al lato sinistro e al lato destro della tastiera mentre quest'ultima è suddivisa, o per eseguire due note in ottave differenti mentre la tastiera è sovrapposta.

*1.* **Mantenere premuto il pulsante R-20 (OCTAVE) finché sul display non appare la schermata per lo spostamento di ottava mostrata sotto.**

Ammontare dello spostamento di ottava (Unità di ottava)

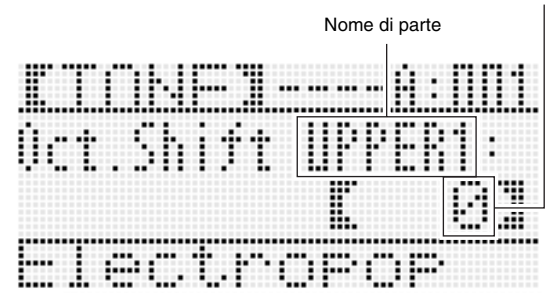

- Questo indica che è possibile cambiare l'ottava della parte UPPER 1.
- *2.* **Usare il selettore o i pulsanti R-14 (–, +) per specificare l'ammontare di spostamento di ottava.**
	- È possibile variare l'ottava nella gamma da –2 a 0, a +2.
- *3.* **Se si desidera cambiare l'ottava della parte UPPER 2, premere il pulsante R-20 (OCTAVE).**
	- Questa operazione farà apparire "UPPER 2" sul display, indicante che è possibile cambiare l'ottava della parte UPPER 2. Eseguire la stessa operazione come quella riportata nel punto 2 per specificare l'ammontare di spostamento di ottava.

#### *4.* **Se si desidera cambiare l'ottava della parte LOWER, premere il pulsante R-20 (OCTAVE).**

- Questa operazione farà apparire "LOWER" sul display, indicante che è possibile cambiare l'ottava della parte LOWER. Eseguire la stessa operazione come quella riportata nel punto 2 per specificare l'ammontare di spostamento di ottava.
- *5.* **Premere il pulsante R-20 (OCTAVE) o il pulsante R-15 (EXIT).**
	- In questo modo si esce dalla schermata per lo spostamento di ottava.

### **Uso del metronomo**

### *1.* **Premere il pulsante L-9 (METRONOME).**

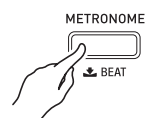

- In questo modo si avvierà il metronomo.
- Il display mostrerà il tempo insieme ad un conteggio delle misure e battute da quando si avvia il metronomo.

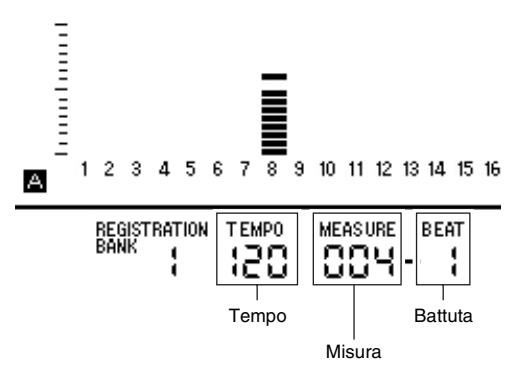

*2.* **Premere di nuovo il pulsante L-9 (METRONOME) per arrestare il metronomo.**

#### **Per cambiare le battute per misura**

*1.* **Mantenere premuto il pulsante L-9 (BEAT) finché sul display non viene visualizzata la schermata per la battuta mostrata sotto.**

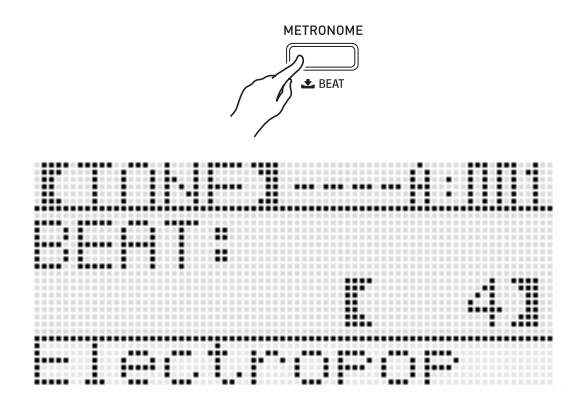

#### *2.* **Usare il selettore o i pulsanti R-14 (–, +) per selezionare un'impostazione di battuta.**

• È possibile selezionare 0, o un valore nella gamma da 2 a 6. Specificando 0 per questa impostazione, ciascuna battuta verrà indicata dallo stesso suono (nessun suono di campanello all'inizio di ciascuna misura).

#### *3.* **Premere il pulsante L-9 (BEAT) o R-15 (EXIT).**

• In questo modo si esce dalla schermata per la battuta.

### **Per cambiare l'impostazione del tempo**

Sono disponibili due metodi differenti che è possibile utilizzare per cambiare l'impostazione del tempo: usando i pulsanti TEMPO o battendo ripetutamente con un pulsante.

#### ■ Per cambiare il tempo usando i pulsanti TEMPO

#### *1.* **Premere il pulsante L-10 (TEMPO** w**) (più lento) o L-11 (TEMPO ∧) (più veloce).**

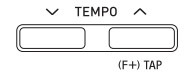

• Questa operazione visualizza la schermata per il tempo mostrata sotto.

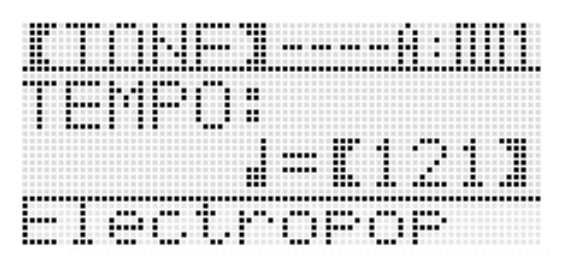

- Se non si esegue nessuna operazione entro pochi secondi, il display ritornerà automaticamente alla schermata precedente.
- **2.** Usare i pulsanti L-10 (TEMPO  $\vee$ ) e L-11 **(TEMPO** q**) per cambiare il tempo (battiti per minuto).**
	- Mantenendo premuto uno dei due pulsanti, si scorreranno i valori di impostazione ad alta velocità.
	- È possibile specificare un valore di tempo nella gamma da 30 a 255.

#### *3.* **Premere il pulsante R-15 (EXIT).**

• Con questa operazione si esce dalla schermata per il tempo.

- Per regolare il tempo battendo ripetutamente
- *1.* **Mantenendo premuto il pulsante R-13 (FUNCTION), battere quattro volte il pulsante L-11 (TAP) alla velocità (tempo) che si desidera impostare.**

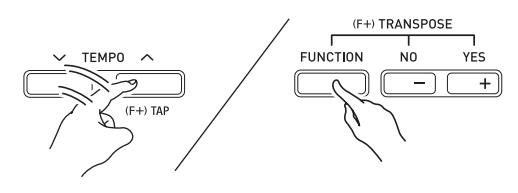

• La prima battuta del pulsante **L-11 (TAP)** farà apparire il display mostrato sotto.

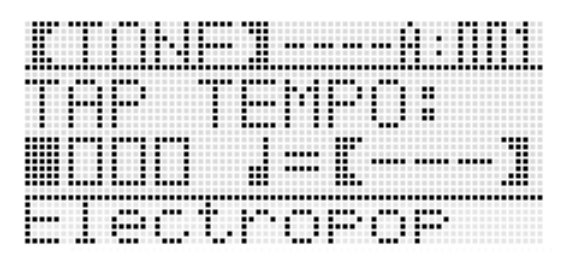

- L'impostazione del tempo cambierà concordemente con la vostra velocità di battuta non appena battete per la quarta volta.
- L'impostazione verrà annullata se si rilascia il pulsante **R-13 (FUNCTION)** prima di battere il pulsante **L-11 (TAP)** per la quarta volta.
- *2.* **Dopo aver impostato il tempo battendolo, è quindi possibile usare la procedura riportata nella sezione "Per cambiare il tempo usando i pulsanti TEMPO" (pagina I-19) per eseguire le regolazioni fini.**

### **Uso della rotella di pitch bend**

La rotella **PITCH BEND** (**S-1**) vi consente di cambiare l'intonazione delle note che si stanno eseguendo, ruotandola in avanti o indietro. Ruotando la rotella lontano da voi si innalza l'intonazione, mentre ruotandola verso di voi la si abbassa. Rilasciando la rotella, l'intonazione delle note ritorna automaticamente ai valori normali.

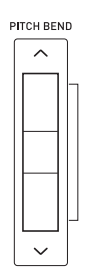

### IMPORTANTE!

**• Non ruotare la rotella di pitch bend quando si accende la tastiera.**

#### NOTA

• Inoltre è possibile cambiare la gamma di variazione della rotella di pitch bend (gamma di variazione del pitch) globalmente o per una parte specifica. Per maggiori dettagli, vedere "BendRange (Gamma di variazione del pitch)" (pagina I-132) e "Parametri di parte" (pagina I-43).

### **Applicazione del vibrato alle note**

È possibile applicare con la mano il vibrato alle note che si eseguono sulla tastiera (tutte le note delle parti UPPER 1, UPPER 2, LOWER). Mentre si preme il pulsante **S-2 (MODULATION)** il vibrato viene applicato alle note. Rilasciando il pulsante si interrompe l'applicazione del vibrato (con le impostazioni iniziali di default).

#### NOTA

- Invece del vibrato, è possibile assegnare un effetto DSP differente al pulsante **S-2 (MODULATION)**, se lo si desidera. Per maggiori dettagli, vedere le informazioni sui seguenti parametri riportati in "Impostazioni dei parametri DSP" (pagina I-35) e "Impostazioni dei parametri del timbro" (pagina I-48).
	- Mod Button (Assegnazione del pulsante di modulazione)

B

- Mod Button On Value (Valore con il pulsante di modulazione premuto)
- Mod Button Off Value (Valore con il pulsante di modulazione rilasciato)

### **Selezione di un temperamento e intonazione fine della sua scala**

Usare la funzione di scala per selezionare uno dei 17 temperamenti preimpostati (intonazioni) per la fonte sonora incorporata. Inoltre è possibile eseguire l'intonazione fine di ciascuna nota di una scala (da C a B) in unità di un centesimo. Dopo aver selezionato uno dei temperamenti preimpostati, è possibile modificarlo per adattarlo alle vostre particolari necessità.

È anche possibile specificare se le impostazioni attuali della scala (impostazione di temperamento e regolazione fine dell'intonazione) devono essere appplicate

all'auto-accompagnamento (Scala dell'accompagnamento).

### NOTA

• Le impostazioni da voi configurate con la funzione di scala vengono mantenute anche quando si spegne la tastiera digitale.

#### **Per selezionare una scala preimpostata**

*1.* **Mantenendo premuto il pulsante R-13 (FUNCTION), premere il pulsante C-8 (SCALE) per visualizzare la schermata per la scala, con il simbolo** 0 **localizzato all'opzione "Preset".**

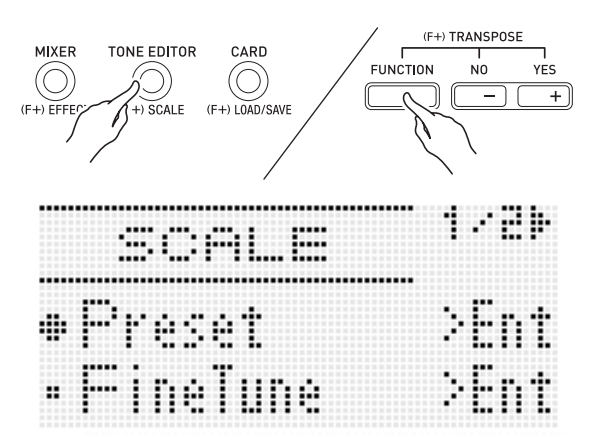

#### *2.* **Premere il pulsante R-16 (ENTER).**

• Questa operazione visualizza una schermata per la selezione del temperamento preimpostato simile a quella mostrata sotto.

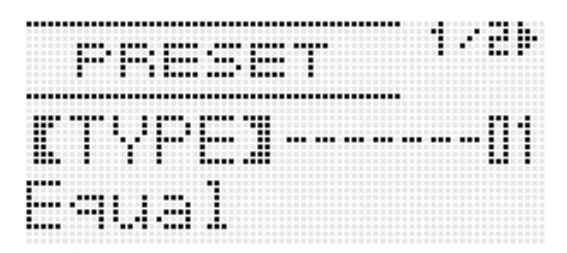

- *3.* **Usare il selettore o i pulsanti R-14 (–, +) per selezionare un temperamento.**
	- Selezione di un temperamento diverso da 01: Equal farà apparire l'indicatore (SCALE) sul display.
	- Di seguito vengono mostrati i numeri e nomi di temperamento che appaiono sul display.

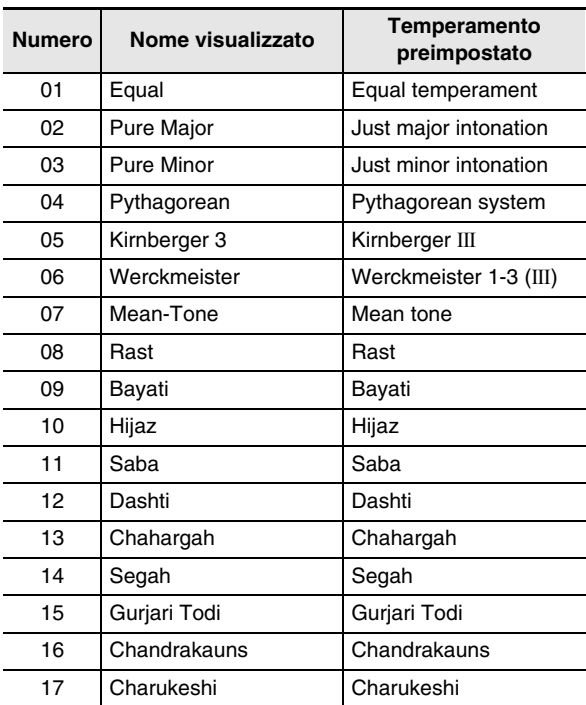

#### *4.* **Eseguire i passi seguenti per specificare la nota radice di un temperamento.**

(1) Premere il pulsante  $R-17$  ( $\geq$ ).

<sup>•</sup> Questa operazione visualizza la schermata per l'impostazione della nota radice.

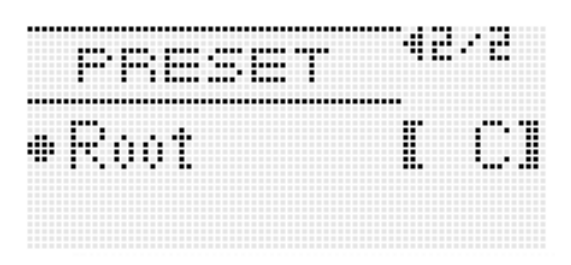

- (2) Usare il selettore o i pulsanti **R-14 (–, +)** per cambiare la nota radice (da C a B).
	- È anche possibile usare la tastiera per specificare la nota radice.
- *5.* **Quando si è terminato, premere due volte il pulsante R-15 (EXIT).**
	- Questa operazione farà ritornare alla schermata che era visualizzata prima della schermata per la scala.

#### **NOTA**

L'impostazione della nota radice da voi qui specificata, viene mantenuta anche se in un secondo momento si cambia ad un differente temperamento preimpostato.

#### **Intonazione fine di una scala**

- *1.* **Se si richiede, eseguire la procedura riportata nella sezione "Per selezionare una scala preimpostata" (pagina I-21) per selezionare un temperamento preimpostato.**
- *2.* **Mantenendo premuto il pulsante R-13 (FUNCTION), premere il pulsante C-8 (SCALE) per visualizzare la schermata per la scala.**

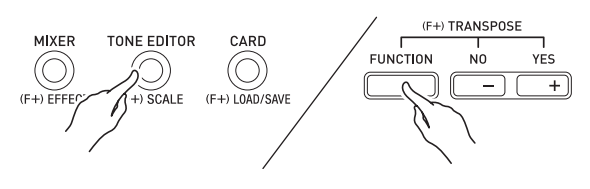

- *3.* **Usare il pulsante R-17 (**y**) per spostare il simbolo** 0 **a "FineTune" e quindi premere il pulsante R-16 (ENTER).**
	- Questa operazione visualizza una schermata per l'intonazione fine della scala, simile a quella mostrata sotto.

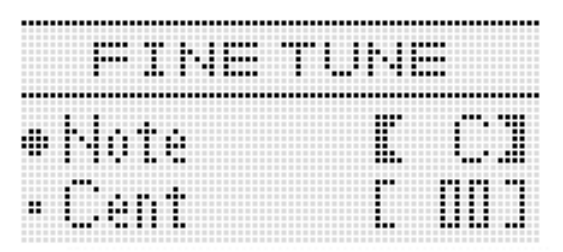

#### *4.* **È possibile regolare l'intonazione di ciascuna singola nota nella scala.**

- (1) Usare il pulsante  $R-17$  ( $\Lambda$ ) per spostare il simbolo  $\bullet$ a "Note", e quindi usare il selettore o i pulsanti **R-14 (–, +)** per selezionare il nome della nota di cui si desidera eseguire l'intonazione fine.
	- È anche possibile premere un tasto della tastiera per specificare una nota.
- (2) Usare il pulsante **R-17 (V)** per spostare il simbolo a "Cent", e quindi usare il selettore o i pulsanti **R-14 (–, +)** per eseguire l'intonazione fine della nota selezionata. È possibile eseguire l'intonazione fine di una nota nella gamma da –99 a +99 centesimi.
	- Regolando a 0 tutte le note della scala, l'intonazione selezionata cambia a temperamento equabile. L'indicatore (SCALE) apparirà sul display quando una qualsiasi nota della scala ha un valore diverso da 0.
- *5.* **Quando si è terminato di eseguire le regolazioni, premere due volte il pulsante R-15 (EXIT).**
	- Questa operazione farà ritornare alla schermata che era visualizzata prima della schermata per la scala.

#### **Specificazione se le impostazioni attuali della scala devono essere applicate all'auto-accompagnamento (Scala dell'accompagnamento)**

- *1.* **Mantenendo premuto il pulsante R-13 (FUNCTION), premere il pulsante C-8 (SCALE) per visualizzare la schermata per la scala.**
- *2.* **Usare il pulsante R-17 (**i**) per spostare il simbolo** 0 **a "AcmpScale".**

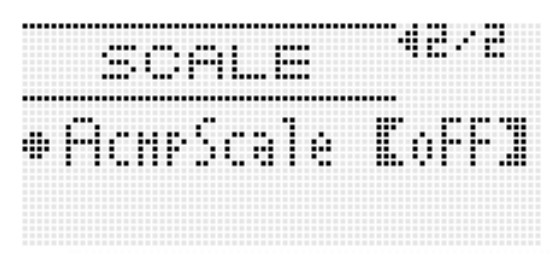

*3.* **Usare il selettore o i pulsanti R-14 (–, +) per cambiare il valore di impostazione.**

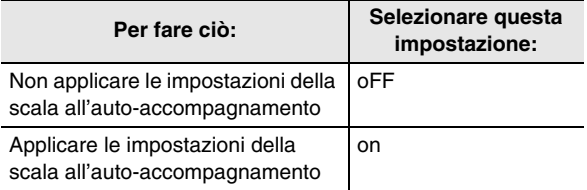

#### *4.* **Quando l'impostazione è come si desidera, premere il pulsante R-15 (EXIT).**

• Questa operazione farà ritornare alla schermata che era visualizzata prima della schermata per la scala.

#### NOTA

• L'impostazione di attivazione/disattivazione della scala riportata sopra influisce sulla parte di basso dell'auto-accompagnamento e sulle parti da Accordo 1 ad Accordo 5 (da A11 a A16). È anche possibile attivare o disattivare le impostazioni delle scale per parti singole usando l'impostazione del parametro di parte (pagina I-43) "Scala (Scala della parte attivata)".

### **Esecuzione automatica delle frasi di arpeggio (Arpeggiatore)**

Con l'arpeggiatore, è possibile eseguire automaticamente vari arpeggi e altre frasi premendo semplicemente i tasti sulla tastiera. È possibile selezionare tra numerose opzioni di differenti arpeggiatori, inclusa l'esecuzione di arpeggi da un accordo, l'esecuzione automatica di varie frasi, e altro ancora.

*1.* **Mantenere premuto R-18 (AUTO HARMONIZE/ ARPEGGIATOR) finché sul display non appare la schermata per la selezione del tipo mostrata sotto.**

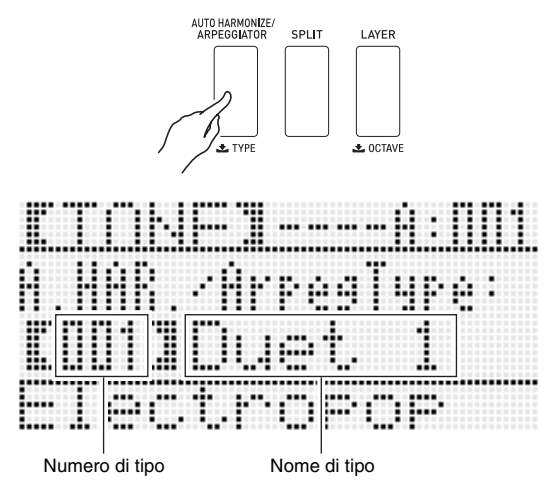

#### *2.* **Usare il selettore o i pulsanti R-14 (–, +) per selezionare il tipo di arpeggiatore che si desidera utilizzare.**

- È possibile selezionare uno dei tipi di arpeggiatori (da 013 a 162). Per informazioni dettagliate sui tipi di arpeggiatori supportati, riferirsi all'"Appendice" separata.
- Quando si seleziona il tipo di arpeggiatore, è possibile assegnare il timbro raccomandato per il tipo visualizzato attualmente come timbro della tastiera, mantenendo premuto il pulsante **R-18 (AUTO HARMONIZE/ARPEGGIATOR)** finché sul display non inizia a lampeggiare un indicatore a puntatore in prossimità di ARPEG.

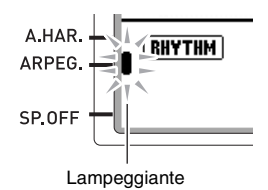

• Per informazioni sul numero del tipo da 001 a 012, vedere "Uso di auto-harmonize" (pagina I-28).

#### *3.* **Premere il pulsante R-15 (EXIT).**

• Con questa operazione si esce dalla schermata per la selezione del tipo.

#### *4.* **Premere il pulsante R-18 (AUTO HARMONIZE/ ARPEGGIATOR).**

• Questa operazione fa apparire un indicatore a puntatore sul display in prossimità di ARPEG.

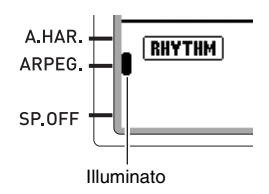

#### *5.* **Configurare le impostazioni di arpeggiatore come si richiede.**

• Le impostazioni che possono essere configurate sono descritte nella tabella seguente. Per informazioni su come configurare le impostazioni, vedere "Per cambiare l'impostazione di una voce del menu funzioni" (pagina I-130).

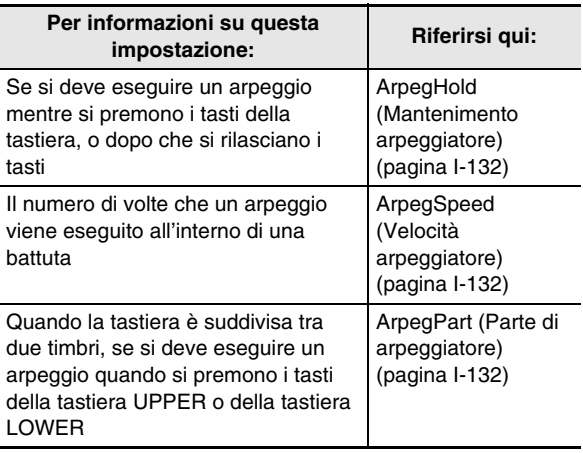

#### *6.* **Sulla tastiera, eseguire un accordo o una nota singola.**

• L'arpeggio viene eseguito concordemente al tipo di arpeggiatore attualmente selezionato e alla nota(e) che si suona.

#### *7.* **Per disattivare l'arpeggiatore, premere di nuovo il pulsante R-18 (AUTO HARMONIZE/ ARPEGGIATOR).**

• Questa operazione fa scomparire dal display l'indicatore a puntatore in prossimità di ARPEG. **Uso dell'auto-accompagnamento**

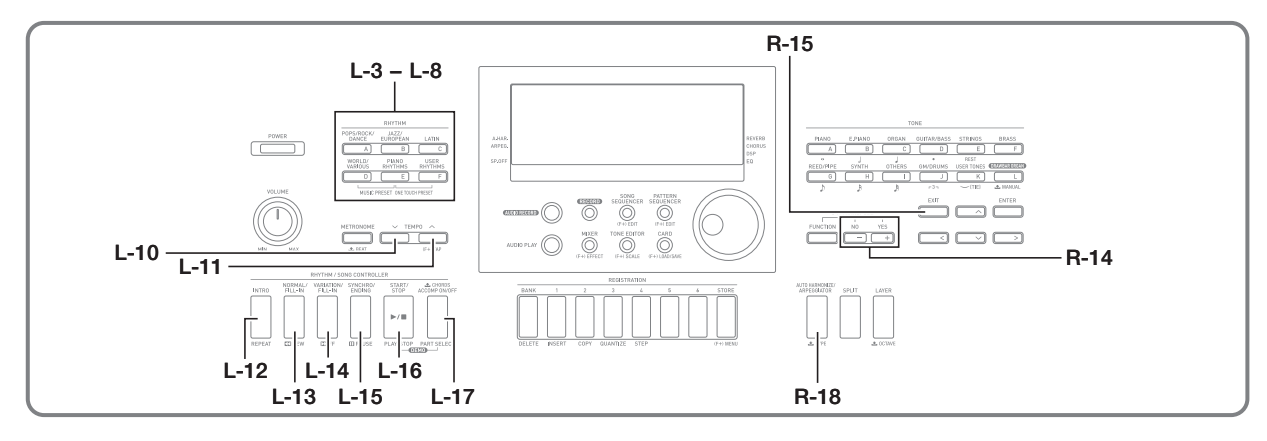

Con l'auto-accompagnamento, selezionare semplicemente il ritmo dell'accompagnamento che si desidera, per riprodurre automaticamente l'accompagnamento corrispondente (batteria, chitarra, ecc.) quando si esegue un accordo con la mano sinistra. È come avere il proprio gruppo personale di supporto sempre con se, ovunque si vada. Questa tastiera digitale dispone di 260 pattern di auto-accompagnamento incorporati, suddivisi in cinque gruppi. È possibile modificare i ritmi incorporati per creare i propri ritmi originali (chiamati "ritmi dell'utente"), che possono essere salvati in un sesto gruppo. Per maggiori informazioni, vedere la sezione "Appendice" separata.

### **Esecuzione di un auto-accompagnamento**

- *1.* **Per ricercare il gruppo e il numero di ritmo che si desidera utilizzare, fare riferimento alla sezione "Appendice" separata.**
- *2.* **Usare i pulsanti da L-3 ([A] POPS/ROCK/ DANCE) a L-8 ([F] USER RHYTHMS) per selezionare un gruppo di ritmi.**
	- Il pulsante **L-8 ([F] USER RHYTHMS)** è per il gruppo dei ritmi dell'utente. Per i dettagli, vedere "Uso del sequenziatore pattern" (pagina I-102).

*3.* **Usare il selettore per scorrere i numeri di ritmo finché non viene visualizzato quello desiderato.** Esempio: Gruppo B, numero 005

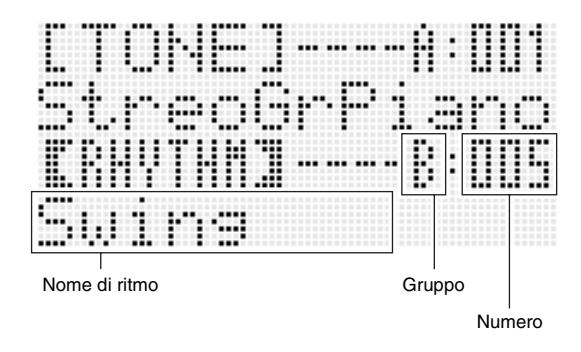

- È anche possibile usare i pulsanti **R-14 (–, +)** per selezionare un numero di ritmo. Mantenendo premuto uno dei pulsanti, si scorreranno i numeri di ritmo ad alta velocità. Premendo entrambi i pulsanti **R-14 (–, +)** contemporaneamente, si selezionerà 001 nel gruppo attualmente selezionato.
- *4.* **Usare i pulsanti L-10 (TEMPO** w**) e L-11 (TEMPO** q**) per regolare l'impostazione del tempo.**
- *5.* **Premere il pulsante L-17 (ACCOMP ON/OFF) in modo che l'indicatore <b>ACCOMP** sia visualizzato **sul display.**
	- Ogni pressione del pulsante commuta l'accompagnamento attivato (indicatore **ACCOMP** visualizzato) e disattivato (indicatore non visualizzato).
	- Mentre l'accompagnamento è attivato (indicatore  $\overline{ACCOMP}$  visualizzato) tutte le parti degli strumenti di accompagnamento vengono riprodotte; invece quando l'accompagnamento è disattivato (indicatore non visualizzato) vengono riprodotte solo le parti degli strumenti a percussione (batteria, ecc.).

#### *6.* **Premere il pulsante L-15 (SYNCHRO/ENDING).**

• Questa operazione fa entrare nello stato di attesa di sincronizzazione (l'auto-accompagnamento attende che venga eseguito un accor do), con l'indicatore NORMAL lampeggiante sul display. L'indicatore NORMAL lampeggiante sta a significare che il pattern normale di auto-accompagnamento è in fase di attesa.

#### *7.* **È anche possibile usare i pulsanti descritti sotto per cambiare allo stato di attesa del pattern di introduzione o variazione.**

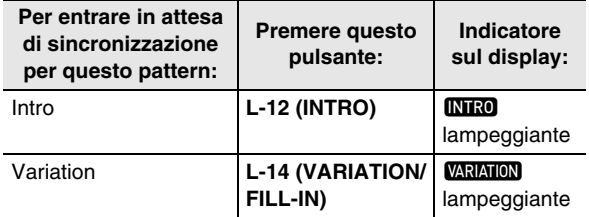

Per i dettagli sui pattern di introduzione e variazione, vedere la sezione "Modifica dei pattern di auto-accompagnamento" (pagina I-27).

#### *8.* **Eseguire l'accordo che si desidera sulla tastiera degli accordi (tasti della tastiera sinistra).**

- L'auto-accompagnamento avvierà la riproduzione quando si esegue l'accordo.
- Per avviare la riproduzione della parte delle percussioni senza eseguire un accordo, premere il pulsante **L-16 (START/STOP)**.

Esempio: Per eseguire un accordo di C

Tastiera degli accordi

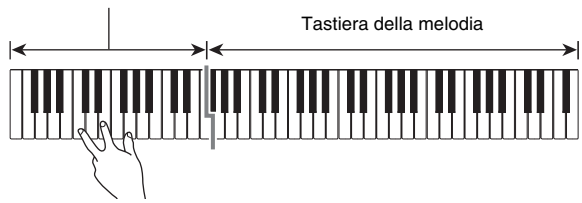

- La radice e il tipo dell'accordo che corrisponde ai tasti da voi premuti appaiono nell'area di accordo del display.
- *9.* **Eseguire gli altri accordi con la mano sinistra mentre si suona la melodia con la mano destra.**
	- È possibile usare "CASIO Chord" o altri modi di diteggiatura semplificata per eseguire gli accordi. Per maggiori dettagli, vedere "Selezione di un modo di diteggiatura degli accordi" nella sezione seguente.
	- È possibile usare i pulsanti **L-13 (NORMAL/FILL-IN)** e **L-14 (VARIATION/FILL-IN)** per modificare i pattern di accompagnamento. Per i dettagli, vedere "Modifica dei pattern di auto-accompagnamento" (pagina I-27).
- *10.* **Quando si è terminato, premere di nuovo il pulsante L-16 (START/STOP) per arrestare l'auto-accompagnamento.**
	- Premendo il pulsante **L-15 (SYNCHRO/ENDING)** invece del pulsante **L-16 (START/STOP)**, si eseguirà un pattern finale prima di arrestare l'esecuzione dell'auto-accompagnamento. Per i dettagli sui pattern finali, vedere la sezione "Modifica dei pattern di auto-accompagnamento" (pagina I-27).

#### NOTA

- È possibile usare la procedura seguente per regolare il livello di volume dell'auto-accompagnamento, senza influire sul volume di uscita della tastiera digitale. Per i dettagli, vedere "AccompVol. (Volume dell'auto-accompagnamento)" (pagina I-133).
- È possibile cambiare la dimensione della tastiera degli
- accordi utilizzando la funzione di suddivisione per spostare il punto di suddivisione (pagina I-17). I tasti della tastiera alla sinistra del punto di suddivisione costituiscono la tastiera degli accordi.

### **Selezione di un modo di diteggiatura degli accordi**

Mentre l'auto-accompagnamento è in esecuzione, usare la tastiera degli accordi per specificare la radice e il tipo dell'accordo. L'area della tastiera alla sinistra del punto di suddivisione (pagina I-17) rappresenta la tastiera degli accordi. L'illustrazione riportata sotto mostra la gamma della tastiera degli accordi in base alle impostazioni iniziali di default per il modello WK-7600.

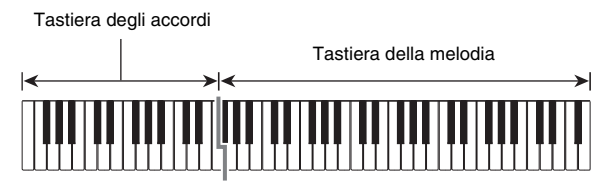

È possibile scegliere tra i seguenti cinque modi di diteggiatura degli accordi.

- 1: Fingered 1
- 2: Fingered 2
- 3: Fingered 3
- 4: CASIO Chord
- 5: Full Range

#### **Per selezionare un modo di diteggiatura degli accordi**

*1.* **Mantenere premuto il pulsante L-17 (ACCOMP ON/OFF) finché non appare sul display la schermata di selezione del modo di diteggiatura degli accordi mostrata sotto.**

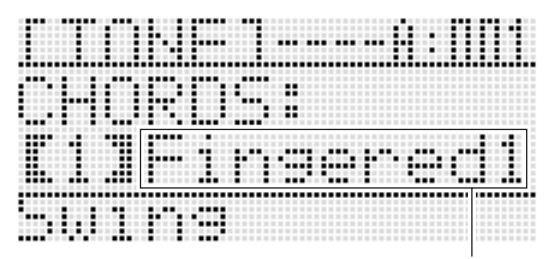

Modo di diteggiatura degli accordi

- *2.* **Usare il selettore o i pulsanti R-14 (–, +) per selezionare un modo di diteggiatura degli accordi.**
- *3.* **Premere il pulsante L-17 (ACCOMP ON/OFF) o il pulsante R-15 (EXIT).**
	- Con questa operazione si esce dalla schermata di selezione del modo di diteggiatura degli accordi.

#### ■ **Fingered 1, 2, 3**

Con questi tre modi di diteggiatura, si eseguono gli accordi sulla tastiera degli accordi usando le loro diteggiature normali. Determinate forme di accordi sono abbreviate, e possono essere diteggiate con uno o due tasti. Per informazioni sui tipi di accordi che si possono eseguire e sulle loro diteggiature, vedere la sezione "Guida alla diteggiatura" (pagina I-160).

- Fingered 1: Eseguire le note componenti l'accordo sulla tastiera.
- Fingered 2: Differentemente da Fingered 1, con questo modo non è possibile introdurre la sesta.
- Fingered 3: Differentemente da Fingered 1, questo modo consente l'introduzione degli accordi frazionari con la nota più bassa della tastiera come nota di basso.

#### ■ **CASIO Chord**

Con "CASIO Chord", è possibile usare le diteggiature semplificate per eseguire i quattro tipi di accordi descritti di seguito.

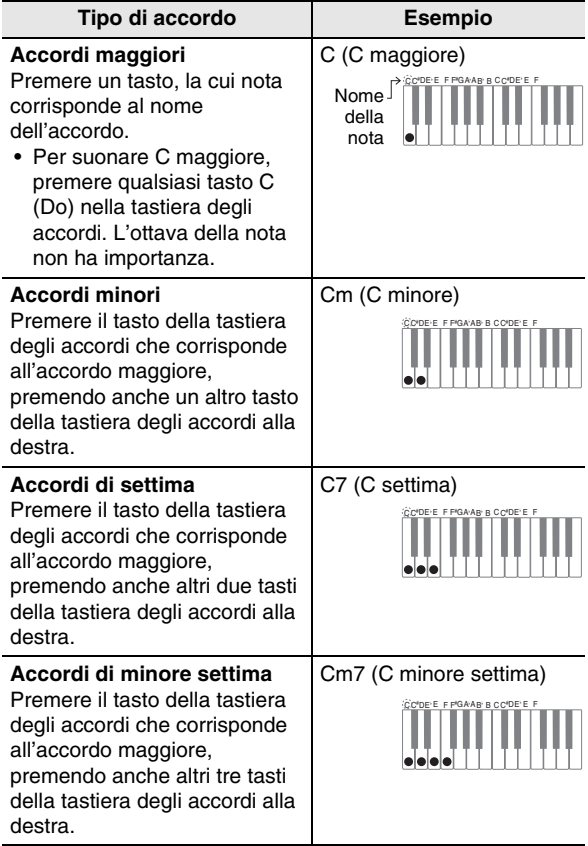

Quando si preme più di un tasto della tastiera degli accordi, non fa alcuna differenza se i tasti addizionali siano bianchi oppure neri.

#### ■ **Full Range Chord**

Con questo modo di diteggiatura degli accordi, è possibile usare la gamma completa della tastiera per eseguire gli accordi e la melodia. Per informazioni sui tipi di accordi che si possono eseguire e sulle loro diteggiature, vedere la sezione "Guida alla diteggiatura" (pagina I-160).

### **Modifica dei pattern di auto-accompagnamento**

Sono presenti sei differenti pattern di auto-accompagnamento, mostrati sotto. È possibile commutare tra loro i pattern durante l'esecuzione dell'accompagnamento, e persino modificare i pattern. Usare i pulsanti da **L-12** a **L-15** per selezionare il pattern che si desidera.

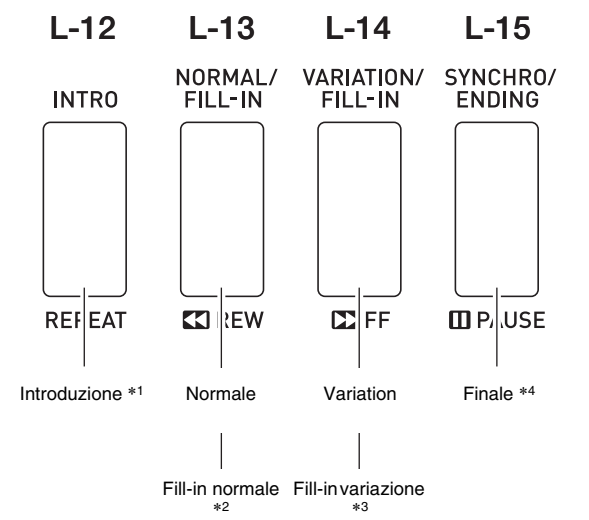

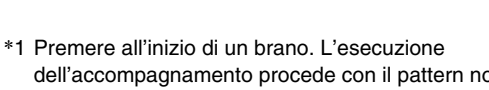

- dell'accompagnamento procede con il pattern normale, dopo che è completato il pattern di introduzione. Premendo il pulsante **L-14 (VARIATION/FILL-IN)** prima di premere questo pulsante, si procederà con il pattern di variazione dopo che è completato il pattern di introduzione.
- \*2 Premere durante l'esecuzione di un pattern normale per inserire un pattern di fill-in.
- \*3 Premere durante l'esecuzione di un pattern di variazione per inserire un pattern di fill-in variazione.
- \*4 Premere alla fine di un brano. In questo modo si eseguirà un pattern finale e quindi si interromperà l'auto-accompagnamento.

### **Uso delle preselezioni "One-Touch"**

La preselezione "One-Touch" vi fornisce con un tocco l'accesso alle impostazioni del timbro e del tempo che meglio si adattano con il pattern di ritmo dell'auto-accompagnamento attualmente selezionato.

**Per eseguire utilizzando una preselezione "One-Touch"**

- *1.* **Se è in esecuzione un ritmo, premere il pulsante L-16 (START/STOP) per arrestarlo.**
- *2.* **Selezionare il ritmo (esclusi i ritmi dell'utente) che si desidera utilizzare.**
- *3.* **Mantenendo premuto il pulsante L-7 ([E] PIANO RHYTHMS), premere il pulsante L-8 ([F] USER RHYTHMS).**

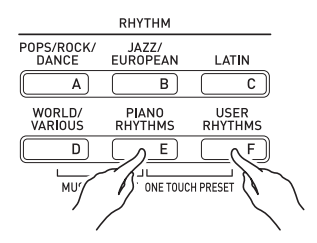

- Le impostazioni per le voci seguenti sono configurate appropriatamente per il ritmo da voi selezionato nel punto 2.
	- Timbri per le parti UPPER 1, UPPER 2 e LOWER
	- Spostamento di ottava per le parti UPPER 1, UPPER 2 e LOWER
	- Attiv./disattiv. sovrapposizione e suddivisione
	- Attiv./disattiv. accompagnamento
	- Attiv./disattiv. e tipo di reverbero
	- Tipo di chorus
	- Attiv./disattiv. e tipo di auto-harmonize o arpeggiatore
- Tempo
- Inoltre, l'indicatore **NORMAL** lampeggia sul display per indicare che il pattern normale di auto-accompagnamento è in fase di attesa.

#### *4.* **Avviare l'esecuzione di qualche brano sulla tastiera.**

• Eseguire la procedura iniziando dal punto 7 riportato nella sezione "Esecuzione di un auto-accompagnamento" (pagina I-24).

#### NOTA

- Le preselezioni "One-Touch" non sono supportate per i ritmi dell'utente (da F:001 a F:100).
- È possibile richiamare le impostazioni della preselezione "One-Touch" anche se è già in riproduzione un ritmo quando si esegue il punto 3 della procedura riportata sopra. In questo caso, la riproduzione del ritmo continuerà senza entrare in attesa di sincronizzazione.

### **Uso di auto-harmonize**

La funzione auto-harmonize vi consente di aggiungere l'armonia alle note della melodia che si eseguono con la mano destra. È possibile selezionare una qualsiasi delle 12 impostazioni di auto-harmonize.

#### **Per suonare utilizzando l'auto-harmonize**

*1.* **Mantenere premuto R-18 (AUTO HARMONIZE/ ARPEGGIATOR) finché sul display non appare la schermata per la selezione del tipo mostrata sotto.**

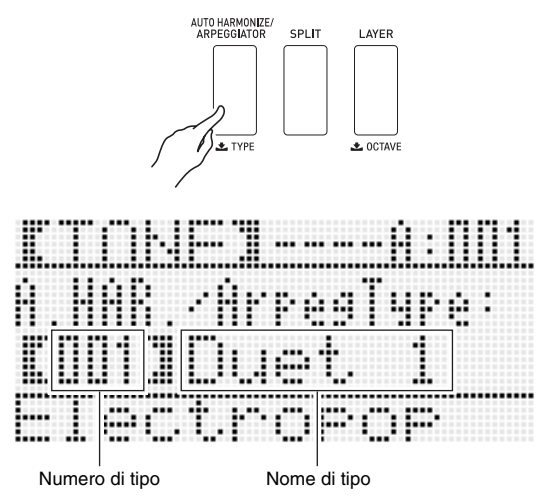

#### *2.* **Usare il selettore o i pulsanti R-14 (–, +) per selezionare il tipo di auto-harmonize che si desidera utilizzare.**

• È possibile selezionare uno dei numeri di tipo (da 001 a 012) descritti nella tabella seguente.

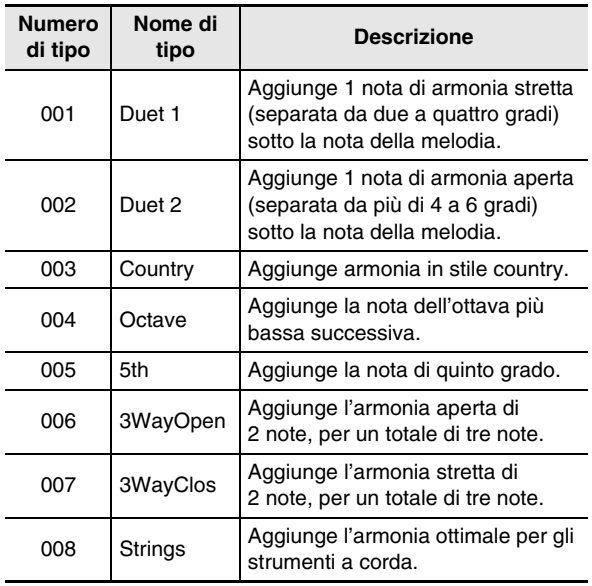

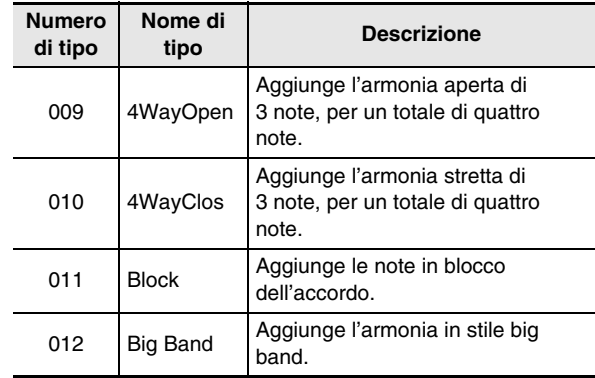

• Per informazioni sui numeri di tipo superiori a 012, vedere "Esecuzione automatica delle frasi di arpeggio (Arpeggiatore)" (pagina I-23).

#### *3.* **Premere il pulsante R-15 (EXIT).**

- Con questa operazione si esce dalla schermata per la selezione del tipo.
- *4.* **Premere il pulsante R-18 (AUTO HARMONIZE/ ARPEGGIATOR).**
	- Questa operazione fa apparire un indicatore a puntatore sul display in prossimità di A.HAR.

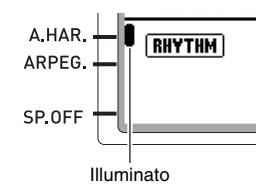

- *5.* **Eseguire gli accordi e la melodia sulla tastiera.**
	- L'armonia sarà aggiunta alle note della melodia in base agli accordi che si eseguono.
- *6.* **Per disattivare la funzione di auto-harmonize, premere di nuovo il pulsante R-18 (AUTO HARMONIZE/ARPEGGIATOR).**
	- Questa operazione fa scomparire l'indicatore a puntatore in prossimità di A.HAR.

# **Applicazione di effetti ad un suono**

È possibile applicare una varietà di differenti effetti acustici ai suoni prodotti dalla tastiera digitale. Gli effetti incorporati includono una vasta gamma di variazioni che vi permettono di accedere ad una selezione di effetti digitali generali.

### NOTA

• La tastiera digitale vi consente inoltre di applicare effetti all'ingresso dalle prese jack **T-4 (INST IN)** e **T-6 (MIC IN)**.

### **Configurazione degli effetti.**

Di seguito viene mostrato come vengono configurati gli effetti della tastiera digitale.

### NOTA

- Le voci come "Reverb Send" che sono indicate dal simbolo > sono tutte impostazioni del mixer. Per i dettagli, vedere "Uso del mixer" (pagina I-36).
- Chorus e DSP non possono essere utilizzati contemporaneamente.

#### ■ Configurazione del modo di effetto chorus

Il modo di effetto chorus è abilitato mentre è selezionato "Chorus" per il parametro dell'effetto "Chorus/DSP". Chorus e reverbero possono essere utilizzati nel modo di effetto chorus.

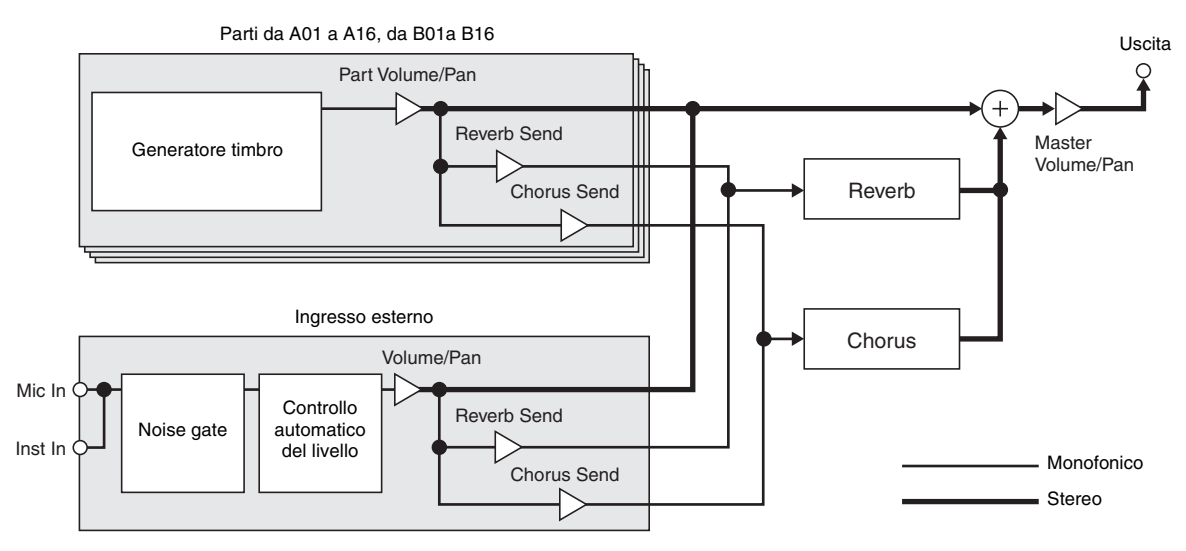

• Per maggiori informazioni su "Chorus/DSP", vedere la sezione "Selezione di un effetto" (pagina I-31).

#### ■ **Configurazione del modo di effetti DSP**

Il modo di effetti DSP è abilitato mentre è selezionato "DSP" per il parametro dell'effetto "Chorus/DSP". DSP e reverbero possono essere utilizzati nel modo di effetti DSP.

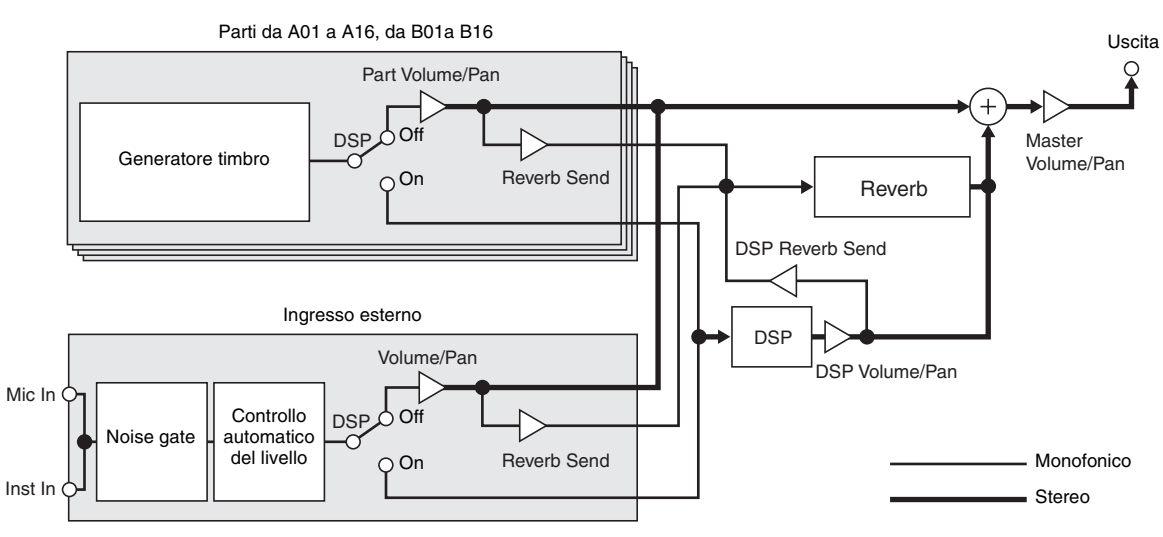

#### **• Reverbero**

Questo tipo di effetto simula gli spazi acustici. Sono presenti 10 differenti effetti di reverbero, incluso room e hall.

**• Chorus**

Questo tipi di effetto aumenta la profondità delle note ed applica il vibrato alle note. Sono presenti cinque differenti effetti di chorus.

**• DSP**

Questo tipo di effetto viene inserito tra la sorgente sonora e l'uscita. Sono presenti un totale di 100 differenti effetti DSP, inclusa la distorsione e la modulazione. Inoltre è possibile trasferire gli effetti DSP da un computer, o creare dati DSP sulla tastiera digitale, e salvare fino a 100 effetti DSP dell'utente nella memoria della tastiera digitale. Per maggiori dettagli, vedere "Creazione di un DSP dell'utente" (pagina I-33) e "Collegamento ad un computer" (pagina I-145).

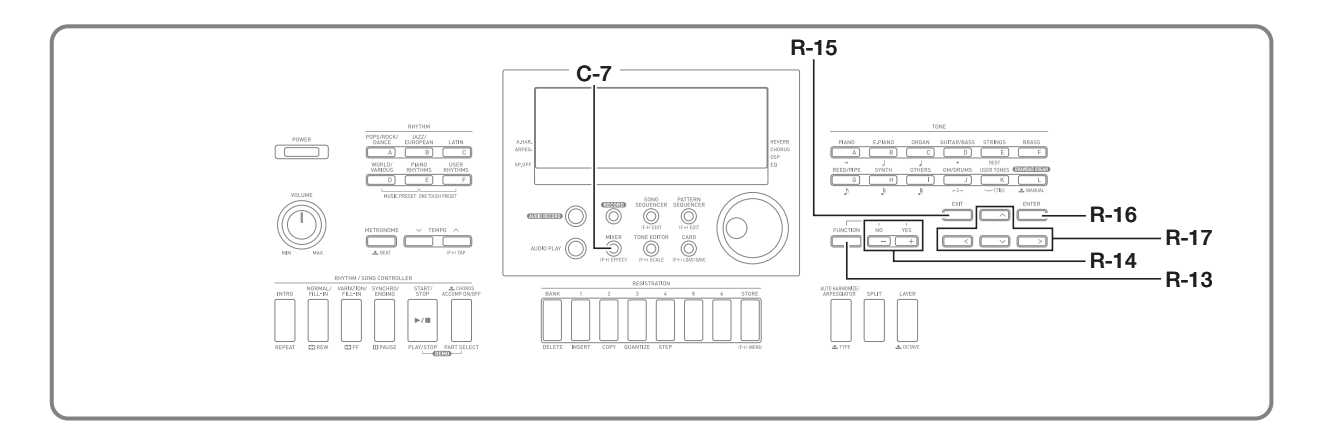

### **Selezione di un effetto**

Gli effetti sono divisi tra differenti tipi (reverbero, chorus, DSP), quindi per prima cosa è necessario eseguire la procedura riportata sotto per selezionare un tipo di effetto.

#### **Per aggiungere il reverbero ai suoni**

*1.* **Mantenendo premuto il pulsante R-13 (FUNCTION), premere il pulsante C-7 (EFFECT).**

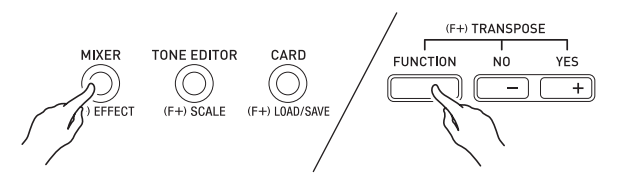

• Questa operazione visualizza la schermata per l'impostazione dell'effetto mostrata sotto.

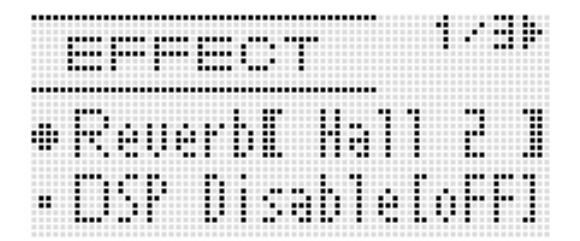

- *2.* **Usare il selettore o i pulsanti R-14 (–, +) per selezionare il tipo di reverbero che si desidera utilizzare.**
	- Per informazioni sui tipi di reverbero supportati, riferirsi all'"Appendice" separata.
	- Per disattivare il reverbero, selezionare "oFF" qui.
- *3.* **Premere il pulsante C-7 (EFFECT) o il pulsante R-15 (EXIT).**
	- In questo modo si esce dalla schermata per l'impostazione dell'effetto.

#### NOTA

- Un indicatore a puntatore viene visualizzato in prossimità di REVERB quando per il tipo di reverbero è selezionata una qualsiasi voce differente da "oFF". L'indicatore a puntatore non viene visualizzato in prossimità di REVERB quando è selezionato "oFF".
- È possibile usare la funzione di Invio reverbero per regolare come il reverbero viene applicato al timbro di ciascuna tastiera, o alla parte dell'auto-accompagnamento. Per i dettagli, vedere "Uso del mixer" (pagina I-36).

#### **Per aggiungere l'effetto di chorus ai suoni**

*1.* **Mantenendo premuto il pulsante R-13 (FUNCTION), premere il pulsante C-7 (EFFECT) per visualizzare la schermata per l'impostazione dell'effetto.**

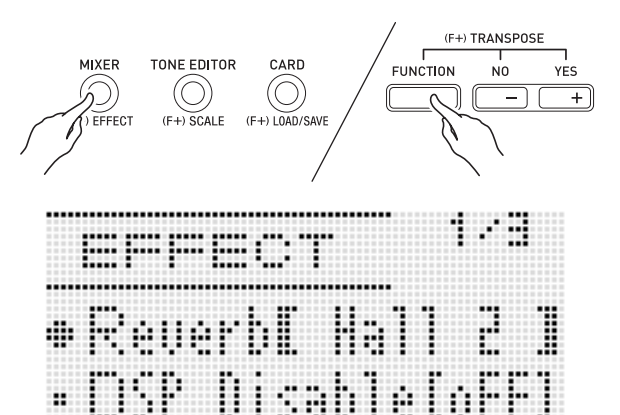

- **2.** Se si desidera, usare i pulsanti R-17 (∧, ∨) per spostare le parentesi spesse ([ ]) **all'impostazione di "DSP Disable", e quindi usare i pulsanti R-14 (–, +) per cambiare l'impostazione a "on".**
	- Per maggiori informazioni su questa impostazione. vedere la nota "Importante!" riportata di seguito.
	- Se si attiva l'impostazione "DSP Disable", si devono saltare i punti 3 e 4 riportati di seguito.
- *3.* **Usare i pulsanti R-17 (**t**,** y**) per spostare le parentesi spesse (**%**) all'impostazione "Chorus/DSP".**
- *4.* **Usare i pulsanti R-14 (–, +) per selezionare "Chorus".**
	- Questa operazione introduce il modo di effetto chorus, che ne abilita l'uso.
- *5.* **Usare i pulsanti R-17 (**t**,** y**) per spostare le parentesi spesse (**%**) all'impostazione "Chorus".**

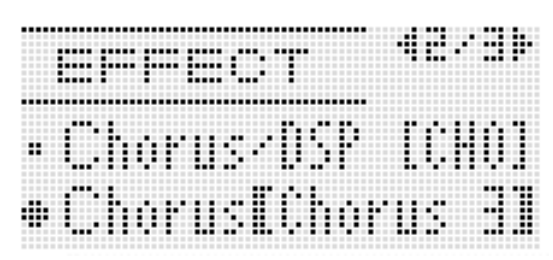

- *6.* **Usare il selettore o i pulsanti R-14 (–, +) per selezionare il tipo di chorus che si desidera utilizzare.**
	- Per informazioni sui tipi di chorus supportati, riferirsi all'"Appendice" separata.
- *7.* **Premere il pulsante C-7 (EFFECT) o il pulsante R-15 (EXIT).**
	- In questo modo si esce dalla schermata per l'impostazione dell'effetto.
- *8.* **Usare il mixer per regolare l'invio chorus della parte alla quale si desidera applicare il chorus.**
	- È possibile usare la funzione "Cho.Send" (Invio chorus parte, pagina I-43) per regolare come il chorus viene applicato al timbro di ciascuna tastiera, o alla parte dell'auto-accompagnamento. L'impostazione iniziale di default è 0 per l'invio chorus di tutte le parti, quindi cambiare le impostazioni ad un valore di invio chorus maggiore di 0 per tutte le parti alle quali si desidera applicare l'effetto chorus. Per i dettagli, vedere "Uso del mixer" (pagina I-36).

### **DIMPORTANTE!**

**• Selezionando un timbro con DSP, si cambia automaticamente l'impostazione "Chorus/DSP" a "DSP" (modo di effetti DSP), quindi l'effetto di chorus non sarà disponibile. Se si desidera avere l'effetto di chorus sempre disponibile, cambiare l'impostazione "DSP Disable" a "on". Questa operazione mantenerà la tastiera digitale nel modo di effetto di chorus.**

#### NOTA

- Un indicatore a puntatore viene visualizzato in prossimità di CHORUS quando "Chorus" è selezionato per l'impostazione "Chorus/DSP". L'indicatore a puntatore non viene visualizzato in prossimità di CHORUS quando "oFF" è selezionato per il tipo di chorus, o quando "DSP" è selezionato per l'impostazione "Chorus/DSP".
- Selezionando "Chorus" per l'impostazione "Chorus/DSP", si cambierà l'impostazione "DSP Line" (Linea DSP parte, pagina I-43) per tutte le parti a "oFF".

### **Per usare un DSP**

*1.* **Mantenendo premuto il pulsante R-13 (FUNCTION), premere il pulsante C-7 (EFFECT) per visualizzare la schermata per l'impostazione dell'effetto.**

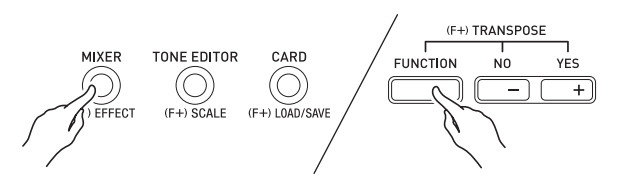

- Controllare per assicurarsi che l'impostazione "DSP Disable" sia "oFF". Se essa è "on", cambiarla a "oFF".
- *2.* **Usare i pulsanti R-17 (**t**,** y**) per spostare le parentesi spesse (**%**) a "Chorus/DSP".**
- *3.* **Usare i pulsanti R-14 (–, +) per selezionare "DSP".**
	- Questo introduce il modo di effetti DSP, che abilita l'uso dell'effetto DSP.

#### *4.* **Usare i pulsanti R-17 (**t**,** y**) per spostare le parentesi spesse (**%**) all'impostazione "DSP".**

• Questa operazione fa apparire sul display il numero e il nome del DSP preregolato attualmente selezionato all'interno delle parentesi spesse ([ ]).

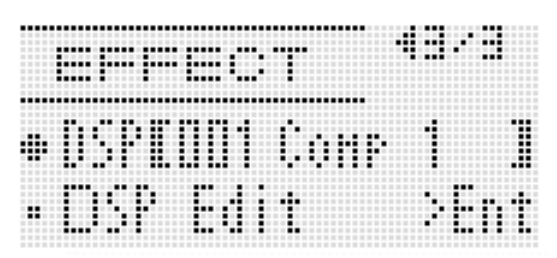

#### *5.* **Usare il selettore o i pulsanti R-14 (–, +) per selezionare il DSP preregolato che si desidera utilizzare.**

- I DSP con i numeri guida da 001 a 100 (e "ton") sono DSP preregolati. Per informazioni sui numeri e nomi dei DSP preregolati, vedere "Lista dei DSP preregolati" (pagina I-155).
- I tipi di DSP con i numeri guida da 101 a 200 sono DSP dell'utente. Per i dettagli, vedere "Creazione di un DSP dell'utente" (pagina I-33).

#### *6.* **Premere il pulsante C-7 (EFFECT) o il pulsante R-15 (EXIT).**

• In questo modo si esce dalla schermata per l'impostazione dell'effetto.

### NOTA

- Un indicatore a puntatore viene visualizzato in prossimità di DSP quando "DSP" è selezionato per l'impostazione "Chorus/DSP".
- La polifonia massima viene ridotta fino a due note quando si suona sulla tastiera mentre è in uso un DSP.
- Inoltre è possibile regolare come viene applicato un DSP (attivazione/disattivazione uscita DSP, volume uscita DSP, pan uscita DSP, ecc.). Per i dettagli, vedere "Uso del mixer" (pagina I-36).

### **Creazione di un DSP dell'utente**

È possibile creare un DSP dell'utente modificando uno dei DSP preregolati incorporati.

#### **Numeri dei DSP dell'utente**

Le aree dei DSP numerate da 101 a 200 sono destinate per la memorizzazione dei DSP dell'utente. È possibile salvare fino ad un massimo di 100 DSP dell'utente nella memoria. Per richiamare un DSP dell'utente memorizzato, usare la stessa procedura che si utilizza per richiamare un DSP preregolato. Per maggiori informazioni, vedere la sezione "Per usare un DSP" (pagina I-32).

#### **Per creare e salvare un DSP dell'utente**

- *1.* **Riferendosi alla sezione "Lista dei tipi di DSP" (pagina I-156), selezionare il tipo di DSP che si desidera modificare per creare il proprio DSP dell'utente.**
- *2.* **Usare il pulsante R-17 (**y**) per spostare il simbolo** 0 **a "DSP Edit".**

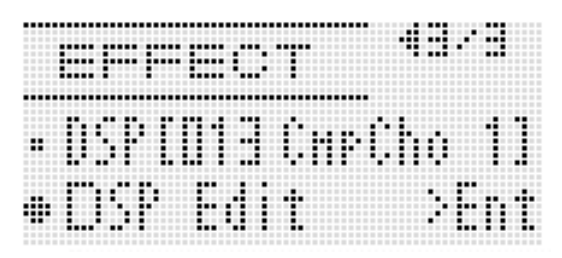

#### *3.* **Premere il pulsante R-16 (ENTER).**

• Questa operazione fa apparire la prima pagina della schermata di editore DSP. Utilizzare questa schermata per selezionare il tipo di DSP.

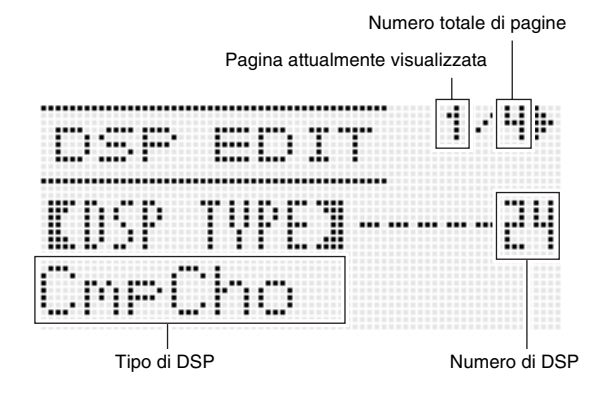

- È possibile usare i pulsanti **R-17 (<, >)** per scorrere le pagine.
- *4.* **Usare il selettore o i pulsanti R-14 (–, +) per selezionare un tipo di DSP.**

**5.** Usare i pulsanti R-17 (∧, ∨) per spostare il **simbolo** 0 **al parametro che si desidera cambiare.**

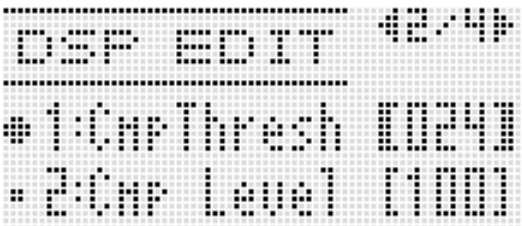

- Per informazioni sull'operazione e sulla gamma di impostazione di ciascun parametro, vedere "Impostazioni dei parametri DSP" (pagina I-35).
- *6.* **Usare il selettore o i pulsanti R-14 (–, +) per cambiare il valore di impostazione.**
	- Premendo i pulsanti **R-14 (–, +)** contemporaneamente si riporta un parametro alla sua impostazione iniziale di default.
	- Cambiando il parametro DSP mentre una nota è in uscita dalla tastiera digitale, potrebbe causare la generazione di disturbi. Questo non è indice di malfunzionamento.
- *7.* **Per configurare altri parametri, ripetere i punti 5 e 6 come si richiede.**

#### *8.* **Premere il pulsante R-15 (EXIT).**

• Questa operazione visualizza la schermata di conferma mostrata sotto.

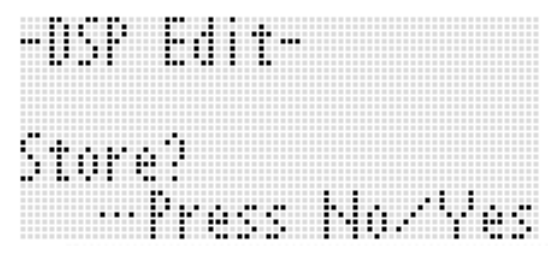

Per annullare l'operazione di modifica senza salvare il risultato, premere il pulsante **R-14 (NO)**.

#### *9.* **Premere il pulsante R-14 (YES).**

• Questa operazione fa visualizzare una schermata per la specificazione del numero e nome di destinazione del DSP dell'utente.

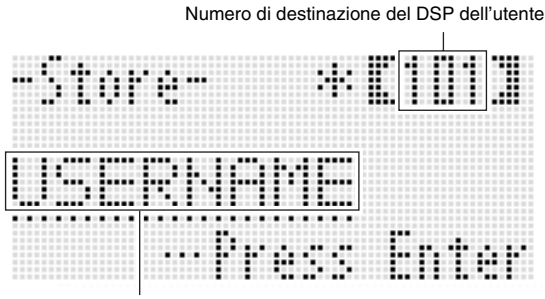

Nome di DSP

- *10.* **Usare il selettore o i pulsanti R-14 (–, +) per selezionare il numero di destinazione del DSP dell'utente che si desidera.**
- *11.* **Usare i pulsanti R-17 (**u**,** i**) per spostare il cursore alla posizione dei caratteri del nome che si desidera cambiare, e quindi utilizzare il selettore o i pulsanti R-14 (–, +) per selezionare il carattere desiderato.**
	- Per informazioni sui caratteri che si possono immettere per il nome, vedere "Caratteri di introduzione supportati" (pagina I-160).
	- Per introdurre uno spazio, premere entrambi i pulsanti **R-14 (–, +)** contemporaneamente.

#### *12.* **Dopo aver eseguito tutto nella maniera desiderata, premere il pulsante R-16 (ENTER).**

• Un messaggio (Replace?) apparirà sul display per confermare se si desidera sostituire i dati esistenti con i nuovi dati. Premere il pulsante **R-14 (YES)** per sostituire i dati esistenti con i nuovi dati.

### (V) IMPORTANTE!

**• Il messaggio "Please Wait" rimarrà sul display mentre l'operazione di salvataggio è in corso. Non eseguire nessun'altra operazione mentre esso è visualizzato. Spegnendo la tastiera digitale o rimuovendo la scheda di memoria, i dati della tastiera digitale possono essere cancellati o divenire corrotti. Inoltre è possibile causare la mancata accensione della tastiera digitale quando si preme il pulsante L-1 (POWER). Se ciò accade, riferirsi alla sezione "Risoluzione dei problemi" (pagina I-150).**

#### **Impostazioni dei parametri DSP**

La tabella seguente mostra i parametri che possono essere configurati sulla schermata di editore DSP. Le impostazioni contrassegnate con un asterisco (\*) nella colonna "Gamma di impostazione" sono le impostazioni iniziali di default.

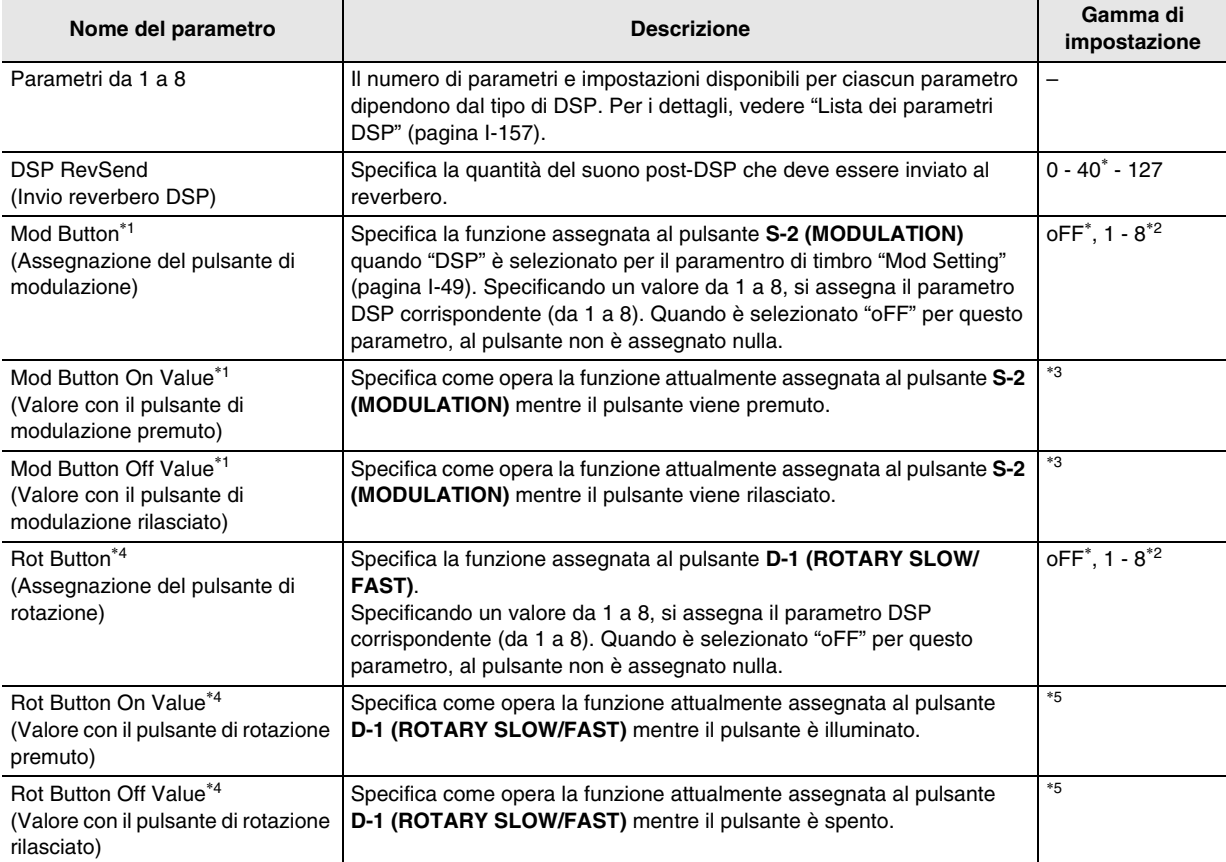

\*1 Incluso nel gruppo "Mod Button". Per cambiare le impostazioni di questi parametri, spostare il simbolo 0 a "Mod Button" e quindi premere il pulsante **R-16 (ENTER)**. Successivamente, usare i pulsanti **R-17 (**t**,** y**)** per spostare il simbolo 0 al parametro di cui si desidera cambiare l'impostazione.

\*2 La gamma di impostazione dipende dal tipo di DSP selezionato.

B

\*3 Dipende dal tipo di DSP selezionato e dall'impostazione di "Mod Button".

\*4 Incluso nel gruppo "Rot Button". Per cambiare le impostazioni di questi parametri, spostare il simbolo 0 a "Rot Button" e quindi premere il pulsante **R-16 (ENTER)**. Successivamente, usare i pulsanti **R-17 (**t**,** y**)** per spostare il simbolo 0 al parametro di cui si desidera cambiare l'impostazione.

\*5 Dipende dal tipo di DSP selezionato e dall'impostazione di "Rot Button".
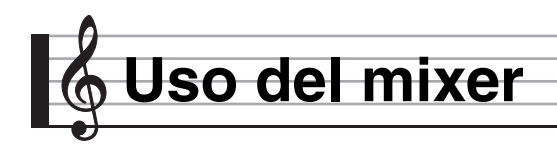

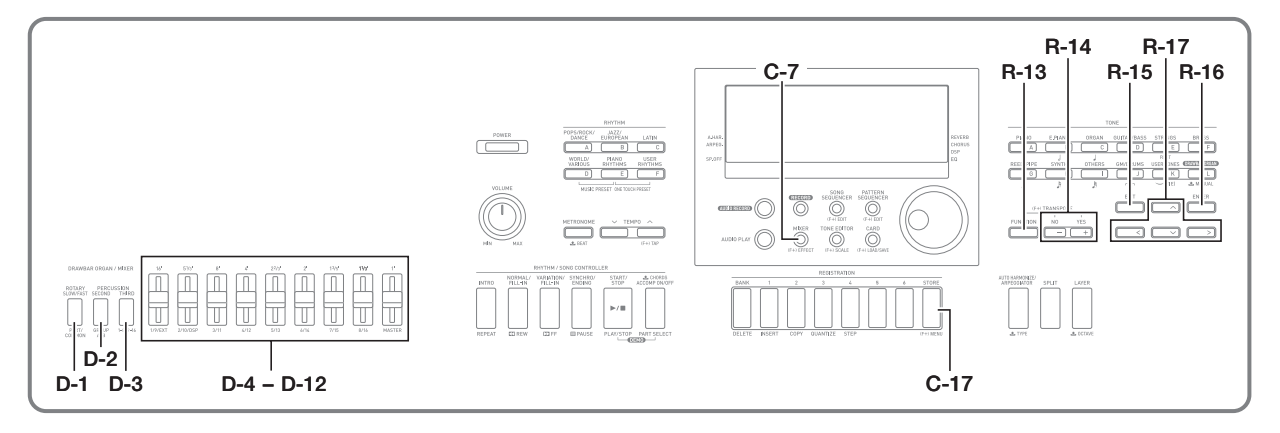

# **Panoramica sul mixer**

La fonte sonora di questa tastiera digitale è in grado di riprodurre fino a 32 parti singole simultaneamente. Ciascuna parte può essere controllata singolarmente, e può essere configurata per suonare un strumento musicale differente. A ciascuna parte possono essere assegnati timbri differenti utilizzando le funzioni di sovrapposizione e suddivisione per suonare più timbri contemporaneamente, e per suonare con l'auto-accompagnamento più strumenti

contemporaneamente.

Il mixer si può utilizzare per assegnare tali timbri e per configurate altre impostazioni per ogni parte, e per configurare impostazioni di effetti globali applicati a tutte le parti. Il mixer vi fornisce lo strumento per eseguire le regolazioni fini ad una vasta varietà di impostazioni, dalla generazione delle note alla loro messa in uscita.

#### **Come sono organizzate le parti**

Questa tastiera digitale dispone di un totale di 32 parti: da A01 a A16, e da B01 a B16. Ciascuna parte ha uno scopo specifico. Utilizzare la tabella seguente come riferimento per determinare lo scopo di ciascuna parte quando si utilizza il mixer per configurare le impostazioni di una parte.

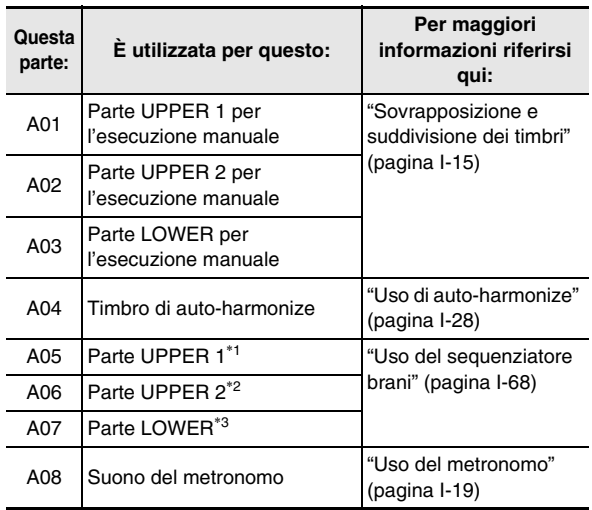

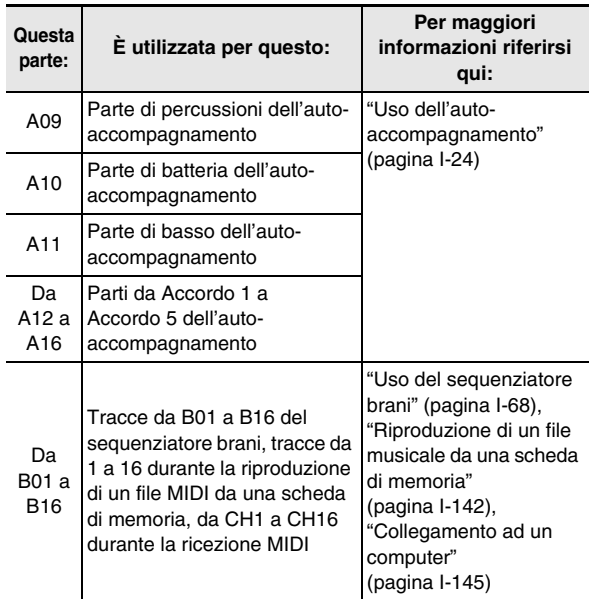

\*1 Parte UPPER 1 registrata alla traccia del sistema del sequenziatore brani.

\*2 Parte UPPER 2 registrata alla traccia del sistema del sequenziatore brani.

\*3 Parte LOWER registrata alla traccia del sistema del sequenziatore brani.

# **Operazioni con il mixer**

#### **Per cambiare i parametri del mixer**

#### *1.* **Premere il pulsante C-7 (MIXER).**

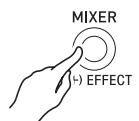

• Questa operazione fa apparire la schermata del mixer.

Impostazione attualmente selezionata (MASTER, DSP, EXT(M/I), o da A01 a A16/da B01 a B16)

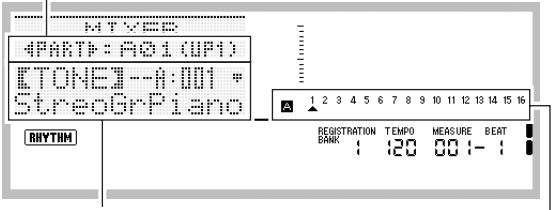

Valore di parametro/impostazione

Parte da impostare attualmente selezionata (quando l'impostazione attualmente selezionata è da A01 a A16/da B01 a B16)

- *2.* **Usare i pulsanti R-17 (**u**,** i**) per selezionare il parametro del mixer che si desidera cambiare.**
	- È possibile selezionare master (MASTER), effetto (DSP), ingresso microfono/strumento (EXT(M/I)), o una parte (da A01 a A16, da B01 a B16). L'impostazione attualmente selezionata viene mostrata nella seconda riga del display.
	- Mentre è selezionata una parte, è possibile commutare tra Gruppo A e Gruppo B premendo entrambi i pulsanti  $R-17$  ( $\leq$ ,  $\geq$ ) contemporaneamente.

#### *3.* **Usare i pulsanti R-17 (∧, ∨) per spostare le parentesi spesse (**%**) al parametro che si desidera cambiare.**

• I parametri che possono essere configurati dipendono dall'impostazione attualmente selezionata. Per i dettagli, riferirsi alle sezioni mostrate nella tabella seguente.

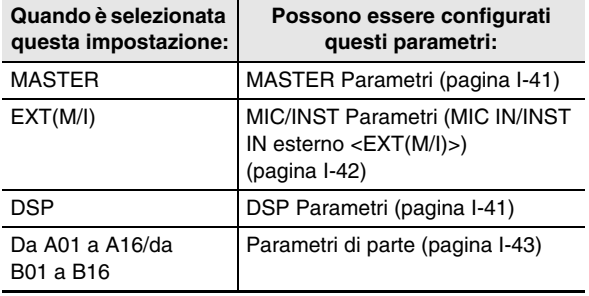

• Quando si spostano le parentesi spesse ([ ]) ad uno dei valori di impostazione di un parametro di parte, tutti i valori dei parametri di parte del Gruppo (A o B) a cui appartiene la parte, vengono indicati da riquadri neri del misuratore di livello.

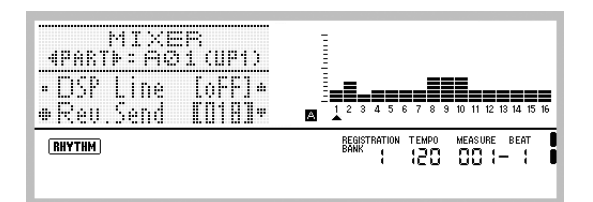

#### *4.* **Usare il selettore o i pulsanti R-14 (–, +) per cambiare il valore di impostazione.**

- Premendo i pulsanti **R-14 (–, +)** contemporaneamente si riporta un parametro alla sua impostazione iniziale di default.
- È anche possibile cambiare le impostazioni dei parametri usando i pulsanti **D-1 (PART/COMMON)**, **D-2 (GROUP A/B)**, e **D-3 (1-8/9-16)**, e i cursori da **D-4 (1/9/EXT)** a **D-12 (MASTER)**. Per maggiori informazioni, vedere la sezione "Uso dei cursori per cambiare le impostazioni dei parametri" (pagina I-38).
- Mentre l'impostazione "Part" (attivazione/disattivazione parte) di un parametro di parte è in fase di configurazione, premendo entrambi i pulsanti **R-14 (–, +)** contemporaneamente, cambierà l'impostazione a "Sol" (Solo). Per i dettagli, vedere "Parametri di parte" (pagina I-43).
- *5.* **Per configurare altri parametri, ripetere i punti da 2 a 4 come si richiede.**
- *6.* **Per uscire dal mixer, premere il pulsante C-7 (MIXER) o il pulsante R-15 (EXIT).**
	- In questo modo si esce dalla schermata del mixer.

#### **NOTA**

- Mentre è selezionato master (MASTER), effetto (DSP) o ingresso microfono/strumento (EXT(M/I)) nel punto 2 riportato sopra per l'impostazione, è possibile anche suonare normalmente sulla tastiera (suonare utilizzando la sovrapposizione, la suddivisione e l'auto-accompagnamento).
- Mentre una parte singola (da A01 a A16, da B01 a B16) è selezionata nel punto 2 riportato sopra per l'impostazione, premendo un tasto della tastiera si suoneranno solo le note della parte selezionata. Tutti gli altri tipi di operazioni di esecuzione (sovrapposizione, suddivisione, auto-accompagnamento, ecc.) sono disattivati.

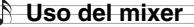

#### **Uso dei cursori per cambiare le impostazioni dei parametri**

Mentre è visualizzata la schermata del mixer, usare i cursori da **D-4 (1/9/EXT)** a **D-12 (MASTER)** per cambiare le impostazioni dei parametri visualizzati. I pulsanti **D-1 (PART/COMMON)**, **D-2 (GROUP A/B)** e **D-3 (1-8/9-16)** vengono utilizzati per specificare le parti che corrispondono ai cursori da **D-4 (1/9/EXT)** a **D-11 (8/16)**.

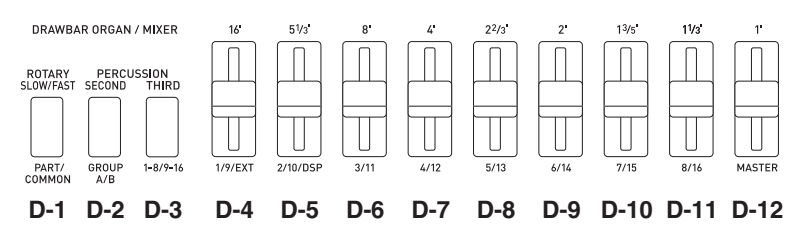

Quanto segue descrive il funzionamento di questi pulsanti e cursori mentre è visualizzata la schermata del mixer.

#### ● **Pulsante D-1 (PART/COMMON):**

Ogni pressione del pulsante commuta la schermata del mixer tra le impostazioni del parametro master (MASTER), e le impostazioni di uno dei parametri di parte (da A01 a A16, da B01 a B16).

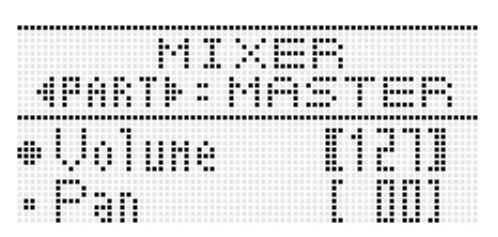

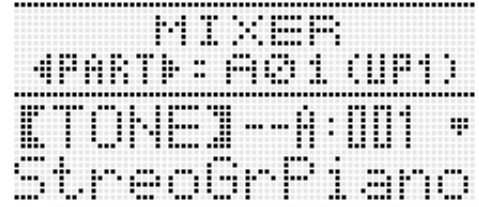

#### ● **Pulsante D-2 (GROUP A/B):**

Ogni pressione del pulsante commuta la schermata per l'impostazione del parametro di parte tra una delle parti nel gruppo A (da A01 a A16) e una delle parti nel gruppo  $\boxed{B}$  (da B01 a B16).

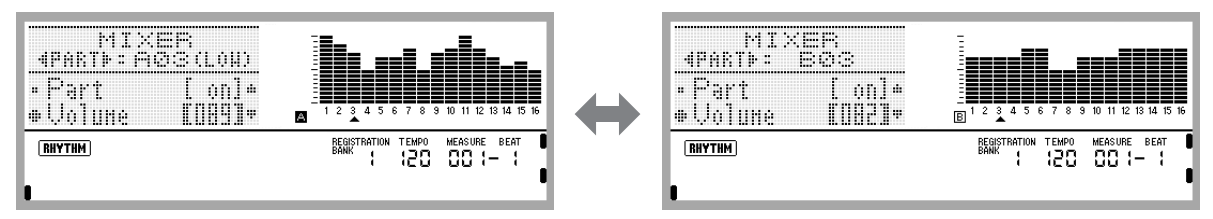

#### ● **Pulsante D-3 (1-8/9-16):**

Ogni pressione del pulsante commuta le parti che corrispondono alle operazioni dei parametri tramite i cursori da **D-4 (1/9/EXT)** a **D-11 (8/16)**, da A01 e A08 (o da B01 a B08) e da A09 a A16 (o da B09 a B16).

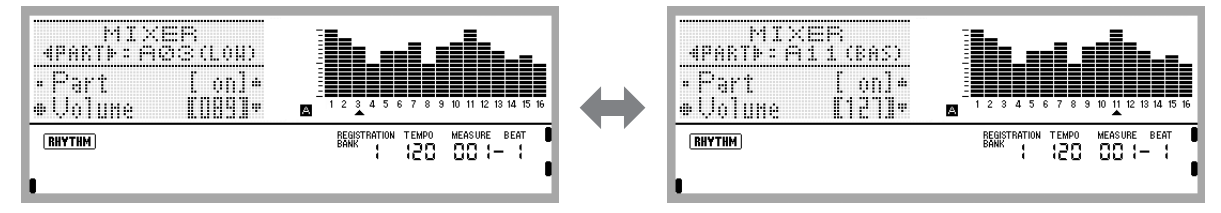

#### ● **Cursori da D-4 (1/9/EXT) a D-11 (8/16):**

Consentono la configurazione delle impostazioni dei seguenti parametri, concordemente all'impostazione del mixer attualmente visualizzata.

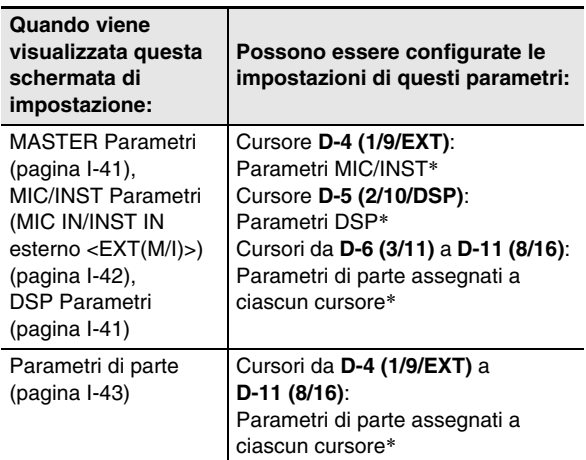

Azionando un cursore a cui non corrisponde nessuna impostazione sulla schermata attualmente visualizzata, si commuterà automaticamente alla schermata di impostazione che corrisponde al cursore. Ad esempio, se si aziona il cursore **D-4 (1/9/EXT)** mentre è visualizzata la schermata di impostazione del parametro master, il dispaly commuterà automaticamente alla schermata di impostazione del parametro MIC/INST.

#### ● **Cursore D-12 (MASTER):**

Cambia l'impostazione del parametro master. Azionando questo cursore mentre è visualizzata una qualsiasi schermata diversa dalla schermata di impostazione del parametro master, commuterà automaticamente alla schermata di impostazione del parametro master.

#### ■ **Esempio di operazione di impostazione: Per regolare il volume delle parti da A01 a A16**

*1.* **Mentre è visualizzata la schermata di impostazione del mixer, usare i pulsanti R-17 (**u**,** i**) per selezionare una delle parti (da A01 a A08).**

#### **2.** Usare i pulsanti R-17 (∧, V) per spostare il **simbolo** 0 **a "Volume".**

• Questa operazione abilita la modifica dell'impostazione del volume della parte.

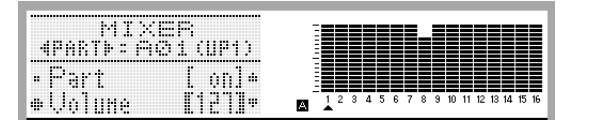

- *3.* **Usare i cursori da D-4 (1/9/EXT) a D-11 (8/16) per regolare il volume di ciascuna parte (da A01 a A08).**
	- Non appena si sposta un cursore per cambiare il volume di una parte, l'impostazione viene riflessa nel valore all'interno delle parentesi spesse ([ ]) e sul misuratore di livello.

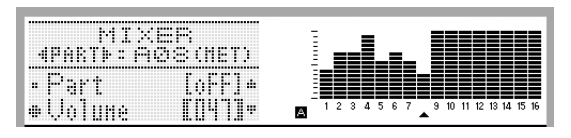

*4.* **Successivamente, per regolare i volumi delle parti da A09 a A16, premere il pulsante D-3 (1-8/ 9-16).**

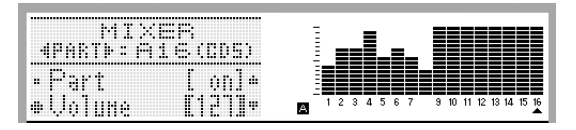

*5.* **Usare i cursori da D-4 (1/9/EXT) a D-11 (8/16) per regolare il volume di ciascuna parte (da A09 a A16).**

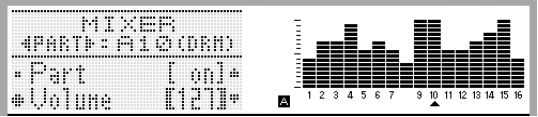

#### NOTA

- Per i dettagli su come vengono configurate le impostazioni iniziali di default quando si esegue la procedura seguente, vedere "Lista dei parametri" (pagina I-162).
- *1.* **Mentre viene visualizzata la schermata del mixer, mantenere premuto il pulsante R-13 (FUNCTION) e premere il pulsante C-17 (MENU).**
	- Questa operazione visualizza la schermata del menu del mixer con il simbolo  $\bullet$  in corrispondenza di "Initialize".

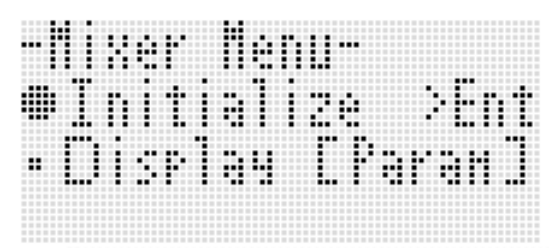

- *2.* **Premere il pulsante R-16 (ENTER).**
- *3.* **In risposta al messaggio "Sure?" che appare, premere il pulsante R-14 (YES) per inizializzare tutti i parametri del mixer, o il pulsante R-14 (NO) per annullare l'operazione.**

**Per inizializzare tutti i parametri del mixer** | **Per cambiare le informazioni visualizzate dal misuratore di livello durante la configurazione delle impostazioni dei parametri di parte**

- *1.* **Mentre viene visualizzata la schermata del mixer, mantenere premuto il pulsante R-13 (FUNCTION) e premere il pulsante C-17 (MENU).** • Questo visualizza il menu del mixer.
- *2.* **Usare il pulsante R-17 (**y**) per spostare il simbolo** 0 **a "Display" e quindi premere il pulsante R-16 (ENTER).**
- *3.* **Usare il selettore o i pulsanti R-14 (–, +) per cambiare l'impostazione.**

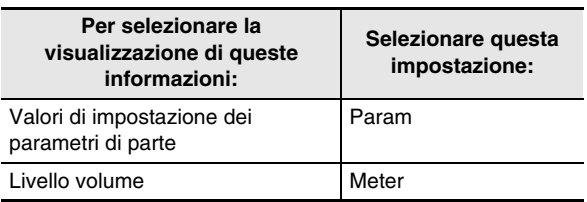

*4.* **Dopo che l'impostazione è come si desidera, premere il pulsante R-15 (EXIT) per uscire dal menu.**

# **Impostazioni dei parametri del mixer**

Le tabelle riportate sotto mostrano i parametri che possono essere configurati sulla schermata del mixer. Le impostazioni contrassegnate con un asterisco (\*) nella colonna "Gamma di impostazione" sono le impostazioni iniziali di default.

# **MASTER Parametri**

I parametri MASTER includono le voci per regolare il livello del volume, la posizione pan e altre impostazioni che vengono applicate globalmente a tutte le parti.

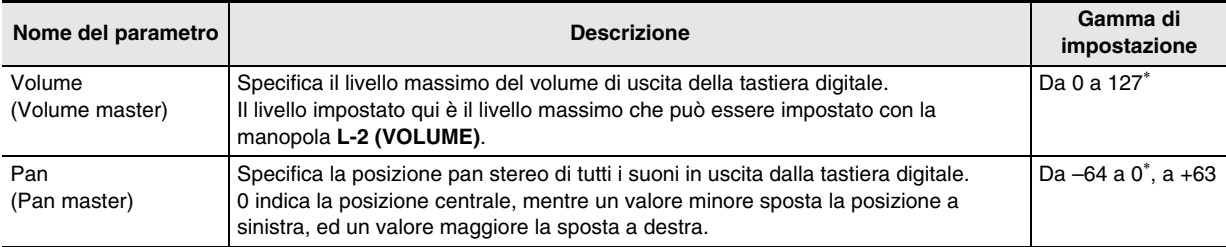

# **DSP Parametri**

I parametri DSP includono le impostazioni relative a DSP che vengono applicate globalmente a tutte le parti.

# (V) IMPORTANTE!

**• L'impostazione dei parametri DSP non può essere cambiata mentre è selezionato "on" per l'impostazione "DSP Disable" dell'effetto. Per maggiori informazioni su "DSP Disable", vedere la sezione "Per aggiungere l'effetto di chorus ai suoni" (pagina I-31). Se si desidera cambiare le impostazioni dei parametri DSP, cambiare l'impostazione "DSP Disable" a "oFF".**

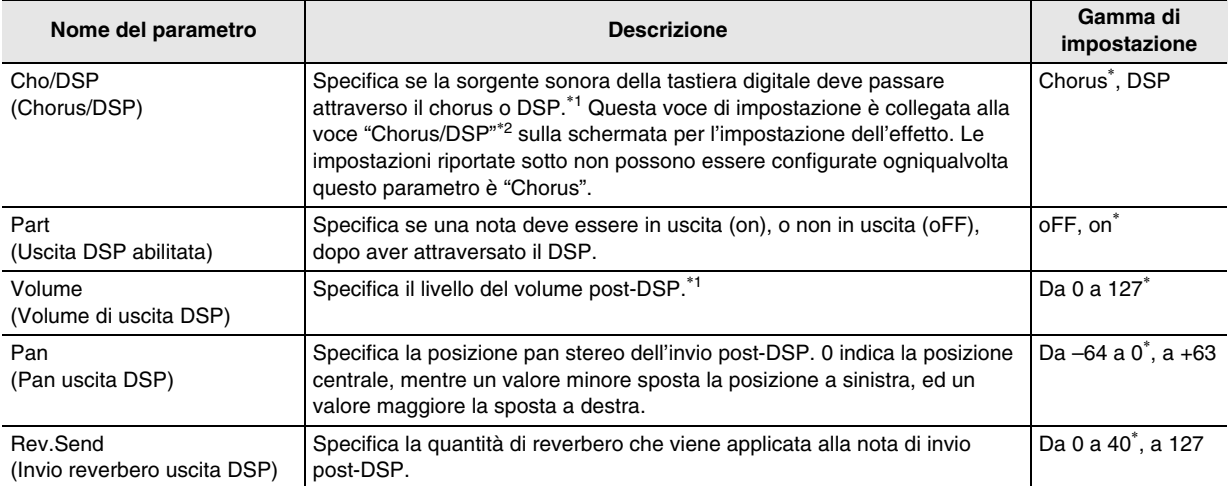

\*1 Vedere il diagramma a blocchi riportato nella sezione "Configurazione degli effetti." (pagina I-29).

\*2 Vedere "Per aggiungere l'effetto di chorus ai suoni" (pagina I-31) e "Per usare un DSP" (pagina I-32).

# **MIC/INST Parametri (MIC IN/INST IN esterno <EXT(M/I)>)**

I parametri MIC/INST includono le impostazioni relative ai terminali **T-4 (INST IN)** e **T-6 (MIC IN)**.

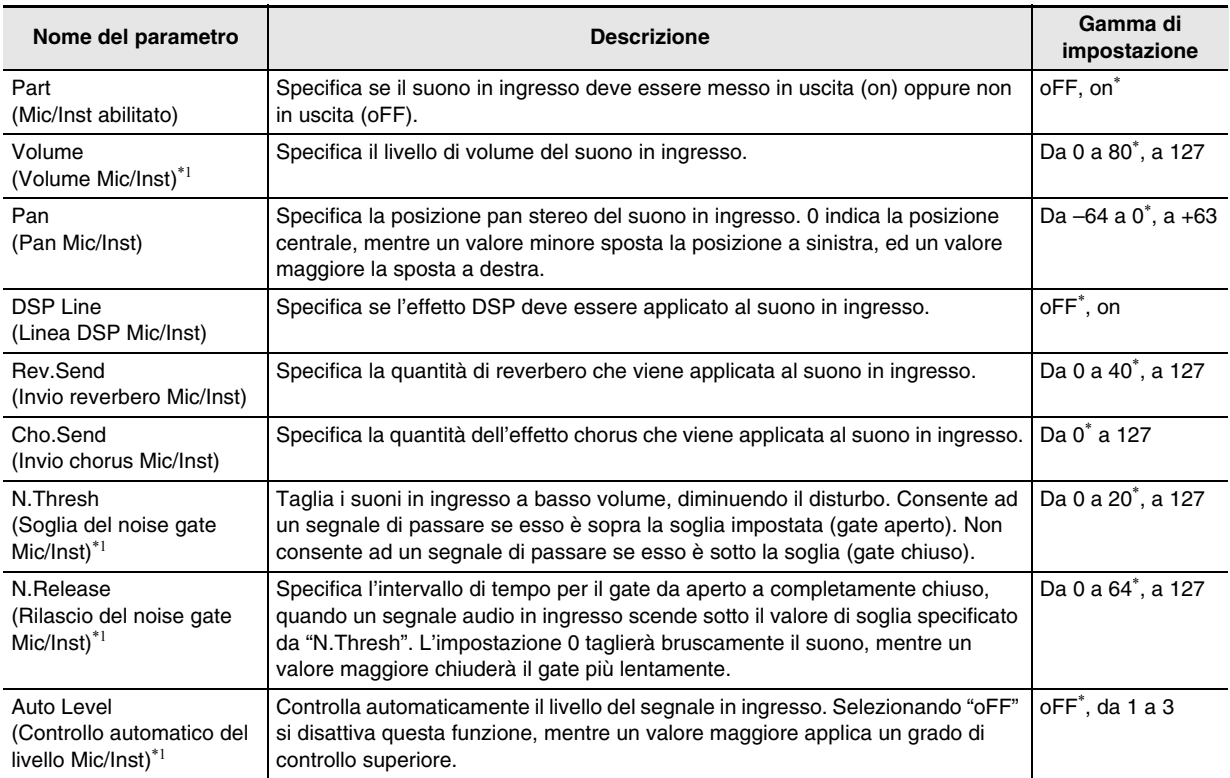

B

\*1 Vedere il diagramma a blocchi riportato nella sezione "Configurazione degli effetti." (pagina I-29).

### **Parametri di parte**

I parametri di parte includono le voci di impostazione che possono essere regolate per le parti da A01 a A16 e da B01 a B16.

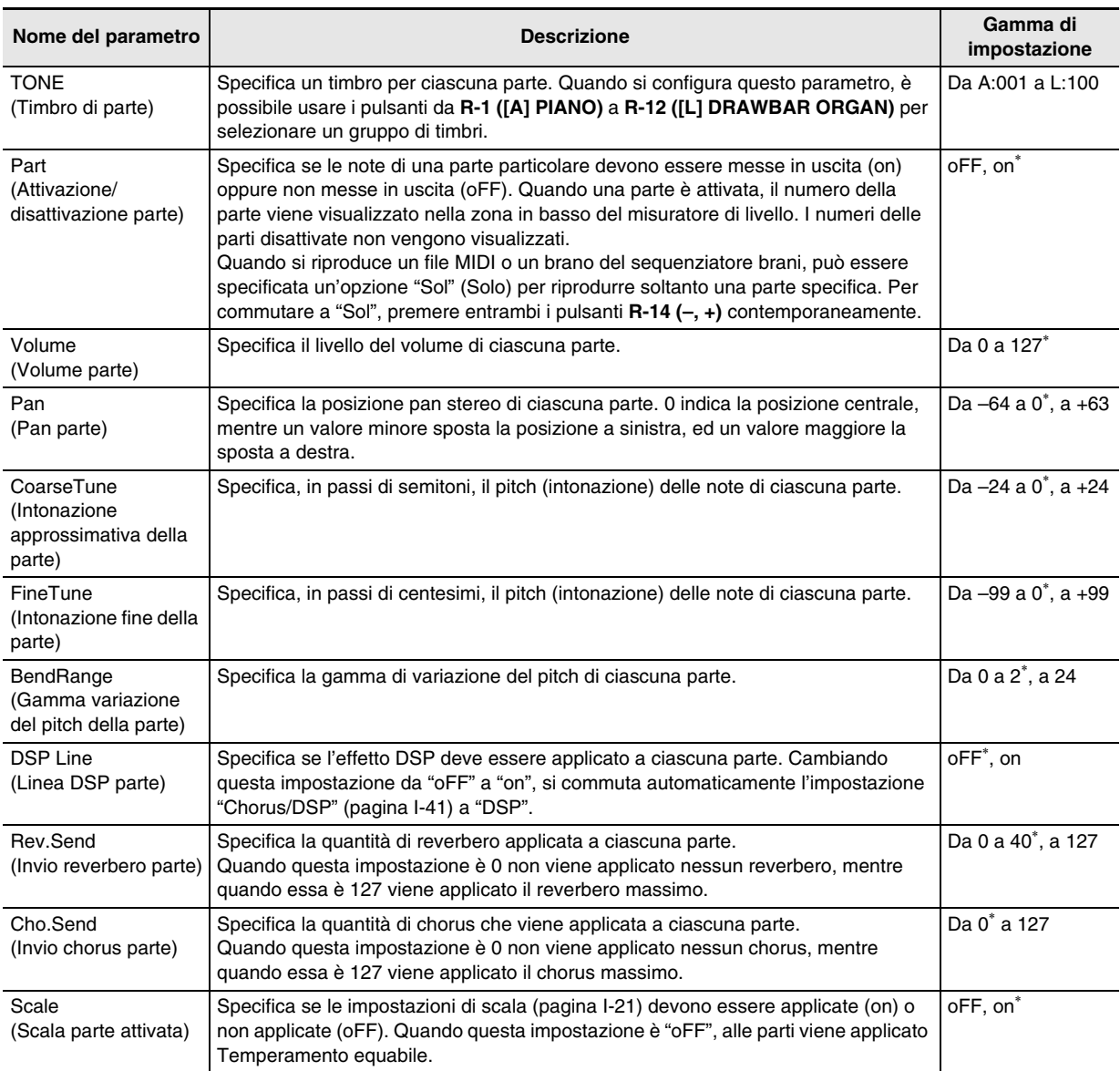

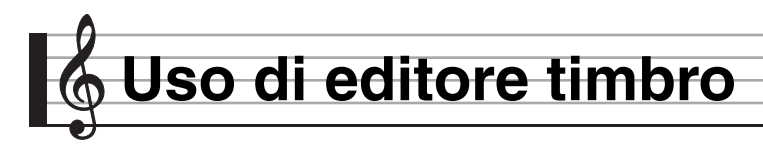

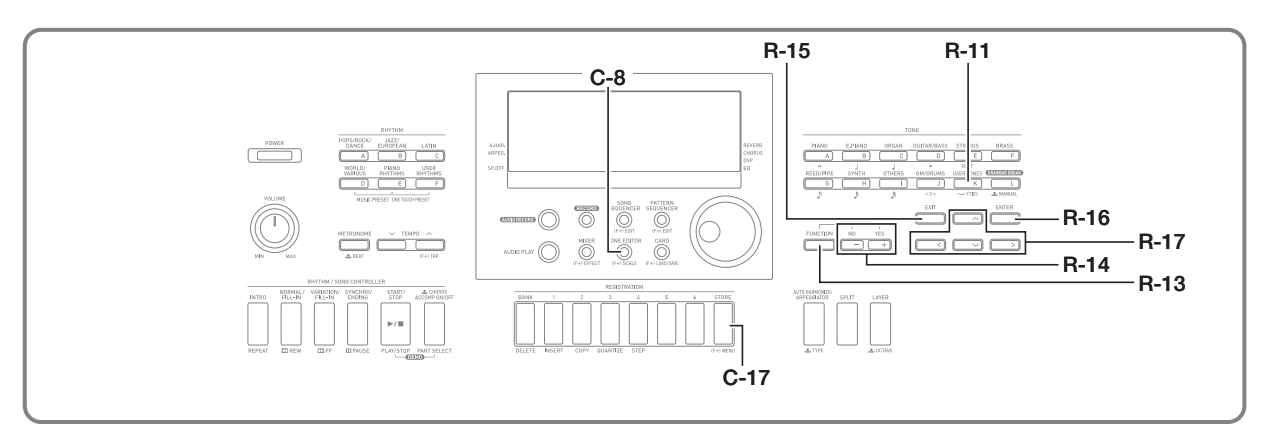

È possibile creare un timbro dell'utente modificando uno dei timbri preregolati incorporati.

# NOTA

- Questa sezione riguarda la modifica dei timbri preregolati dei gruppi da A a J.
- Per informazioni sulla modifica dei timbri del gruppo L (organo drawbar), vedere "Modifica dei timbri di organo drawbar" (pagina I-52).

# **Panoramica sulla creazione di un timbro**

I timbri preregolati incorporati in questa tastiera digitale consistono di numerosi parametri. Per crare un timbro dell'utente, per prima cosa richiamare un timbro preregolato (da A:001 a J:128) e quindi modificare i suoi parametri per ottenere il proprio timbro originale.

Notare che i suoni del set batteria (da J:129 a J:146) non possono essere utilizzati come basi di un timbro dell'utente. Lo schema accanto mostra i parametri che realizzano i timbri preregolati, e quello che ogni parametro esegue. Come si può esservare nello schema, i parametri possono essere divisi in quattro gruppi, ciascuno dei quali è descritto in dettaglio di seguito.

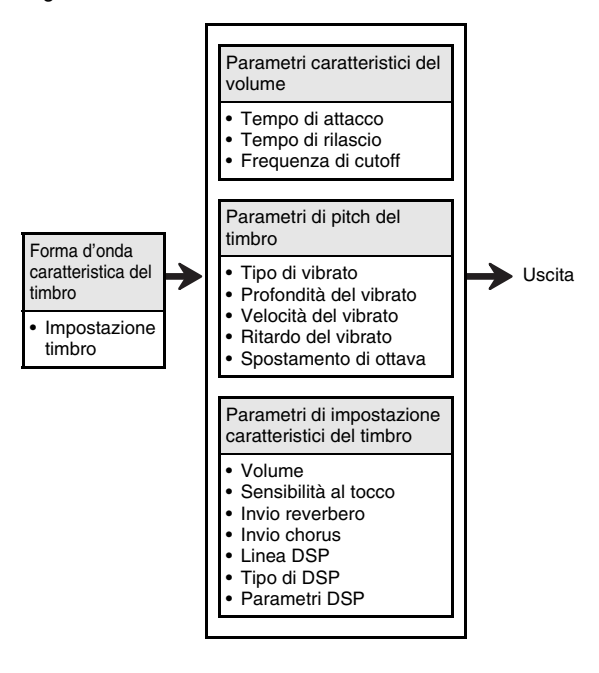

#### **• Impostazione timbro (1) Forma d'onda caratteristica del timbro**

Specifica quale dei timbri preregolati deve essere utilizzato come timbro originale.

#### **(2) Parametri caratteristici del volume**

Questi parametri controllano come la nota cambia nel tempo, da quando si preme il tasto della tastiera fino a quando la nota decade. È possibile specificare i cambiamenti in volume e caratteristiche del suono.

#### **• Tempo di attacco**

Questo è il rapporto o tempo che si richiede perché il timbro raggiunga il suo livello di volume più elevato. È possibile specificare un rapporto veloce, dove il suono raggiunge immediatamente il suo livello di volume più elevato, un rapporto lento dove il suono aumenta gradualmente, o un qualche valore intermedio.

#### **• Tempo di rilascio**

Questo è il rapporto o il tempo che si richiede al volume del suono per annullarsi dopo che un tasto della tastiera viene rilasciato. È possibile specificare un rilascio che varia da una caduta improvvisa a zero, ad uno che cade gradualmente a zero.

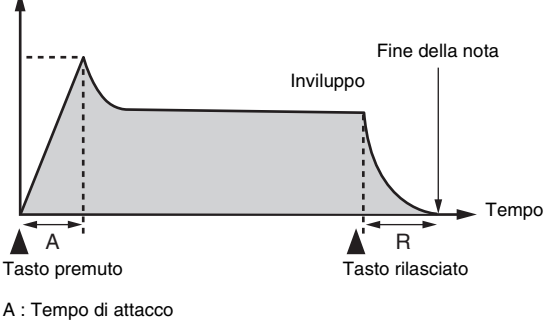

R : Tempo di rilascio

#### **• Frequenza di cutoff**

La frequenza di cutoff è un parametro per la regolazione del timbro che opera tagliando qualsiasi frequenza che è superiore ad una frequenza specifica. Una frequenza di cutoff più ampia produce un timbro più brillante (più vigoroso), mentre una frequenza più ridotta produce un timbro più cupo (più smorzato).

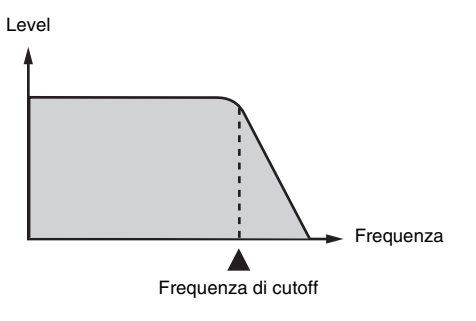

#### **(3) Parametri di pitch del timbro**

**• Tipo di vibrato, ritardo vibrato, velocità vibrato, profondità vibrato**

Questi parametri regolano l'effetto di vibrato, che determina cambiamenti periodici nel timbro.

#### **• Spostamento di ottava**

Questo parametro controlla l'ottava di tutti i timbri.

#### **(4) Parametri di impostazione caratteristici del timbro**

#### **• Volume**

Questo parametro controlla il volume globale del timbro.

#### **• Sensibilità al tocco**

Questo parametro controlla i cambiamenti nel volume e timbro concordemente all'ammontare relativo della pressione applicata ai tasti della tastiera. È possibile specificare un volume maggiore per una pressione più forte ed un volume minore per una pressione più leggera, oppure è possibile specificare lo stesso volume indifferentemente da quanta pressione viene applicata ai tasti.

**• Invio reverbero, invio chorus, linea DSP, tipo di DSP, parametri di DSP**

Questi parametri controllano gli effetti applicati ai timbri.

# **Creazione di un timbro dell'utente**

# **Numeri di timbri dell'utente**

Le aree di timbro numerate da K:001 a K:100 sono destinate per la memorizzazione dei timbri dell'utente. È possibile salvare fino ad un massimo di 100 timbri dell'utente nella memoria. Un timbro dell'utente memorizzato può essere richiamato premendo il pulsante **R-11 ([K] USER TONES)**. Vedere "Per selezionare un timbro" (pagina I-14).

#### **Per creare e salvare un timbro dell'utente**

#### *1.* **Selezionare il timbro che si desidera modificare per creare il proprio timbro dell'utente.**

- Selezionare il timbro che si desidera modificare dal gruppo A al gruppo J (timbri preregolati) o il gruppo K (timbri dell'utente).
- I parametri che possono essere modificati per i timbri del gruppo L (organo drawbar) sono differenti da quelli che è possibile modificare per i timbri dal gruppo A al gruppo K. Per maggiori informazioni, vedere la sezione "Modifica dei timbri di organo drawbar" (pagina I-52).

#### *2.* **Premere il pulsante C-8 (TONE EDITOR).**

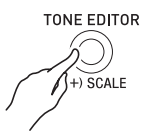

• Questo visualizza la schermata di editore timbro.

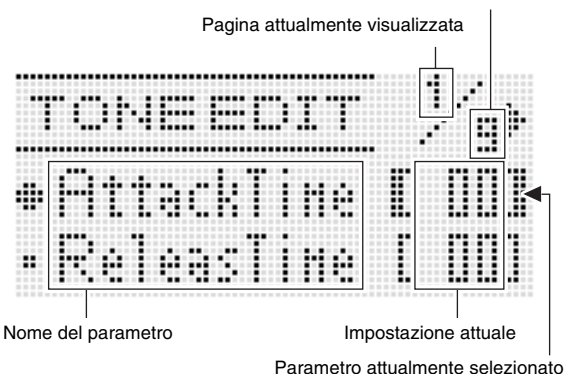

(racchiuso tra parentesi spesse [ ]).

Numero totale di pagine

- È possibile usare i pulsanti **R-17 (<, >)** per scorrere le pagine.
- *3.* **Usare i pulsanti R-17 (**t**,** y**) per spostare il simbolo** 0 **al parametro che si desidera cambiare.**
	- Per informazioni sull'operazione e sulla gamma di impostazione di ciascun parametro, vedere "Impostazioni dei parametri del timbro" (pagina I-48).
- *4.* **Usare il selettore o i pulsanti R-14 (–, +) per cambiare il valore di impostazione.**
	- Premendo i pulsanti **R-14 (–, +)** contemporaneamente si riporta un parametro alla sua impostazione iniziale di default.
- *5.* **Per configurare altri parametri, ripetere i punti 3 e 4 come si richiede.**
- *6.* **Per salvare un ritmo dopo averlo modificato, mantenere premuto il pulsante R-13 (FUNCTION) mentre si preme il pulsante C-17 (MENU).**
	- Questo visualizza il menu di editore timbro.

#### *7.* **Premere il pulsante R-16 (ENTER).**

• Questo visualizza una schermata per la specificazione del numero e nome di destinazione del timbro dell'utente.

Numero di destinazione del timbro dell'utente

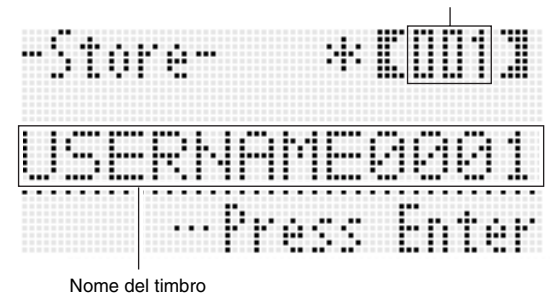

- *8.* **Usare il selettore o i pulsanti R-14 (–, +) per selezionare il numero di destinazione del timbro dell'utente che si desidera.**
- *9.* **Usare i pulsanti R-17 (**u**,** i**) per spostare il cursore alla posizione dei caratteri del nome che si desidera cambiare, e quindi utilizzare il selettore o i pulsanti R-14 (–, +) per selezionare il carattere desiderato.**
	- Per informazioni sui caratteri che si possono immettere per il nome, vedere "Caratteri di introduzione supportati" (pagina I-160).
	- Per introdurre uno spazio, premere entrambi i pulsanti **R-14 (–, +)** contemporaneamente.

#### *10.* **Dopo aver eseguito tutto nella maniera desiderata, premere il pulsante R-16 (ENTER).**

• Un messaggio (Replace?) apparirà sul display per confermare se si desidera sostituire i dati esistenti con i nuovi dati. Premere il pulsante **R-14 (YES)** per sostituire i dati esistenti con i nuovi dati.

# **DIMPORTANTE!**

**• Il messaggio "Please Wait" rimarrà sul display mentre l'operazione di salvataggio è in corso. Non eseguire nessun'altra operazione mentre esso è visualizzato. Spegnendo la tastiera digitale o rimuovendo la scheda di memoria, i dati della tastiera digitale possono essere cancellati o divenire corrotti. Inoltre è possibile causare la mancata accensione della tastiera digitale quando si preme il pulsante L-1 (POWER). Se ciò accade, riferirsi alla sezione "Risoluzione dei problemi" (pagina I-150).**

# NOTA

• Premendo il pulsante **R-15 (EXIT)** invece della procedura riportata nel punto 6, si visualizza la schermata di conferma mostrata di seguito. Premendo il pulsante **R-14 (YES)** in questo momento, si visualizzerà la schermata per il salvataggio del timbro riportata nel punto 7.

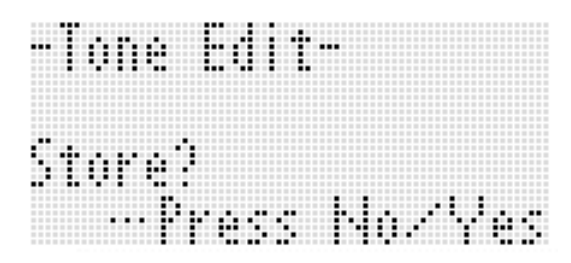

Per annullare l'operazione di edizione senza salvare il risultato modificato, premere il pulsante **R-14 (NO)**.

# **Impostazioni dei parametri del timbro**

La tabella seguente mostra i parametri che possono essere configurati sulla schermata di editore timbro. Per informazioni su ciascun parametro, riferirsi anche alla sezione "Panoramica sulla creazione di un timbro" (pagina I-44). Le impostazioni contrassegnate con un asterisco (\*) nella colonna "Gamma di impostazione" sono le impostazioni iniziali di default.

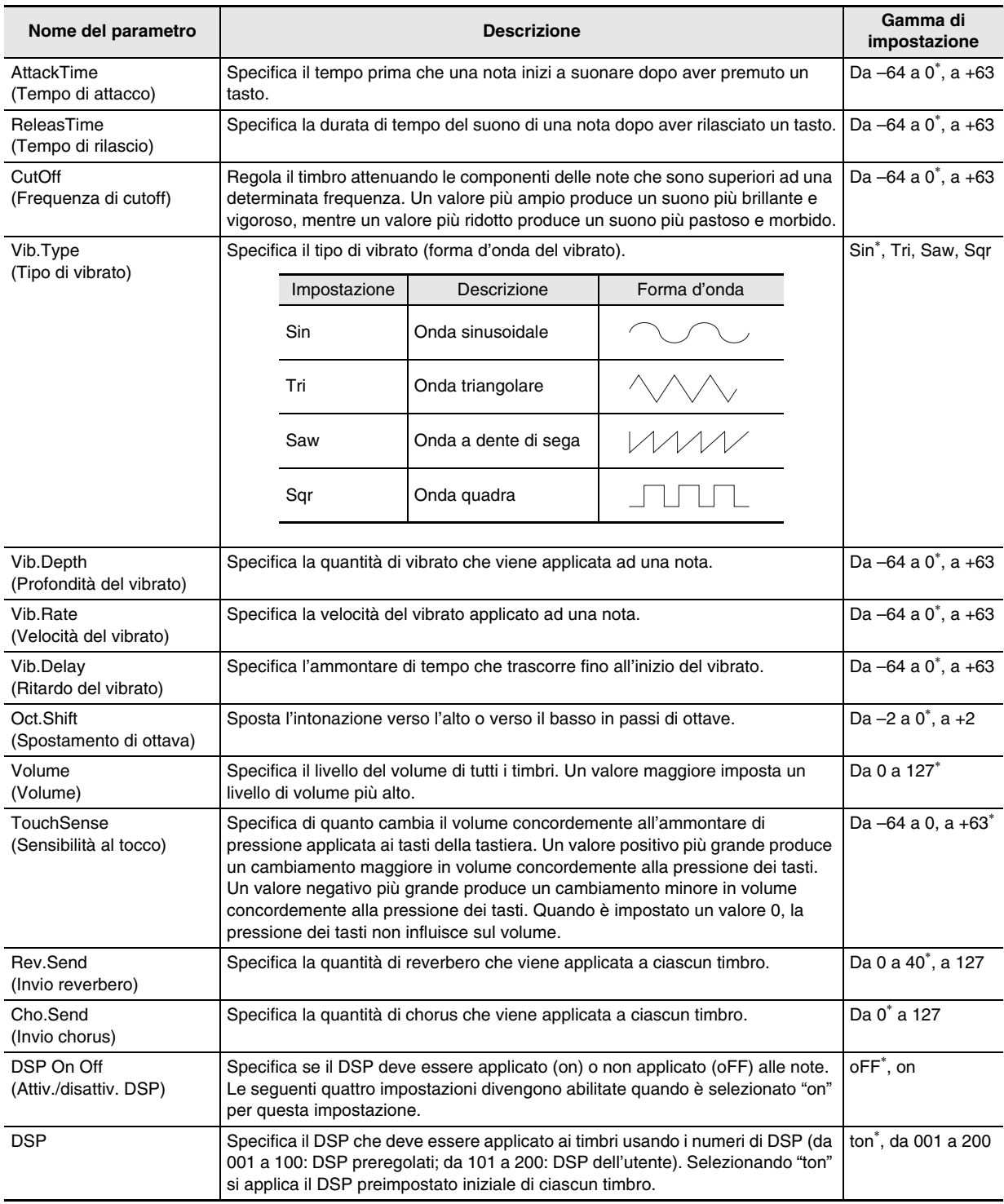

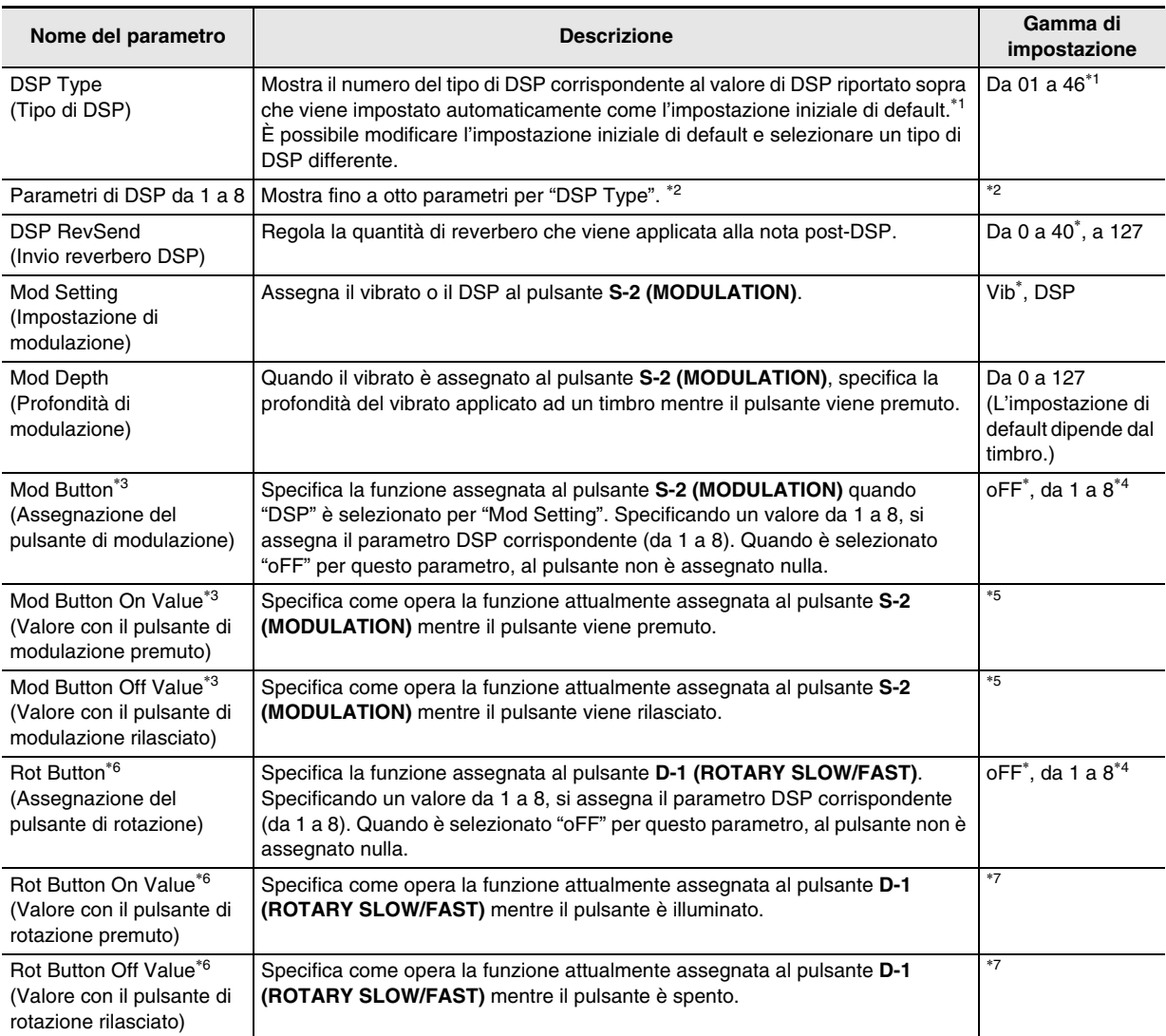

\*1 Per informazioni sui tipi di DSP di ciascun DSP preregolato, vedere "Lista dei DSP preregolati" (pagina I-155).

\*2 Il numero di parametri DSP, i loro contenuti e le loro gamme di impostazione dipendono dal tipo di DSP. Per maggiori dettagli, vedere "Lista dei tipi di DSP" (pagina I-156) e "Lista dei parametri DSP" (pagina I-157).

\*3 Incluso nel gruppo "Mod Button". Per cambiare le impostazioni di questi parametri, spostare il simbolo 0 a "Mod Button" e quindi premere il pulsante **R-16 (ENTER)**. Successivamente, usare i pulsanti **R-17 (**t**,** y**)** per spostare il simbolo 0 al parametro di cui si desidera cambiare l'impostazione.

\*4 La gamma di impostazione dipende dal tipo di DSP selezionato.

B

\*5 Dipende dal tipo di DSP selezionato e dall'impostazione di "Mod Button".

\*6 Incluso nel gruppo "Rot Button". Per cambiare le impostazioni di questi parametri, spostare il simbolo 0 a "Rot Button" e quindi premere il pulsante **R-16 (ENTER)**. Successivamente, usare i pulsanti **R-17 (**t**,** y**)** per spostare il simbolo 0 al parametro di cui si desidera cambiare l'impostazione.

\*7 Dipende dal tipo di DSP selezionato e dall'impostazione di "Rot Button".

# **Uso dei timbri di organo drawbar**

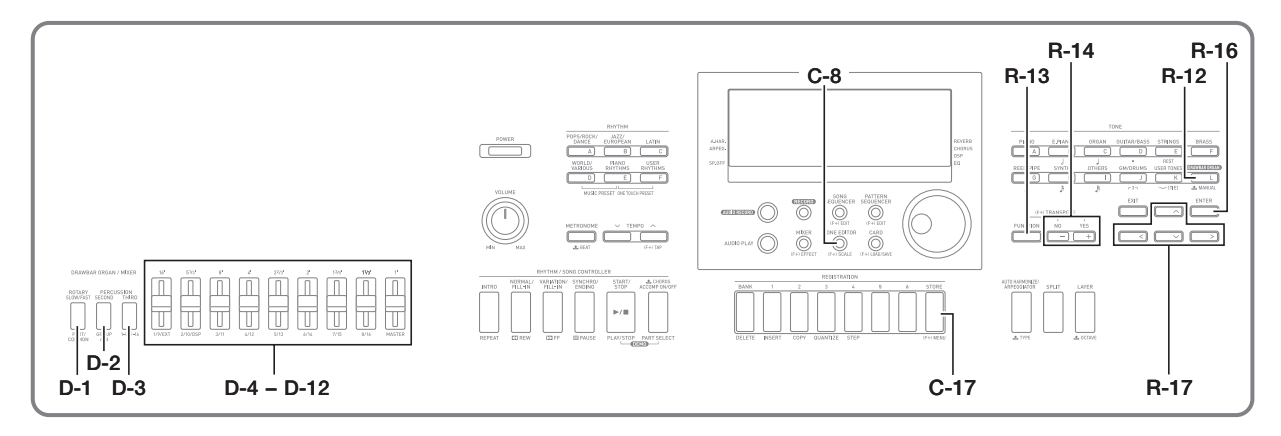

La vostra tastiera è dotata di timbri di organo drawbar incorporati che è possibile utilizzare per combinare rapporti di miscelazione di forme d'onda, proprio come un organo con drawbar. I nove cursori, che corrispondono ai drawbar, possono essere utilizzati per cambiare le impostazioni dei livelli delle armoniche dei suoni e per creare suoni aggiungendo effetti di percussioni e suoni di clic in tempo reale durante l'esecuzione. È anche presente un pulsante per commutare l'effetto rotante tra veloce e lento. È anche possibile modificare i paramentri che sono esclusivi ai timbri di organo drawbar per creare e salvare i vostri originali timbri dell'utente di organo drawbar.

#### ■ **Informazioni sui drawbar**

I nove cursori da **D-4 (16')** a **D-12 (1')** eseguono il ruolo dei drawbar di un organo drawbar. A ciascun cursore è assegnata un'armonica del suono da 16' a 1'\*.

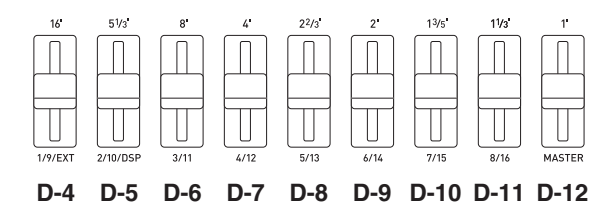

Il simbolo (') sequente un valore, come ad esempio 16', rappresenta una "lunghezza" in piedi.

# **Esecuzione con un timbro di organo drawbar**

#### **Per selezionare ed eseguire un timbro di organo drawbar**

*1.* **Riferirsi all'"Appendice" separata per ricercare il numero del timbro di organo drawbar che si desidera.**

- *2.* **Premere il pulsante R-12 ([L] DRAWBAR ORGAN) per selezionare il gruppo di timbri di organo drawbar.**
	- Questo visualizza la schermata di uno dei timbri di organo drawbar. Il misuratore di livello mostra i livelli delle armoniche del suono per le "lunghezze" in piedi preregolate per il timbro di organo drawbar attualmente selezionato.

Livelli delle armoniche del suono in "lunghezze" in piedi (da 16' a 1')

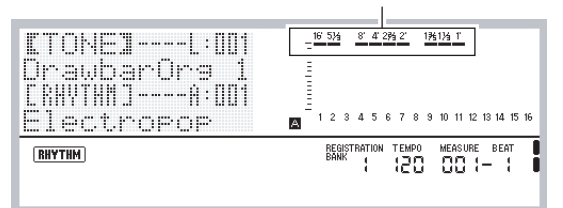

- *3.* **Usare il selettore o i pulsanti R-14 (–, +) per cambiare il numero e selezionare il timbro che si desidera.**
	- Selezionando un timbro cambia il numero e il nome del timbro sul display, ed inoltre cambia il misuratore di livello per riflettere i livelli delle armoniche del suono per il timbro selezionato.
	- I numeri di timbro da L:051 a L:100 sono timbri dell'utente di organo drawbar. Per maggiori informazioni, vedere la sezione "Modifica dei timbri di organo drawbar" (pagina I-52).

#### *4.* **Ora è possibile suonare sulla tastiera usando il timbro da voi selezionato.**

• È possibile regolare i livelli delle armoniche del suono dei timbri di organo drawbar, in tempo reale quando si suona. Per maggiori informazioni, vedere la sezione "Regolazione in tempo reale di un timbro di organo drawbar" (pagina I-51).

#### **Regolazione in tempo reale di un timbro di organo drawbar**

Usare i cursori e i pulsanti per regolare in tempo reale i timbri

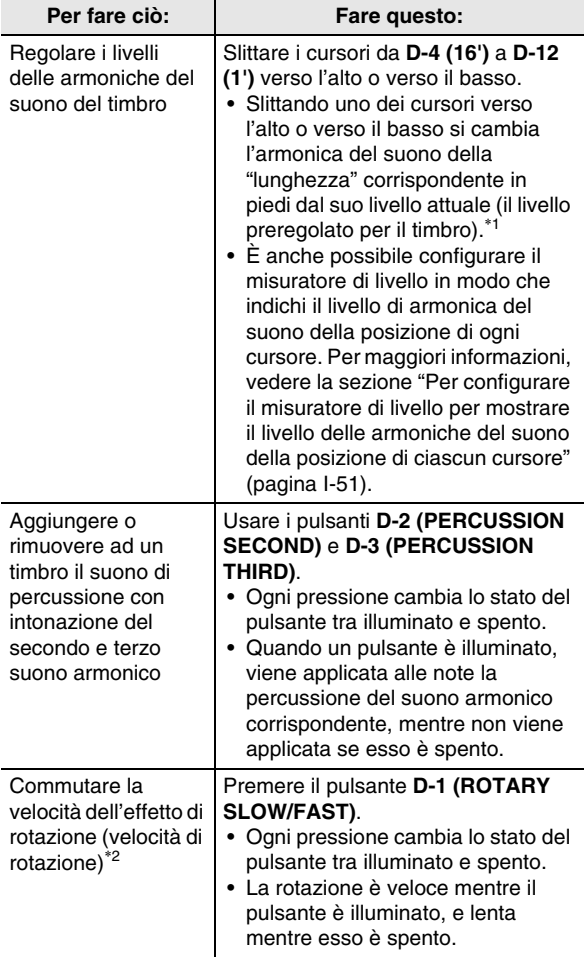

\*1 È supportata la regolazione ad uno dei nove livelli, da 0 a 8. Ogni livello viene indicato dal misuratore di livello come viene mostrato di seguito.

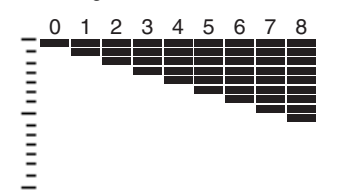

\*2 Questa operazione è supportata solo quando DSP è in uso come l'effetto e il tipo di DSP è "Rotary". Per i dettagli sugli effetti, vedere la sezione "Applicazione di effetti ad un suono" (pagina I-29). Per i dettagli sui tipi di DSP, vedere "Lista degli effetti DSP" (pagina I-155).

### **Per configurare il misuratore di livello per mostrare il livello delle armoniche del suono della posizione di ciascun cursore**

- di organo drawbar. *1.* **Eseguire i punti da 1 a 3 della procedura riportata in "Per selezionare ed eseguire un timbro di organo drawbar" (pagina I-50).**
	- Il misuratore di livello mostra i livelli delle armoniche del suono per le "lunghezze" in piedi preregolate per il timbro di organo drawbar attualmente selezionato.
	- È anche possibile saltare questo passo e iniziare dal punto 2 di questa procedura, se lo si desidera.
	- *2.* **Mantenere premuto il pulsante R-12 (MANUAL) finché non lampeggiano due volte i valori di "lunghezza" in piedi (da 16' a 1') sulla parte superiore del misuratore di livello. È possibile rilasciare il pulsante in questo momento.**
		- Con questa operazione il misuratore di livello indicherà le posizioni attuali dei cursori da **D-4 (16')** a **D-12 (1')**, e applicherà i livelli delle armoniche del suono applicabili al timbro attuale.

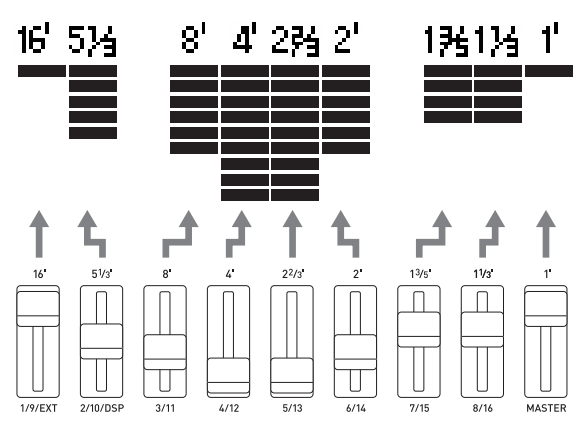

- *3.* **Slittare i cursori da D-4 (16') a D-12 (1') verso l'alto o verso il basso.**
	- In tal modo, i livelli delle armoniche del suono visualizzati cambieranno concordemente al misuratore di livello.
- *4.* **Ora è possibile suonare sulla tastiera usando il timbro con il livello regolato.**

# **Modifica dei timbri di organo drawbar**

#### **Numeri di timbri dell'utente di organo drawbar**

Le aree di timbro numerate da L:051 a L:100 sono destinate per la memorizzazione dei timbri dell'utente di organo drawbar. È possibile salvare fino ad un massimo di 50 timbri dell'utente di organo drawbar nella memoria. Un timbro dell'utente di organo drawbar può essere richiamato premendo il pulsante **R-12 ([L] DRAWBAR ORGAN)** e quindi usando il selettore o i pulsanti **R-14 (–, +)** per specificare il numero di timbro che si desidera. Dopo aver richiamato un timbro dell'utente di organo drawbar, è possibile eseguire le stesse operazioni come quelle supportate per i timbri preregolati di organo drawbar. Per maggiori informazioni, vedere la sezione "Per selezionare ed eseguire un timbro di organo drawbar" (pagina I-50).

#### **Per modificare un timbro di organo drawbar e salvarlo**

- *1.* **Selezionare il timbro di organo drawbar che si desidera modificare.**
	- Eseguire la procedura riportata in "Per selezionare ed eseguire un timbro di organo drawbar" (pagina I-50).
	- A questo punto, è possibile eseguire le operazioni con i cursori da **D-4 (16')** a **D-12 (1')**, e i pulsanti **D-2 (PERCUSSION SECOND)** e **D-3 (PERCUSSION THIRD)** prima di iniziare l'operazione di modifica del timbro. Per maggiori dettagli sull'uso dei cursori e pulsanti, vedere "Regolazione in tempo reale di un timbro di organo drawbar" (pagina I-51) e "Per configurare il misuratore di livello per mostrare il livello delle armoniche del suono della posizione di ciascun cursore" (pagina I-51).

# *2.* **Premere il pulsante C-8 (TONE EDITOR).**

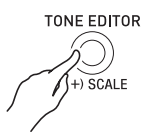

• Questo visualizza la schermata di editore drawbar.

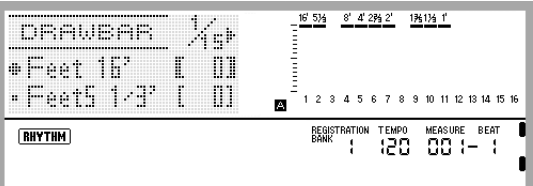

• È possibile usare i pulsanti **R-17 (<, >)** per scorrere le pagine.

- *3.* **Usare i pulsanti R-17 (**t**,** y**) per spostare il simbolo** 0 **al parametro che si desidera cambiare.**
	- Per informazioni sull'operazione e sulla gamma di impostazione di ciascun parametro, vedere "Impostazioni dei paramentri dei timbri di organo drawbar" (pagina I-53).
- *4.* **Usare il selettore o i pulsanti R-14 (–, +) per cambiare il valore di impostazione.**
	- Premendo i pulsanti **R-14 (–, +)** contemporaneamente si riporta un parametro alla sua impostazione iniziale di default.
- *5.* **Per configurare altri parametri, ripetere i punti 3 e 4 come si richiede.**
- *6.* **Per salvare un ritmo dopo averlo modificato, mantenere premuto il pulsante R-13 (FUNCTION) mentre si preme il pulsante C-17 (MENU).**
	- Questo visualizza il menu per la modifica di drawbar.

#### *7.* **Premere il pulsante R-16 (ENTER).**

- Questo visualizza una schermata per la specificazione del numero e nome di destinazione del timbro dell'utente di organo drawbar.
- *8.* **Usare il selettore o i pulsanti R-14 (–, +) per selezionare il numero di destinazione del timbro dell'utente di organo drawbar che si desidera.**
- *9.* **Usare i pulsanti R-17 (**u**,** i**) per spostare il cursore alla posizione dei caratteri del nome che si desidera cambiare, e quindi utilizzare il selettore o i pulsanti R-14 (–, +) per selezionare il carattere desiderato.**
	- Per i dettagli sui caratteri che possono essere immessi, vedere "Caratteri di introduzione supportati" (pagina I-160).
	- Per introdurre uno spazio, premere entrambi i pulsanti **R-14 (–, +)** contemporaneamente.

#### *10.* **Premere il pulsante R-16 (ENTER).**

• Apparirà un messaggio (Replace?) che richiede se si desidera sovrascrivere i dati attualmente nella destinazione con i dati nuovi. Premere il pulsante **R-14 (YES)** per sovrascrivere.

# (V) IMPORTANTE!

**• Il messaggio "Please Wait" rimarrà sul display mentre l'operazione di salvataggio è in corso. Non eseguire nessun'altra operazione mentre esso è visualizzato. Spegnendo la tastiera digitale o rimuovendo la scheda di memoria, i dati della tastiera digitale possono essere cancellati o divenire corrotti. Inoltre è possibile causare la mancata accensione della tastiera digitale quando si preme il pulsante L-1 (POWER). Se ciò accade, riferirsi alla sezione "Risoluzione dei problemi" (pagina I-150).**

#### **Impostazioni dei paramentri dei timbri di organo drawbar**

La tabella seguente mostra i parametri che possono essere configurati sulla schermata di editore drawbar. Le impostazioni contrassegnate con un asterisco (\*) nella colonna "Gamma di impostazione" sono le impostazioni iniziali di default.

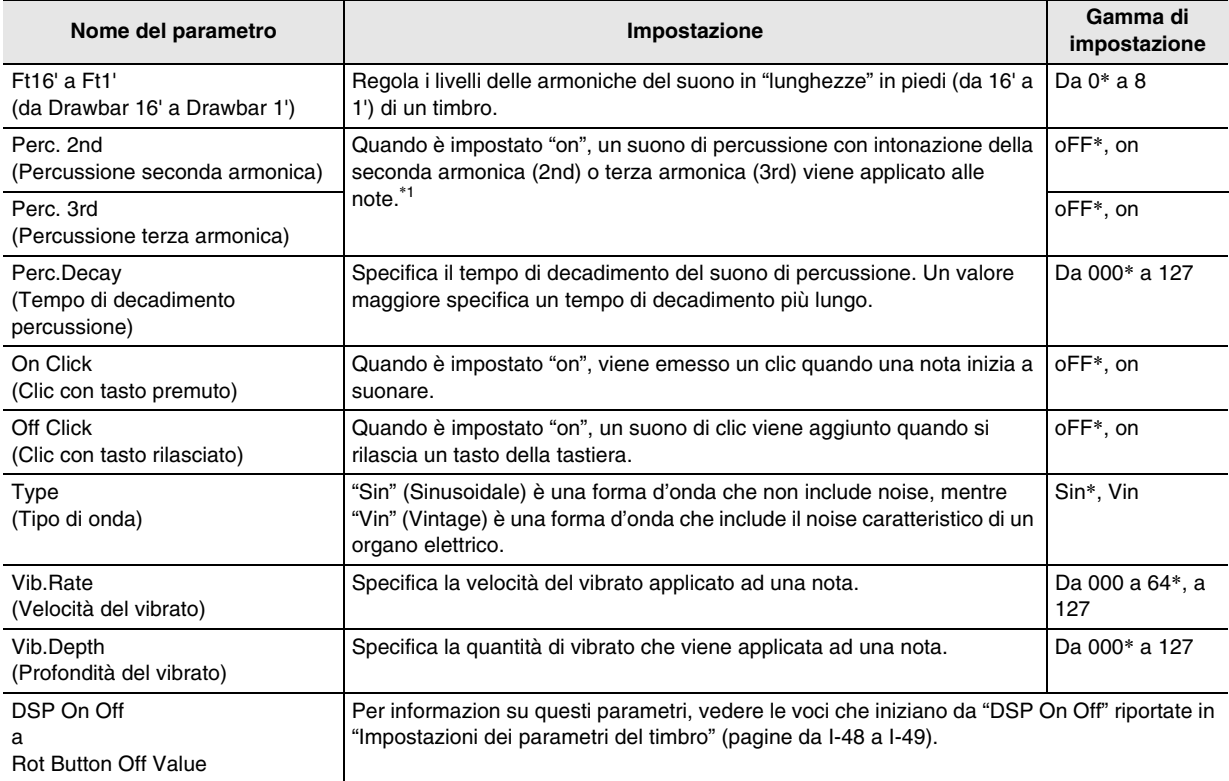

\*1 Rende i timbri sostenuti più vivaci. Un suono di percussione viene emesso al suo livello massimo immediatamente dopo aver premuto un tasto della tastiera, e quindi decade gradualmente concordemente all'impostazione "Perc.Decay". Sebbene mantenendo premuti i tasti della tastiera le note di organo continuino a suonare, decade soltanto il suono di percussione.

# NOTA

• Mentre è visualizzata la schermata per la modifica drawbar, è possibile cambiare i parametri dei drawbar da 16' a 1' usando i cursori da **D-4 (16')** a **D-12 (1')**.

# **Preregolazioni musicali**

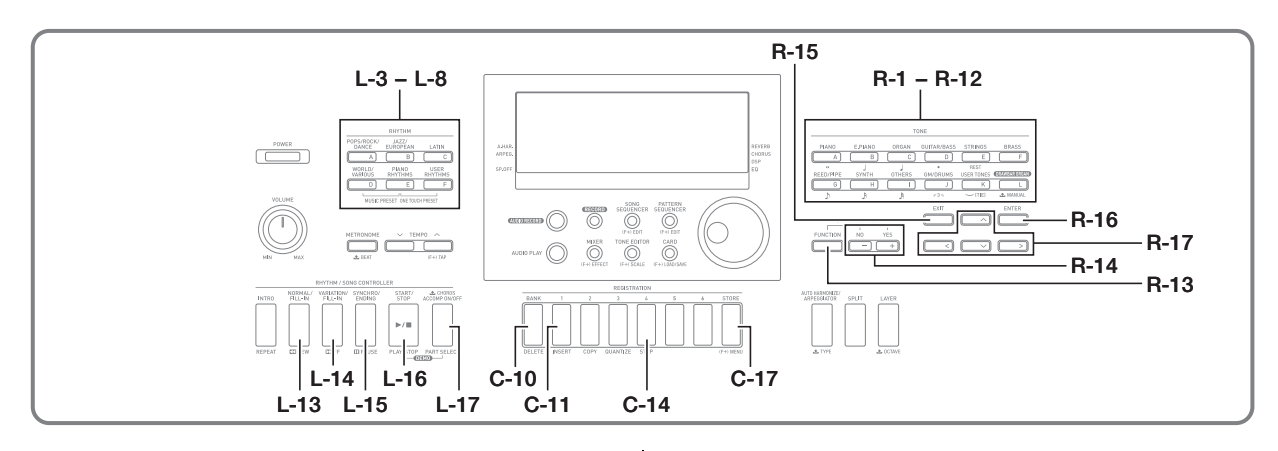

# Uso delle preregolazioni musicali **Per suonare usando una preregolazione**

Le preregolazioni musicali (Music Preset) forniscono ad un tocco l'accesso all'auto-accompagnamento, timbro, reverbero, e altre impostazioni che sono configurate concordemente alle progressioni di accordi predisposte. Un totale di 305 preregolazioni vi permettono di configurare facilmente la tastiera per una vasta varietà di stili musicali differenti. Le progressioni di accordi includono sia brevi loop di poche misure, eccellenti per l'improvvissazione, che progressioni per interi brani. Le progressioni di accordi sono anche divertenti da ascoltare.

Oltre alle preregolazioni incorporate, è possibile creare le proprie preregolazioni musicali originali (preregolazioni dell'utente). È possibile registrare progressioni di accordi lunghe fino a 999 misure, che vi consentono una notevole versatilità per i brani lunghi.

Le preregolazioni musicali sono suddivise in sei gruppi, ciascuno dei quali corrisponde ad uno dei pulsanti **RHYTHM** da [A] a [F]. I gruppi da [A] a [E] sono gruppi di preregolazioni incorporate, mentre il gruppo [F] è il gruppo di preregolazioni dell'utente.

# **musicale**

- *1.* **Riferirsi all'"Appendice" separata per ricercare la preregolazione musicale che si desidera utilizzare, e annotare il suo gruppo e numero.**
- *2.* **Mantenendo premuto il pulsante L-6 ([D] WORLD/VARIOUS), premere il pulsante L-7 ([E] PIANO RHYTHMS).**

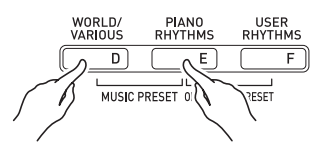

• Con questa operazione si visualizza una schermata di preregolazioni musicali simile a quella mostrata sotto.

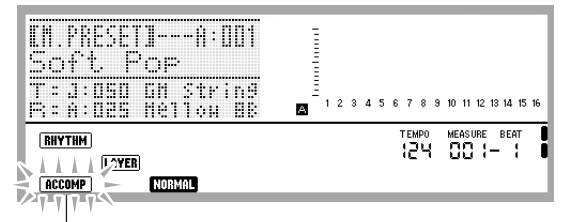

Lampeggiante

- L'indicatore **ACCOMP** lampeggerà sul display. Questo indica che l'esecuzione con una progressione di accordi predisposta è abilitata.
- A seconda della preregolazione musicale da voi selezionata, gli indicatori NORMAL, LAYER), o altri indicatori potrebbero anche essere lampeggianti o visualizzati.

*3.* **Usare i pulsanti da L-3 ([A] POPS/ROCK/ DANCE) a L-8 ([F] USER RHYTHMS) per selezionare un gruppo di preregolazioni musicali.**

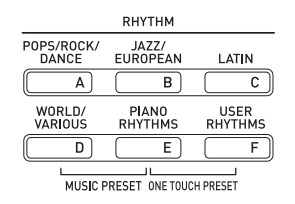

- Il pulsante **L-8 ([F] USER RHYTHMS)** è per il gruppo di preregolazioni dell'utente. Per i dettagli, vedere "Creazione di una preregolazione dell'utente" (pagina I-58).
- *4.* **Usare il selettore o i pulsanti R-14 (–, +) per scorrere i numeri delle preregolazioni musicali finché non viene visualizzato quello che si desidera.**
	- Il timbro, ritmo, e altre impostazioni verranno configurate concordemente alla preregolazione musicale da voi selezionata. Per i dettagli sulle impostazioni che vengono configurate da una preregolazione musicale, vedere "Impostazioni di preregolazione musicale" (pagina I-56).
- *5.* **Quello che si deve fare per avviare l'esecuzione dipende dalla predisposizione musicale da voi selezionata, come viene descritto di seguito.**

#### **Quando l'indicatore <b>NORMAL**, INTRO, o VARIATION sta **lampeggiando sul display:**

 $\rightarrow$  L'indicatore lampeggiante sta a significare che la tastiera digitale è in attesa di sincronizzazione. Premere un tasto sulla tastiera degli accordi alla sinistra del punto di suddivisione (pagina I-17). Con questa operazione si avvierà l'esecuzione dell'auto-accompagnamento insieme alla progressione degli accordi.

#### **Quando l'indicatore <b>NORMAL**, INTRO, o VARIATION non sta **lampeggiando sul display:**

→ Premere il pulsante L-16 (START/STOP). Con questa operazione si avvierà l'esecuzione dell'auto-accompagnamento insieme alla progressione degli accordi.

#### *6.* **Eseguire la melodia insieme all'auto-accompagnamento.**

- La progressione di accordi predisposta ripete lo stesso pattern. Il numero di misure presenti nella progressione dipende dalla preregolazione musicale selezionata. Le progressioni più brevi sono realizzate da due a quattro misure, mentre quelle più lunghe sono da 30 a 40 misure. Per alcune progressioni di accordi, un pattern di fill-in verrà inserito automaticamente alla fine di un pattern di progressione.
- È possibile cambiare ad una differente preregolazione musicale mentre è in corso l'esecuzione dell'auto-accompagnamento, oppure dopo aver interrotto la vostra esecuzione nel punto 7 riportato di seguito. Eseguire i punti 3 e 4 di questa procedura per cambiare ad un'altra preregolazione musicale. Se si cambia ad una differente preregolazione musicale durante l'esecuzione, il cambiamento verrà eseguito dopo che la riproduzione raggiunge la fine della misura in esecuzione.
- *7.* **Per interrompere la riproduzione, premere il pulsante L-15 (SYNCHRO/ENDING) o il pulsante L-16 (START/STOP).**
	- L'indicatore **ACCOMP** continua a lampeggiare sul display anche dopo l'interruzione della riproduzione. Premendo il pulsante **L-16 (START/STOP)** in questo momento, si riavvierà la riproduzione dell'auto-accompagnamento.
- *8.* **Premere il pulsante R-15 (EXIT) per uscire dalla schermata delle preregolazioni musicali.**
	- È anche possibile premere il pulsante **R-15 (EXIT)** mentre è in corso la riproduzione dell'auto-accompagnamento. In questo caso, la riproduzione si arresterà e si uscirà dalla schermata delle preregolazioni musicali non appena si preme il pulsante **R-15 (EXIT)**.

#### NOTA

- Invece di utilizzare la progressione di accordi predisposta, è anche possibile utilizzare la tastiera degli accordi (pagina I-26) per eseguire gli accordi di auto-accompagnamento, ed è anche possibile suonare con il solo ritmo. Per i dettagli, vedere "Per cambiare le impostazioni di auto-accompagnamento della preregolazione musicale" (pagina I-57).
- Durante l'esecuzione utilizzando una preregolazione musicale, è possibile cambiare il timbro, ritmo, tempo, mixer, effetto e altre impostazioni.

#### **Impostazioni di preregolazione musicale**

Le impostazioni elencate nella tabella seguente vengono richiamate quando viene selezionata una preregolazione musicale.

- Eccetto che per la progressione degli accordi, tutte le impostazioni possono essere modificate dopo che è selezionata una preregolazione musicale. Per i dettagli sulla modifica di una particolare impostazione, riferirsi alle informazioni annotate nella colonna "Per maggiori informazioni riferirsi qui" della tabella riportata sotto.
- Selezionando una preregolazione musicale differente, o uscendo dalla schermata delle preregolazioni musicali, si annulla qualsiasi modifica eseguita nella preregolazione attualmente selezionata. Se si desidera mantenere le impostazioni modificate per un loro uso futuro, è possibile salvarle come una preregolazione dell'utente. Per i dettagli, vedere "Creazione di una preregolazione dell'utente" (pagina I-58).

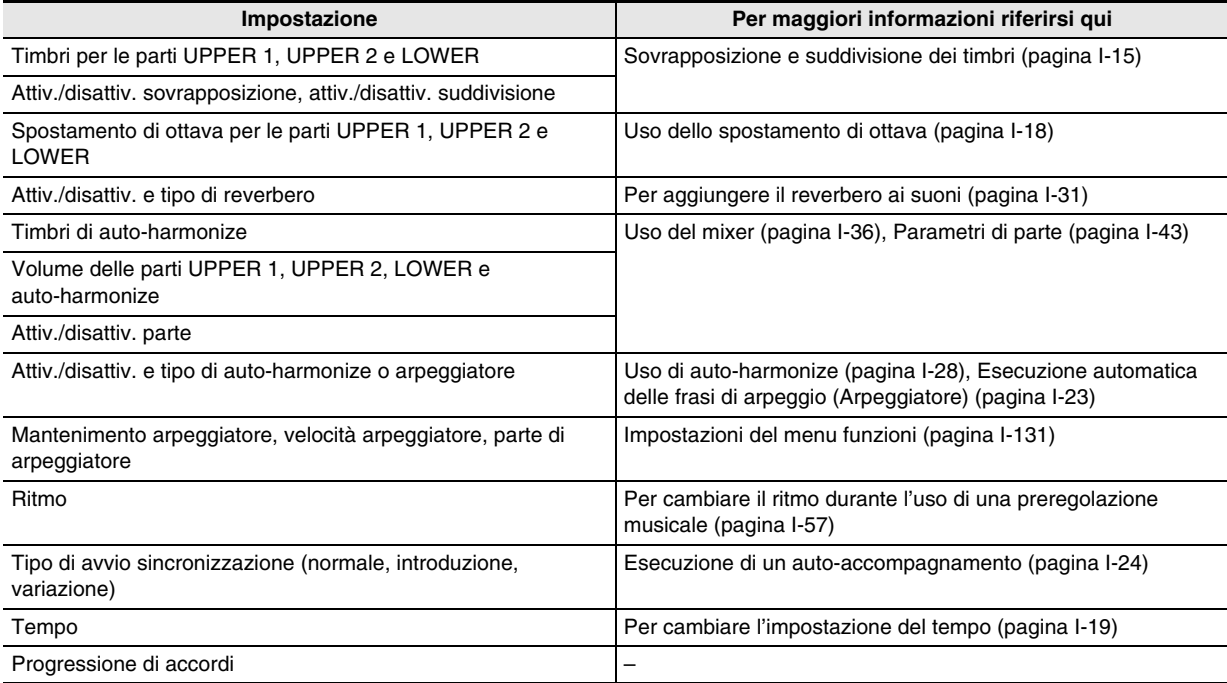

# NOTA

• Se si cambia ad una differente preregolazione musicale mentre essa è in riproduzione, il cambiamento in ritmo e tempo verrà eseguito dopo il completamento di esecuzione della misura dove è stato eseguito il cambiamento.

• Sebbene non sia possibile modificare la progressione di accordi di una preregolazione musicale, è possibile modificare tale progressione e salvarla come una preregolazione dell'utente. Per i dettagli, vedere "Creazione di una preregolazione dell'utente" (pagina I-58).

#### **Per cambiare le impostazioni di auto-accompagnamento della preregolazione musicale**

Mentre è visualizzata la schermata di preregolazione musicale, è possibile usare il pulsante **L-17 (ACCOMP ON/ OFF)** per cambiare le impostazioni dell'auto-accompagnamento.

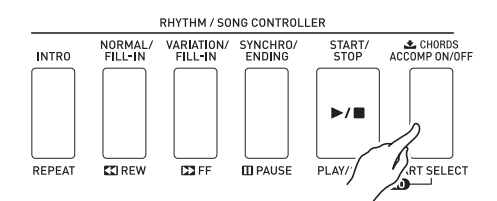

• Ad ogni pressione di **L-17 (ACCOMP ON/OFF)**, commutano ciclicamente le impostazioni come viene mostrato sotto.

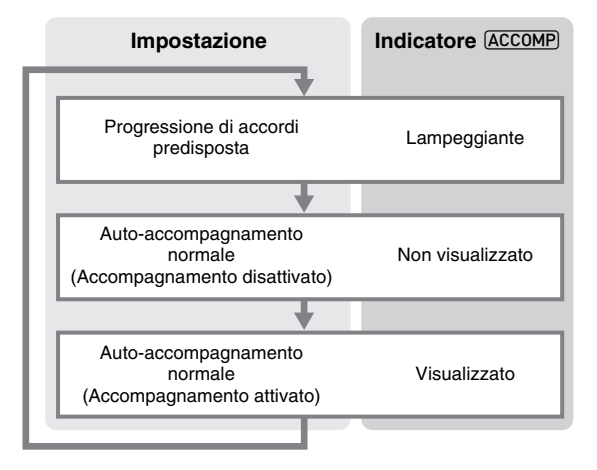

• Quando è selezionata una progressione di accordi predisposta o la disattivazione dell'accompagnamento, la tastiera può essere utilizzata per eseguire la melodia. Quando è selezionata l'attivazione dell'accompagnamento, la gamma al lato sinistro della tastiera diviene la tastiera degli accordi, mentre la gamma al lato destro diviene la tastiera della melodia.

#### **Per cambiare il ritmo durante l'uso di una preregolazione musicale**

Mentre è visualizzata la schermata di preregolazione musicale, i pulsanti da **L-3 ([A] POPS/ROCK/DANCE)** a **L-8 ([F] USER RHYTHMS)** operano come pulsanti per la selezione del gruppo di preregolazioni musicali. Per questo motivo, è necessario eseguire la procedura riportata di seguito per cambiare il ritmo.

#### *1.* **Premere due volte il pulsante R-17 (**y**).**

• Con questa operazione si visualizza una schermata per la selezione del ritmo simile a quella mostrata sotto.

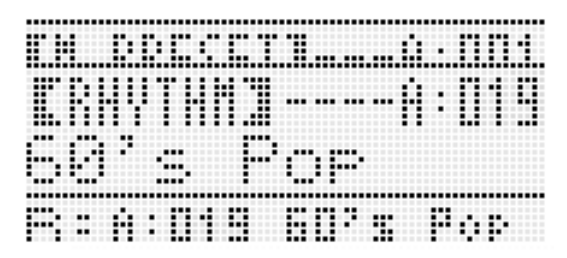

- *2.* **Usare i pulsanti da L-3 ([A] POPS/ROCK/ DANCE) a L-8 ([F] USER RHYTHMS) per selezionare un gruppo di ritmi.**
- *3.* **Usare il selettore o i pulsanti R-14 (–, +) per scorrere i numeri di ritmo finché non viene visualizzato quello che si desidera.**
- *4.* **Dopo aver selezionato il ritmo che si desidera, premere il pulsante R-15 (EXIT) o premere due**  volte il pulsante R-17  $($  $\wedge$ ).
	- Con questa operazione si esce dalla schermata per la selezione del ritmo.

#### NOTA

• Premendo un pulsante da **R-1 ([A] PIANO)** a **R-12 ([L] DRAWBAR ORGAN)** mentre è in uso una preregolazione musicale, si visualizzerà la schermata per la selezione del timbro. Mentre è visualizzata la schermata per la selezione del timbro, premendo una volta il pulsante **R-17 (**y**)**, si cambierà alla schermata per la selezione del ritmo mostrata nella procedura riportata sopra.

# **dell'utente**

#### **Numeri di preregolazioni dell'utente**

Le aree delle preregolazioni numerate da F:001 a F:100 sono destinate alla memorizzazione delle preregolazioni dell'utente. È possibile salvare fino ad un massimo di 100 preregolazioni dell'utente nella memoria. È possibile richiamare una preregolazione dell'utente memorizzata dopo aver premuto il pulsante **L-8 ([F] USER RHYTHMS)**. Per maggiori informazioni, vedere la sezione "Per suonare usando una preregolazione musicale" (pagina I-54).

#### **Per creare e salvare una preregolazione dell'utente**

- *1.* **Eseguire i punti da 1 a 4 riportati nella sezione "Per suonare usando una preregolazione musicale" (pagina I-54) e selezionare la preregolazione musicale che si desidera modificare per creare la propria preregolazione musicale dell'utente.**
- *2.* **Configurare il timbro e altre impostazioni riferendosi a "Impostazioni di preregolazione musicale" (pagina I-56).**
- *3.* **Mantenendo premuto il pulsante R-13 (FUNCTION), premere il pulsante C-17 (MENU).**
	- Con questa operazione si visualizza la schermata MP (music preset) Edit simile a quella mostrata sotto.

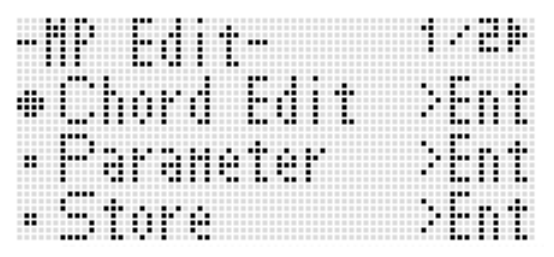

• Premendo il pulsante **R-16 (ENTER)** qui, si cambierà ad una schermata per la modifica della progressione di accordi. Per maggiori informazioni, vedere la sezione "Modifica di una progressione di accordi" (pagina I-62).

#### *4.* Usare i pulsanti R-17 (∧, V) per spostare il **simbolo** 0 **a "Parameter" e quindi premere il pulsante R-16 (ENTER).**

• Questo visualizza il menu parametro.

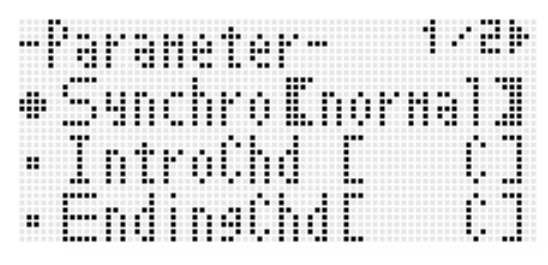

- *5.* **È possibile cambiare ciascuno dei parametri sul Creazione di una preregolazione menu parametro come si richiede.**
	- (1) Usare i pulsanti **R-17 (** $\Lambda$ **,**  $\vee$ **,**  $\leq$ **,**  $\geq$ **)** per spostare il simbolo  $\bullet$  al parametro che si desidera cambiare.
	- (2) Usare il selettore o i pulsanti **R-14 (–, +)** per cambiare il valore di impostazione.
		- Premendo i pulsanti **R-14 (–, +)** contemporaneamente si riporta un parametro alla sua impostazione iniziale di default.
		- Di seguito vengono spiegati i significati e le gamme di impostazione delle voci sullo schermo. Le impostazioni contrassegnate con un asterisco (\*) nella colonna "Gamma di impostazione" sono le impostazioni iniziali di default.

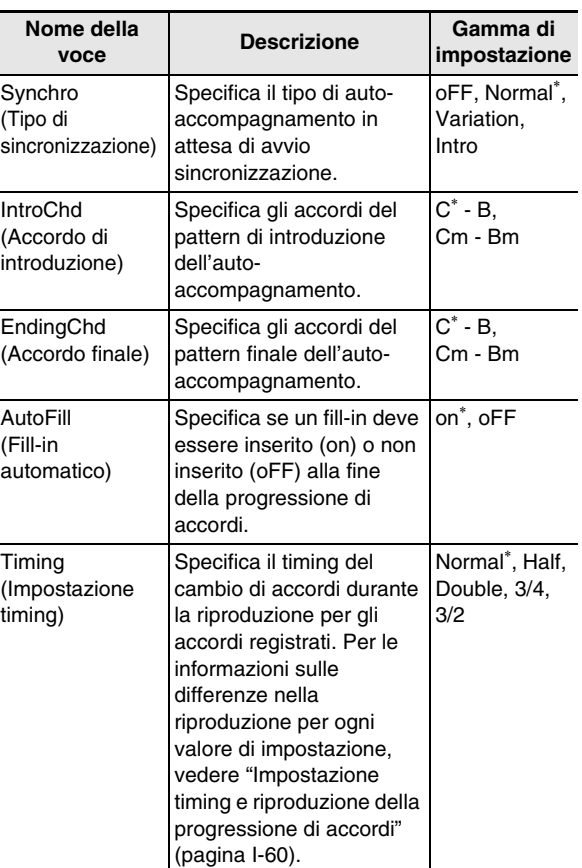

- (3) Ripetere i punti (1) e (2) come si richiede.
- (4) Dopo che le impostazioni sono nella maniera desiderata, premere il pulsante **R-15 (EXIT)**.
	- Con questa operazione si ritorna alla schermata MP Edit.

#### *6.* **Usare il pulsante R-17 (**y**) per spostare il simbolo** 0 **a "Store" e quindi premere il pulsante R-16 (ENTER).**

• Questo visualizza una schermata per la specificazione del numero e nome di destinazione della preregolazione dell'utente.

Numero di destinazione di salvataggio della

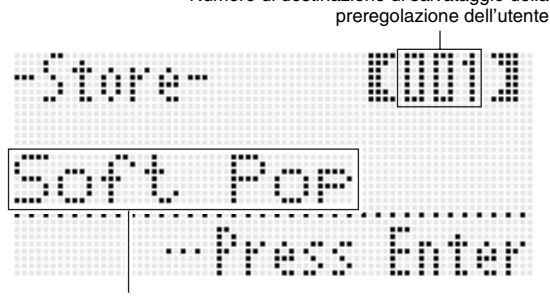

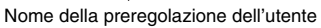

- *7.* **Usare il selettore o i pulsanti R-14 (–, +) per selezionare il numero di destinazione della preregolazione dell'utente che si desidera.**
- *8.* **Usare i pulsanti R-17 (**u**,** i**) per spostare il cursore alla posizione dei caratteri del nome che si desidera cambiare, e quindi utilizzare il selettore o i pulsanti R-14 (–, +) per selezionare il carattere desiderato.**
	- Per i dettagli sui caratteri che possono essere immessi, vedere "Caratteri di introduzione supportati" (pagina I-160).
	- Per introdurre uno spazio, premere entrambi i pulsanti **R-14 (–, +)** contemporaneamente.
- *9.* **Dopo aver eseguito tutto nella maniera desiderata, premere il pulsante R-16 (ENTER).**
	- In questo modo si salvano i dati.
	- Se il numero di preregolazione dell'utente in cui si stanno salvando i dati contiene già dati salvati, apparirà sul display un messaggio (Replace?) per confermare se si desidera sostituire i dati esistenti con quelli nuovi. Premere il pulsante **R-14 (YES)** per sostituire i dati esistenti con i nuovi dati.

# (V) IMPORTANTE!

**• Il messaggio "Please Wait" rimarrà sul display mentre l'operazione di salvataggio è in corso. Non eseguire nessun'altra operazione mentre esso è visualizzato. Spegnendo la tastiera digitale o rimuovendo la scheda di memoria, i dati della tastiera digitale possono essere cancellati o divenire corrotti. Inoltre è possibile causare la mancata accensione della tastiera digitale quando si preme il pulsante L-1 (POWER). Se ciò accade, riferirsi alla sezione "Risoluzione dei problemi" (pagina I-150).**

#### NOTA

• Premendo il pulsante **R-15 (EXIT)** invece della procedura riportata nel punto 6, si visualizza la schermata di conferma mostrata di seguito. Premendo il pulsante **R-14 (YES)** in questo momento, si visualizzerà la schermata per il salvataggio della preregolazione dell'utente riportata nel punto 6.

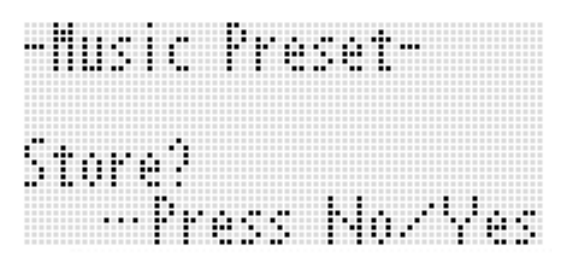

Per annullare l'operazione di edizione senza salvare il risultato modificato, premere il pulsante **R-14 (NO)**.

#### **Per cancellare i dati della preregolazione dell'utente**

- *1.* **Mantenendo premuto il pulsante R-13 (FUNCTION), premere il pulsante C-17 (MENU) per visualizzare la schermata MP (music preset) Edit.**
- *2.* **Usare il pulsante R-17 (**y**) per spostare il simbolo** 0 **a "Clear" e quindi premere il pulsante R-16 (ENTER).**
	- Questo visualizza una schermata per specificare il numero di preregolazione dell'utente di cui si desidera cancellare i dati.
- *3.* **Usare il selettore o i pulsanti R-14 (–, +) per specificare il numero di preregolazione dell'utente di cui si desidera cancellare i dati.**
- *4.* **Premere il pulsante R-16 (ENTER).**
- *5.* **In risposta al messaggio "Sure?" che appare, premere il pulsante R-14 (YES) per cancellare, oppure il pulsante R-14 (NO) per annullare l'operazione.**

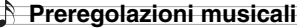

#### **Impostazione timing e riproduzione della progressione di accordi**

Questa sezione spiega come le pregressioni di accordi vengono riprodotte concordemente alle impostazioni "Timing" (impostazione di timing) riportate nel punto 5 in "Per creare e salvare una preregolazione dell'utente" (pagina I-58). Notare che questa impostazione influisce solo sulla riproduzione. Essa non cambia i dati della progressione di accordi.

#### **• Normal**

Riproduce gli accordi con lo stesso timing della registrazione.

**• Half**

Riproduce gli accordi, misura per misura, con un timing che è la metà di quello della registrazione. Esempio:

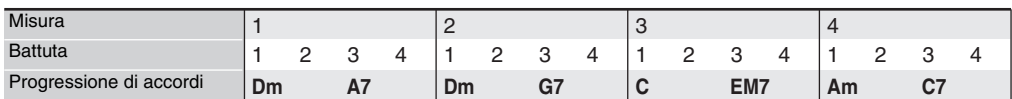

Di seguito viene mostrato ciò che accade quando viene utilizzata l'impostazione "Half" per riprodurre una preregolazione dell'utente che è stata creata sulla base di una preregolazione musicale con un ritmo di tempo 4/4.

#### **Riproduzione Half quando alla preregolazione dell'utente è assegnato un ritmo di tempo 4/4**

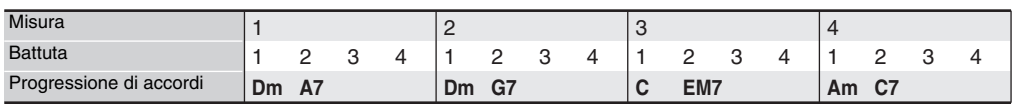

#### **Riproduzione Half quando alla preregolazione dell'utente è assegnato un ritmo di tempo 2/4**

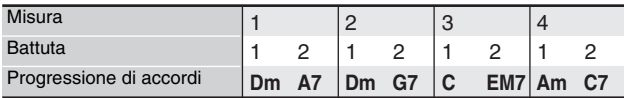

#### **• Double**

Riproduce gli accordi, misura per misura, con un timing doppio di quello della registrazione. Riproducendo una progressione di accordi simile a quella mostrata per "Half" riportata sopra mentre è specificato "Double", ha come risultato la progressione mostrata di seguito.

#### **Riproduzione Double quando alla preregolazione dell'utente è assegnato un ritmo di tempo 4/4**

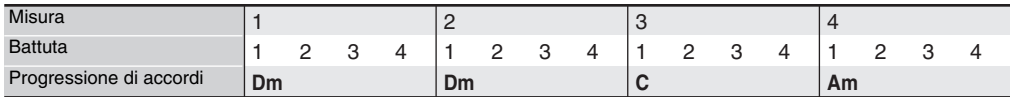

#### **Riproduzione Double quando alla preregolazione dell'utente è assegnato un ritmo di tempo 8/4**

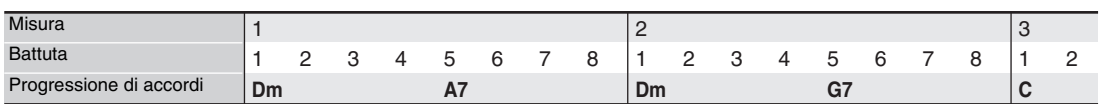

#### **• 3/4**

Riproduce gli accordi, misura per misura, con un timing che è 3/4 di quello della registrazione. Questa impostazione è ottimale per l'utilizzo con un ritmo di tempo 6/8.

Riproducendo una progressione di accordi simile a quella mostrata per "Half" riportata sopra mentre è specificato "3/4", ha come risultato la progressione mostrata di seguito.

#### **Riproduzione 3/4 quando alla preregolazione dell'utente è assegnato un ritmo di tempo 4/4**

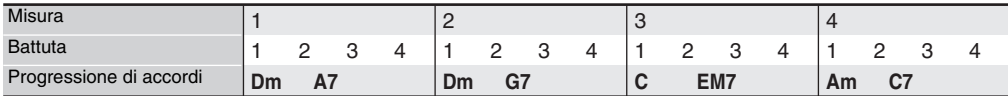

#### **Riproduzione 3/4 quando alla preregolazione dell'utente è assegnato un ritmo di tempo 6/8**

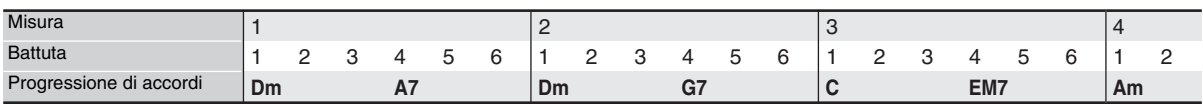

#### **• 3/2**

Riproduce gli accordi, misura per misura, con un timing che è 3/2 di quello della registrazione. Questa impostazione è ottimale per l'utilizzo con un ritmo di tempo 6/4.

Riproducendo una progressione di accordi simile a quella mostrata per "Half" riportata sopra mentre è specificato "3/2", ha come risultato la progressione mostrata di seguito.

#### **Riproduzione 3/2 quando alla preregolazione dell'utente è assegnato un ritmo di tempo 4/4**

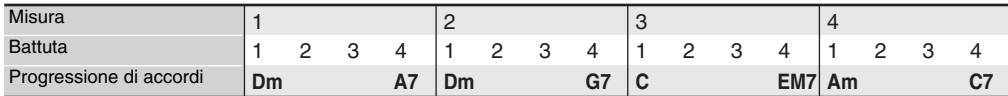

#### **Riproduzione 3/2 quando alla preregolazione dell'utente è assegnato un ritmo di tempo 6/4**

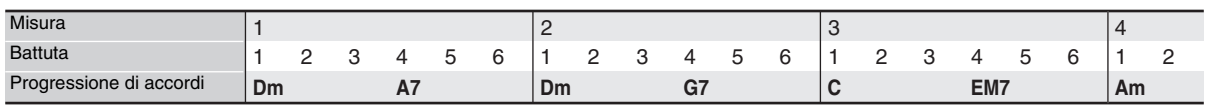

#### **NOTA**

• Quando è selezionato "Double" o "3/2", il timing degli accordi viene commutato ad un timing più lento. Qualsiasi accordo che non si adatta in una misura non viene riprodotto.

# **Modifica di una progressione di accordi**

È possibile modificare la progressione di accordi predisposta e salvarla come una preregolazione dell'utente, oppure è possibile creare da capo una nuova progressione di accordi e salvarla.

#### **Sequenza di modifica di una progressione di accordi**

- *1.* **Eseguire i punti da 1 a 4 riportati nella sezione "Per suonare usando una preregolazione musicale" (pagina I-54) e selezionare la preregolazione musicale che si desidera modificare per creare la propria preregolazione musicale dell'utente.**
- *2.* **Configurare il timbro e altre impostazioni riferendosi a "Impostazioni di preregolazione musicale" (pagina I-56).**
- *3.* **Mantenendo premuto il pulsante R-13 (FUNCTION), premere il pulsante C-17 (MENU).**
	- Con questa operazione si visualizza la schermata MP (music preset) Edit simile a quella mostrata sotto, con il simbolo  $\bullet$  in corrispondenza di "Chord Edit".

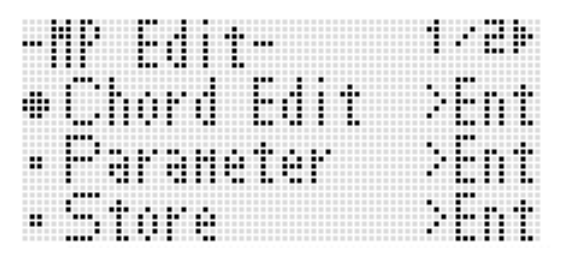

#### *4.* **Premere il pulsante R-16 (ENTER).**

• Questa operazione visualizza la schermata di editore accordi mostrata sotto. Si può utilizzare questa schermata per modificare direttamente le voci dei dati dei singoli accordi di una progressione.

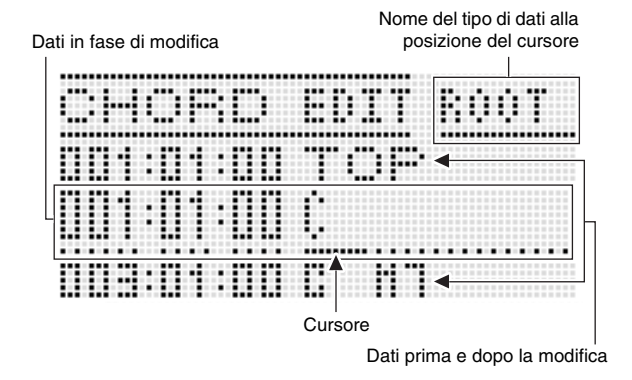

#### *5.* **Eseguire le seguenti operazioni di modifica della progressione di accordi.**

- Cambiare un accordo esistente ("Per modificare i dati di accordi registrati", pagina I-63)
- Cancellare un accordo esistente ("Per cancellare i dati degli accordi registrati", pagina I-63)
- Inserire un nuovo accordo ("Per inserire un nuovo accordo", pagina I-63)
- Cancellare tutti gli accordi esistenti ("Initialize", nella sezione "Per eseguire le operazioni con il menu", pagina I-65)
- Introdurre una serie di accordi ("Per eseguire l'introduzione passo-passo degli accordi", pagina I-64)
- Spostare tutti i tasti degli accordi esistenti ("Key Shift", nella sezione "Per eseguire le operazioni con il menu", pagina I-65)
- Inserire un'altra progressione di accordi della preregolazione musicale, seguendo i dati della progressione di accordi della preregolazione in fase di modifica ("AppendChord", nella sezione "Per eseguire le operazioni con il menu", pagina I-65)
- Cancellare gli accordi esistenti in una misura specifica ("Delete Measure", nella sezione "Per eseguire le operazioni con il menu", pagina I-65)
- Inserire misure vuote ad una posizione specifica ("Insert Measure", nella sezione "Per eseguire le operazioni con il menu", pagina I-65)
- *6.* **Dopo che la modifica è completata, premere il pulsante R-15 (EXIT).**
	- Con questa operazione si ritorna alla schermata MP Edit.
- *7.* **Per maggiori dettagli, vedere i punti da 4 a 9 riportati nella sezione "Per creare e salvare una preregolazione dell'utente" (pagina I-58).**
	- I punti 4 e 5 possono essere omessi se non sono necessari.

#### **Per modificare i dati di accordi registrati**

- *1.* **Eseguire i punti da 1 a 4 della procedura riportata in "Sequenza di modifica di una progressione di accordi" a pagina I-62.**
- **2.** Usare i pulsanti R-17 (∧, ∨) per spostare il **cursore all'accordo che si desidera modificare.**
	- È possibile usare i pulsanti **L-14 (**d**FF)** e **L-13 (44REW)** per spostare il cursore misura per misura.
- *3.* **Usare i pulsanti R-17 (**u**,** i**) per spostare il cursore, e quindi usare il selettore o i pulsanti R-14 (–, +) per cambiare il valore alla posizione del cursore.**
	- Il cursore lampeggia durante un'operazione di cambio del valore.

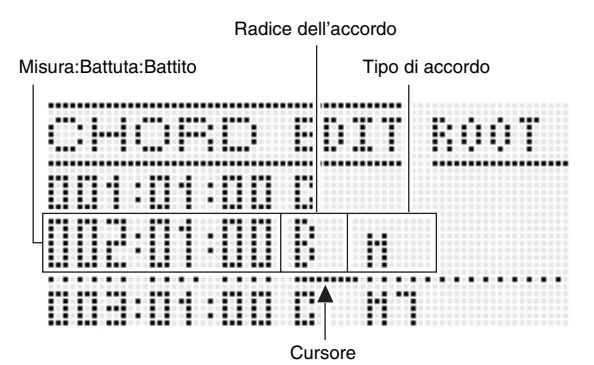

• Un "battito" è un'unità di tempo che è più breve rispetto ad una battuta. Con i dati delle preregolazioni musicali, 12 battiti equivalgono ad una battuta. Questo significa che è possibile specificare un valore di battito nella gamma tra 00 e 11. Un valore di battito di 12 avanza alla battuta successiva. Nel caso di un tempo di 4/4, una nota di un quarto (2) è di 12 battiti, ed una nota di un ottavo (♪) è di 6 battiti.

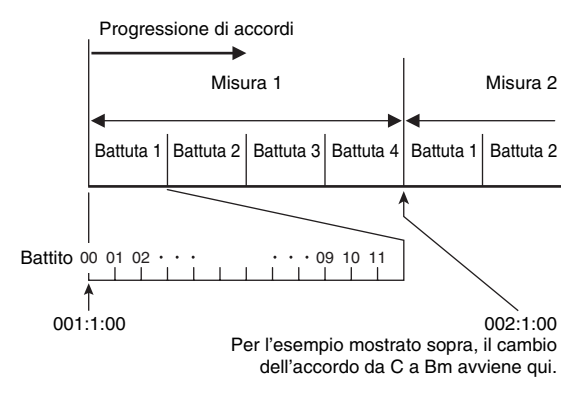

- *4.* **Per applicare il valore cambiato, premere il pulsante R-16 (ENTER).**
	- Questo arresta il lampeggiamento del cursore.

# (V) IMPORTANTE!

**• Non è possibile cambiare il timing (Misura:Battuta:Battito) del primo accordo dei dati della preregolazione dell'utente.**

#### **Per cancellare i dati degli accordi registrati**

- *1.* **Eseguire i punti da 1 a 4 della procedura riportata in "Sequenza di modifica di una progressione di accordi" a pagina I-62.**
- **2.** Usare i pulsanti R-17 (∧, V) per spostare il **cursore all'accordo che si desidera cancellare.**
- *3.* **Premere il pulsante C-10 (DELETE).**
	- L'accordo alla posizione attuale del cursore verrà cancellato non appena si preme il pulsante **C-10 (DELETE)**.

# IMPORTANTE!

**• Non è possibile cancellare il primo accordo dei dati di preregolazione dell'utente.**

#### **Per inserire un nuovo accordo**

- *1.* **Eseguire i punti da 1 a 4 della procedura riportata in "Sequenza di modifica di una progressione di accordi" a pagina I-62.**
- **2.** Usare i pulsanti R-17 (∧, ∨) per spostare il **cursore all'accordo che viene immediatamente prima della posizione dove si desidera inserire un accordo.**

#### *3.* **Premere il pulsante C-11 (INSERT).**

• Questa operazione visualizza una schermata simile a quella mostrata sotto.

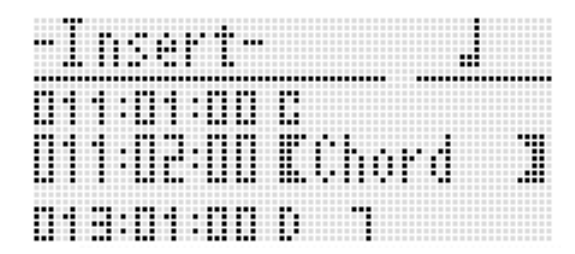

*4.* **Specificare la posizione di inserimento del nuovo accordo come numero di battute dopo la posizione attuale del cursore.**

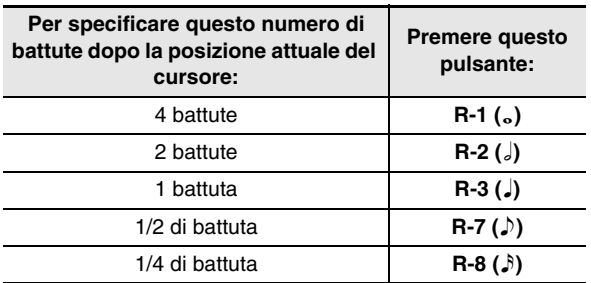

- Eccetto per il pulsante **R-8 (**7**)**, premendo il pulsante **R-4 ( • )** dopo aver premuto uno qualsiasi dei pulsanti riportati sopra, si incrementerà il numero di battute di 1,5.
- Premendo il pulsante **R-10** ( $\left(\frac{1}{2}\right)$  dopo aver premuto uno qualsiasi dei pulsanti riportati sopra, si cambierà il numero di battute di 2/3.
- I pulsanti  $\mathbb{R}\text{-}9$  ( $\uparrow$ ) e  $\mathbb{R}\text{-}11$  ( $\smile$  [TIEI) sono disabilitati durante questo passo.

# *5.* **Premere il pulsante R-16 (ENTER).**

• Questo inserisce l'accordo e fa apparire il cursore alla posizione "ROOT" dei dati dell'accordo inserito. L'impostazione iniziale di default della radice è C.

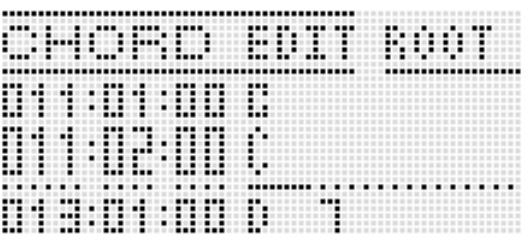

- *6.* **Usare il selettore o i pulsanti R-14 (–, +) per specificare la radice.**
- *7.* **Usare il pulsante R-17 (**i**) per spostare il cursore alla posizione "TYPE", e quindi usare il selettore o i pulsanti R-14 (–, +) per configurare l'impostazione del tipo.**
	- Quando il cursore è posizionato a "ROOT" o "TYPE", è possibile usare la tastiera degli accordi per specificare la radice o il tipo dell'accordo.

# *8.* **Per applicare i dati dell'accordo, premere il pulsante R-16 (ENTER).**

• Questo arresta il lampeggiamento del cursore.

# **Per eseguire l'introduzione passo-passo degli accordi**

*1.* **Eseguire i punti da 1 a 4 della procedura riportata in "Sequenza di modifica di una progressione di accordi" a pagina I-62.**

# *2.* **Premere il pulsante C-14 (STEP).**

• Questa operazione visualizzerà una schermata simile a quella mostrata sotto.

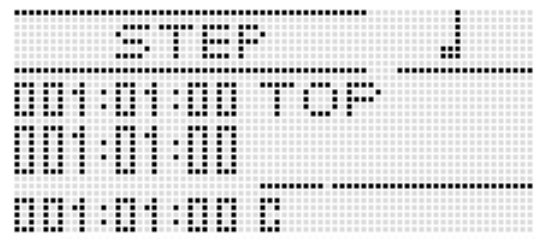

- *3.* **Usare i pulsanti L-14 (▶▶FF) e L-13 (◀◀REW) per spostare il cursore alla posizione dalla quale si desidera eseguire l'introduzione passo-passo.**
	- Il cursore si sposterà in passi di una misura.
- *4.* **Specificare la durata dell'accordo che si desidera introdurre.**
	- Per informazioni su come eseguire ciò, vedere la tabella riportata nel punto 4 in "Per inserire un evento" (pagina I-94).
	- Il pulsante **R-9 (**8**)** è disabilitato durante questo passo. Notare inoltre che non è possibile specificare una nota di un sedicesimo punteggiata.

#### *5.* **Premere i tasti della tastiera che corrispondono all'accordo che si desidera introdurre.**

- Premere i tasti della tastiera concordemente al modo attuale di diteggiatura degli accordi. Per i dettagli, vedere "Selezione di un modo di diteggiatura degli accordi" (pagina I-26).
- L'accordo viene introdotto non appena si preme il tasto della tastiera, e il cursore si sposterà della durata da voi specificata nel punto 4 alla successiva misura:battuta:battito. Da qui è possibile introdurre l'accordo seguente, se lo si desidera.

# (V) IMPORTANTE!

- **Non è possibile introdurre qui più di 999 misure.**
- *6.* **Ripetere i punti 4 e 5 per introdurre gli accordi che si desidera.**
	- Se si desidera introdurre una serie di accordi della stessa durata, saltare il punto 4 ed eseguire solo il punto 5.
- *7.* **Quando si è concluso con l'introduzione passo-passo, premere due volte il pulsante R-15 (EXIT).**

#### **Per eseguire le operazioni con il menu**

- *1.* **Eseguire i punti da 1 a 4 della procedura riportata in "Sequenza di modifica di una progressione di accordi" a pagina I-62.**
- *2.* **Mantenendo premuto il pulsante R-13 (FUNCTION), premere il pulsante C-17 (MENU).**
- *3.* **Questa operazione visualizza una schermata simile a quella mostrata sotto.**

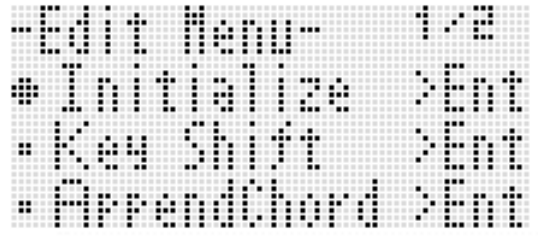

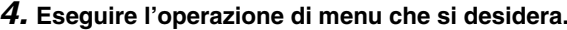

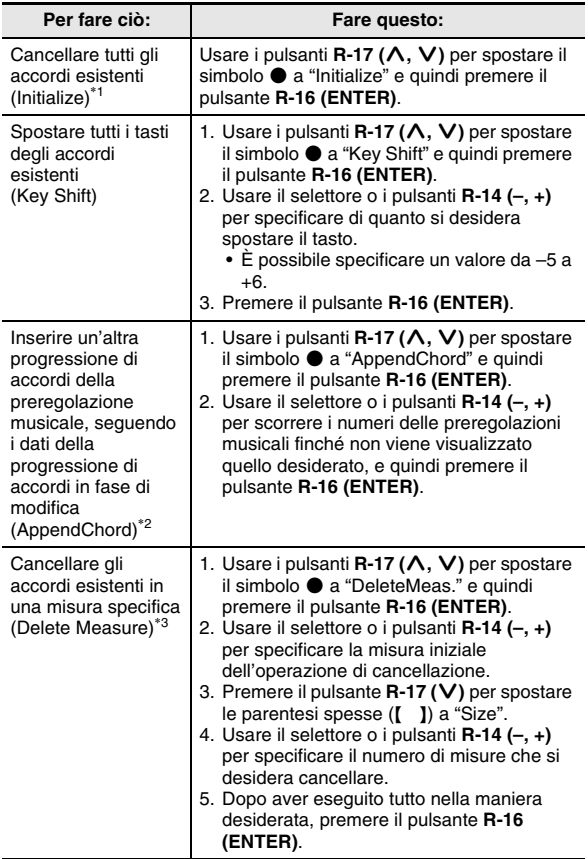

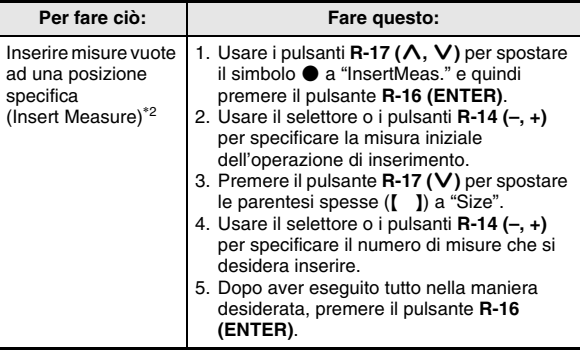

- \*1 Cancella tutti gli accordi esistenti, e li sostituisce con quattro misure di dati con un accordo di C alla prima battuta della prima misura (dati iniziali di preregolazione dell'utente).
- \*2 Non sarà possibile eseguire questa operazione se il numero di misure specificato eccede 999.
- \*3 Non è possibile cancellare tutte le misure. Se si specifica una gamma che include tutte le misure, la prima misura rimarrà non cancellata.
- *5.* In risposta al messaggio "Sure?" che appare, **premere il pulsante R-14 (YES) per eseguire l'operazione da voi effettuata al punto 4, oppure il pulsante R-14 (NO) per annullare l'operazione.**
	- Premendo il pulsante **R-14 (YES)** si avvia il processo. Il messaggio "Please Wait" rimarrà sul display se il processo richiede tempo per l'esecuzione. Non eseguire nessuna operazione mentre questo messaggio appare sul display.

**Salvataggio delle configurazioni della tastiera nella memoria di registrazione**

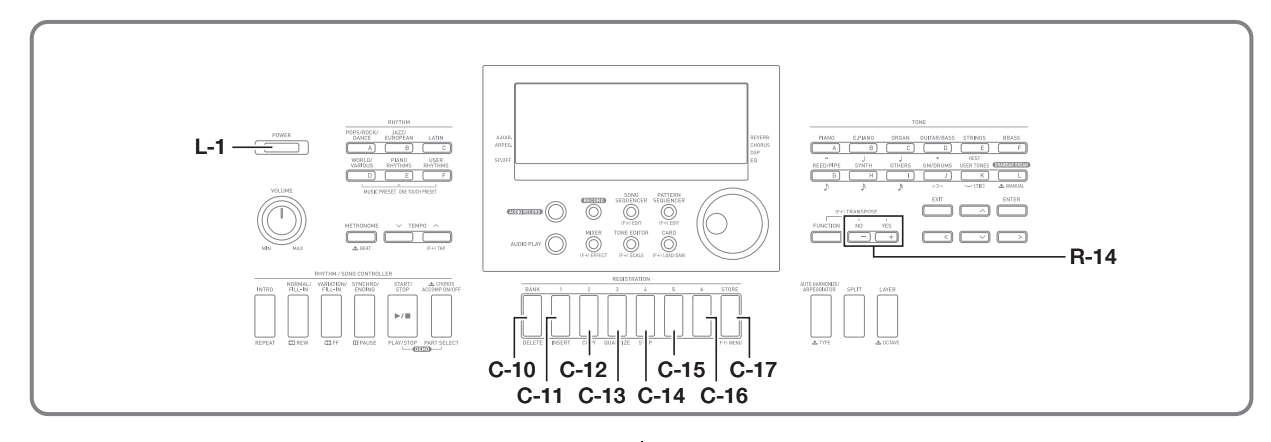

La memoria di registrazione vi permette di memorizzare le configurazioni della tastiera digitale (timbro, ritmo, ecc.) per richiamarle istantaneamente ogniqualvolta sia necessario.

# NOTA

- Per informazioni sulle voci che possono essere parte di una configurazione di registrazione, vedere "Lista dei parametri" (pagina I-162).
- Quando si richiama una configurazione di registrazione, è possibile richimare solo le voci di impostazione relative agli accompagnamenti, o solo le voci di impostazione relative alle scale. Per maggiori informazioni, vedere la sezione "RegFltAcmp (Filtro di registrazione: Accompagnamento)" (pagina I-132) e "RegFltScal (Filtro di registrazione: Scala)" (pagina I-132).

È possibile avere fino ad un massimo di 96 configurazioni nella memoria di registrazione. I pulsanti **C-10 (BANK)** e da **C-11 (1)** a **C-16 (6)** sono destinati per la selezione del banco e area.

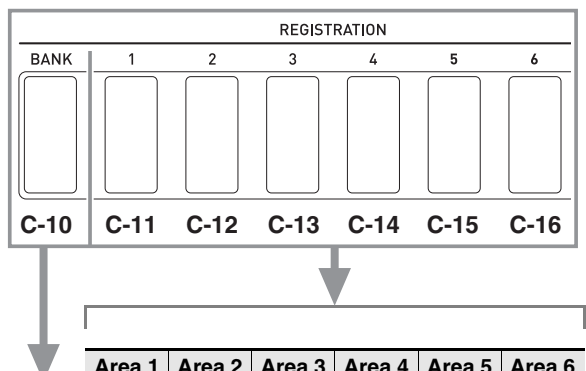

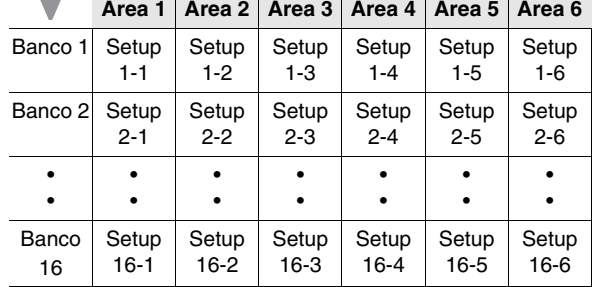

- Ogni pressione del pulsante **C-10 (BANK)** commuta ciclicamente i numeri di banco da 1 a 16.
- Premendo un pulsante da **C-11 (1)** a **C-16 (6)**, si sceglie l'area corrispondente nel banco attualmente selezionato.

#### ■ **Esempio di salvataggio registrazione**

In questo esempio, i dati mostrati nella tabella sotto vengono salvati alle configurazioni seguenti in Banco 1.

- Configurazione della melodia iniziale salvata in Setup 1-1.
- Configurazione della seconda melodia salvata in Setup 1-2.
- Configurazione della terza melodia salvata in Setup 1-3.

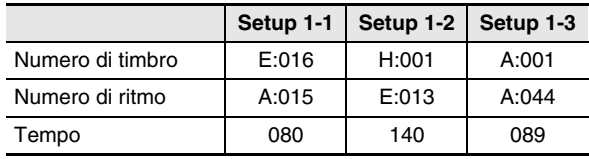

# **Per salvare una configurazione alla memoria di registrazione**

- *1.* **Configurare il timbro, il ritmo e le altre impostazioni che si desidera includere nella configurazione.**
- *2.* **Premere il pulsante C-10 (BANK) per selezionare il banco che si desidera.**
	- Ogni pressione del pulsante **C-10 (BANK)** commuta ciclicamente i numeri di banco.

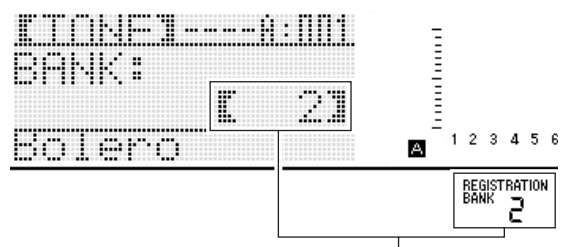

Banco 2 selezionato

- Mentre viene visualizzata la schermata "BANK" dopo aver premuto il pulsante **C-10 (BANK)**, usare il selettore o i pulsanti **R-14 (–, +)** per selezionare il banco che si desidera.
- Se non si esegue nessuna operazione entro pochi secondi, il display ritornerà automaticamente alla schermata precedente.
- *3.* **Mantenendo premuto il pulsante C-17 (STORE), premere un pulsante da C-11 (1) a C-16 (6) per selezionare un'area.**
	- Questa operazione salva le impostazioni da voi configurate al punto 1, nella configurazione applicabile.
	- Se sono già presenti dei dati memorizzati nella configurazione, quest'ultima verrà sostituita (cancellata) con la nuova configurazione.

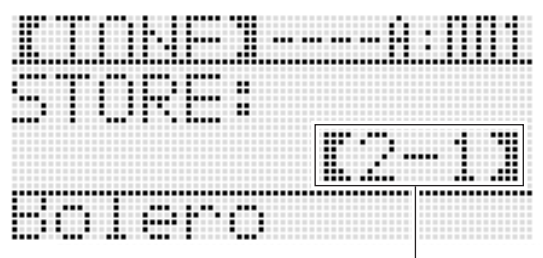

Registrata come Setup 2-1

# (V) IMPORTANTE!

**• Il messaggio "Please Wait" rimarrà sul display mentre l'operazione di salvataggio è in corso. Non eseguire nessun'altra operazione mentre esso è visualizzato. Spegnendo la tastiera digitale o rimuovendo la scheda di memoria, i dati della tastiera digitale possono essere cancellati o divenire corrotti. Inoltre è possibile causare la mancata accensione della tastiera digitale quando si preme il pulsante L-1 (POWER). Se ciò accade, riferirsi alla sezione "Risoluzione dei problemi" (pagina I-150).**

# **Per richiamare una configurazione dalla memoria di registrazione**

- *1.* **Premere il pulsante C-10 (BANK) per selezionare il banco che contiene la configurazione che si desidera richiamare.**
- *2.* **Usare i pulsanti da C-11 (1) a C-16 (6) per selezionare l'area la cui configurazione si desidera richiamare.**
	- In questo modo si richiamerà la configurazione della memoria di registrazione, e si configureranno di conseguenza automaticamente le impostazioni della tastiera digitale.

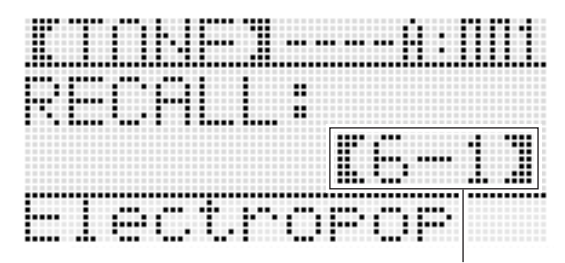

Setup 6-1 richiamato

# **NOTA**

• Le note attualmente eseguite dalla tastiera potrebbero interrompersi se si richiama una configurazione che determina un cambiamento dell'ottava (pagina I-18). Per evitare ciò, selezionare una configurazione che non cambi l'impostazione di spostamento dell'ottava, oppure mantenere premuto il pedale (che sosterrà le note attualmente eseguite).

**Uso del sequenziatore brani**

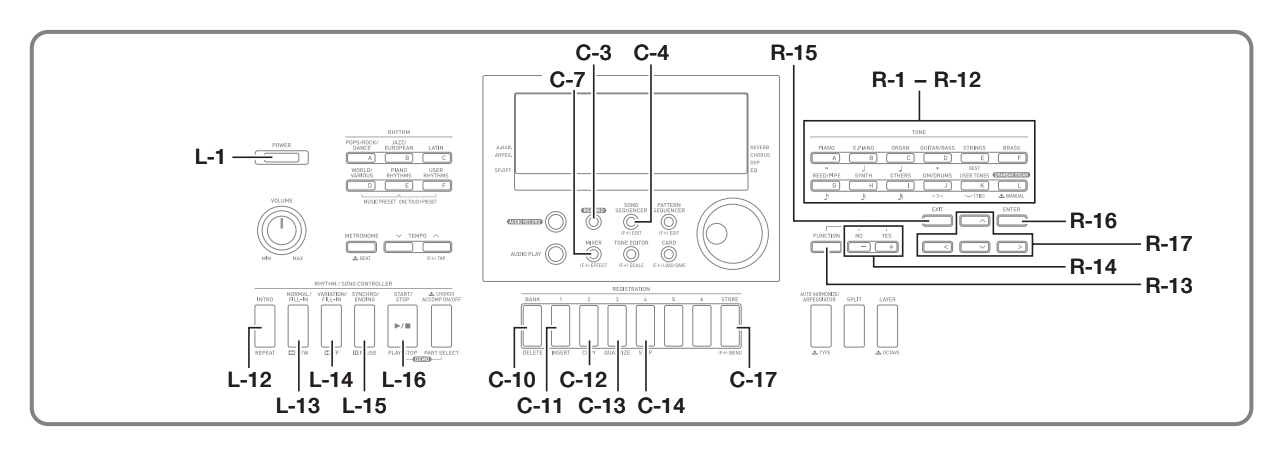

È possibile usare il sequenziatore brani per registrare l'esecuzione con la tastiera (incluso l'auto-accompagnamento), o per registrare parti singole

(registrazione multitraccia) e combinarle in un brano finale. Dopo la registrazione dei dati, si può modificare ogni nota singolarmente (evento). È possibile avere contemporaneamente fino a 5 brani registrati (circa

30.000 note in totale) salvati nella memoria.

- (V) IMPORTANTE!
- **Il messaggio "Please Wait" rimarrà sul display mentre l'operazione di salvataggio è in corso. Non eseguire nessun'altra operazione mentre esso è visualizzato. Spegnendo la tastiera digitale o rimuovendo la scheda di memoria, i dati della tastiera digitale possono essere cancellati o divenire corrotti. Inoltre è possibile causare la mancata accensione della tastiera digitale quando si preme il pulsante L-1 (POWER). Se ciò accade, riferirsi alla sezione "Risoluzione dei problemi" (pagina I-150).**

# **Avvio della registrazione "One-Touch" (EASY REC)**

La funzione EASY REC vi consente di avviare la registrazione dell'esecuzione della tastiera con una singola operazione di pulsante.

# NOTA

- EASY REC è una funzione del sequenziatore brani. Per i dettagli sull'uso del sequenziatore brani, vedere "Quello che è possibile eseguire con il sequenziatore brani" (pagina I-70).
- EASY REC può essere utilizzato per registrare l'esecuzione della tastiera che usa una preregolazione musicale (pagina I-54). Per i dettagli, vedere "Per usare EASY REC per registrare un'esecuzione utilizzando una preregolazione musicale" (pagina I-70).

# **Per usare EASY REC per registrare**

#### *1.* **Configurare le impostazioni della tastiera digitale per la vostra esecuzione.**

- Configurare le impostazioni seguenti: selezione di timbro e ritmo, tempo, sovrapposizione e suddivisione, attesa di sincronizzazione (quando si utilizza l'auto-accompagnamento), mixer, ecc. Per i dettagli sulle impostazioni che possono essere configurate, vedere "Avvio registrazione" nella sezione "Contenuto comune di registrazione della traccia del sistema e tracce da 01 a 16" (pagina I-71) e "Contenuto di registrazione della traccia del sistema" (pagina I-71).
- Eseguendo il punto 2 riportato di seguito, si entra in attesa di registrazione. Dopodiché, la registrazione si avvierà ogniqualvolta si suona qualche brano sulla tastiera. Dopo il punto 2, prestare attenzione a non premere inavvertitamente un tasto della tastiera ed avviare involontariamente la registrazione.

#### *2.* **Premere il pulsante C-3 (RECORD).**

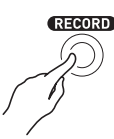

• Il pulsante inizierà a lampeggiare e sul display apparirà la schermata EASY REC mostrata sotto.

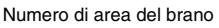

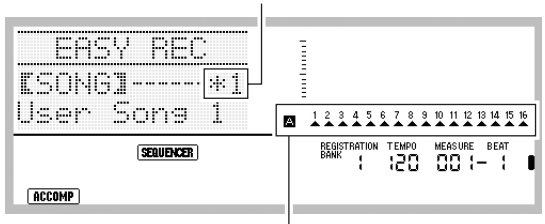

Le frecce  $(\triangle)$  indicheranno tutte le parti nel Gruppo A. Questo indica che la tastiera digitale è attualmente in attesa di registrazione della traccia del sistema (pagina I-70).

• Un asterisco (\*) in prossimità di un numero di area di brano indica che in tale area ci sono già dati registrati. Selezionando un'area di brano che contiene già dati registrati e avviando una nuova registrazione, si cancelleranno i dati esistenti della traccia del sistema.

#### *3.* **Eseguire i passi seguenti per configurare la battuta e le altre impostazioni.**

(1) Mantenendo premuto il pulsante **R-13 (FUNCTION)**, premere il pulsante **C-17 (MENU)**. Questa operazione visualizzerà un menu simile a quello mostrato sotto, con il simbolo 0 in prossimità di "Beat" (battuta).

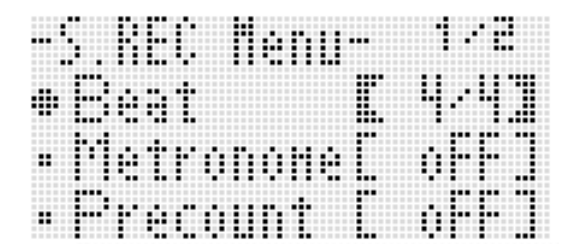

(2) Usare il selettore o i pulsanti **R-14 (–, +)** per configurare l'impostazione della battuta. È possibile specificare un'impostazione della battuta da 2/4 a 8/4, da 2/8 a 16/8.

(3) Usare il pulsante **R-17 (V)** per spostare il simbolo ● a "Metronome" e quindi usare i pulsanti **R-14 (–, +)** per attivare o disattivare il metronomo. Attivando il metronomo, si esegue un conteggio durante la registrazione, ma non durante la riproduzione.

- (4) Usare il pulsante **R-17 (V)** per spostare il simbolo a "Precount" e quindi premere i pulsanti **R-14 (–, +)** per attivare o disattivare il preconteggio. Attivando il preconteggio, si inserisce un conteggio di una misura prima dell'avvio della registrazione quando si preme il pulsante **L-16 (START/STOP)** nel punto 4.
- (5) Premere il pulsante **R-15 (EXIT)** per uscire dal menu.

#### *4.* **Avviare l'esecuzione di qualche brano sulla tastiera.**

- La registrazione si avvia automaticamente quando si esegue una qualsiasi delle operazioni seguenti.
	- Esecuzione sulla tastiera
	- Premere il pulsante **L-12 (INTRO)**, **L-13 (NORMAL/ FILL-IN)** o **L-14 (VARIATION/FILL-IN)**.
	- Premere il pulsante **L-16 (START/STOP)**. Per introdurre una o più pause prima di iniziare la registrazione, premere il pulsante **L-16 (START/ STOP)** per avviare la registrazione, e quindi iniziare a suonare la tastiera dal punto che si desidera.
- Avviando la registrazione, il pulsante **C-3 (RECORD)** cambierà stato da lampeggiante a illuminato fisso. Durante la registrazione, il display mostrerà la misura (MEASURE) e battuta (BEAT) attuale.
- Le operazioni con la rotella **PITCH BEND (S-1)** e il pedale vengono anch'esse registrate.
- Quando la registrazione arriva ad un punto dove la capacità della memoria rimanente è inferiore a 100 note, i valori attuali di misura (MEASURE) e battuta (BEAT) inizieranno a lampeggiare.

#### *5.* **Per arrestare la registrazione, premere il pulsante L-16 (START/STOP).**

• Dopo l'arresto della registrazione, appare sul display la schermata iniziale del modo di sequenziatore brani.

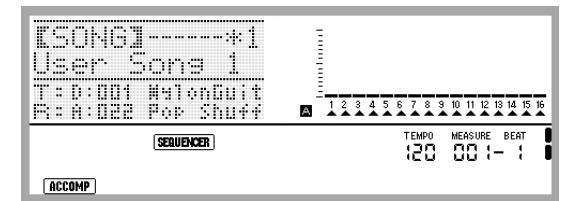

- In questo momento è possibile premere il pulsante **L-16 (START/STOP)** per riprodurre quello che è stato appena registrato. Per i dettagli sulla riproduzione del contenuto registrato, vedere la sezione "Riproduzione di un brano registrato" (pagina I-79).
- *6.* **Per uscire dal sequenziatore brani, premere il pulsante C-4 (SONG SEQUENCER) o il pulsante R-15 (EXIT).**

#### **Uso del sequenziatore brani**

#### **Per usare EASY REC per registrare un'esecuzione utilizzando una preregolazione musicale**

- *1.* **Per maggiori dettagli, vedere i punti da 1 a 4 riportati nella sezione "Per suonare usando una preregolazione musicale" (pagina I-54).**
- *2.* **Premere il pulsante C-3 (RECORD).**

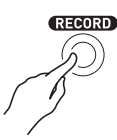

- Il pulsante inizierà a lampeggiare e sul display apparirà la schermata EASY REC.
- *3.* **Iniziare a suonare qualche brano usando una preregolazione musicale. Per i dettagli, vedere "Per suonare usando una preregolazione musicale" (pagina I-54).**
	- Con questa operazione si avvierà la registrazione assieme all'auto-accompagnamento, concordemente con la progressione di accordi predisposta.
	- Avviando la registrazione, il pulsante **C-3 (RECORD)** cambierà stato da lampeggiante a illuminato fisso. Durante la registrazione, il display mostrerà la misura (MEASURE) e battuta (BEAT) attuale.

#### *4.* **Per arrestare la registrazione, premere il pulsante L-16 (START/STOP).**

- Dopo l'arresto della registrazione, appare sul display la schermata iniziale del modo di sequenziatore brani.
- In questo momento è possibile premere il pulsante **L-16 (START/STOP)** per riprodurre quello che è stato appena registrato. Per i dettagli sulla riproduzione del contenuto registrato, vedere la sezione "Riproduzione di un brano registrato" (pagina I-79).

#### *5.* **Per uscire dal sequenziatore brani, premere il pulsante C-4 (SONG SEQUENCER) o il pulsante R-15 (EXIT).**

# **Quello che è possibile eseguire con il sequenziatore brani**

L'uso più semplice del sequenziatore brani è quello per registrare una vostra esecuzione. Per i dettagli, vedere "Per usare EASY REC per registrare" (pagina I-68). Virtualmente tutto ciò che si esegue sulla tastiera può essere registrato dal sequanziatore brani.

Inoltre è possibile usare il sequenziatore brani per eseguire la registrazione multitraccia di 17 tracce differenti ed assemblarle in un brano finale. Ad esempio, è possibile registrare prima una traccia di piano, seguita da una traccia di basso, quindi una traccia di chitarra o tracce che rappresentano altri strumenti musicali.

#### **Brani, tracce e parti**

Un singolo brano può essere realizzato con un massimo di 17 tracce. Le 17 tracce sono suddivise come viene mostrato nella tabella seguente.

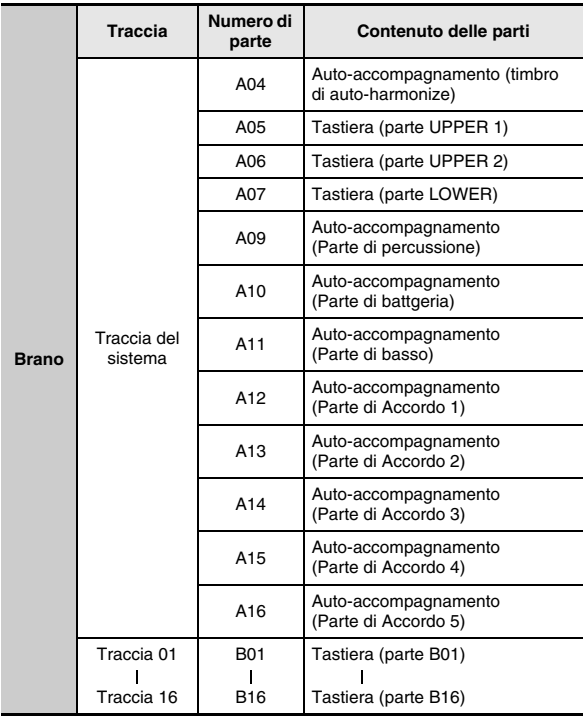

- La tastiera digitale utilizza parti multiple simultaneamente per suonare contemporaneamente l'auto-accompagnamento, un timbro di sovrapposizione della tastiera, e un timbro di suddivisione della tastiera. La traccia del sistema viene utilizzata per registrare le note di queste parti in una singola posizione.
- Le tracce da 01 a 16 corrispondono ciascuna ad una singola parte di strumenti musicali. Ciascuna traccia è utilizzata per registrare le note di ogni singola parte.
- Le parti mostrate nella tabella riportata sopra corrispondono alle parti del mixer. Per i dettagli, vedere "Uso del mixer" (pagina I-36).
- La parte B10 é una parte solo di suono di batteria.

#### **Contenuto comune di registrazione della traccia del sistema e tracce da 01 a 16**

#### ■ **Avvio registrazione**

- Impostazione della battuta
- Selezione del ritmo
- Impostazione del tempo
- Impostazione della scala
- Le impostazioni del mixer riportate sotto
	- Tutti i parametri delle parti da A04 a A07 e da B01 a B16 (escluso attiv./disattiv. parte)
	- Parametri delle parti da A09 a A16: attiv./disattiv. parte, intonazione approssimativa, intonazione fine, attivazione scala, linea DSP
	- Parametri DSP: volume, pan, invio reverbero
- Impostazioni degli effetti
- Volume accompagnamento
- **Durante la registrazione**
- Esecuzione sulla tastiera
- Operazioni con la rotella di variazione del pitch
- Operazioni con il pedale
- Le operazioni con i pulsanti riportate sotto **S-2 (MODULATION)**, **D-1 (ROTARY SLOW/FAST)**, **D-2 (PERCUSSION SECOND)**, **D-3 (PERCUSSION THIRD)**
- Operazioni con i cursori da **D-4 (16')** a **D-12 (1')**

#### **Contenuto di registrazione della traccia del sistema**

#### ■ **Avvio registrazione**

- Timbri per le parti UPPER 1, UPPER 2 e LOWER
- Attiv./disattiv. sovrapposizione e suddivisione
- Impostazione del punto di suddivisione
- Spostamento di ottava per le parti UPPER 1, UPPER 2 e LOWER
- Impostazioni delle voci del menu funzioni riportate sotto (pagina I-131)
	- Mantenimento arpeggiatore, velocità arpeggiatore, parte di arpeggiatore
- Attiv./disattiv. e tipo di auto-harmonize o arpeggiatore
- Attesa di sincronizzazione (normale, variazione, introduzione)
- Preregolazione musicale (solo quando si usa EASY REC.)

#### ■ **Durante la registrazione**

- Selezione del ritmo
- Impostazione del tempo
- Tutte le voci riportate in "Avvio registrazione" sopra, eccetto per le impostazioni delle voci del menu funzioni e l'impostazione del punto di suddivisione
- Esecuzione di accordi utilizzando la tastiera degli accordi
- Operazioni del controller del ritmo riportate sotto **L-12 (INTRO)**, **L-13 (NORMAL/FILL-IN)**, Operazioni con i pulsanti
- **L-14 (VARIATION/FILL-IN)**, e **L-15 (SYNCHRO/ENDING)**
- Impostazioni richiamate dalla memoria di registrazione
- Impostazioni richiamate usando la preselezione "One-Touch"

#### NOTA

• Dovuto al modo in cui sono configurate le parti del brano, le impostazioni configurate da una registrazione richiamata vengono applicate a parti numerate differenti rispetto a quelle assegnate quando è stata salvata la preregolazione, come viene mostrato sotto.

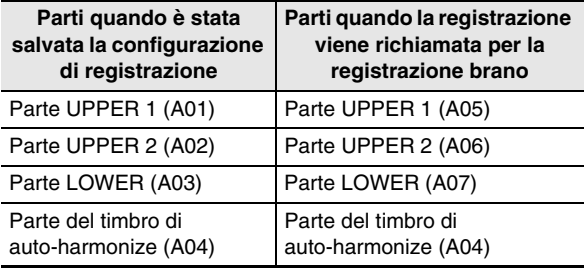

Per i dettagli sulla configurazione delle parti del brano, vedere "Brani, tracce e parti" (pagina I-70).

• Nel momento in cui si richiama una configurazione di registrazione o preselezione "One-Touch" durante la registrazione, le informazioni di impostazione registrate con la configurazione di registrazione o la preselezione "One-Touch", vengono registrate alla traccia del sistema. La configurazione di registrazione o preselezione "One-Touch" stessa non viene registrata.

#### **Contenuto di registrazione delle tracce da 01 a 16**

#### ■ **Avvio registrazione**

• Selezione del timbro della parte per la traccia

#### ■ Durante la registrazione

- Selezione del timbro della parte per la traccia
- Le impostazioni del mixer riportate sotto
	- Tutti i parametri delle parti da B01 a B16 (escluso attiv./disattiv. parte)

#### **Impostazioni del pannello e impostazioni di intestazione**

Prima di avviare la registrazione con il sequenziatore brani, è necessario selezionare il timbro e il ritmo, ed anche configurare le altre impostazioni come ad esempio il tempo, il mixer ecc. Queste vengono chiamate "impostazioni del pannello" perché vengono configurate usando il pannello di controllo della tastiera digitale. Quando si avvia la registrazione, le impostazioni di pannello vengono memorizzate nell'intestazione (header) del brano. Le impostazioni nell'intestazione di un brano sono chiamate "impostazioni di intestazione".

- Le impostazioni di "Avvio registrazione" riportate in "Contenuto comune di registrazione della traccia del sistema e tracce da 01 a 16" (pagina I-71), "Contenuto di registrazione della traccia del sistema" (pagina I-71) e "Contenuto di registrazione delle tracce da 01 a 16" (pagina I-71) vengono memorizzate come impostazioni di intestazione.
- Solo le impostazioni di intestazione possono essere cambiate dopo che è completata la registrazione del brano. Per i dettagli, vedere "Uso di Panel Record per riscrivere le impostazioni di intestazione del brano" (pagina I-78).
# **Registrazione di tracce singole**

Questa sezione spiega come registrare alla traccia del sistema e come registrare alle tracce da 01 a 16. Per i dettagli sulla configurazione delle tracce e cosa viene registrato su ciascuna traccia, vedere "Quello che è possibile eseguire con il sequenziatore brani" (pagina I-70).

#### **Per registrare un'esecuzione alla traccia del sistema**

*1.* **Premere il pulsante C-4 (SONG SEQUENCER) per introdurre il modo di sequenziatore brani.**

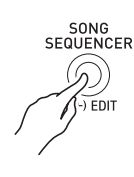

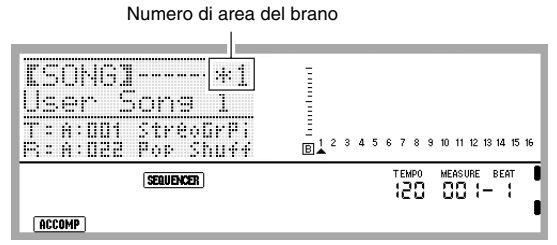

- Un asterisco (\*) in prossimità di un numero di area di brano indica che in tale area ci sono già dati registrati.
- Nel misuratore di livello. **A** indica che la traccia del sistema è attualmente selezionata, mentre  $\boxed{B}$  indica che è selezionata un'altra traccia (da 01 a 16). Nel caso di  $\boxed{B}$ , un puntatore ( $\blacktriangle$ ) indica quale traccia è selezionata.
- Un riquadro nero ( $\blacksquare$ ) sopra un numero di traccia nel misuratore di livello indica che in quella traccia ci sono già dati registrati.

#### *2.* **Usare il selettore o i pulsanti R-14 (–, +) per selezionare un numero di area del brano.**

• Selezionando un'area del brano che contiene già dati registrati, si richiameranno immediatamente le impostazioni di intestazione del brano (pagina I-71).

#### *3.* **Premere il pulsante C-3 (RECORD).**

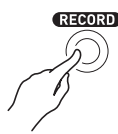

• Il pulsante inizierà a lampeggiare e la tastiera digitale entrerà in attesa di registrazione, indicando che la registrazione si avvierà ogni volta che si esegue qualche brano sulla tastiera. Fino al punto 7, prestare attenzione a non premere inavvertitamente un tasto della tastiera ed avviare involontariamente la registrazione.

#### *4.* **Usare i pulsanti R-17 (**u**,** i**) per selezionare la traccia del sistema.**

• Se la traccia del sistema contiene già dati di registrazione, avviando la registrazione nel punto 7 riportato sotto, si cancelleranno i dati attuali della traccia del sistema.

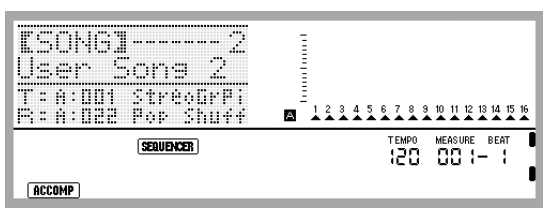

#### *5.* **Configurare le impostazioni del pannello come si richiede per l'esecuzione.**

• Configurare le impostazioni seguenti: selezione di timbro e ritmo, tempo, sovrapposizione e suddivisione. attesa di sincronizzazione (quando si utilizza l'auto-accompagnamento), mixer, ecc. Per i dettagli sulle impostazioni che possono essere configurate, vedere "Avvio registrazione" nella sezione "Contenuto comune di registrazione della traccia del sistema e tracce da 01 a 16" (pagina I-71) e "Contenuto di registrazione della traccia del sistema" (pagina I-71). Per informazioni sulle impostazioni del mixer, vedere la sezione "Impostazioni del mixer nel modo di sequenziatore brani" (pagina I-76).

#### *6.* **Eseguire i passi seguenti per configurare la battuta e le altre impostazioni.**

(1) Mantenendo premuto il pulsante **R-13 (FUNCTION)**, premere il pulsante **C-17 (MENU)**. Questa operazione visualizzerà un menu simile a quello mostrato sotto, con il simbolo 0 in prossimità di "Beat" (battuta).

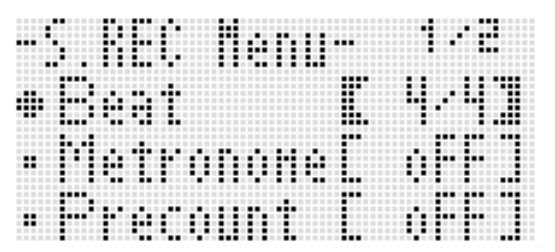

- (2) Usare il selettore o i pulsanti **R-14 (–, +)** per configurare l'impostazione della battuta. È possibile specificare un'impostazione della battuta da 2/4 a 8/4, da 2/8 a 16/8.
- (3) Usare il pulsante **R-17 (∨)** per spostare il simbolo a "Metronome" e quindi usare i pulsanti **R-14 (–, +)** per attivare o disattivare il metronomo.

Attivando il metronomo, si esegue un conteggio durante la registrazione, ma non durante la riproduzione.

(4) Usare il pulsante **R-17 (∨)** per spostare il simbolo ● a "Precount" e quindi premere i pulsanti **R-14 (–, +)** per attivare o disattivare il preconteggio. Attivando il preconteggio, si inserisce un conteggio di una misura prima dell'avvio della registrazione quando

si preme il pulsante **L-16 (START/STOP)** nel punto 7.

(5) Premere il pulsante **R-15 (EXIT)** per uscire dal menu.

# NOTA

• La pagina 2 della schermata di menu ha un'impostazione "RecType", ma questa impostazione non può essere utilizzata quando si registra un'esecuzione alla traccia del sistema.

#### *7.* **Avviare l'esecuzione di qualche brano sulla tastiera.**

- La registrazione si avvia automaticamente quando si esegue una qualsiasi delle operazioni seguenti.
	- Esecuzione sulla tastiera
	- Premere il pulsante **L-12 (INTRO)**, **L-13 (NORMAL/ FILL-IN)** o **L-14 (VARIATION/FILL-IN)**.
	- Premere il pulsante **L-16 (START/STOP)**. Per introdurre una o più pause prima di iniziare la registrazione, premere il pulsante **L-16 (START/ STOP)** per avviare la registrazione, e quindi iniziare a suonare la tastiera dal punto che si desidera.
- Avviando la registrazione, il pulsante **C-3 (RECORD)** cambierà stato da lampeggiante a illuminato fisso. Durante la registrazione, il display mostrerà la misura (MEASURE) e battuta (BEAT) attuale.
- Le operazioni con la rotella **PITCH BEND (S-1)** e il pedale vengono anch'esse registrate.
- Quando la registrazione arriva ad un punto dove la capacità della memoria rimanente è inferiore a 100 note, i valori attuali di misura (MEASURE) e battuta (BEAT) inizieranno a lampeggiare.
- *8.* **Per arrestare la registrazione, premere il pulsante L-16 (START/STOP).**
	- In questo momento è possibile premere il pulsante **L-16 (START/STOP)** per riprodurre quello che è stato appena registrato. Per i dettagli sulla riproduzione del contenuto registrato, vedere la sezione "Riproduzione di un brano registrato" (pagina I-79).

#### *9.* **Per uscire dal sequenziatore brani, premere il pulsante C-4 (SONG SEQUENCER) o il pulsante R-15 (EXIT).**

# **Per registrare alle tracce da 01 a 16**

#### *1.* **Premere il pulsante C-4 (SONG SEQUENCER) per introdurre il modo di sequenziatore brani.**

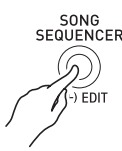

Numero di area del brano

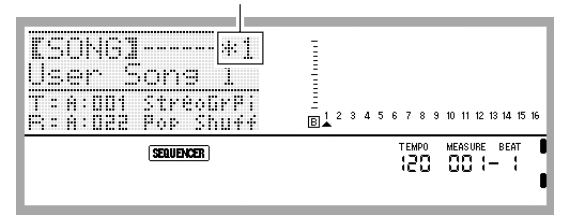

- Un asterisco (\*) in prossimità di un numero di area di brano indica che in tale area ci sono già dati registrati.
- Nel misuratore di livello. A indica che la traccia del sistema è attualmente selezionata, mentre  $\overline{B}$  indica che è selezionata un'altra traccia (da 01 a 16). Nel caso di  $\boxed{B}$ , la posizione di un puntatore  $(\triangle)$  indica quale traccia è selezionata.
- Un riquadro nero ( $\blacksquare$ ) sopra un numero di traccia nel misuratore di livello indica che in quella traccia ci sono già dati registrati.

#### *2.* **Usare il selettore o i pulsanti R-14 (–, +) per selezionare un numero di area del brano.**

• Selezionando un'area del brano che contiene già dati registrati, si richiameranno immediatamente le impostazioni di intestazione del brano (pagina I-71).

#### *3.* **Premere il pulsante C-3 (RECORD).**

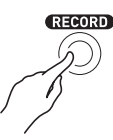

• Il pulsante inizierà a lampeggiare e la tastiera digitale entrerà in attesa di registrazione, indicando che la registrazione si avvierà ogni volta che si esegue qualche brano sulla tastiera. Fino al punto 7, prestare attenzione a non premere inavvertitamente un tasto della tastiera ed avviare involontariamente la registrazione.

#### *4.* **Usare i pulsanti R-17 (**u**,** i**) per selezionare una traccia (da Traccia 01 a Traccia 16).**

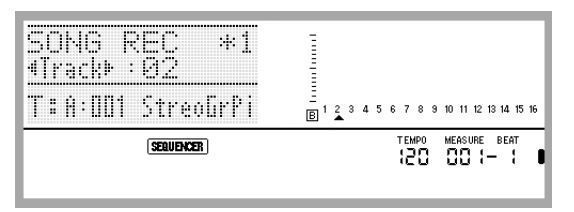

#### *5.* **Configurare le impostazioni del pannello come si richiede per l'esecuzione.**

- Configurare le impostazioni seguenti: selezione di timbro, tempo, impostazioni del mixer, ecc. Per i dettagli sulle impostazioni che possono essere configurate, vedere "Avvio registrazione" nella sezione "Contenuto comune di registrazione della traccia del sistema e tracce da 01 a 16"\* (pagina I-71) e "Contenuto di registrazione delle tracce da 01 a 16" (pagina I-71). Per informazioni sulle impostazioni del mixer, vedere la sezione "Impostazioni del mixer nel modo di sequenziatore brani" (pagina I-76).
	- \* Escludendo la selezione del ritmo e il volume dell'accompagnamento.

#### *6.* **Eseguire i passi seguenti per configurare la battuta e le altre impostazioni.**

(1) Mantenendo premuto il pulsante **R-13 (FUNCTION)**, premere il pulsante **C-17 (MENU)**. Questa operazione visualizzerà un menu simile a quello mostrato sotto, con il simbolo 0 in prossimità di "Beat" (battuta).

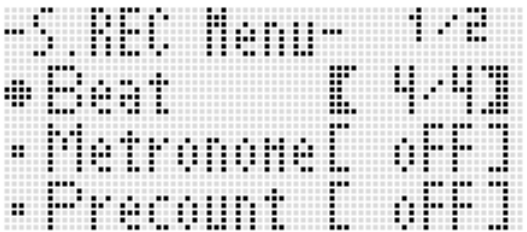

- (2) Usare il selettore o i pulsanti **R-14 (–, +)** per configurare l'impostazione della battuta. È possibile specificare un'impostazione della battuta da 2/4 a 8/4, da 2/8 a 16/8.
- (3) Usare il pulsante **R-17 (**y**)** per spostare il simbolo 0 a "Metronome" e quindi usare i pulsanti **R-14 (–, +)** per attivare o disattivare il metronomo. Attivando il metronomo, si esegue un conteggio durante la registrazione, ma non durante la riproduzione.
- (4) Usare il pulsante **R-17 (V)** per spostare il simbolo a "Precount" e quindi premere i pulsanti **R-14 (–, +)** per attivare o disattivare il preconteggio. Attivando il preconteggio, si inserisce un conteggio di una misura prima dell'avvio della registrazione quando si preme il pulsante **L-16 (START/STOP)** nel punto 7.

(5) Usare il pulsante **R-17 (**y**)** per spostare il simbolo 0 a "RecType" e quindi usare i pulsanti **R-14 (–, +)** per selezionare "REPL" o "OVDB".

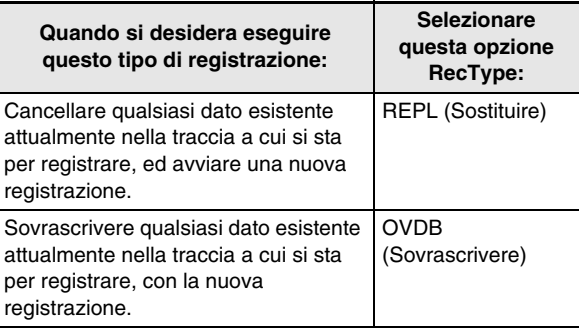

(6) Premere il pulsante **R-15 (EXIT)** per uscire dal menu.

#### *7.* **Avviare l'esecuzione di qualche brano sulla tastiera.**

- Questo avvierà la registrazione, e cambierà lo stato del pulsante **C-3 (RECORD)** da lampeggiante a illuminato fisso. Durante la registrazione, il display mostrerà la misura (MEASURE) e battuta (BEAT) attuale.
- Per introdurre una o più pause prima di iniziare la registrazione, premere il pulsante **L-16 (START/STOP)** per avviare la registrazione, e quindi iniziare a suonare la tastiera dal punto che si desidera.
- Le operazioni con la rotella **PITCH BEND (S-1)** e il pedale vengono anch'esse registrate.
- Quando la registrazione arriva ad un punto dove la capacità della memoria rimanente è inferiore a 100 note, i valori attuali di misura (MEASURE) e battuta (BEAT) inizieranno a lampeggiare.

#### *8.* **Per arrestare la registrazione, premere il pulsante L-16 (START/STOP).**

- In questo momento è possibile premere il pulsante **L-16 (START/STOP)** per riprodurre quello che è stato appena registrato. Per i dettagli sulla riproduzione del contenuto registrato, vedere la sezione "Riproduzione di un brano registrato" (pagina I-79).
- *9.* **Per uscire dal sequenziatore brani, premere il pulsante C-4 (SONG SEQUENCER) o il pulsante R-15 (EXIT).**

### **Per cancellare il contenuto di una singola traccia immediatamente dopo averla registrata**

- *1.* **Mentre appare sul display la schermata iniziale del modo di sequenziatore brani dopo che la registrazione della traccia è completata, mantenere premuto il pulsante R-13 (FUNCTION) mentre si preme il pulsante C-17 (MENU).**
	- Questa operazione visualizza il menu del sequenziatore brani con il simbolo  $\bullet$  posizionato in corrispondenza di "ClearTrack".

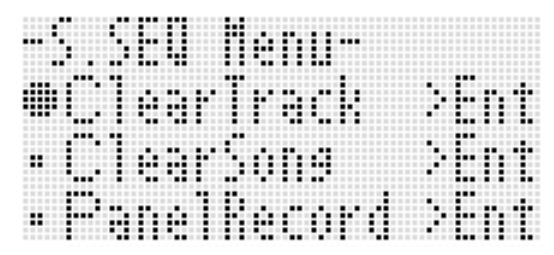

### *2.* **Premere il pulsante R-16 (ENTER).**

• Questa operazione fa apparire la schermata "Clear Track". In questo momento la traccia obiettivo dell'operazione di cancellazione dei dati è quella appena registrata.

#### *3.* **Premere il pulsante R-16 (ENTER).**

- Questa operazione visualizzerà il messaggio di conferma "Sure?".
- *4.* **Premere il pulsante R-14 (YES) per cancellare i dati della traccia, o il pulsante R-14 (NO) per annullare l'operazione.**

#### NOTA

• Per informazioni su come selezionare un brano particolare e cancellarne il suo contenuto, vedere "Per cancellare i dati di una traccia singola" (pagina I-85).

#### **Per cancellare i dati un singolo brano immediatamente dopo averlo registrato**

- *1.* **Mentre appare sul display la schermata iniziale del modo di sequenziatore brani dopo che la registrazione della traccia è completata, mantenere premuto il pulsante R-13 (FUNCTION) mentre si preme il pulsante C-17 (MENU).**
	- Questo visualizza il menu del sequenziatore brani.
- *2.* **Usare i pulsanti R-17 (**t**,** y**) per spostare il simbolo** 0 **a "ClearSong" e quindi premere il pulsante R-16 (ENTER).**
	- Questa operazione fa apparire la schermata "Clear Song". In questo momento il brano obiettivo dell'operazione di cancellazione dei dati è quello appena registrato.
- *3.* **Premere il pulsante R-16 (ENTER).**
	- Questa operazione visualizzerà il messaggio di conferma "Sure?".
- *4.* **Premere il pulsante R-14 (YES) per cancellare i dati della traccia, o il pulsante R-14 (NO) per annullare l'operazione.**

# NOTA

• Per informazioni su come selezionare un brano particolare e cancellarne il suo contenuto, vedere "Per cancellare i dati di un brano" (pagina I-82).

#### **Impostazioni del mixer nel modo di sequenziatore brani**

È possibile accedere al mixer durante la riproduzione, l'attesa di riproduzione o l'attesa di registrazione (pulsante **C-3 (RECORD)** lampeggiante), oppure mentre la registrazione è in corso (pulsante **C-3 (RECORD)** illuminato fisso). Premere il pulsante **C-7 (MIXER)** per visualizzare la schermata del mixer. Per ritornare alla schermata del modo di sequenziatore brani, premere di nuovo il pulsante **C-7 (MIXER)** o premere il pulsante **R-15 (EXIT)**.

La tabella seguente mostra come le parti del mixer corrispondono alle parti del sequenziatore brani.

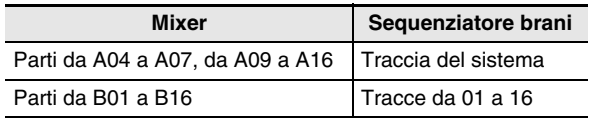

#### **Operazioni con il mixer supportate durante la riproduzione o l'attesa di riproduzione**

Tutte le impostazioni del mixer possono essere configurate durante la riproduzione o l'attesa di riproduzione, e sono soggette alle precauzioni sequenti.

- Se si desidera cambiare le impostazioni del mixer durante l'attesa di riproduzione, cambiarle dopo aver selezionato il brano che si desidera riprodurre. Se si cambiano le impostazioni del mixer e quindi si cambia la selezione del brano, le impostazioni di intestazione del brano recentemente selezionato saranno richiamate e le impostazioni del mixer verranno cambiate concordemente.
- Le uniche impostazioni del mixer che è possibile cambiare durante l'attesa di riproduzione sono quelle incluse nell'intestazione del brano attualmente selezionato. Se le impostazioni del mixer sono state cambiate durante la registrazione del brano, le impostazioni del mixer registrate successivamente sostituiranno tutte le impostazioni eseguite durante l'attesa di riproduzione.

#### **Operazioni con il mixer supportate durante l'attesa di registrazione**

A seconda della traccia a cui si sta registrando, sono supportate le impostazioni del mixer per le parti mostrate sotto (escluso attiv./disattiv. parte). Le impostazioni vengono registrate come impostazioni di intestazione (pagina I-71), e salvate contemporaneamente quando si avvia la registrazione.

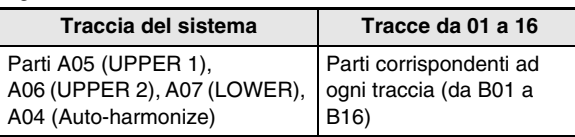

#### **Operazioni con il mixer supportate durante la registrazione** Le impostazioni del mixer non possono essere configurate durante la registrazione alla traccia del sistema.

Quando si registra ad una qualsiasi delle tracce da 01 a 16 mostrate, la configurazione delle impostazioni del mixer (eccetto per attiv./disattiv. parte) è supportata per una parte (da B01 a B16) che corrisponde ad una traccia. Qualsiasi cambiamento in un'impostazione del mixer eseguito sulla schermata del mixer, è registrato non appena viene effettuato.

Per i dettagli sulle funzioni e operazioni del mixer, vedere "Uso del mixer" (pagina I-36).

# **Registrare di nuovo la parte di un brano (Registrazione punch-in)**

È possibile registrare di nuovo le parti du un brano registrato precedentemente per correggere errori, ecc. Entrare semplicemente nel modo di attesa di registrazione e riprodurre il brano registrato precedentemente (riproduzione punch-in) e quindi suonare le nuove note quando la riproduzione raggiunge la posizione della parte che si desidera cambiare.

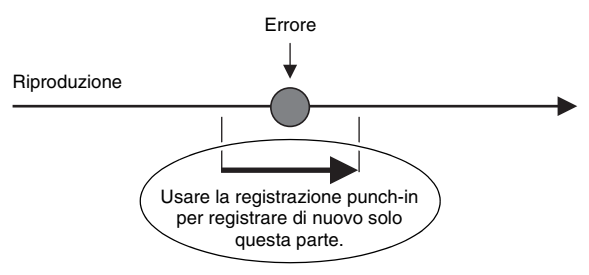

#### **Per iniziare la nuova registrazione da una posizione particolare durante la riproduzione (Punch-in manuale)**

- *1.* **Premere il pulsante C-4 (SONG SEQUENCER) per introdurre il modo di sequenziatore brani.**
- *2.* **Usare il selettore o i pulsanti R-14 (–, +) per selezionare un numero di area del brano.**
- *3.* **Premere il pulsante C-3 (RECORD) per entrare nello stato di attesa di registrazione.**
	- Con questa operazione il cursore inizia a lampeggiare.
- *4.* **Usare i pulsanti R-17 (**u**,** i**) per selezionare la traccia che si desidera registrare di nuovo parzialmente.**
- *5.* **Mantenere premuto il pulsante C-3 (RECORD) finché non appare la schermata punch-in/ punch-out mostrata sotto.**

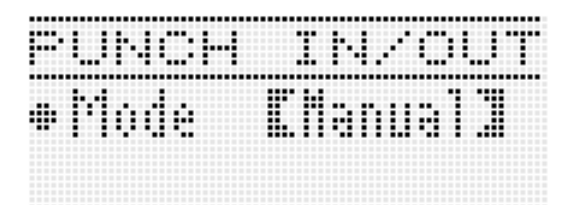

#### *6.* **Premere il pulsante L-16 (START/STOP).**

- Questo avvia la riproduzione punch-in.
- Le operazioni seguenti sono supportate durante la riproduzione punch-in. Esse vi aiutano a spostarvi al punto di avvio della nuova registrazione velocemente e facilmente.

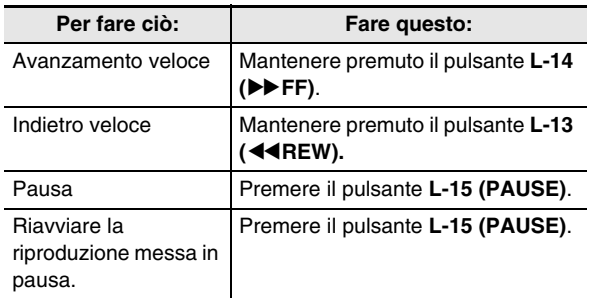

#### *7.* **Quando la riproduzione raggiunge il punto da cui si desidera avviare la nuova registrazione, iniziare a suonare alcune note sulla tastiera.**

- La registrazione punch-in si avvia nel momento in cui si iniziano a suonare alcune note sulla tastiera.
- Anche una qualsiasi delle seguenti operazioni avvierà la registrazione punch-in: un'operazione con il pedale o con la rotella di pitch bend; cambiando l'impostazione del timbro; cambiando il ritmo, o l'impostazione del tempo\* .
	- \* Solo traccia del sistema
- Per avviare la registrazione punch-in senza eseguire nessun cambiamento delle note riprodotte o delle impostazioni utilizzate, premere il pulsante **C-3 (RECORD)**.
- Avviando la registrazione si illuminerà il pulsante **C-3 (RECORD)**.

# NOTA

- Se si desidera cancellare tutti i dati nella traccia seguente la sezione appena registrata di nuovo con la registrazione punch-in, premere il pulsante **C-3 (RECORD)** invece del pulsante **L-16 (START/STOP)** nel punto 8.
- Se si desidera annullare la registrazione punch-in e mantenere i dati originali della traccia, mantenere premuto il pulsante **C-3 (RECORD)** finché non si spegne.

#### *8.* **Per arrestare la registrazione, premere il pulsante L-16 (START/STOP).**

- Questo terminerà la registrazione punch-in e farà spegnere il pulsante **C-3 (RECORD)**.
- Qualsiasi dato precedentemente registrato nella traccia seguente il punto in cui è stata interrotta la registrazione punch-in, rimarrà nella traccia.

#### **Per specificare la gamma di registrazione punch-in prima dell'avvio (Punch-in automatico)**

#### *1.* **Eseguire il brano e determinare quale parte di quale traccia si desidera registrare di nuovo.**

- Per maggiori dettagli sulla riproduzione, vedere "Riproduzione di un brano registrato" (pagina I-79).
- È possibile indicare una specifica misura, battuta e battito\* per il punto iniziale e il punto finale della gamma da registrare di nuovo. In genere, come punto iniziale e punto finale è probabilmente meglio specificare l'inizio di una misura o battuta. Se si desidera specificare dei battiti specifici, è possibile visualizzare sulla schermata di editore evento la traccia da registrare di nuovo, e determinare lì la posizione desiderata. Per i dettagli sulla modifica di eventi, vedere la sezione "Modifica di eventi" (pagina I-87).
	- \* Per i dettagli sui battiti, vedere la sezione "Lettura dei dati di eventi" (pagina I-88).
- *2.* **Premere il pulsante C-3 (RECORD) per entrare nello stato di attesa di registrazione.**
	- Con questa operazione il cursore inizia a lampeggiare.
- *3.* **Usare i pulsanti R-17 (**u**,** i**) per selezionare la traccia che si desidera registrare di nuovo parzialmente.**
- *4.* **Mantenere premuto il pulsante C-3 (RECORD) finché non appare la schermata punch-in/ punch-out. È possibile rilasciare il pulsante in questo momento.**
- *5.* **Usare il selettore o i pulsanti R-14 (–, +) per selezionare "Auto" per l'impostazione "Mode".**
	- Con questa operazione si visualizza una schermata per la specificazione della gamma simile a quella mostrata sotto.

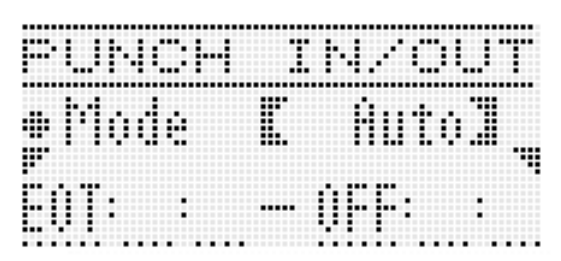

- *6.* **Usare i pulsanti R-17 (**u**,** i**) per spostare il cursore, e quindi usare il selettore o i pulsanti R-14 (–, +) per cambiare il valore alla posizione del cursore, e quindi premere il pulsante R-16 (ENTER).**
	- Se si è già specificata una gamma utilizzando la schermata del localizzatore (pagina I-80), è possibile copiare tale gamma a questa schermata mantenendo premuto il pulsante **L-12 (REPEAT)**.

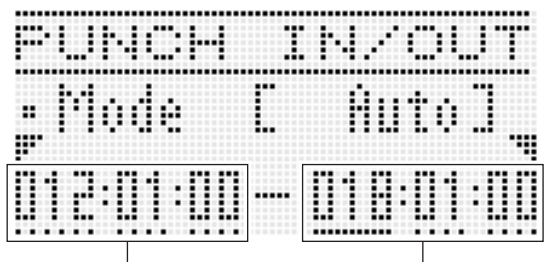

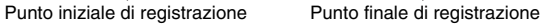

#### *7.* **Dopo la specificazione dei punti iniziale e finale di registrazione, premere il pulsante L-16 (START/STOP).**

- Questo avvia la riproduzione punch-in. È possibile eseguire le operazioni di avanzamento veloce e ritorno veloce durante la riproduzione punch-in utilizzando le operazioni descritte nel punto 6 riportato in "Per iniziare la nuova registrazione da una posizione particolare durante la riproduzione (Punch-in manuale)" (pagina I-76).
- È possibile avviare la riproduzione punch-in da una misura prima del punto di inizio della registrazione attuale, premendo il pulsante **L-12 (REPEAT)** che fa apparire l'indicatore (REPEAT) sul display.

#### *8.* **Quando la riproduzione raggiunge il punto della nuova registrazione da voi specificato, iniziare a suonare sulla tastiera.**

- La registrazione punch-in si avvierà automaticamente quando la riproduzione raggiunge il punto di avvio registrazione da voi specificato. Il pulsante **C-3 (RECORD)** si illuminerà quando inizia la registrazione.
- Quando viene raggiunto il punto finale di registrazione da voi specificato, la registrazione si arresta e si esce automaticamente dalla registrazione punch-in. In questo momento si spegnerà il pulsante **C-3 (RECORD)**.
- Se si desidera arrestare la registrazione prima che venga raggiunto il punto finale di registrazione da voi specificato, premere il pulsante **L-16 (START/STOP)**. Qualsiasi dato precedentemente registrato nella traccia seguente il punto in cui è stata interrotta la registrazione punch-in, rimarrà nella traccia.
- Quando è selezionato "EOT" (End of Track Fine della traccia) per il punto iniziale di registrazione, il punto iniziale per la registrazione punch-in è la fine della traccia.
- Quando è selezionato "OFF" per il punto finale di registrazione, la registrazione punch-in non si arresterà automaticamente poiché non è specificato nessun punto finale. In questo caso, per arrestare la registrazione premere il pulsante **L-16 (START/STOP)**.

# **Uso di Panel Record per riscrivere le impostazioni di intestazione del brano**

L'intestazione di ciascun brano contiene le "impostazioni di intestazione", che rappresentano le impostazioni che erano in vigore sulla tastiera digitale quando è stata eseguita la registrazione. È possibile usare un'operazione di "panel record" per riscrivere le impostazioni di intestazione di un brano con la predisposizione attuale della tastiera digitale. Le voci seguenti sono impostazioni di intestazione che possono essere riscritte utilizzando la funzione panel record.

- Selezione del ritmo
- Impostazione del tempo
- Impostazione della scala
- Le impostazioni del mixer riportate sotto
	- Tutti i parametri delle parti da A04 a A07 e da B01 a B16 (escluso attiv./disattiv. parte)
	- Parametri delle parti da A09 a A16: attiv./disattiv. parte, intonazione approssimativa, intonazione fine, attivazione scala, linea DSP
	- Parametri DSP: volume, pan, invio reverbero
- Impostazioni degli effetti
- Volume accompagnamento
- Selezione del timbro parte UPPER 1, timbro parte UPPER 2 e timbro parte LOWER

#### **Per eseguire un'operazione di panel record**

*1.* **Premere il pulsante C-4 (SONG SEQUENCER) per introdurre il modo di sequenziatore brani.**

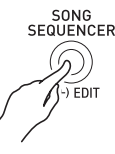

- *2.* **Usare il selettore o i pulsanti R-14 (–, +) per selezionare un numero di area del brano.**
- *3.* **Configurare le impostazioni del pannello in modo che esse riflettano le impostazioni che si desidera scrivere come impostazioni di intestazione.**
	- È possibile configurare le impostazioni seguenti: impostazioni del mixer, tempo, ritmo della traccia del sistema, selezione del timbro della traccia, ecc.
	- Per cambiare i timbri delle parti UPPER 1, UPPER 2, e LOWER della traccia del sistema, o le impostazioni del mixer, usare il mixer per cambiare le impostazioni delle parti A05 (UPPER 1), A06 (UPPER 2), e A07 (LOWER).

#### *4.* **Dopo che tutte le impostazioni dei pannelli sono nella maniera desiderata, mantenere premuto il pulsante R-13 (FUNCTION) mentre si preme il pulsante C-17 (MENU).**

• Questo visualizza il menu del sequenziatore brani.

*5.* **Usare il pulsante R-17 (**y**) per spostare il simbolo** 0 **a "PanelRecord".**

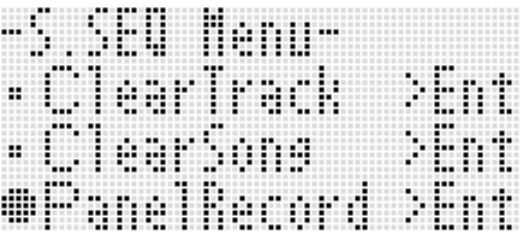

- *6.* **Premere il pulsante R-16 (ENTER).**
- *7.* **In risposta al messaggio "Sure?" che appare, premere il pulsante R-14 (YES) per eseguire l'operazione di panel record, oppure il pulsante R-14 (NO) per annullare l'operazione.**

# **Riproduzione di un brano registrato**

Questa sezione spiega come eseguire le operazioni seguenti sui brani registrati nel modo di sequenziatore brani.

- Riprodurre un brano.
- Avanzamento veloce, ritorno veloce, messa in pausa, ripresa dalla pausa.
- Riprodurre una parte specifica in un brano.
- Ripetere la riproduzione di una sezione specifica di un brano.
- Assegnare un nome ad un brano.
- Cancellare un brano.

#### **Per riprodurre un brano registrato**

*1.* **Premere il pulsante C-4 (SONG SEQUENCER) per introdurre il modo di sequenziatore brani.**

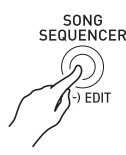

- *2.* **Usare il selettore o i pulsanti R-14 (–, +) per selezionare un numero di area del brano.**
- *3.* **Configurare le impostazioni del mixer, tempo e altre impostazioni del pannello che si desidera utilizzare per la riproduzione.**
	- Per cambiare i timbri delle parti UPPER 1, UPPER 2, e LOWER della traccia del sistema, o le impostazioni del mixer, usare il mixer per cambiare le impostazioni delle parti A05 (UPPER 1), A06 (UPPER 2), e A07 (LOWER).
	- Le impostazioni riportate sopra non vengono richieste se si desidera riprodurre il brano come è stato registrato.

#### *4.* **Premere il pulsante L-16 (START/STOP).**

• Questo avvia la riproduzione. Le operazioni seguenti sono supportate durante la riproduzione.

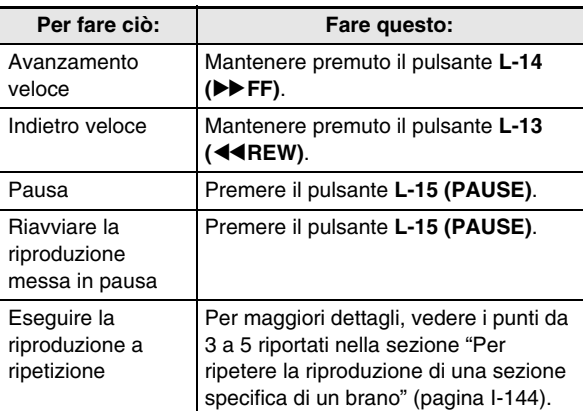

- Anche mentre la riproduzione è in pausa, è possibile tuttavia eseguire l'avanzamento veloce mantenendo premuto il pulsante **L-14 (**d**FF)**, o indietro veloce mantenendo premuto il pulsante L-13 (**KREW**). Rilasciando uno dei pulsanti si ritorna alla messa in pausa.
- Mentre la riproduzione è in corso o in attesa, è possibile usare i pulsanti **R-17 (<, >)** per selezionare la traccia che si desidera. Suonando i tasti della tastiera si eseguono le parti che corrispondono alla traccia attualmente selezionata (da A04 a A07 per la traccia del sistema).
- La riproduzione si arresta automaticamente quando raggiunge la fine di un brano. Per arrestare la riproduzione prima della conclusione, premere il pulsante **L-16 (START/STOP)**.

#### **Per riprodurre solo una parte particolare Per ripetere la riproduzione di una frase**

- *1.* **Premere il pulsante C-4 (SONG SEQUENCER) per introdurre il modo di sequenziatore brani.**
- *2.* **Usare il selettore o i pulsanti R-14 (–, +) per selezionare un numero di area del brano.**
- *3.* **Premere il pulsante C-7 (MIXER) per visualizzare la schermata del mixer.**
- *4.* **Usare i pulsanti R-17 (**u**,** i**) per selezionare la parte che si desidera riprodurre (da A04 a A16, da B01 a B16).**
	- Ad esempio, per riprodurre solo la melodia che è stata registrata usando la parte UPPER 1 e registrata nella traccia del sistema, selezionare la parte A05. Per i dettagli sul contenuto di ciascuna parte, vedere "Come sono organizzate le parti" (pagina I-36).

#### *5.* **Usare i pulsanti R-17 (**t**,** y**) per spostare le parentesi spesse (**%**) a "Part".**

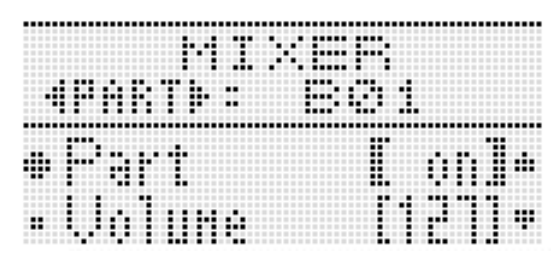

#### *6.* **Premere i pulsanti R-14 (–, +) contemporaneamente.**

• Con questa operazione si cambia l'impostazione a "Sol" (Solo).

#### *7.* **Premere il pulsante L-16 (START/STOP).**

- Questo avvia la riproduzione solo della parte da voi selezionata nel punto 4.
- La riproduzione si arresta automaticamente quando raggiunge la fine di un brano. Per arrestare la riproduzione prima della conclusione, premere il pulsante **L-16 (START/STOP)**.

# **specifica**

*1.* **Mantenere premuto il pulsante L-12 (REPEAT) finché non appare sul display la schermata del localizzatore mostrata di seguito.**

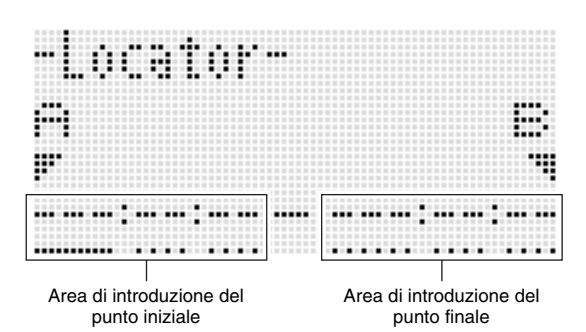

- *2.* **Specificare una misura come punto iniziale della frase da riprodurre a ripetizione.**
	- (1) Premere il pulsante **R-14 (+)**. Questo introdurrà "001:01:00" nell'area (A) per l'introduzione del punto iniziale, e farà iniziare a lampeggiare il cursore.
	- (2) Usare il selettore o i pulsanti **R-14 (–, +)** per specificare il numero della misura iniziale.
- *3.* **Specificare una misura come punto finale della frase da riprodurre a ripetizione.**
	- (1) Premere il pulsante **R-17 (**i**)** tre volte per spostare il cursore all'area di introduzione del punto finale. Premere il pulsante **R-14 (+)**. L'area (B) per l'introduzione del punto finale mostra inizialmente una misura dopo il punto iniziale.
	- (2) Usare il selettore o i pulsanti **R-14 (–, +)** per specificare il numero della misura finale.

#### *4.* **Premere il pulsante R-16 (ENTER).**

- Questo arresta il lampeggiamento del cursore.
- *5.* **Premere il pulsante R-15 (EXIT) per uscire dalla schermata del localizzatore.**
- *6.* **Eseguire i punti seguenti per avviare la riproduzione a ripetizione della frase.** (1) Premere il pulsante **L-12 (REPEAT)**.
	- Questa operazione fa apparire l'indicatore **REPEAT**) sul display.
	- (2) Premere il pulsante **L-16 (START/STOP)**. La frase specificata viene riprodotta a ciclo continuo.

#### *7.* **Per arrestare la riproduzione, premere il pulsante L-16 (START/STOP).**

#### NOTA

- Premendo il pulsante **R-15 (EXIT)** senza premere il pulsante **R-16 (ENTER)** nel punto 4 riportato sopra, si annullerà l'operazione di impostazione della frase e si chiuderà la schermata del localizzatore.
- I punti iniziale e finale specificati sulla schermata del localizzatore con l'operazione riportata sopra, verranno visualizzati come valori iniziali di default quando si visualizza la schermata per la modifica dell'evento successivo.
- "Per cancellare tutti gli eventi in una gamma specifica di una traccia" (pagina I-93)
- "Per copiare gli eventi entro una gamma specifica ad una posizione desiderata" (pagina I-94)
- "Per quantizzare tutti gli eventi di nota in una gamma specifica di una traccia" (pagina I-96)
- "Per cancellare tutti gli eventi di variazione del pitch entro un gamma specifica di una traccia" (pagina I-97)

Questo vi consente di riprodurre a ripetizione e di controllare la frase, in modo che sia possibile eseguire l'operazione riportata sopra per modificarla.

# **Modifica di un brano**

Durante la modifica del brano sono supportate le operazioni seguenti.

- Cancellazione di un brano specifico o tutti i brani
- Copia di un brano da un'area all'altra
- Cancellazione di misure specifiche da un brano
- Inserimento di misure vuote in un brano
- Estrazione del contenuto registrato della traccia del sistema alle tracce da 04 a 07, o da 09 a 16
- Rinomina dei brani

#### **Per avviare un'operazione di editore brano**

- *1.* **Premere il pulsante C-4 (SONG SEQUENCER) per introdurre il modo di sequenziatore brani.**
- *2.* **Mantenendo premuto il pulsante R-13 (FUNCTION), premere il pulsante C-4 (EDIT) per visualizzare il menu edit.**

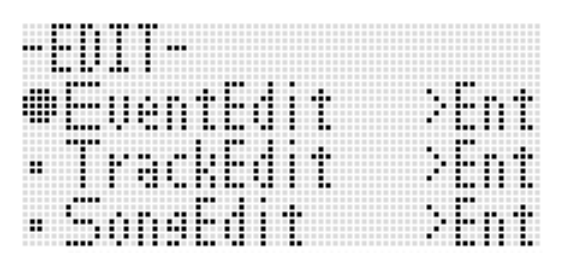

- *3.* **Usare il pulsante R-17 (**y**) per spostare il simbolo** 0 **in corrispondenza di "Song Edit" e quindi premere il pulsante R-16 (ENTER).**
	- Questo visualizza il menu di editore brano mostrato sotto.

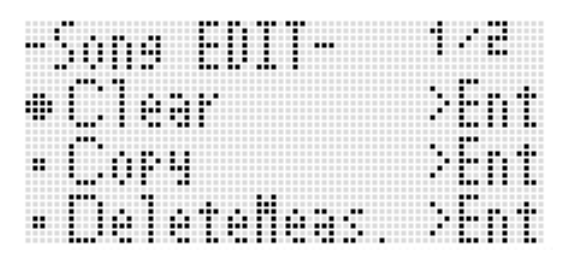

# **Per cancellare i dati di un brano**

- *1.* **Eseguire la procedura riportata nella sezione "Per avviare un'operazione di editore brano" a pagina I-81 per visualizzare il menu di editore brano, con il simbolo** 0 **localizzato in corrispondenza di "Clear".**
- *2.* **Premere il pulsante R-16 (ENTER).**
	- Questo visualizza la schermata "Clear Song".
- *3.* **Usare il selettore o i pulsanti R-14 (–, +) per specificare il numero di area del brano di cui si desidera cancellare i dati.**
	- Un asterisco (\*) in prossimità di un numero di area di brano indica che in tale area ci sono già dati registrati.

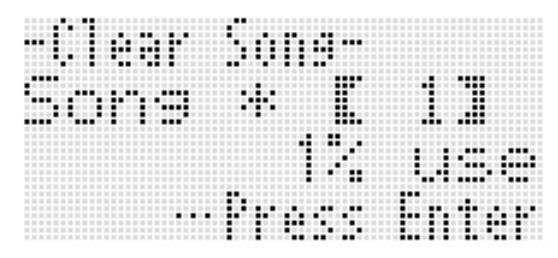

- È possibile selezionare "All" qui per cancellare tutti i brani.
- *4.* **Premere il pulsante R-16 (ENTER).**
- *5.* **In risposta al messaggio "Sure?" che appare, premere il pulsante R-14 (YES) per cancellare, oppure il pulsante R-14 (NO) per annullare l'operazione.**

#### **Per copiare un brano da un'area all'altra**

- *1.* **Eseguire la procedura riportata nella sezione "Per avviare un'operazione di editore brano" a pagina I-81 per visualizzare il menu di editore brano.**
- **2.** Usare i pulsanti R-17 (∧, V) per spostare il **simbolo** 0 **a "Copy" e quindi premere il pulsante R-16 (ENTER).**
	- Questo visualizza la schermata "Copy Song". In questo momento le parentesi spesse ([ ]) saranno localizzate all'impostazione "Copy".
- *3.* **Usare il selettore o i pulsanti R-14 (–, +) per specificare il numero di area del brano da cui si desidera copiare.**

*4.* **Premere il pulsante R-17 (**y**) per spostare le parentesi spesse (**%**) a "To".**

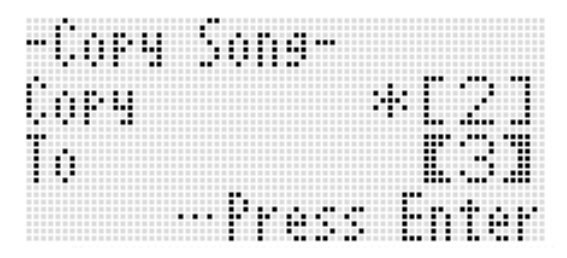

- Un asterisco (\*) in prossimità di un numero di area di brano indica che in tale area ci sono già dati registrati.
- *5.* **Usare il selettore o i pulsanti R-14 (–, +) per specificare il numero di area del brano a cui si desidera copiare.**

#### *6.* **Premere il pulsante R-16 (ENTER).**

- Se l'area del brano di destinazione della copia non contiene dati registrati, l'operazione di copia viene eseguita immediatamente.
- Invece se l'area del brano di destinazione della copia contiene già dati registrati, appare il messaggio di conferma mostrato sotto che richiede se si desidera sovrascrivere i dati esistenti.

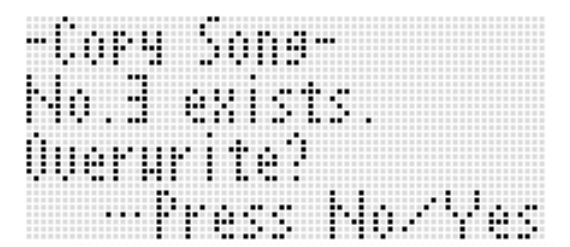

Premere il pulsante **R-14 (YES)** per eseguire l'operazione di copia e sovrascrivere il brano esistente, oppure il pulsante **R-14 (NO)** per annullare l'operazione.

# **Per cancellare una o più misure da un brano**  $\parallel$  **Per inserire misure vuote in un brano**

- *1.* **Eseguire la procedura riportata nella sezione "Per avviare un'operazione di editore brano" a pagina I-81 per visualizzare il menu di editore brano.**
- **2.** Usare i pulsanti R-17 (∧, V) per spostare il **simbolo** 0 **a "DeleteMeas." e quindi premere il pulsante R-16 (ENTER).**
	- Questa operazione fa apparire la schermata "Delete Measure". In questo momento le parentesi spesse (<a>[</a> )</a> saranno localizzate all'impostazione "Measure".
- *3.* **Usare il selettore o i pulsanti R-14 (–, +) per specificare la misura del brano che si desidera cancellare.**
- *4.* **Premere il pulsante R-17 (**y**) per spostare le parentesi spesse (**%**) a "Size".**

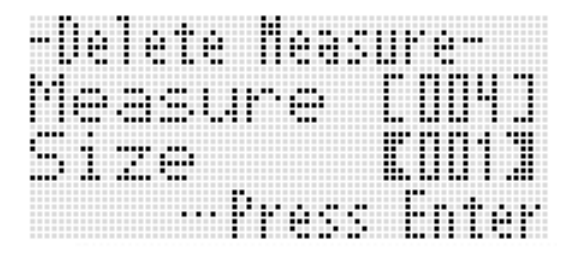

- *5.* **Usare il selettore o i pulsanti R-14 (–, +) per specificare il numero di misure che si desidera cancellare.**
- *6.* **Dopo aver eseguito tutto nella maniera desiderata, premere il pulsante R-16 (ENTER).**
- *7.* **In risposta al messaggio "Sure?" che appare, premere il pulsante R-14 (YES) per cancellare, oppure il pulsante R-14 (NO) per annullare l'operazione.**

- *1.* **Eseguire la procedura riportata nella sezione "Per avviare un'operazione di editore brano" a pagina I-81 per visualizzare il menu di editore brano.**
- **2.** Usare i pulsanti R-17 (∧, V) per spostare il **simbolo** 0 **a "InsertMeas." e quindi premere il pulsante R-16 (ENTER).**
	- Questa operazione fa apparire la schermata "Insert Measure". In questo momento le parentesi spesse (<br />
	Il saranno localizzate all'impostazione "Measure".
- *3.* **Usare il selettore o i pulsanti R-14 (–, +) per specificare il numero di misura del brano da cui si desidera iniziare l'inserimento.**
- *4.* **Premere il pulsante R-17 (**y**) per spostare le parentesi spesse (**%**) a "Size".**
- *5.* **Usare il selettore o i pulsanti R-14 (–, +) per specificare il numero di misure che si desidera inserire.**
	- Ad esempio, specificando 002 per "Measure" e 003 per "Size", si inseriranno tre misure vuote davanti la misura 2 del brano.
- *6.* **Dopo aver eseguito tutto nella maniera desiderata, premere il pulsante R-16 (ENTER).**
- *7.* **In risposta al messaggio "Sure?" che appare, premere il pulsante R-14 (YES) per inserire, oppure il pulsante R-14 (NO) per annullare l'operazione.**

#### **Per estrarre il contenuto registrato della traccia del sistema alla traccia da 04 a 07, o da 09 a 16**

Come viene spiegato in dettaglio nella sezione "Brani, tracce e parti" (pagina I-70), la traccia del sistema è una traccia singola, mentre l'esecuzione con la tastiera e i dati di auto-accompagnamento vengono registrati singolarmente in più parti (da A04 a A07, da A09 a A16). I dati di queste parti vengono estratti alle tracce da 04 a 07 e da 09 a 16, con ogni parte corrispondente singolarmente ad una traccia dei dati. Questo rende facile la modifica di ogni singola parte di accompagnamento.

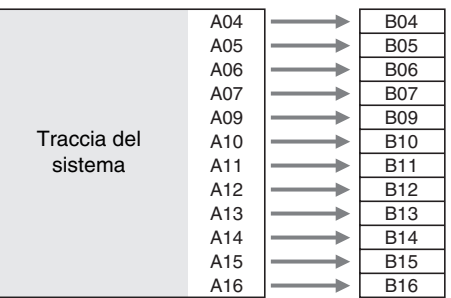

# (V) IMPORTANTE!

- **Eseguendo questa operazione si cancelleranno tutti i dati attualmente registrati nella traccia del sistema, eccetto per i dati di attivazione/disattivazione della velocità dell'effetto di rotazione e i dati del tempo.**
- **Eseguendo questa operazione cancella tutti i dati registrati precedentemente nelle tracce da 04 a 07, e da 09 a 16, e la sovrascrive con i dati nella traccia del sistema.**
- *1.* **Eseguire la procedura riportata nella sezione "Per avviare un'operazione di editore brano" a pagina I-81 per visualizzare il menu di editore brano.**
- **2.** Usare i pulsanti R-17 (∧, V) per spostare il **simbolo** 0 **a "Extract" e quindi premere il pulsante R-16 (ENTER).**
	- Questa operazione visualizza la schermata "Extract" simile a quella mostrata sotto.

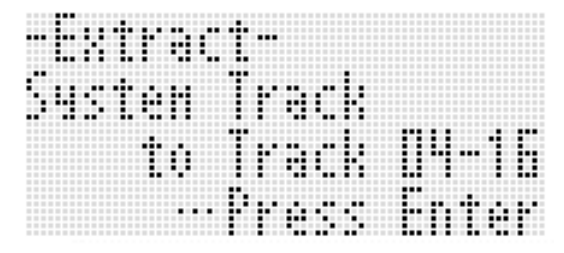

*3.* **Premere il pulsante R-16 (ENTER).**

*4.* **In risposta al messaggio "Sure?" che appare, premere il pulsante R-14 (YES) per iniziare l'estrazione, oppure il pulsante R-14 (NO) per annullare l'operazione.**

#### **Per rinominare un brano**

- *1.* **Eseguire la procedura riportata nella sezione "Per avviare un'operazione di editore brano" a pagina I-81 per visualizzare il menu di editore brano.**
- *2.* **Usare il pulsante R-17 (**y**) per spostare il simbolo** 0 **a "Rename" e quindi premere il pulsante R-16 (ENTER).**
	- Questo visualizza la schermata "Rename".

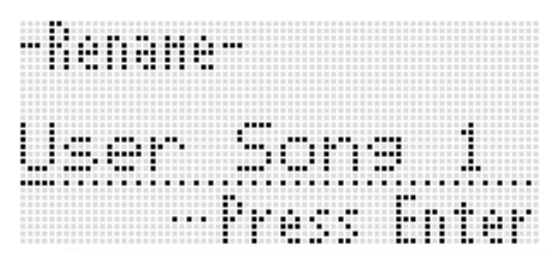

- *3.* **Usare i pulsanti R-17 (**u**,** i**) per spostare il cursore alla posizione dei caratteri del nome che si desidera cambiare, e quindi utilizzare il selettore o i pulsanti R-14 (–, +) per selezionare il carattere desiderato.**
	- Per informazioni sui caratteri che si possono immettere per il nome, vedere "Caratteri di introduzione supportati" (pagina I-160).
	- Per introdurre uno spazio, premere entrambi i pulsanti **R-14 (–, +)** contemporaneamente.
- *4.* **Dopo aver eseguito tutto nella maniera desiderata, premere il pulsante R-16 (ENTER).**
- *5.* **In risposta al messaggio "Sure?" che appare, premere il pulsante R-14 (YES) per rinominare il brano, oppure il pulsante R-14 (NO) per annullare l'operazione.**

# **Modifica di una traccia**

Le operazioni seguenti sono supportate durante la modifica della traccia (traccia del sistema, tracce da 01 a 16).

- Cancellazione dei dati di una traccia singola
- Copia di una traccia ad un'altra traccia (solo tracce da 01 a 16)
- Combinazione di due tracce in una traccia singola (solo tracce da 01 a 16)

#### **Per avviare un'operazione di editore traccia**

- *1.* **Premere il pulsante C-4 (SONG SEQUENCER) per introdurre il modo di sequenziatore brani.**
- *2.* **Mantenendo premuto il pulsante R-13 (FUNCTION), premere il pulsante C-4 (EDIT) per visualizzare il menu edit.**
- *3.* **Usare i pulsanti R-17 (**t**,** y**) per spostare il simbolo** 0 **a "TrackEdit" e quindi premere il pulsante R-16 (ENTER).**
	- Questo visualizza il menu di editore traccia mostrato sotto.

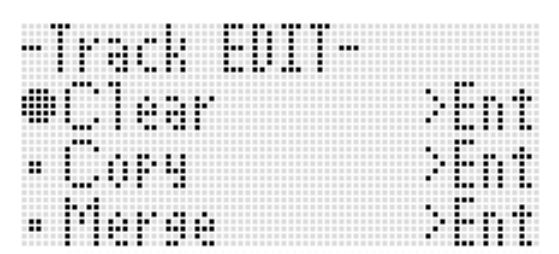

### **Per cancellare i dati di una traccia singola**

*1.* **Eseguire la procedura riportata nella sezione "Per avviare un'operazione di editore traccia" a pagina I-85 per visualizzare il menu di editore traccia.**

#### *2.* **Premere il pulsante R-16 (ENTER).**

• Questa operazione fa apparire la schermata "Clear Track".

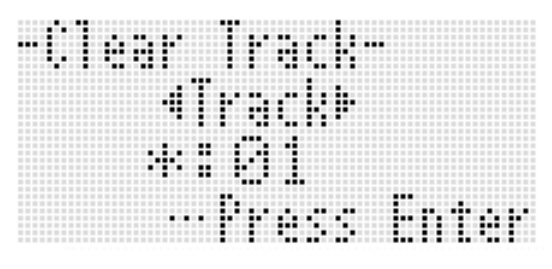

- **3.** Usare il selettore o i pulsanti R-17 ( $\lt$ ,  $\gt$ ) per **specificare la traccia che si desidera cancellare.**
	- Un riquadro nero ( $\blacksquare$ ) sopra un numero di traccia nel misuratore di livello indica che in quella traccia ci sono già dati registrati.
	- È anche possibile selezionare una traccia usando il selettore o i pulsanti **R-14 (–, +)**.
- *4.* **Premere il pulsante R-16 (ENTER).**
- *5.* **In risposta al messaggio "Sure?" che appare, premere il pulsante R-14 (YES) per cancellare, oppure il pulsante R-14 (NO) per annullare l'operazione.**

#### **Per copiare una traccia ad un'altra traccia (solo tracce da 01 a 16)**

- *1.* **Eseguire la procedura riportata nella sezione "Per avviare un'operazione di editore traccia" a pagina I-85 per visualizzare il menu di editore traccia.**
- *2.* **Usare i pulsanti R-17 (**t**,** y**) per spostare il simbolo** 0 **a "Copy" e quindi premere il pulsante R-16 (ENTER).**
	- Questa operazione fa apparire la schermata "Copy Track". In questo momento le parentesi spesse  $(I \mid I)$ saranno localizzate all'impostazione "Copy".
- *3.* **Usare il selettore o i pulsanti R-14 (–, +) per specificare il numero di traccia da cui si desidera copiare.**
- *4.* **Premere il pulsante R-17 (**y**) per spostare le parentesi spesse (**%**) a "To".**
	- Un asterisco (\*) in prossimità di un numero di traccia indica che in quella traccia ci sono già dati registrati.
- *5.* **Usare il selettore o i pulsanti R-14 (–, +) per specificare il numero di traccia a cui si desidera copiare.**
- *6.* **Dopo aver eseguito tutto nella maniera desiderata, premere il pulsante R-16 (ENTER).**
	- Se la traccia di destinazione della copia non contiene dati registrati, l'operazione di copia viene eseguita immediatamente.
	- Se invece la traccia di destinazione della copia contiene già dati registrati, appare il messaggio di conferma mostrato sotto che richiede se si desidera sovrascrivere i dati esistenti.

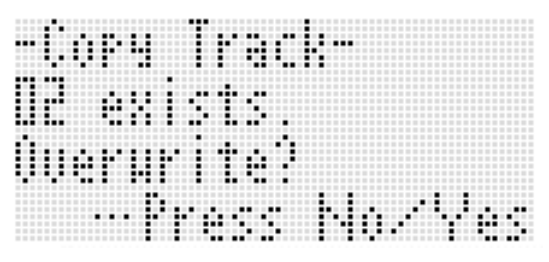

Premere il pulsante **R-14 (YES)** per eseguire l'operazione di copia e sovrascrivere la traccia esistente, oppure il pulsante **R-14 (NO)** per annullare l'operazione.

# **Per combinare due tracce in una singola traccia (solo tracce da 01 a 16)**

- *1.* **Nel modo di sequenziatore brani, usare i pulsanti R-17 (**u**,** i**) per selezionare la traccia con il numero inferiore tra quelle che si desidera combinare.**
	- Come esempio, combineremo la traccia 03 e la traccia 05 nella traccia 06. Selezionare qui la traccia 03.
- *2.* **Eseguire i punti 2 e 3 della procedura riportata nella sezione "Per avviare un'operazione di editore traccia" a pagina I-85 per visualizzare il menu di editore traccia.**
- *3.* **Usare il pulsante R-17 (**y**) per spostare il simbolo** 0 **a "Merge" e quindi premere il pulsante R-16 (ENTER).**
	- Questa operazione visualizza una schermata "Merge Track" simile a quella mostrata sotto. In questo momento le parentesi spesse ([ ]) saranno localizzate all'impostazione ®.

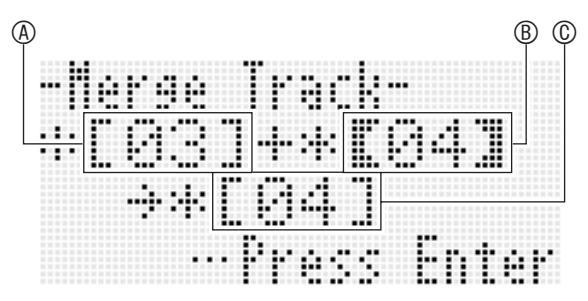

- A: Una delle tracce da combinare (La traccia da voi selezionata nel punto 1 è la selezione iniziale di default).
- B: Altra traccia da combinare.
- C: Traccia di destinazione delle tracce combinate.
- *4.* **Usare il selettore o i pulsanti R-14 (–, +) per specificare 05 (Traccia 05) per** B**.**
	- Cambiando il valore di ®, cambia anche il valore di ©.
- *5.* Premere un pulsante R-17 ( $>$  o  $\vee$ ) per **spostare le parentesi spesse ([ ]) a**  $\circledcirc$ **.**
- *6.* **Usare il selettore o i pulsanti R-14 (–, +) per specificare 06 (Traccia 06) per** C**.**

#### *7.* **Dopo aver eseguito tutto nella maniera desiderata, premere il pulsante R-16 (ENTER).**

- Se la traccia di destinazione non contiene dati registrati, la combinazione delle tracce si avvia immediatamente.
- Se invece la traccia di destinazione contiene già dati registrati, appare il messaggio di conferma mostrato sotto che richiede se si desidera sovrascrivere i dati esistenti.

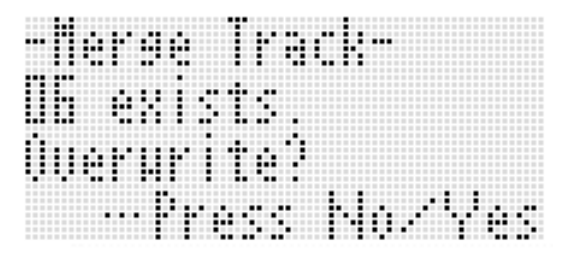

Premere il pulsante **R-14 (YES)** per eseguire il processo e sovrascrivere la traccia esistente, oppure il pulsante **R-14 (NO)** per annullare l'operazione.

# NOTA

• Eseguendo la procedura riportata sopra non si cancella il contenuto delle due tracce sorgenti. Se il contenuto di una traccia non è più necessario, è possibile cancellarne i dati utilizzando la procedura riportata nella sezione "Per cancellare i dati di una traccia singola" (pagina I-85).

# **Modifica di eventi**

Il sequenziatore brani registra tutte le operazioni da voi eseguite con la tastiera digitale durante l'esecuzione come "eventi", che rappresentano le più piccole unità di dati che realizzano un brano. Eseguendo una singola nota sulla tastiera, ad esempio, si memorizzano gli eventi seguenti: misura, battuta e battito di inizio nota; pitch della nota; durata della nota; intensità della nota.

Durante la modifica dell'evento sono supportate le operazioni seguenti.

- Cancellazione di eventi
- Inserimento di eventi
- Copia di eventi entro una gamma specifica ad una posizione desiderata
- Quantizzazione\* di eventi delle note
- Cancellazione di eventi di variazione del pitch
- Regolazione dei valori di velocità dell'evento della nota
- Regolazione dei valori di gate time dell'evento della nota
- Selezione del tipo di eventi che appaiono sulla schermata di editore evento (View Select)
- Inserimento o cancellazione di eventi di battute
- Introduzione diretta di eventi di note (introduzione passo-passo)
- \* La quantizzazione è un'operazione che regola automaticamente il timing di attivazione del tasto di un evento della nota per farlo corrispondere ad una nota di riferimento.

#### **Per avviare un'operazione di editore evento**

- *1.* **Premere il pulsante C-4 (SONG SEQUENCER) per introdurre il modo di sequenziatore brani.**
- *2.* **Mantenendo premuto il pulsante R-13 (FUNCTION), premere il pulsante C-4 (EDIT) per visualizzare il menu edit.**

#### *3.* **Premere il pulsante R-16 (ENTER).**

• Questa operazione visualizza la schermata di editore evento mostrata sotto.

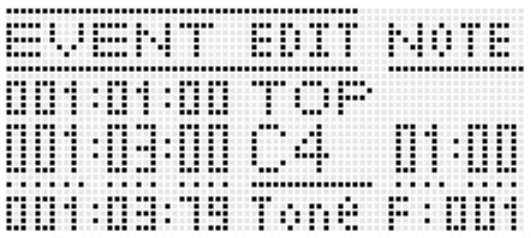

• Per informazioni su come usare la schermata di editore evento, vedere "Tipi di evento e contenuto della schermata" (pagina I-88).

#### *4.* **Mantenendo premuto il pulsante R-13 (FUNCTION), premere il pulsante C-17 (MENU).**

• Questo visualizza il menu di editore evento mostrato sotto.

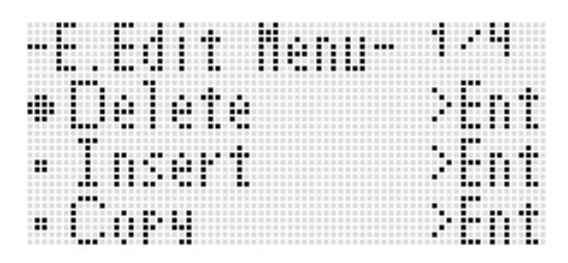

• Successivamente, selezionare la voce di menu che corrisponde al tipo di operazione che si desidera eseguire. I dettagli su ciascuna operazione sono forniti nelle procedure riportate in questa sezione.

#### della schermata. **Tipi di evento e contenuto della schermata**

La schermata di editore evento visualizza gli eventi singoli che realizzano un brano come valori e caratteristiche, come viene mostrato nella schermata di esempio riportata di seguito.

Evento in fase di modifica (evento selezionato) (centro della schermata)

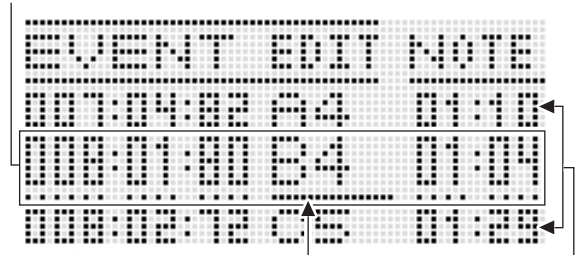

Cursore (linea continua)

Eventi prima (evento precedente) e dopo (evento successivo) dell'evento attuale

La schermata di editore evento mostra tre eventi alla volta. L'evento nella riga centrale è l'evento selezionato. È possibile cambiare il valore dove è posizionato il cursore con la linea continua. Una linea tratteggiata sotto un valore di impostazione indica che il cursore può essere spostato su quel valore.

#### ■ **Lettura dei dati di eventi**

Qui vengono impiegati due tipi di visualizzazione di eventi per spiegare come leggere i dati di evento.

• Esempio 1: Evento della nota

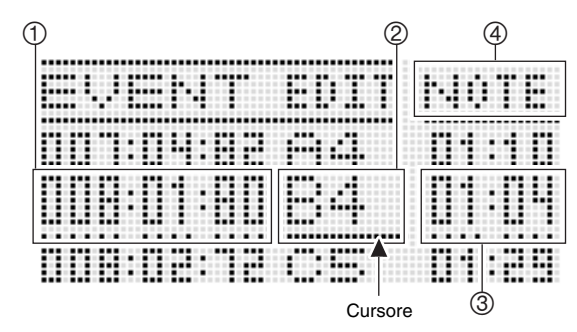

• Esempio 2: Evento di variazione del pitch

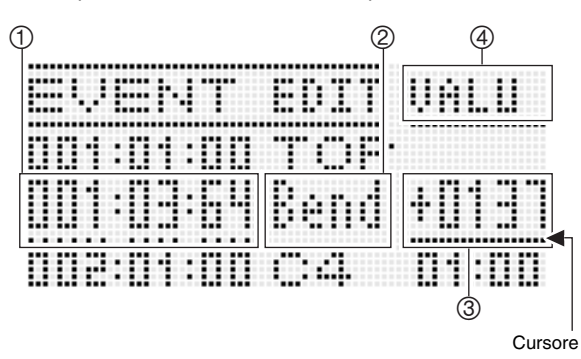

Nel seguito viene spiegato il significato di ciascuna posizione

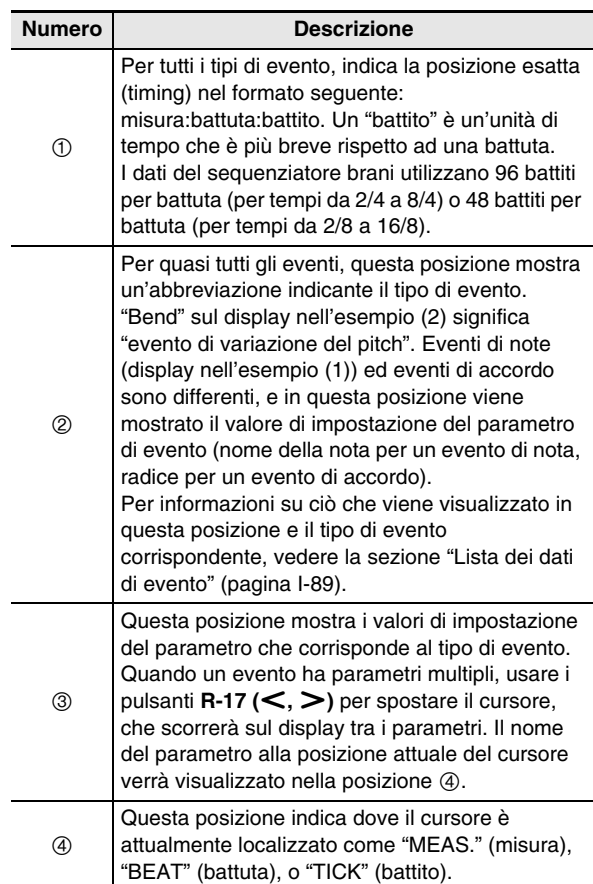

#### ■ **Lista dei dati di evento**

La seguente tabella mostra i tipi di evento che corrispondono alle abbreviazioni che appaiono sul display, come pure i parametri di ciascun tipo di evento e le gamme di impostazione.

- "Visualizzazione 2" e "Visualizzazione 4" nell'intestazione della tabella corrispondono alle posizioni della schermata 2, 4 riportate in "Lettura dei dati di eventi" (pagina I-88).
- "Visualizzazione 2 durante l'inserimento" nell'intestazione della tabella, indica il nome del tipo di evento racchiuso in parentesi spesse ([ ]) quando si esegue il punto 3 della procedura di inserimento dell'evento riportato nella sezione "Per inserire un evento" (pagina I-94).

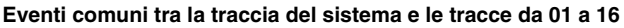

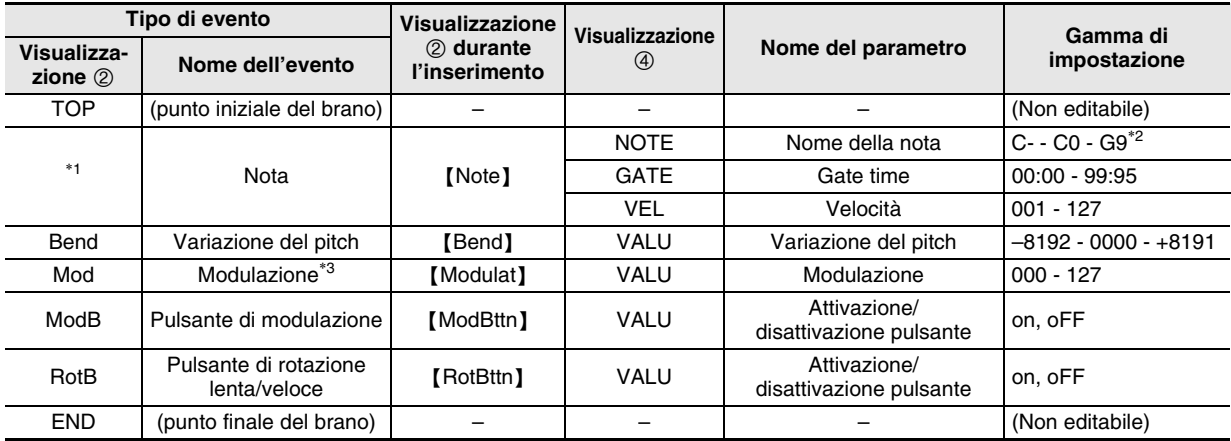

\*1 Un evento di nota non viene visualizzato come nome dell'evento alla posizione 2, ma piuttosto come il nome della nota (C4, ecc.).

\*2 "C-" sul display indica C-1 (una ottava sotto C0).

\*3 Questo evento può essere aggiunto solo con l'operazione riportata in "Per inserire un evento" (pagina I-94). Esso applica il vibrato.

#### **Eventi delle tracce da 01 a 16**

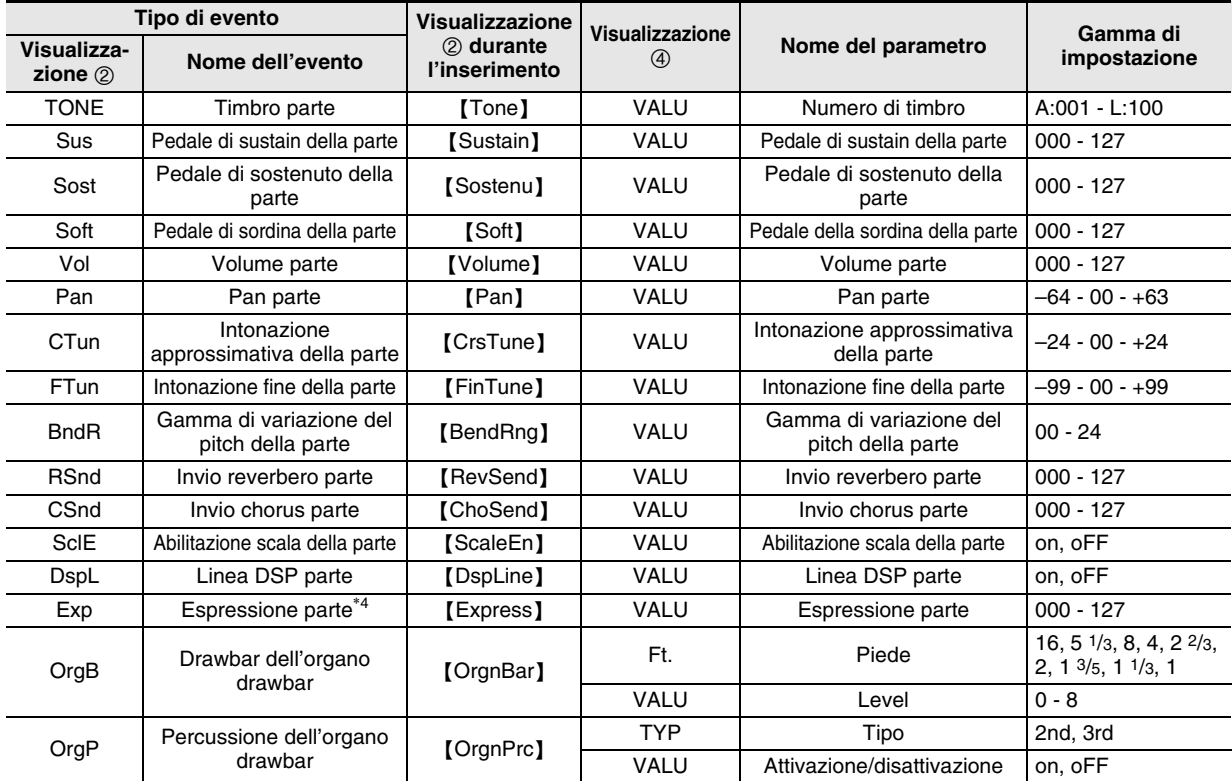

\*4 Questo evento può essere aggiunto solo con l'operazione riportata in "Per inserire un evento" (pagina I-94). Esso cambia il volume.

#### **Eventi della traccia del sistema**

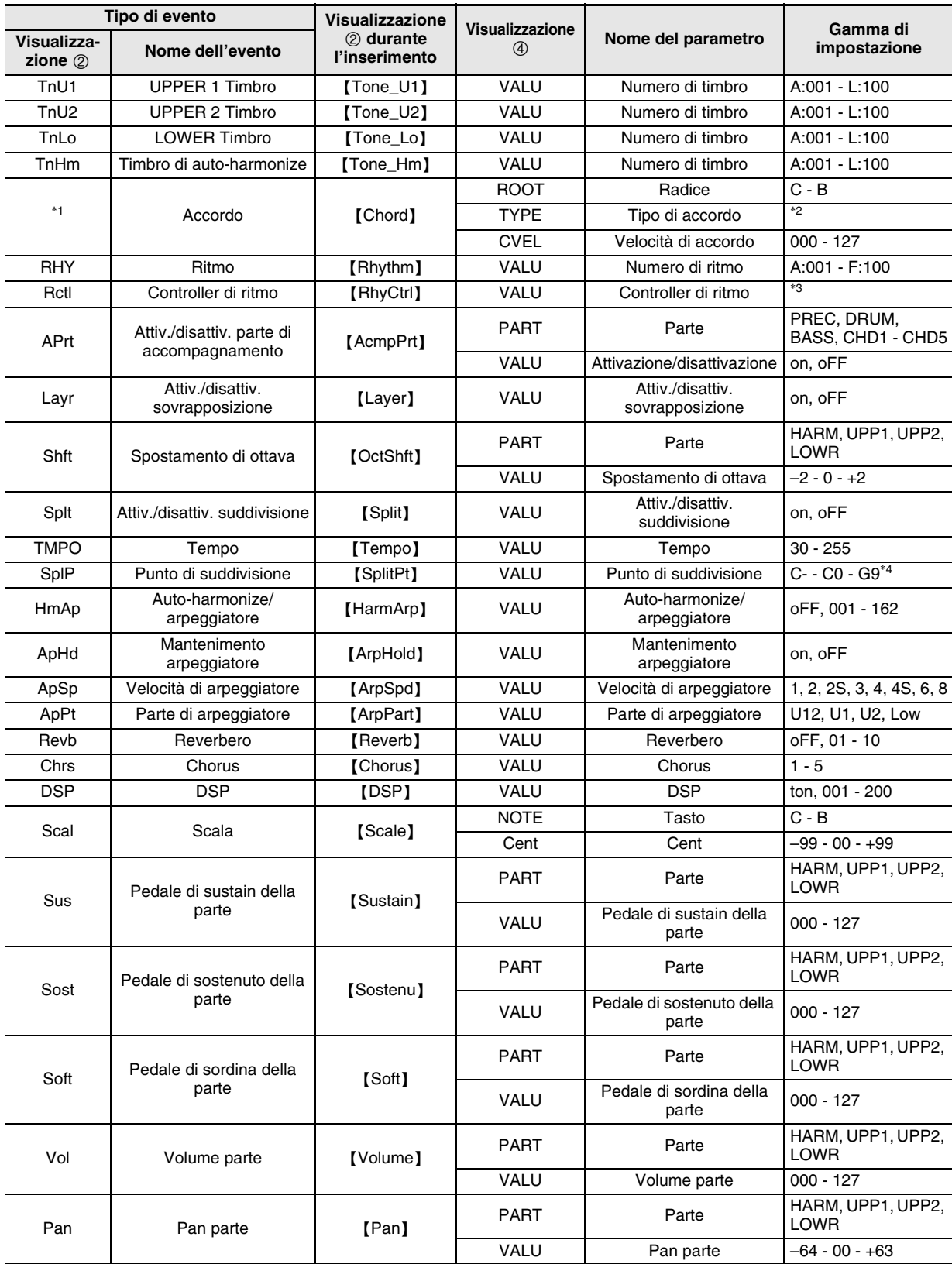

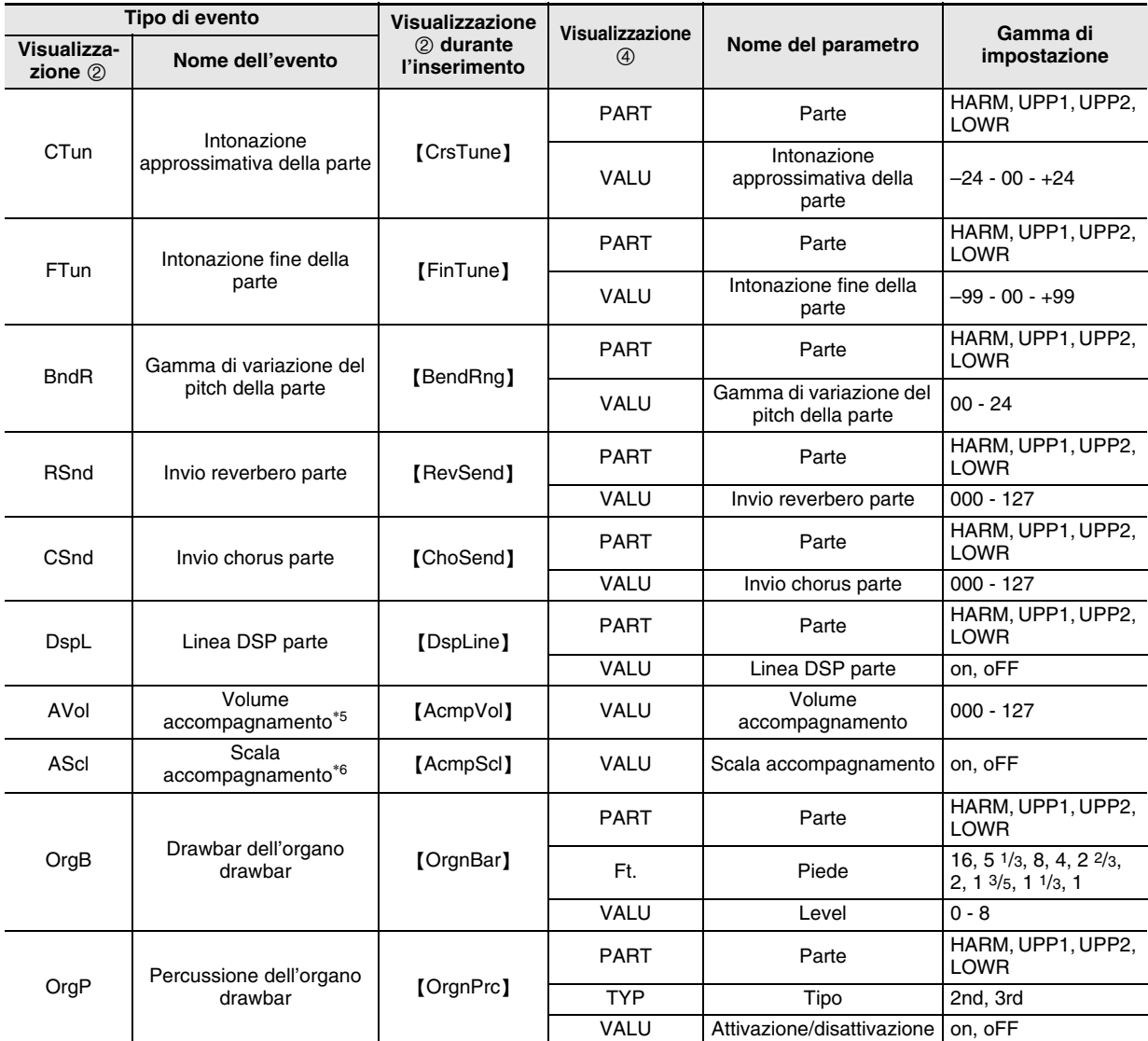

\*1 Un evento dell'accordo non viene visualizzato come il nome dell'evento alla posizione 2, ma piuttosto come la radice dell'accordo (C, ecc.).

\*2 Vedere "Guida alla diteggiatura" a (pagina I-160).

\*3 Intro: pattern di introduzione, norml: pattern normale, Vari: pattern variazione, nFlOn: attivazione fill-in normale, nFloF: disattivazione fill-in normale, vFlOn: attivazione fill-in variazione, vFloF: disattivazione fill-in variazione, Endin: pattern finale.

\*4 "C-" sul display indica C-1 (una ottava sotto C0).

\*5 Questa impostazione corrisponde alla voce "AccompVol." del menu funzioni (pagina I-133).

\*6 Per i dettagli, vedere "Specificazione se le impostazioni attuali della scala devono essere applicate all'auto-accompagnamento (Scala dell'accompagnamento)" (pagina I-22).

#### **Per selezionare una traccia per la modifica**

- *1.* **Eseguire i punti da 1 a 3 della procedura riportata nella sezione "Per avviare un'operazione di editore evento" a pagina I-87 per visualizzare la schermata di editore evento.**
- **2.** Mantenendo premuto il pulsante R-13 (FUNCTION), usare i pulsanti R-17 (**≤**, >) per selezionare la **traccia che si desidera modificare.**

#### **Per riprodurre un brano dalla schermata di editore evento (Quick Play)**

- *1.* **Eseguire i punti da 1 a 3 della procedura riportata nella sezione "Per avviare un'operazione di editore evento" a pagina I-87 per visualizzare la schermata di editore evento.**
- *2.* **Premere il pulsante L-16 (START/STOP).**
	- Con questa operazione si avvia la riproduzione del brano in fase di modifica, dalla prima misura dove è posizionato attualmente il cursore.
	- La riproduzione si arresta automaticamente quando raggiunge la fine di un brano. Per arrestare la riproduzione prima della conclusione, premere il pulsante **L-16 (START/STOP)**.

**Per selezionare i tipi di eventi che appaiono sulla schermata di editore evento (View Select)**

- *1.* **Eseguire la procedura riportata in "Per avviare un'operazione di editore evento" a pagina I-87.**
- *2.* **Usare il pulsante R-17 (**i**) per visualizzare la terza pagina del menu di editore evento, con il simbolo** 0 **localizzato in corrispondenza di "ViewSelect".**
- *3.* **Premere il pulsante R-16 (ENTER).** • Questo visualizza la schermata "View Select".

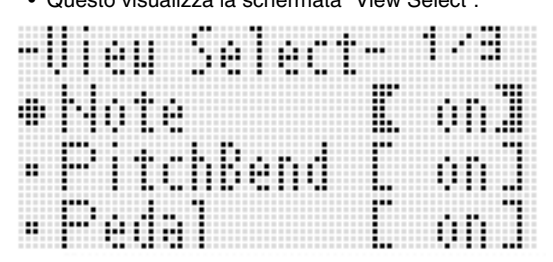

- *4.* **Usare i pulsanti R-17 (**t**,** y**) per spostare il simbolo** 0 **tra le voci di impostazione, e il selettore o i pulsanti R-14 (–, +) per commutare l'impostazione selezionata attualmente tra "on" (mostrato) e "oFF" (nascosto).**
	- La tabella seguente mostra l'evento che corrisponde a ciascuna voce di impostazione.

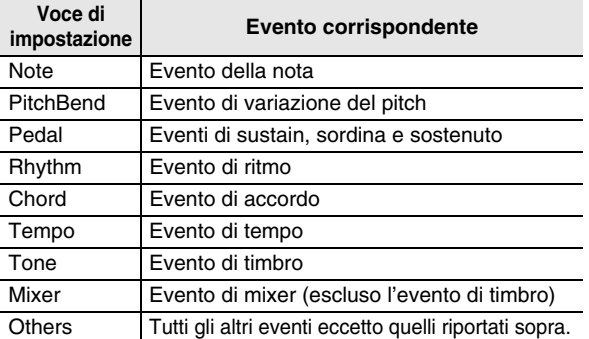

• Per informazioni su ciascun evento, vedere la sezione "Tipi di evento e contenuto della schermata" (pagina I-88).

*5.* **Premere il pulsante R-15 (EXIT) per applicare le impostazione ed uscire dalla schermata "View Select".**

#### **Per modificare un evento esistente**

- *1.* **Visualizzare la schermata di editore evento della traccia che include l'evento che si desidera modificare.**
	- Vedere "Per selezionare una traccia per la modifica" (pagina I-91).
- **2.** Usare i pulsanti R-17 (∧, V) per spostare il **cursore all'evento che si desidera modificare.**
	- È possibile usare i pulsanti **L-14 (**d**FF)** e **L-13 (44REW)** per spostare il cursore misura per misura.
- *3.* **Usare i pulsanti R-17 (**u**,** i**) per spostare il cursore, e quindi usare il selettore o i pulsanti R-14 (–, +) per cambiare il valore alla posizione del cursore.**
	- Il cursore lampeggia durante un'operazione di cambio del valore.
	- Durante la registrazione dell'evento di note, è possibile cambiare il pitch di una nota premendo un tasto della tastiera. Se il cursore è localizzato alla posizione "VEL", il valore di velocità cambierà contemporaneamente come il pitch della nota.
- *4.* **Per applicare il valore cambiato, premere il pulsante R-16 (ENTER).**
	- Questo arresta il lampeggiamento del cursore.

# **Per cancellare un singolo evento**

- *1.* **Visualizzare la schermata di editore evento della traccia che include gli eventi che si desidera cancellare.**
	- Vedere "Per selezionare una traccia per la modifica" (pagina I-91).
- **2.** Usare i pulsanti R-17 (∧, V) per spostare il **cursore all'evento che si desidera cancellare.**

#### *3.* **Premere il pulsante C-10 (DELETE).**

• L'evento alla posizione attuale del cursore verrà cancellato non appena si preme il pulsante **C-10 (DELETE)**.

### **Per cancellare tutti gli eventi in una traccia**

- *1.* **Visualizzare la schermata di editore evento della traccia che include gli eventi che si desidera cancellare.**
	- Vedere "Per selezionare una traccia per la modifica" (pagina I-91).
- *2.* **Mantenendo premuto il pulsante R-13 (FUNCTION), premere il pulsante C-17 (MENU) per visualizzare il menu di editore evento.**
- *3.* Usare i pulsanti R-17 (∧, ∨) per spostare il **simbolo** 0 **a "Delete" e quindi premere il pulsante R-16 (ENTER).**
	- Questo visualizza la schermata "Delete".

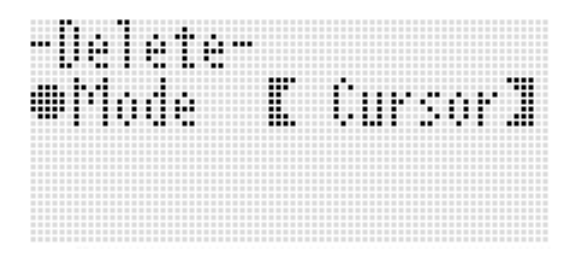

- *4.* **Usare il selettore o i pulsanti R-14 (–, +) per cambiare l'impostazione nelle parentesi spesse (**%**) a "All" e quindi premere il pulsante R-16 (ENTER).**
- *5.* **In risposta al messaggio "Sure?" che appare, premere il pulsante R-14 (YES) per cancellare, oppure il pulsante R-14 (NO) per annullare l'operazione.**

**Per cancellare tutti gli eventi in una gamma specifica di una traccia**

- *1.* **Visualizzare la schermata di editore evento della traccia che include gli eventi che si desidera cancellare.**
	- Vedere "Per selezionare una traccia per la modifica" (pagina I-91).
- *2.* **Se si richiede, è possibile eseguire un'operazione di riproduzione del brano in questo momento, per controllare la gamma che si desidera selezionare per la cancellazione.**
	- Vedere "Per riprodurre un brano dalla schermata di editore evento (Quick Play)" (pagina I-92).
- *3.* **Mantenendo premuto il pulsante R-13 (FUNCTION), premere il pulsante C-17 (MENU) per visualizzare il menu di editore evento.**
- *4.* **Usare i pulsanti R-17 (**t**,** y**) per spostare il simbolo** 0 **a "Delete" e quindi premere il pulsante R-16 (ENTER).**
	- Questo visualizza la schermata "Delete".
- *5.* **Usare il selettore o i pulsanti R-14 (–, +) per cambiare l'impostazione nelle parentesi spesse (**%**) a "Locator".**
	- Con questa operazione si visualizza una schermata per la specificazione della gamma simile a quella mostrata sotto.
	- Se si è già specificata una gamma utilizzando la schermata del localizzatore (pagina I-80), tale gamma sarà visualizzata sulla schermata per la specificazione della gamma.

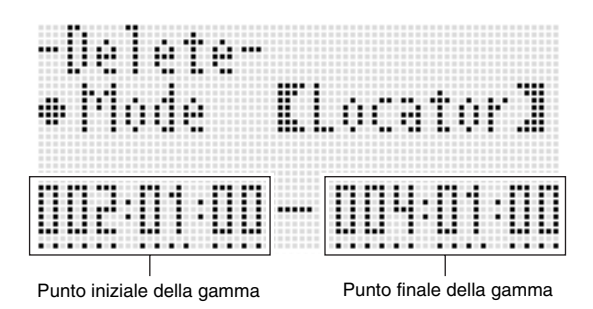

- *6.* **Usare i pulsanti R-17 (**u**,** i**) per spostare il cursore, e quindi usare il selettore o i pulsanti R-14 (–, +) per cambiare il valore alla posizione del cursore.**
	- L'evento localizzato al timing specificato dal punto finale della gamma non sarà cancellato.
- *7.* **Dopo aver eseguito tutto nella maniera desiderata, premere il pulsante R-16 (ENTER).**
- *8.* **In risposta al messaggio "Sure?" che appare, premere il pulsante R-14 (YES) per cancellare, oppure il pulsante R-14 (NO) per annullare l'operazione.**

#### **Per inserire un evento**

- *1.* **Visualizzare la schermata di editore evento della traccia dove si desidera inserire l'evento.**
	- Vedere "Per selezionare una traccia per la modifica" (pagina I-91).
- *2.* **Usare i pulsanti R-17 (**t**,** y**) per spostare il cursore alla posizione dove si desidera inserire un evento.**
	- Il nuovo evento sarà inserito allo stesso timing come l'evento dove è localizzato il cursore. È possibile eseguire la regolazione fine del timing dopo l'inserimento del nuovo evento.

#### *3.* **Premere il pulsante C-11 (INSERT).**

• In questo modo si inserisce l'evento alla posizione specificata e si visualizza una schermata simile a quella mostrata sotto.

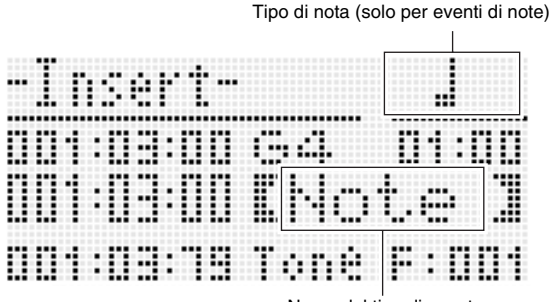

#### Nome del tipo di evento

#### *4.* **Usare il selettore o i pulsanti R-14 (–, +) per selezionare un tipo di evento.**

- Per informazioni sugli eventi che possono essere specificati, vedere "Tipi di evento e contenuto della schermata" (pagina I-88).
- Quando come il tipo di evento viene specificato un evento di nota, specificare il tipo di nota (durata della nota) usando i pulsanti mostrati nella tabella sotto. Specificare il pitch della nota nel punto 6 di questa procedura.

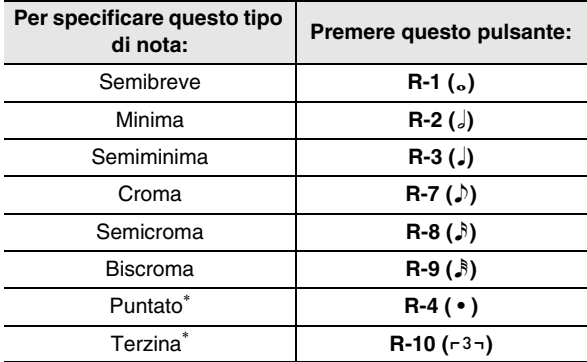

Per le note puntate e le terzine, selezionare prima la nota e quindi aggiungere il punto o la terzina. Per specificare una nota di semiminima puntata, ad esempio, premere il pulsante **R-3 (**2**)** e quindi il pulsante **R-4 ( • )**.

#### *5.* **Dopo aver eseguito tutto nella maniera desiderata, premere il pulsante R-16 (ENTER).**

• Questo inserisce l'evento specificato.

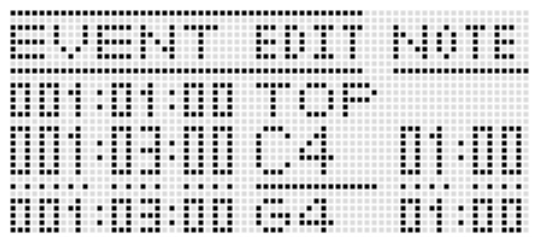

#### *6.* **Regolare le impostazioni dell'evento come si desidera.**

- Usare i pulsanti **R-17 (<, >)** per spostare il cursore, e quindi usare il selettore o i pulsanti **R-14 (–, +)** per cambiare il valore alla posizione del cursore. Il cursore lampeggia durante un'operazione di cambio del valore.
- Per informazioni sui tipi di dati e sulle gamme dei valori di impostazione per gli eventi che possono essere modificati, vedere "Tipi di evento e contenuto della schermata" (pagina I-88).

#### *7.* **Per applicare i dati di evento, premere il pulsante R-16 (ENTER).**

• Questo arresta il lampeggiamento del cursore.

#### NOTA

• È anche possibile eseguire l'operazione riportata nel punto 3 spostando il simbolo 0 in corrispondenza di "Insert" sul menu di editore evento, e quindi premendo il pulsante **R-16 (ENTER)**.

#### **Per copiare gli eventi entro una gamma specifica ad una posizione desiderata**

- *1.* **Visualizzare la schermata di editore evento della traccia che contiene l'evento che si desidera copiare.**
	- Vedere "Per selezionare una traccia per la modifica" (pagina I-91).
- *2.* **Se si richiede, è possibile eseguire un'operazione di riproduzione del brano per controllare la gamma che si desidera selezionare per la copia e la posizione di destinazione della copia.**

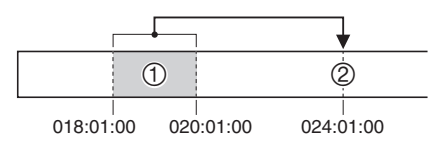

• Vedere "Per riprodurre un brano dalla schermata di editore evento (Quick Play)" (pagina I-92).

#### *3.* **Premere il pulsante C-12 (COPY).**

- Questo visualizza la schermata "Copy".
- Se si è già specificata una gamma utilizzando la schermata del localizzatore (pagina I-80), tale gamma sarà visualizzata sulla schermata per la specificazione della gamma.

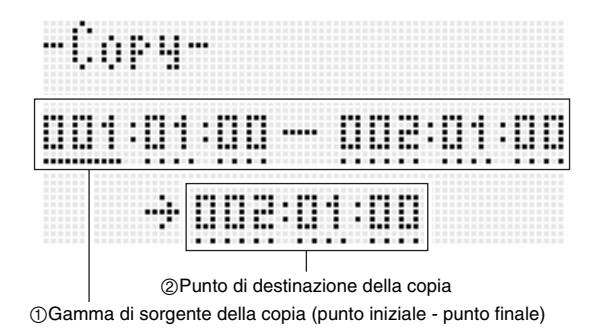

- *4.* **Usare i pulsanti R-17 (**u**,** i**) per spostare il cursore, e quindi usare il selettore o i pulsanti R-14 (–, +) per cambiare il valore alla posizione del cursore.**
- *5.* **Dopo aver eseguito tutto nella maniera desiderata, premere il pulsante R-16 (ENTER).**
- *6.* **In risposta al messaggio "Sure?" che appare, premere il pulsante R-14 (YES) per copiare, oppure il pulsante R-14 (NO) per annullare l'operazione.**
	- Premendo il pulsante **R-14 (YES)** si esegue l'operazione di copia. Dopo il completamento della copia appare il messaggio "Complete" e il display ritorna alla schermata "Copy".
	- In questo momento, il valore di "2 Punto di destinazione della copia" sulla schermata del localizzatore si sposta in avanti della lunghezza specificata da "1 Gamma di sorgente della copia".

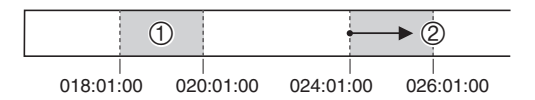

Se si desidera continuare a copiare la stessa gamma di sorgente della copia ad un'altra posizione, ripetere i punti 5 e 6.

*7.* **Per ritornare alla schermata di editore evento, premere il pulsante R-15 (EXIT).**

# **Per quantizzare un evento singolo della nota**

- *1.* **Visualizzare la schermata di editore evento della traccia che include l'evento che si desidera quantizzare.**
	- Vedere "Per selezionare una traccia per la modifica" (pagina I-91).
- *2.* **Usare i pulsanti R-17 (**t**,** y**) per spostare il cursore all'evento che si desidera quantizzare.**
- *3.* **Premere il pulsante C-13 (QUANTIZE).**
	- Questo visualizza la schermata "Quantize".

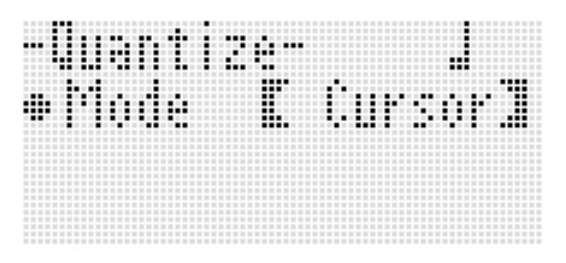

- *4.* **Usare il selettore o i pulsanti R-14 (–, +) per cambiare l'impostazione nelle parentesi spesse (**%**) a "Cursor".**
- *5.* **Specificare la nota che si desidera utilizzare come nota di riferimento per la quantizzazione.**

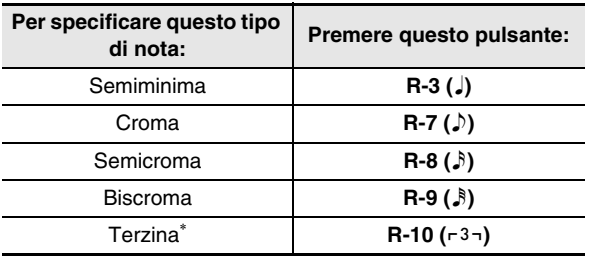

Per una terzina, selezionare prima la nota e quindi aggiungere la terzina. Per specificare una terzina realizzata da note di semiminima, ad sempio, premere il pulsante **R-3**   $(\cdot)$  e quindi il pulsante **R-10** ( $\cdot$ 3 $\neg$ ).

#### *6.* **Dopo aver eseguito tutto nella maniera desiderata, premere il pulsante R-16 (ENTER).**

• Questo esegue la quantizzazione e ritorna alla schermata di editore evento.

#### **Per quantizzare tutti gli eventi di nota in una traccia**

- *1.* **Visualizzare la schermata di editore evento della traccia che si desidera quantizzare.**
	- Vedere "Per selezionare una traccia per la modifica" (pagina I-91).
- *2.* **Premere il pulsante C-13 (QUANTIZE).** • Questo visualizza la schermata "Quantize".
- *3.* **Usare il selettore o i pulsanti R-14 (–, +) per cambiare l'impostazione nelle parentesi spesse (**%**) a "All".**
- *4.* **Eseguire il punto 5 riportato in "Per quantizzare un evento singolo della nota" (pagina I-95).**
- *5.* **Premere il pulsante L-16 (START/STOP) quando si desidera eseguire la riproduzione con la quantizzazione applicata.**
	- Notare che i dati attuali non sono stati ancora cambiati.
- *6.* **Premere il pulsante R-16 (ENTER).**
- *7.* **In risposta al messaggio "Sure?" che appare, premere il pulsante R-14 (YES) per quantizzare, oppure il pulsante R-14 (NO) per annullare l'operazione.**

**Per quantizzare tutti gli eventi di nota in una gamma specifica di una traccia**

- *1.* **Visualizzare la schermata di editore evento della traccia che include gli eventi che si desidera quantizzare.**
	- Vedere "Per selezionare una traccia per la modifica" (pagina I-91).
- *2.* **Se si richiede, è possibile eseguire un'operazione di riproduzione brano in questo momento, per controllare la gamma che si desidera selezionare per la quantizzazione.**
	- Vedere "Per riprodurre un brano dalla schermata di editore evento (Quick Play)" (pagina I-92).
- *3.* **Premere il pulsante C-13 (QUANTIZE).**
	- Questo visualizza la schermata "Quantize".
- *4.* **Usare il selettore o i pulsanti R-14 (–, +) per cambiare l'impostazione nelle parentesi spesse** 
	- **(**%**) a "Locator".**
	- Con questa operazione si visualizza una schermata per la specificazione della gamma simile a quella mostrata sotto.
	- Se si è già specificata una gamma utilizzando la schermata del localizzatore (pagina I-80), tale gamma sarà visualizzata sulla schermata per la specificazione della gamma.

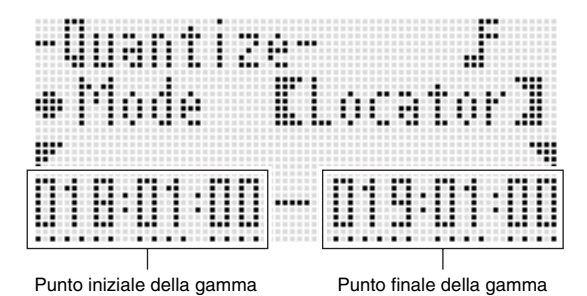

- *5.* **Usare i pulsanti R-17 (**u**,** i**) per spostare il cursore, e quindi usare il selettore o i pulsanti R-14 (–, +) per cambiare il valore alla posizione del cursore.**
- *6.* **Eseguire il punto 5 riportato in "Per quantizzare un evento singolo della nota" (pagina I-95).**
- *7.* **Premere il pulsante L-16 (START/STOP) quando si desidera eseguire la riproduzione con la quantizzazione applicata.**
	- Notare che i dati attuali non sono stati ancora cambiati.
- *8.* **Dopo aver eseguito tutto nella maniera desiderata, premere il pulsante R-16 (ENTER).**
- *9.* **In risposta al messaggio "Sure?" che appare, premere il pulsante R-14 (YES) per quantizzare, oppure il pulsante R-14 (NO) per annullare l'operazione.**

#### **Cancellazione degli eventi di variazione del pitch**

È possibile utilizzare le procedure riportate in questa sezione per cancellare tutti gli eventi di variazione del pitch da una traccia o da una gamma specifica in una traccia.

# NOTA

- Per cancellare i singoli eventi di variazione del pitch, eseguire l'operazione riportata nella sezione "Per cancellare un singolo evento" (pagina I-92).
- Dopo la cancellazione degli eventi di variazione del pitch in una traccia, da traccia 01 a traccia 16, è possibile eseguire la sovraregistrazione di nuove operazioni di variazione del pitch (rotella **PITCH BEND (S-1)**) per quella traccia. Per fare ciò, usare la procedura riportata in "Per registrare alle tracce da 01 a 16" (pagina I-73), e selezionare "OVDB" (Overdub) per l'impostazione "RecType" nel punto 6-(5).
- Poiché non è possibile selezionare "OVDB" per "RecType" quando si registra alla traccia del sistema, non sarà possibile eseguire l'overdub delle operazioni di variazione del pitch dopo la cancellazione degli eventi di variazione del pitch dalla traccia del sistema. È possibile utilizzare la procedura riportata nella sezione "Per inserire un evento" (pagina I-94) per inserire gli eventi di variazione del pitch.
- Per cancellare tutti gli eventi di variazione del **pitch in una traccia**
- *1.* **Visualizzare la schermata di editore evento della traccia di cui si desidera cancellare gli eventi di variazione del pitch.**
	- Vedere "Per selezionare una traccia per la modifica" (pagina I-91).
- *2.* **Mantenendo premuto il pulsante R-13 (FUNCTION), premere il pulsante C-17 (MENU) per visualizzare il menu di editore evento.**
- *3.* **Usare i pulsanti R-17 (**t**,** y**) per spostare il simbolo** 0 **a "DeleteBender" e quindi premere il pulsante R-16 (ENTER).**
	- Questa operazione fa apparire la schermata "Delete Bender".

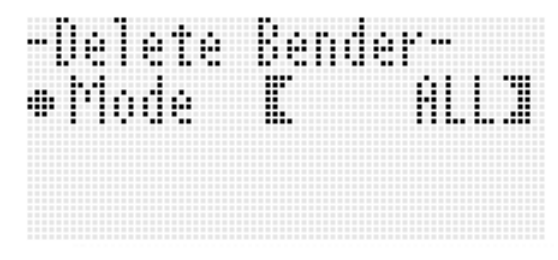

- *4.* **Usare il selettore o i pulsanti R-14 (–, +) per cambiare l'impostazione nelle parentesi spesse (**%**) a "ALL" e quindi premere il pulsante R-16 (ENTER).**
- *5.* **In risposta al messaggio "Sure?" che appare, premere il pulsante R-14 (YES) per cancellare, oppure il pulsante R-14 (NO) per annullare l'operazione.**
- Per cancellare tutti gli eventi di variazione del **pitch entro un gamma specifica di una traccia**
- *1.* **Visualizzare la schermata di editore evento della traccia di cui si desidera cancellare gli eventi di variazione del pitch.**
	- Vedere "Per selezionare una traccia per la modifica" (pagina I-91).
- *2.* **Se si richiede, è possibile eseguire un'operazione di riproduzione del brano in questo momento, per controllare la gamma che si desidera selezionare per la cancellazione.**
	- Vedere "Per riprodurre un brano dalla schermata di editore evento (Quick Play)" (pagina I-92).
- *3.* **Mantenendo premuto il pulsante R-13 (FUNCTION), premere il pulsante C-17 (MENU) per visualizzare il menu di editore evento.**
- *4.* **Usare i pulsanti R-17 (**t**,** y**) per spostare il simbolo** 0 **a "DeleteBender" e quindi premere il pulsante R-16 (ENTER).**
	- Questa operazione fa apparire la schermata "Delete Bender".
- *5.* **Usare il selettore o i pulsanti R-14 (–, +) per cambiare l'impostazione nelle parentesi spesse** 
	- **(**%**) a "Locator".**
	- Con questa operazione si visualizza una schermata per la specificazione della gamma simile a quella mostrata sotto.
	- Se si è già specificata una gamma utilizzando la schermata del localizzatore (pagina I-80), tale gamma sarà visualizzata sulla schermata per la specificazione della gamma.

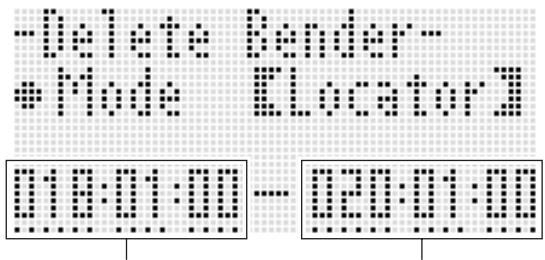

Punto iniziale della gamma Punto finale della gamma

- *6.* **Usare i pulsanti R-17 (**u**,** i**) per spostare il cursore, e quindi usare il selettore o i pulsanti R-14 (–, +) per cambiare il valore alla posizione del cursore.**
- *7.* **Dopo aver eseguito tutto nella maniera desiderata, premere il pulsante R-16 (ENTER).**
- *8.* **In risposta al messaggio "Sure?" che appare, premere il pulsante R-14 (YES) per cancellare, oppure il pulsante R-14 (NO) per annullare l'operazione.**

#### **Per regolare il valore di velocità di un evento della nota**

- *1.* **Visualizzare la schermata di editore evento della traccia che si desidera modificare.**
	- Vedere "Per selezionare una traccia per la modifica" (pagina I-91).
- *2.* **A seconda del tipo di regolazione che si desidera eseguire, effettuare una delle operazioni riportate sotto.**

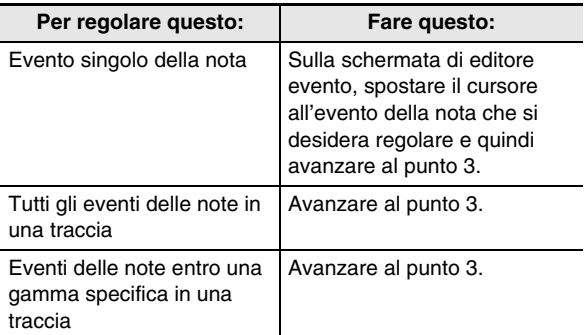

- *3.* **Mantenendo premuto il pulsante R-13 (FUNCTION), premere il pulsante C-17 (MENU) per visualizzare il menu di editore evento.**
- *4.* **Usare i pulsanti R-17 (**t**,** y**) per spostare il simbolo** 0 **a "VelocityMod." e quindi premere il pulsante R-16 (ENTER).**
	- Questo visualizza la schermata "Velocity Modify".

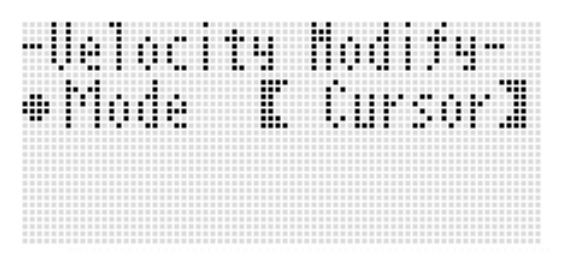

*5.* **Usare il selettore o i pulsanti R-14 (–, +) per cambiare il modo indicato nelle parentesi spesse (**%**).**

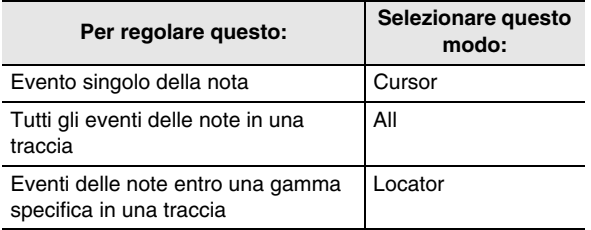

• Mentre è selezionato il modo "Locator", usare i pulsanti **R-17 (<, >)**, il selettore o i pulsanti **R-14 (-, +)** per specificare la gamma di cui si desidera regolare il valore di velocità degli eventi delle note.

#### *6.* **Premere il pulsante R-16 (ENTER).**

• Questa operazione visualizza una schermata per l'impostazione simile a quella mostrata sotto.

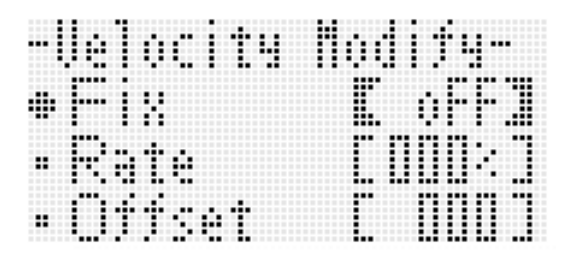

• Di seguito vengono spiegati i significati e le gamme di impostazione delle voci sullo schermo. Le impostazioni contrassegnate con un asterisco (\*) nella colonna "Gamma di impostazione" sono le impostazioni iniziali di default.

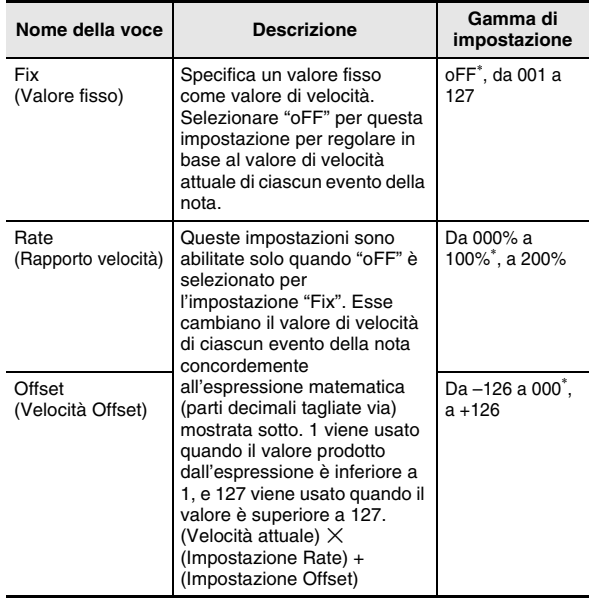

- *7.* **Per cambiare l'impostazione al valore desiderato, premere il pulsante R-16 (ENTER).**
- *8.* **In risposta al messaggio "Sure?" che appare, premere il pulsante R-14 (YES) per eseguire la regolazione, oppure il pulsante R-14 (NO) per annullare l'operazione.**

### **Per regolare il valore di gate time di un evento della nota**

*1.* **Per maggiori dettagli, vedere i punti da 1 a 5 riportati nella sezione "Per regolare il valore di velocità di un evento della nota" (pagina I-98). Nel punto 4, selezionare "GatetimeMod." invece di "VelocityMod.".**

#### *2.* **Premere il pulsante R-16 (ENTER).**

• Questa operazione visualizza una schermata per l'impostazione simile a quella mostrata sotto.

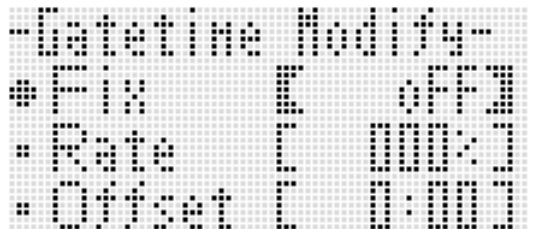

• Di seguito vengono spiegati i significati e le gamme di impostazione delle voci sullo schermo. Le impostazioni contrassegnate con un asterisco (\*) nella colonna "Gamma di impostazione" sono le impostazioni iniziali di default.

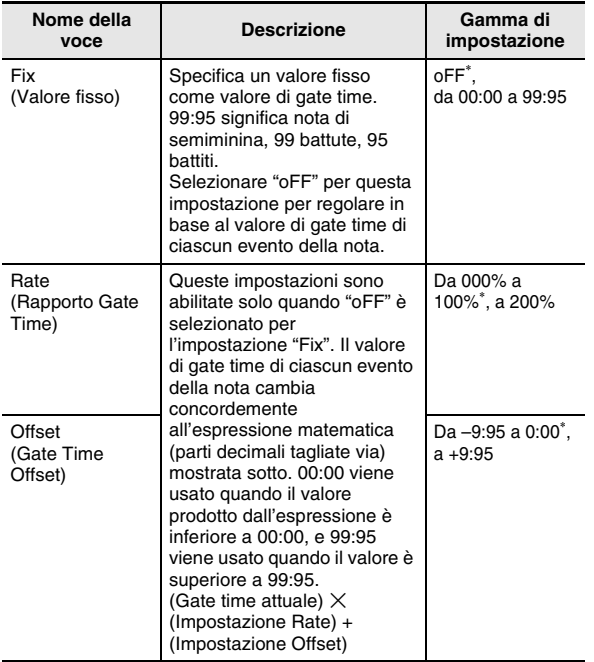

- *3.* **Per cambiare l'impostazione al valore desiderato, premere il pulsante R-16 (ENTER).**
- *4.* **In risposta al messaggio "Sure?" che appare, premere il pulsante R-14 (YES) per eseguire la regolazione, oppure il pulsante R-14 (NO) per annullare l'operazione.**

# **Per cancellare un evento di battuta**

- *1.* **Eseguire la procedura riportata nella sezione "Per avviare un'operazione di editore evento" (pagina I-87) per visualizzare il menu di editore evento.**
- *2.* **Usare il pulsante R-17 (**y**) per spostare il simbolo** 0 **a "Beat" e quindi premere il pulsante R-16 (ENTER).**

• Questo visualizza la schermata "Beat".

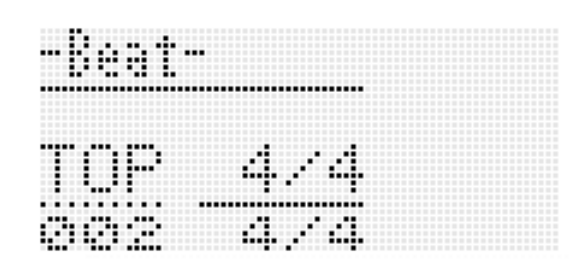

*3.* **Usare i pulsanti R-17 (**t**,** y**) per spostare il cursore all'evento della battuta che si desidera cancellare.**

#### *4.* **Premere il pulsante C-10 (DELETE).**

• L'evento alla posizione attuale del cursore verrà cancellato non appena si preme il pulsante **C-10 (DELETE)**.

#### **Per inserire un evento di battuta**

- *1.* **Eseguire i punti 1 e 2 riportati nella sezione "Per cancellare un evento di battuta" (pagina I-99).**
- *2.* **Spostare il cursore all'evento di battuta che viene immediatamente prima della posizione dove si desidera inserire un nuovo evento di battuta.**
- *3.* **Premere il pulsante C-11 (INSERT).**
	- Questa operazione inserirà un nuovo evento di battuta nella misura successiva dopo la posizione del cursore da voi selezionata nel punto 2, che non contiene un evento di battuta. Se, ad esempio, ci sono già eventi di battuta nelle misure 16 e 17, selezionando l'evento di battuta nella misura 16 con il cursore e premendo il pulsante **C-11 (INSERT)**, si inserirà un nuovo evento di battuta nella misura 18.

#### *4.* **Cambiare la misura e la battuta dell'evento di battuta come si richiede.**

- Usare i pulsanti **R-17 (<, >)** per spostare il cursore, e quindi usare il selettore o i pulsanti **R-14 (–, +)** per cambiare il valore alla posizione del cursore. Il cursore lampeggia durante un'operazione di cambio del valore. Premendo il pulsante **R-16 (ENTER)** si applica l'impostazione e il cursore interrompe di lampeggiare.
- *5.* **Per ritornare alla schermata di editore evento, premere il pulsante R-15 (EXIT).**

# **Introduzione diretta di eventi della nota (introduzione passo-passo)**

Introduzione passo-passo è una funzione di editore evento. È possibile usare l'introduzione passo-passo per specificare la durata e il pich di ogni singola nota (evento della nota). Nella traccia del sistema, è anche possibile eseguire l'introduzione passo-passo degli accordi dell'autoaccompagnamento (eventi di accordi).

# **NOTA**

• Eseguendo l'introduzione passo-passo in una traccia che contiene già dati registrati, non si cancellano i dati esistenti. Questo significa che è possibile usare l'introduzione passo-passo per effettuare aggiunte ai dati di registrazione esistenti.

# **Per eseguire l'introduzione passo-passo**

- *1.* **Visualizzare la schermata di editore evento della traccia dove si desidera eseguire l'introduzione passo-passo.**
	- Vedere "Per selezionare una traccia per la modifica" (pagina I-91).

#### *2.* **Premere il pulsante C-14 (STEP).**

• Con questa operazione apparirà una schermata simile a quella mostrata sotto. Durante l'introduzione passo-passo il cursore è sempre lampeggiante.

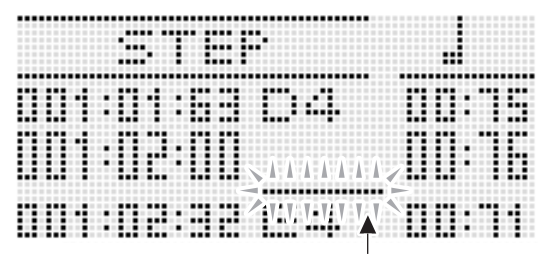

Cursore (lampeggiante)

#### *3.* **Configurare le impostazioni di introduzione passo-passo.**

(1) Mantenendo premuto il pulsante **R-13 (FUNCTION)**, premere il pulsante **C-17 (MENU)**. Questo visualizza il menu di introduzione mostrato sotto.

(Quando è selezionata la traccia del sistema.)

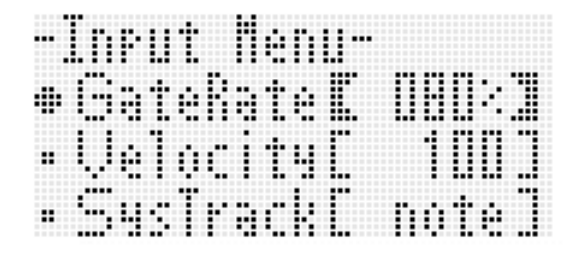

- (2) Usare i pulsanti **R-17 (**t**,** y**)** per spostare il simbolo 0 alla voce di impostazione che si desidera cambiare.
- (3) Usare il selettore o i pulsanti **R-14 (–, +)** per cambiare il valore di impostazione. Per informazioni sui significati e gamme di impostazione delle voci sullo schermo, vedere "Voci di

impostazione del menu di introduzione" (pagina I-101).

- (4) Premere il pulsante **R-15 (EXIT)** per uscire dal menu.
- **4.** Usare i pulsanti L-14 (▶▶FF) e L-13 (◀◀REW) **per spostare il cursore alla posizione dalla quale si desidera eseguire l'introduzione passo-passo.**
	- Il cursore si sposterà in passi di una misura.

#### *5.* Usare i pulsanti da R-1 (。) a R-4 ( • ) e i pulsanti da R-7 (♪) a R-10 (┌ 3¬) per specificare la lunghezza della **nota che si desidera introdurre.**

- Per informazioni su come specificare la durata delle note, vedere il punto 4 riportato nella sezione "Per inserire un evento" (pagina I-94).
- Durante l'introduzione passo-passo per inserire legature e pause, è possibile eseguire le operazioni seguenti.

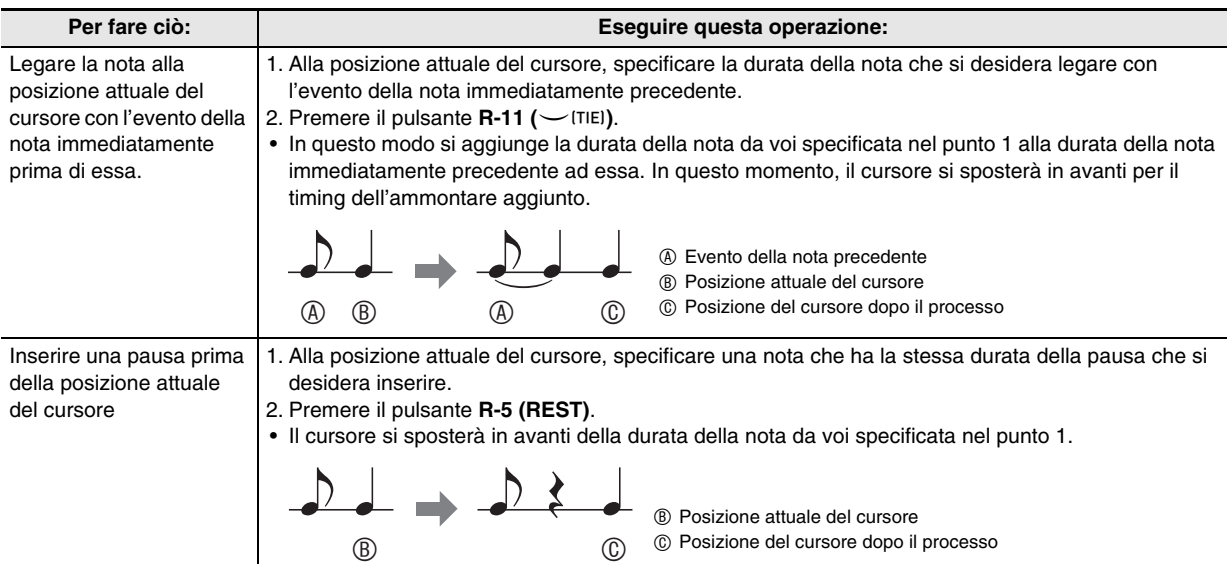

#### *6.* **Premere il tasto della tastiera che corrisponde alla nota che si desidera introdurre.**

• La nota viene introdotta non appena si preme il tasto della tastiera, e il cursore si sposterà della durata da voi specificata nel punto 5, alla successiva misura:battuta:battito. Da questo punto è possibile introdurre la nota successiva, se lo si desidera.

#### *7.* **Ripetere i punti 5 e 6 per introdurre le note che si desidera.**

• Se si desidera introdurre una serie di note della stessa durata, saltare il punto 5 ed eseguire solo il punto 6.

#### *8.* Dopo l'introduzione di tutte le note che si desidera, premere il pulsante R-15 (EXIT) o R-17 ( $\wedge$ ,  $\vee$ ).

• Questa operazione fa ritornare alla schermata di editore evento.

#### **Voci di impostazione del menu di introduzione**

Premendo il pulsante **C-17 (MENU)** mentre si mantiene premuto il pulsante **R-13 (FUNCTION)** durante l'introduzione passo-passo, si visualizzerà il menu di introduzione. Di seguito vengono spiegati i significati e le gamme di impostazione delle voci del menu di introduzione. Le impostazioni contrassegnate con un asterisco (\*) nella colonna "Gamma di impostazione" sono le impostazioni iniziali di default.

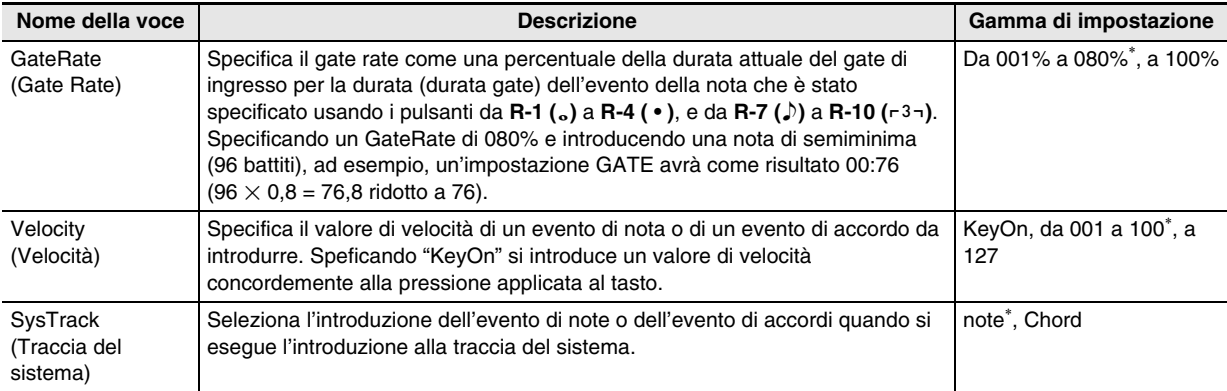

**Uso del sequenziatore pattern**

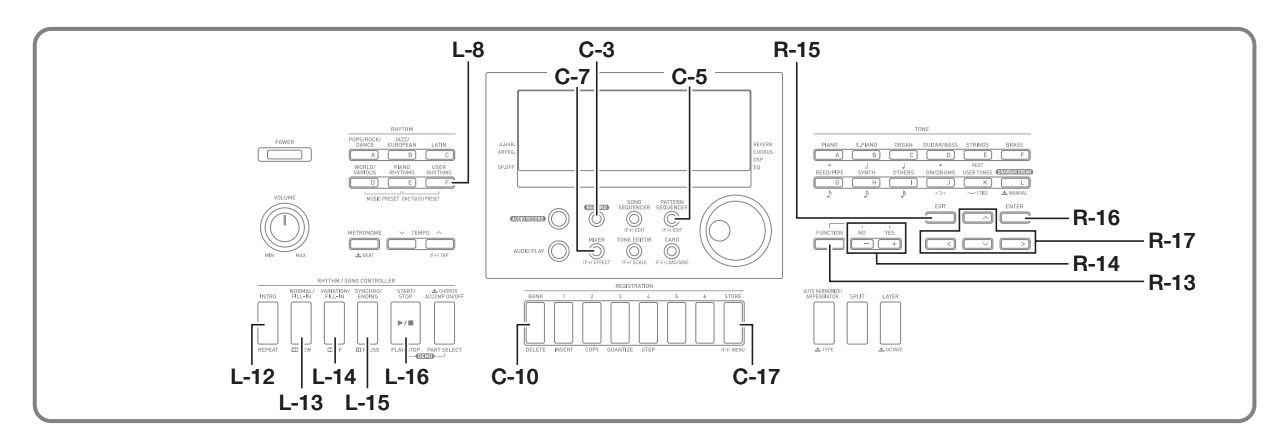

# **Informazioni sul sequenziatore pattern**

È possibile usare il sequenziatore pattern per creare pattern di accompagnamento che vengono riprodotti durante l'uso della funzione di auto-accompagnamento della tastiera digitale, e salvarli come ritmi dell'utente.

#### **Ritmi, pattern di accompagnamento e parti di strumenti**

Ognuno dei ritmi della tastiera digitale fornisce sei differenti pattern di accompagnamento denominati INTRO, NORMAL, NORMAL FILL-IN, VARIATION, VARIATION FILL-IN, e ENDING. Ogni pattern di accompagnamento può essere composto fino ad otto parti di strumenti (batteria, percussione, basso e da accordo 1 ad accordo 5).

La configurazione complessiva di un ritmo singolo è come quella mostrata sotto.

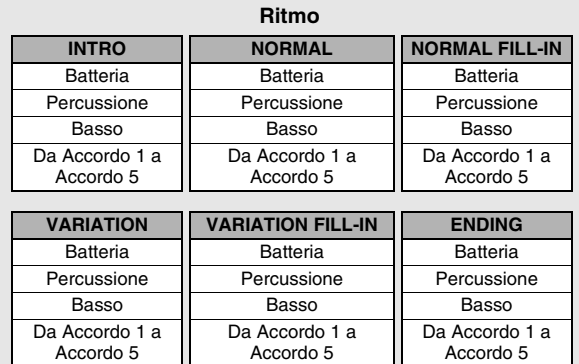

Il sequenziatore pattern è una funzione che permette la modifica e la creazione di vari pattern di accompagnamento che realizzano un ritmo singolo, in unità di parte. È possibile registrare da zero ciascuna parte di tutti i pattern di accompagnamento per creare un nuovo ritmo completamente originale. È anche possibile modificare parzialmente un ritmo esistente (tramite, ad esempio, la modifica di una sola parte di un pattern di accompagnamento) o modificare semplicemente le sue impostazioni del mixer se lo si desidera.

# **Dati registrabili**

È possibile usare il sequenziatore pattern per registrare l'esecuzione con la tastiera (dati di note), le operazioni con la rotella **PITCH BEND (S-1)**, e le operazioni con il pulsante **S-2 (MODULATION)**.

#### **Modifica di parti di strumenti e aree di registrazione**

Come regola generale, le operazioni di modifica del sequenziatore pattern vengono eseguite sulla base di una parte di strumento. Il sequenziatore pattern detiene aree speciali di memoria denominate "rec areas" (aree di registrazione) per ciascuna parte di strumento durante la modifica del ritmo. Queste aree vengono utilizzate quando si registrano le note della tastiera.

Quando si esegue la modifica con il sequenziatore pattern, ci potrebbero essere i dati del ritmo esistenti in precedenza, rimanenti per qualcuna delle parti di strumenti, che renderanno impossibile l'uso delle aree di registrazione. Lo stato di una parte di strumento che ancora contiene i dati di ritmo esistenti precedentemente è "Fix Data".

È possibile usare la schermata di sequenziatore pattern per controllare se la parte di strumento attualmente selezionata sia nell'area di registrazione o se essa sia "Fix Data". La schermata di sequenziatore pattern può essere visualizzata premendo il pulsante **C-5 (PATTERN** 

**SEQUENCER)**. Questa operazione visualizzerà la schermata di modifica del sequenziatore pattern per il ritmo attualmente selezionato (ritmo preimpostato o ritmo dell'utente precedentemente salvato). La schermata iniziale mostra la parte di batteria del pattern di accompagnamento NORMAL del ritmo in fase di modifica. Notare "Fix Data" nell'angolo in basso a sinistra. Questo è lo stato attuale della parte di strumento attualmente visualizzato.

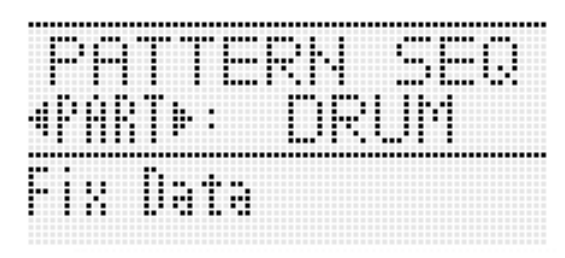

Di seguito viene descritto ciascuno dei differenti stati della parte di strumento, che appaiono nell'angolo in basso a sinistra dello schermo.

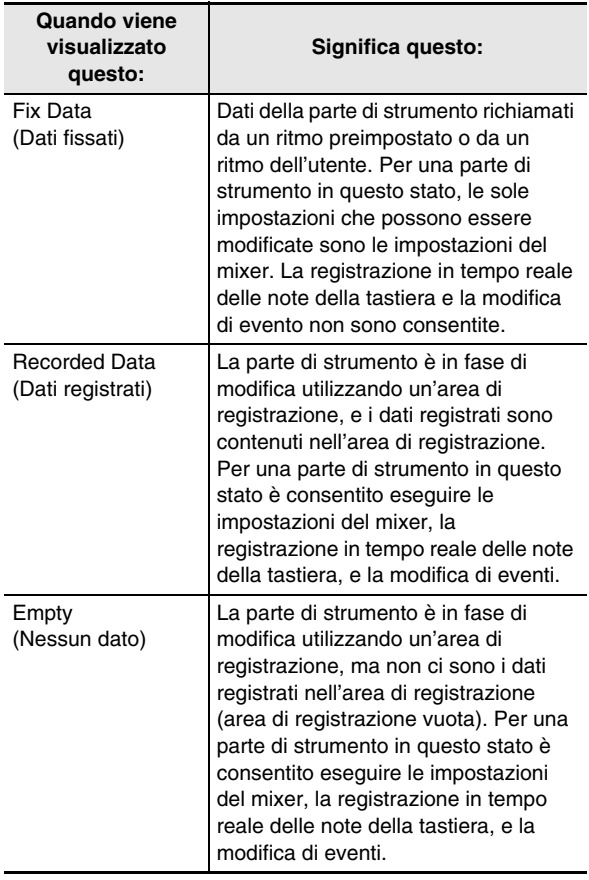

# **Numeri dei ritmi dell'utente**

Le aree dei ritmi numerate da F:001 a F:100 sono destinate per la memorizzazione dei ritmi dell'utente. È possibile salvare fino ad un massimo di 100 ritmi dell'utente nella memoria. È possibile richiamare un ritmo dell'utente memorizzato premendo il pulsante **L-8 ([F] USER RHYTHMS)**. Per maggiori informazioni, vedere "Esecuzione di un auto-accompagnamento" (pagina I-24).

# **Creazione di un ritmo dell'utente**

Questa sezione spiega i vari metodi che è possibile utilizzare per creare i ritmi dell'utente.

#### ■ **Modifica di una o più parti di un ritmo esistente**

Con questa procedura, si modifica un ritmo preimpostato esistente o ritmo dell'utente precedentemente salvato, per creare un nuovo ritmo.

Con questo metodo, è possibile selezionare e modificare (o registrare nuovamente) parti specifiche di un pattern di accompagnamento esistente e salvare il risultato. Di seguito è riportata la sequenza generale per questo metodo.

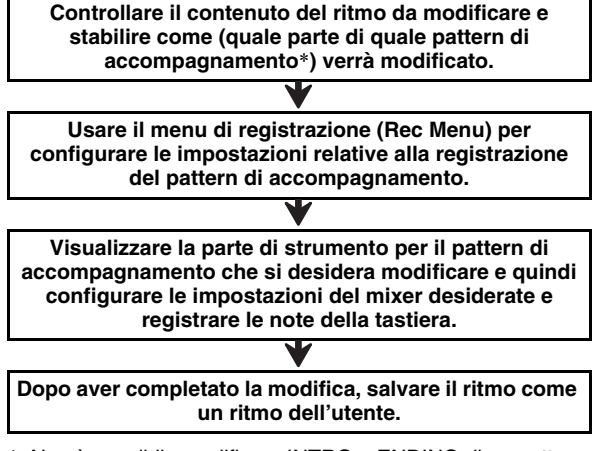

\* Non è possibile modificare INTRO o ENDING di un pattern di accompagnamento di un ritmo esistente.

Per i dettagli completi su questa procedura, vedere "Per fare delle prove prima di modificare un ritmo esistente" (pagina I-104) e "Per modificare un ritmo esistente" (pagina I-107).

#### ■ Sostituzione dei pattern di accompagnamento di **un ritmo esistente con registrazioni nuove**

Con questa procedura, si registra di nuovo uno o più pattern di accompagnamento di un ritmo preregolato esistente o ritmo dell'utente precedentemente salvato, per creare un ritmo nuovo.

In questo caso, si cancellano i dati di tutte le aree di registrazione incluse in un pattern di accompagnamento e quindi si creano registrazioni nuove di ciascuna parte del pattern di accompagnamento. Usare questo metodo, ad esempio, quando si desidera creare solo un nuovo pattern di accompagnamento INTRO per un ritmo esistente. Di seguito è riportata la sequenza generale per questo metodo.

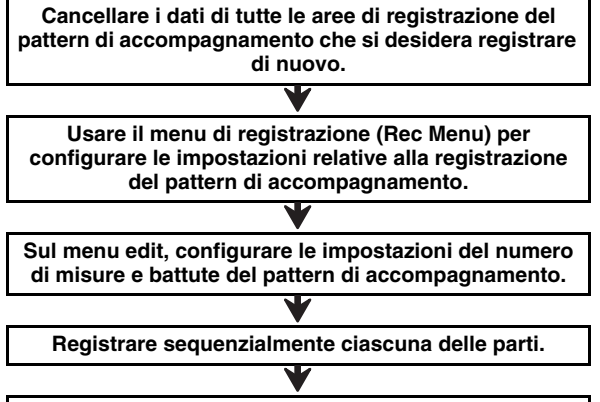

**Dopo aver completato la modifica, salvare l'intero ritmo come un ritmo dell'utente.**

Per i dettagli completi su questa procedura, vedere "Per creare un nuovo pattern di accompagnamento" (pagina I-109).

#### ■ **Nuova registrazione di tutti i pattern di accompagnamento di un ritmo**

Con questa procedura, si crea un nuovo ritmo da zero, senza utilizzare un ritmo esistente.

Di seguito è riportata la sequenza generale per questo metodo.

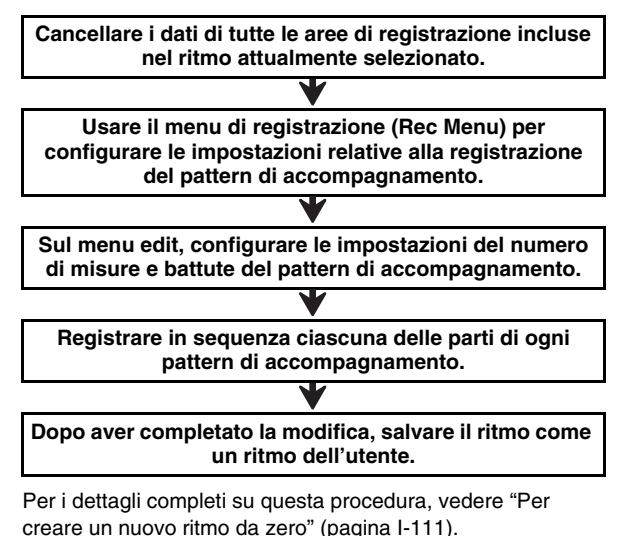

#### **Per fare delle prove prima di modificare un ritmo esistente**

- *1.* **Selezionare il ritmo che si desidera modificare per creare il proprio ritmo dell'utente.**
- *2.* **Premere il pulsante C-5 (PATTERN SEQUENCER).**

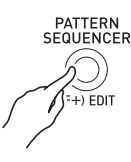

• Questa operazione visualizza la schermata di sequenziatore pattern.

Parte di strumento attualmente selezionata

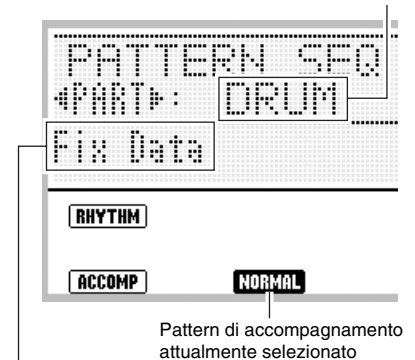

Stato della parte di strumento attualmente selezionata Vedere "Modifica di parti di strumenti e aree di registrazione" (pagina I-102).

*3.* **Usare i pulsanti da L-12 (INTRO) a L-15 (SYNCHRO/ENDING) per selezionare il pattern di accompagnamento che si desidera eseguire. Se si desidera eseguire il pattern di accompagnamento INTRO, ad esempio, premere il pulsante L-12 (INTRO).**

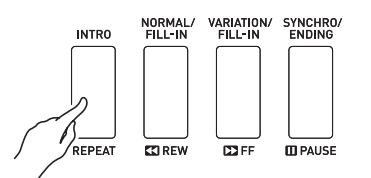

- Ogni pressione del pulsante **L-13 (NORMAL/FILL-IN)** commuta tra NORMAL e NORMAL FILL-IN, ed ogni pressione del pulsante **L-14 (VARIATION/FILL-IN)** commuta tra VARIATION e VARIATION FILL-IN.
- L'indicatore per il pattern di accompagnamento attualmente selezionato lampeggerà sul display.

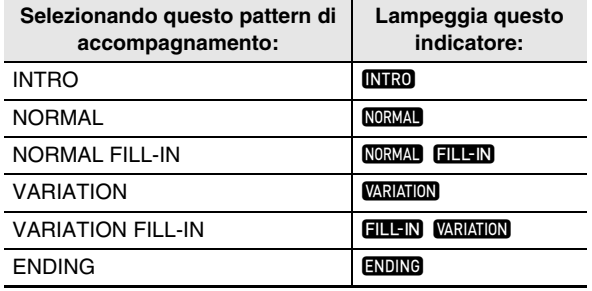

#### *4.* **Premere il pulsante L-16 (START/STOP).**

- Il pattern di accompagnamento specificato viene riprodotto a ciclo continuo. Per suonare le note di basso e di accordo, eseguire un accordo sulla tastiera degli accordi.
- Ogni pressione del pulsante **L-16 (START/STOP)** durante l'operazione seguente avvia o arresta la riproduzione.
- *5.* **Se si desidera ascoltare le note di una parte particolare di strumento eseguita singolarmente, effettuare i passi seguenti.**
	- (1) Usare i pulsanti  $R-17$  ( $\leq$ ,  $\geq$ ) per selezionare la parte di strumento di cui si desidera ascoltare l'esecuzione singolamente.
		- Il nome della parte di strumento da voi selezionata apparirà sul display.

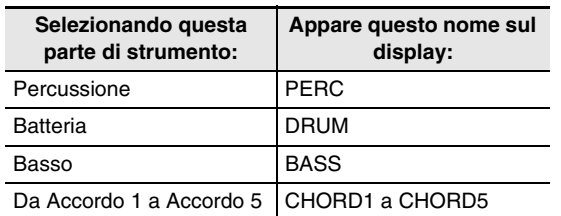

- (2) Premere il pulsante **C-7 (MIXER)** e quindi premere il pulsante **R-17 (V)** per spostare il simbolo  $\bullet$  a "Part".
- (3) Premere i pulsanti **R-14 (–, +)** contemporaneamente.
	- Questo cambia l'impostazione "Part" a "Sol", indicando che la parte di strumento selezionata verrà riprodotta singolarmente (solo).

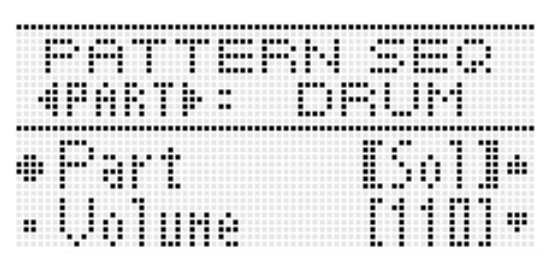

- Per riportare tutte le parti al loro stato originale (non solo), premere i pulsanti **R-14 (–, +)** contemporaneamente o premere uno dei pulsanti **R-17 (<, >)**.
- *6.* **Ripetere i punti da 3 a 5 come si richiede per stabilire quali pattern di accompagnamento si desidera modificare e quali parti si desidera registrare di nuovo.**
	- Se si desidera procedere direttamente all'operazione di modifica da questo punto, eseguire la procedura riportata in "Per modificare un ritmo esistente" (pagina I-107). In questo caso, è possibile continuare ad eseguire il pattern di accompagnamento, o arrestare la riproduzione premendo il pulsante **L-16 (START/ STOP)**.
- *7.* **Per uscire da questa procedura senza procedere direttamente all'operazione di modifica, premere il pulsante C-5 (PATTERN SEQUENCER).**
	- Se il pattern di accompagnamento è in fase di esecuzione quando si preme il pulsante **C-5 (PATTERN SEQUENCER)**, la riproduzione si arresterà, il display uscirà dalla schermata di sequenziatore pattern, ed apparirà la schermata che era visualizzata nel punto 1 di questa procedura.

#### **Per configurare le impostazioni di registrazione pattern (Rec Menu)**

- *1.* **Mentre è visualizzata la schermata di sequenziatore pattern, premere il pulsante C-3 (RECORD).**
	- Il pulsante inizierà a lampeggiare e la tastiera digitale entrerà nello stato di attesa di registrazione.
- *2.* **Mantenendo premuto il pulsante R-13 (FUNCTION), premere il pulsante C-17 (MENU).**
	- Viene visualizzata una schermata di menu di registrazione simile a quella mostrata sotto.

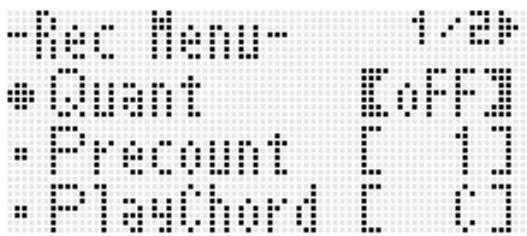

- **3.** Usare i pulsanti R-17 (∧, ∨) per selezionare **una delle voci descritte nella tabella seguente, e quindi usare il selettore o i pulsanti R-14 (–, +) per cambiare l'impostazione.**
	- Le impostazioni contrassegnate con un asterisco (\*) nella colonna "Gamma di impostazione" sono le impostazioni iniziali di default.

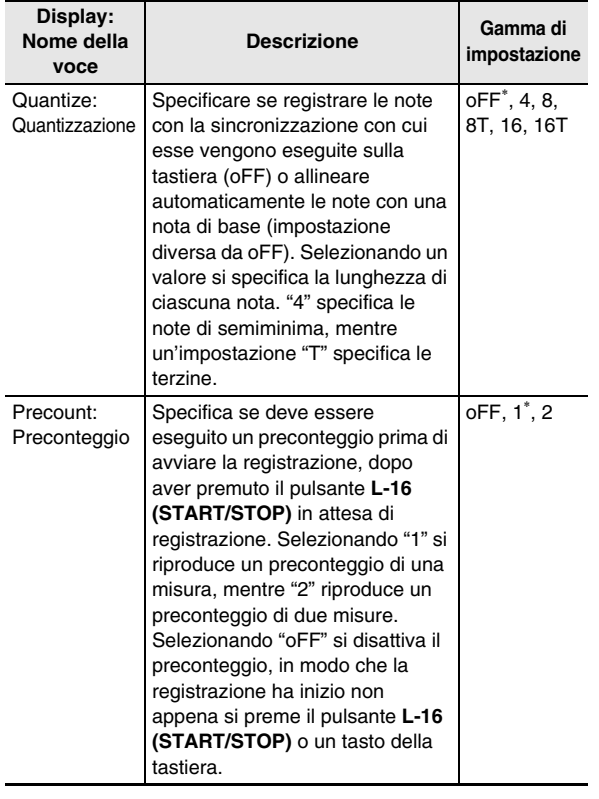

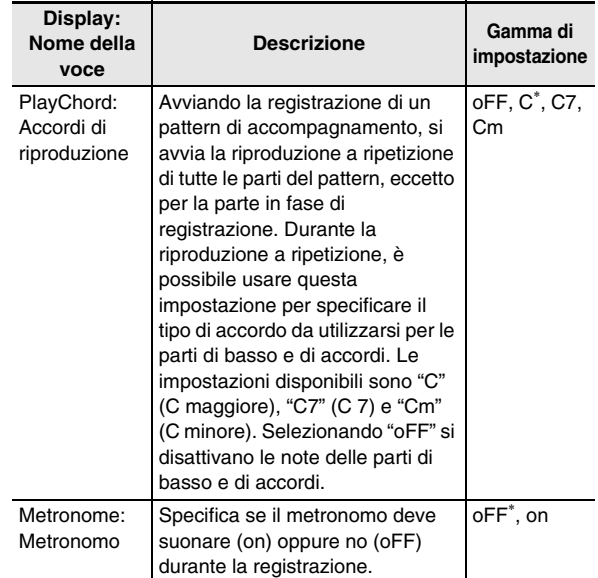

#### *4.* **Premere il pulsante R-15 (EXIT) per uscire dal menu di registrazione.**

• Questa operazione fa ritornare alla schermata di sequenziatore pattern.

#### *5.* **Premere il pulsante C-3 (RECORD).**

• Questa operazione farà uscire dallo stato di attesa di registrazione, e il pulsante cambierà da illuminato a spento.

#### **Per modificare un ritmo esistente**

- *1.* **Per maggiori dettagli, vedere i punti da 1 a 6 riportati nella sezione "Per fare delle prove prima di modificare un ritmo esistente" (pagina I-104).**
- *2.* **Eseguire la procedura riportata in "Per configurare le impostazioni di registrazione pattern (Rec Menu)" (pagina I-106).**
	- Questo passo non è necessario se si desidera eseguire le operazioni usando le impostazioni iniziali di default, o se si desidera usare le impostazioni precedenti senza cambiarle.
- *3.* **Premere il pulsante L-13 (NORMAL/FILL-IN) o L-14 (VARIATION/FILL-IN) per selezionare il pattern di accompagnamento che si desidera modificare.**
	- Non è possibile modificare il pattern di accompagnamento INTRO o ENDING di un ritmo esistente. Se si desidera creare un nuovo pattern di accompagnamento (INTRO, ENDING, ecc.) da questo punto, vedere "Per creare un nuovo pattern di accompagnamento" (pagina I-109) o "Per creare un nuovo ritmo da zero" (pagina I-111).

#### *4.* **Usare il pulsante R-17 (**u**,** i**) per selezionare la parte di strumenti che si desidera modificare.**

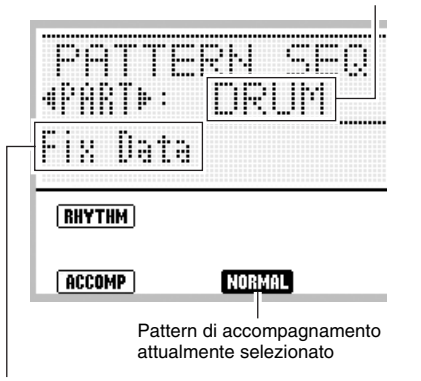

Parte di strumento attualmente selezionata

Stato della parte di strumento attualmente selezionata Vedere "Modifica di parti di strumenti e aree di registrazione" (pagina I-102).

#### *5.* **Configurare le impostazioni del mixer per la parte di strumento selezionata. È possibile saltare questo punto se non si desidera configurare le impostazioni del mixer.**

• Qui è possibile premere il pulsante **L-16 (START/ STOP)** per avviare la riproduzione del pattern di accompagnamento e configurare le impostazioni del mixer monitorando gli effetti delle impostazioni sulle note in fase di riproduzione.

(1) Premere il pulsante **C-7 (MIXER)** per visualizzare la schermata del mixer.

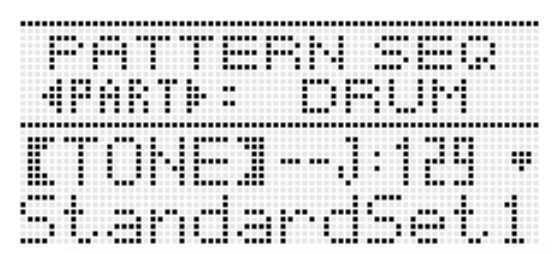

(2) Usare i pulsanti **R-17 (**t**,** y**)** per selezionare una delle voci descritte nella tabella seguente, e quindi usare il selettore o i pulsanti **R-14 (–, +)** per cambiare l'impostazione.

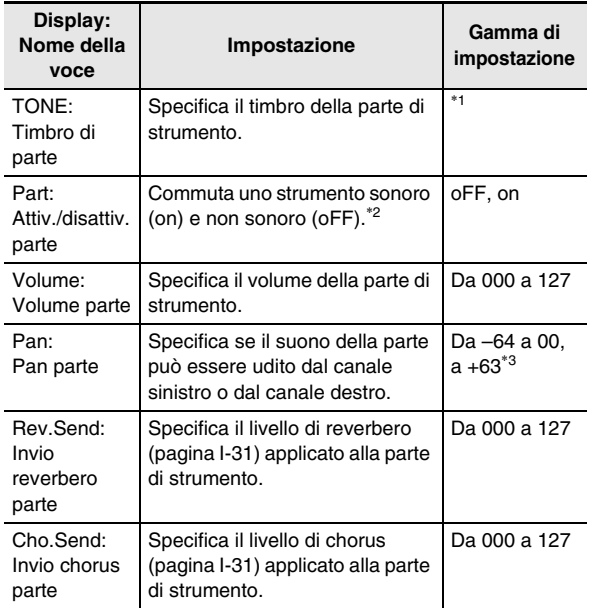

- \*1 È possibile selezionare un qualsiasi timbro preregolato, eccetto i timbri di organo drawbar ed i timbri dell'utente. Per le parti di batteria e di percussione possono essere selezionati solo i suoni del set batteria (numeri di timbro da J:129 a J:146). I suoni del set batteria non possono essere selezionati per le parti di basso e le parti da Accordo 1 a Accordo 5.
- \*2 È possibile suonare temporaneamente le note di singole parti, se lo si desidera. Per i dettagli, vedere il punto 5 riportato in "Per fare delle prove prima di modificare un ritmo esistente" (pagina I-104).
- \*3 Un valore minore sposta la posizione pan a sinistra, mentre un valore maggiore la sposta a destra. Un valore di zero specifica il centro.
	- (3) Per uscire dal mixer, premere il pulsante **C-7 (MIXER)** o il pulsante **R-15 (EXIT)**.
		- Questa operazione fa ritornare alla schermata di sequenziatore pattern.
#### *6.* **Se si desidera registrare in tempo reale le note che si suonano sulla tastiera, eseguire i seguenti passi.**

• L'operazione che è possibile eseguire qui dipende dallo stato (pagina I-103) della parte attualmente selezionata, come viene descritto sotto.

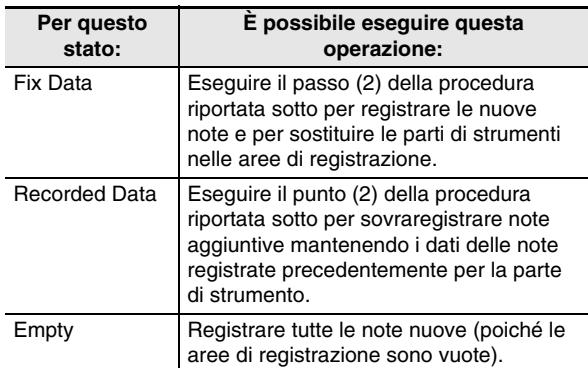

- (1) Premere il pulsante **C-3 (RECORD)**.
	- Il pulsante inizierà a lampeggiare e la tastiera digitale entrerà nello stato di attesa di registrazione.

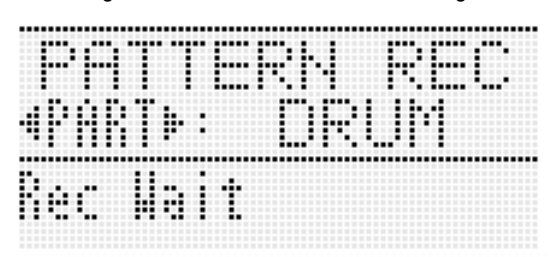

- È possibile qui premere di nuovo il pulsante **C-3 (RECORD)** per uscire dallo stato di attesa di registrazione (il pulsante cambia da illuminato a spento).
- (2) Per avviare la registrazione mentre il pulsante **C-3 (RECORD)** è lampeggiante, premere il pulsante **L-16 (START/STOP)**.
	- Questa operazione cambia il pulsante da lampeggiante a illuminato.

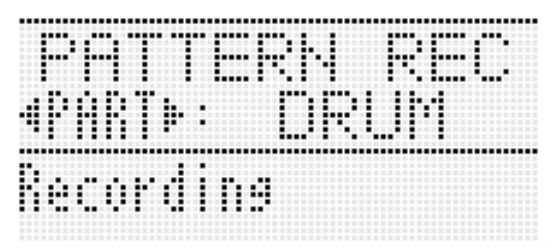

• Se la riproduzione del pattern di accompagnamento era stata interrotta, si avvia la riproduzione a ripetizione del pattern di accompagnamento (esclusa la parte di strumento in fase di registrazione). I valori di misura e battuta verranno conteggiati nell'angolo in basso a destra del display durante la riproduzione, finché non viene raggiunta la fine del pattern di accompagnamento. Quindi la riproduzione si riavvierà da 001:1.

- (3) Controllando la sincronizzazione (battuta e misura) della riproduzione di altre parti, suonare sulla tastiera, ed eseguire le operazioni con la rotella **PITCH BEND (S-1)** e il pulsante **S-2 (MODULATION)** come si richiede.
	- Le operazioni da voi eseguite vengono registrate. Quello che è stato registrato, viene riprodotto quando la riproduzione ritorna alla misura e battuta dove si è registrata un'operazione con la tastiera, variazione del pitch o modulazione.
	- Per cancellare le note specifiche registrate, mantenere premuto il pulsante **C-10 (DELETE)**. Quando la riproduzione raggiunge la nota che si desidera cancellare, premere il tasto della tastiera che corrisponde alla nota da cancellare. Mantenendo premuto il pulsante **C-10 (DELETE)** insieme ad uno o più tasti della tastiera durante l'esecuzione della riproduzione, si cancelleranno tutte le note che corrispondono ai tasti della tastiera come esse vengono riprodotte mentre il pulsante e i tasti sono mantenuti premuti.
	- Fino a quando non si esegue il punto (4) riportato di seguito, è possibile sovraporre le note della tastiera e cancellare le note registrate quante volte si desidera.
- (4) Per arrestare la registrazione, premere il pulsante **C-3 (RECORD)**.
	- Questa operazione arresta la riproduzione del pattern di accompagnamento e cambia lo stato del pulsante da illuminato a spento. Lo stato della parte di strumento diverrà "Recorded Data".

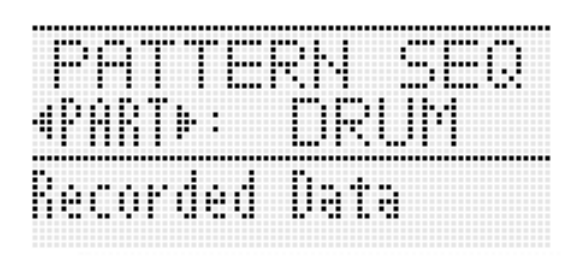

- *7.* **Se si richiede, eseguire la procedura riportata in "Per modificare gli eventi con il sequenziatore pattern" (pagina I-115).**
	- È possibile effettuare correzioni fini alle note eseguite sulla tastiera ed aggiungere note nuove, se lo si desidera. Per i dettagli, vedere "Modifica di eventi singoli (Editore evento)" (pagina I-113).

#### *8.* **Ripetere i punti da 4 a 7 per tutte le parti che si desidera modificare.**

- Si raccomanda di salvare il ritmo come un ritmo dell'utente ogni volta che si conclude la modifica di ogni pattern di accompagnamento. Per i dettagli su come eseguire questo, vedere "Per salvare un ritmo modificato o creato nuovamente" (pagina I-111).
- *9.* **Ripetere i punti da 3 a 8 per modificare tutti i pattern di accompagnamento del ritmo che si desidera.**
- *10.* **Dopo aver completato tutte le modifiche, regolare il tempo del ritmo come si desidera.**
	- Il tempo da voi qui impostato diviene il tempo iniziale di default del pattern di accompagnamento.
- *11.* **Per i dettagli su come salvare la versione finale del ritmo come un ritmo dell'utente, vedere "Per salvare un ritmo modificato o creato nuovamente" (pagina I-111).**

#### **Per creare un nuovo pattern di accompagnamento**

- *1.* **Premere il pulsante C-5 (PATTERN SEQUENCER).**
	- Questa operazione visualizza la schermata di sequenziatore pattern. Per i dettagli sul contenuto di schermata, vedere il punto 2 riportato in "Per fare delle prove prima di modificare un ritmo esistente" (pagina I-104).
- *2.* **Eseguire la procedura riportata in "Per cancellare i dati di tutte le aree di registrazione delle parti di strumenti incluse in un pattern di accompagnamento" (pagina I-120).**
	- Selezionare il pattern di accompagnamento che si desidera registrare di nuovo, e quindi eseguire l'operazione di cancellazione del contenuto.
- *3.* **Eseguire la procedura riportata in "Per configurare le impostazioni di registrazione pattern (Rec Menu)" (pagina I-106).**
	- Questo passo non è necessario se si desidera eseguire le operazioni usando le impostazioni iniziali di default, o se si desidera usare le impostazioni precedenti senza cambiarle.
- *4.* **Configurare le impostazioni del numero di misura e battuta del pattern di accompagnamento.**
	- (1) Mantenendo premuto il pulsante **R-13 (FUNCTION)**, premere il pulsante **C-5 (EDIT)** per visualizzare il menu edit.

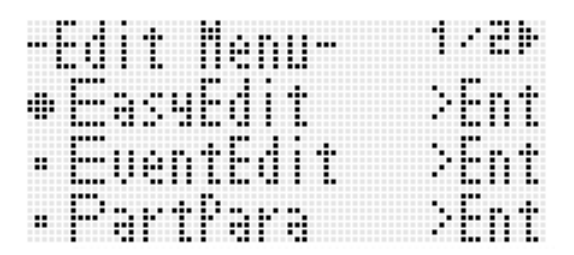

- (2) Usare i pulsanti **R-17 (**t**,** y**)** per spostare il simbolo 0 a "ElementEdit" e quindi premere il pulsante **R-16 (ENTER)**.
	- Questo visualizza la schermata "ElementEdit".
- (3) Usare i pulsanti **R-17 (**t**,** y**)** per selezionare una delle voci descritte nella tabella seguente, e quindi usare il selettore o i pulsanti **R-14 (–, +)** per cambiare l'impostazione.

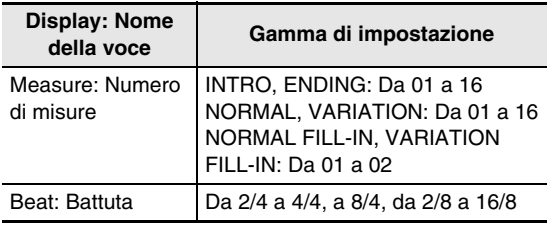

(4) Premere il pulsante **R-15 (EXIT)** due volte per uscire dal menu edit.

#### *5.* **Usare i pulsanti R-17 (**u**,** i**) per selezionare la parte di strumento che si desidera registrare.**

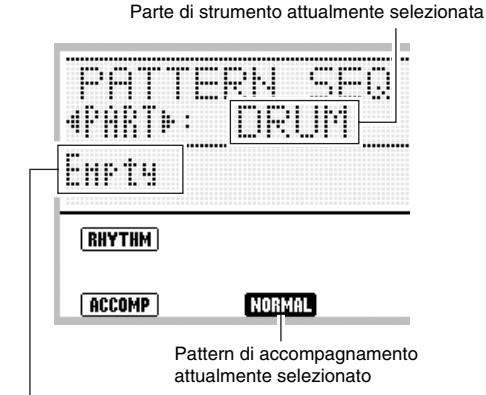

Stato della parte di strumento attualmente selezionata (pagina I-102)

- *6.* **Configurare le impostazioni del mixer per la parte di strumento selezionata. È possibile saltare questo punto se non si desidera configurare le impostazioni del mixer.**
	- Per i dettagli sulle operazioni di impostazione del mixer, vedere il punto 5 riportato in "Per modificare un ritmo esistente" (pagina I-107).
- *7.* **Configurare le impostazioni dei paramentri per la parte di strumento selezionata. È possibile saltare questo punto se non si desidera configurare le impostazioni della parte di strumento.**
	- Sarà possibile configurare le impostazioni dei paramentri di parte dopo la registrazione, se lo si desidera. Se si desidera eseguire operazioni con la rotella **PITCH BEND (S-1)** durante la registrazione, è consigliabile configurare in anticipo la gamma di variazione del pitch.
	- Per i dettagli, vedere "Configurazione delle impostazioni di riproduzione della parte di strumento (Parametri di parte)" (pagina I-116).
- *8.* **Se si desidera registrare in tempo reale le note che si suonano sulla tastiera, eseguire i seguenti passi.**
	- (1) Premere il pulsante **C-3 (RECORD)**.
		- Il pulsante inizierà a lampeggiare e la tastiera digitale entrerà nello stato di attesa di registrazione.

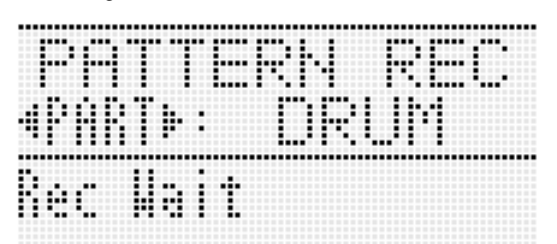

- È possibile qui premere di nuovo il pulsante **C-3 (RECORD)** per uscire dallo stato di attesa di registrazione (il pulsante cambia da illuminato a spento).
- (2) Per avviare la registrazione mentre il pulsante **C-3 (RECORD)** è lampeggiante, premere il pulsante **L-16 (START/STOP)**.
	- Il pulsante cambierà da lampeggiante a illuminato, e il display mostrerà un conteggio di misure e battute. Il conteggio si riavvierà da 001:1 quando si raggiunge la battuta finale del numero di misure da voi specificato nel punto 4.

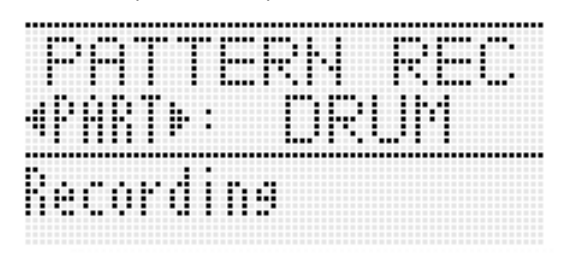

- (3) Controllando la sincronizzazione (battuta e misura) della riproduzione, suonare sulla tastiera ed eseguire le operazioni con la rotella **PITCH BEND (S-1)** ed il pulsante **S-2 (MODULATION)** come si richiede.
	- Le operazioni da voi eseguite vengono registrate. Quello che è stato registrato, viene riprodotto quando la riproduzione ritorna alla misura e battuta dove si è registrata un'operazione con la tastiera, variazione del pitch o modulazione.
	- Per cancellare le note specifiche registrate, mantenere premuto il pulsante **C-10 (DELETE)**. Quando la riproduzione raggiunge la nota che si desidera cancellare, premere il tasto della tastiera che corrisponde alla nota da cancellare. Mantenendo premuto il pulsante **C-10 (DELETE)** insieme ad uno o più tasti della tastiera durante l'esecuzione della riproduzione, si cancelleranno tutte le note riprodotte che corrispondono ai tasti della tastiera che sono mantenuti premuti.
	- Fino a quando non si esegue il punto (4) riportato di seguito, è possibile sovraporre le note della tastiera e cancellare le note registrate quante volte si desidera.
- (4) Per arrestare la registrazione, premere il pulsante **C-3 (RECORD)**.
	- Questa operazione arresta la riproduzione del pattern di accompagnamento e cambia lo stato del pulsante da illuminato a spento. Lo stato della parte di strumento diverrà "Recorded Data".

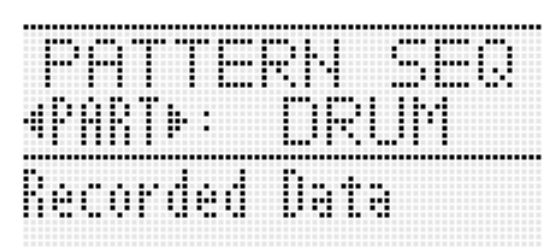

- *9.* **Se si richiede, eseguire la procedura riportata in "Per modificare gli eventi con il sequenziatore pattern" (pagina I-115).**
	- È possibile effettuare correzioni fini alle note eseguite sulla tastiera ed aggiungere note nuove, se lo si desidera. Per i dettagli, vedere "Modifica di eventi singoli (Editore evento)" (pagina I-113).
- *10.* **Ripetere i passi da 5 a 9 per tutte le parti che si desidera registrare.**
- *11.* **Dopo aver completato tutte le modifiche, regolare il tempo del ritmo come si desidera.**
	- Il tempo da voi qui impostato diviene il tempo iniziale di default del pattern di accompagnamento.
- *12.* **Per i dettagli su come salvare la versione finale del ritmo come un ritmo dell'utente, vedere "Per salvare un ritmo modificato o creato nuovamente" (pagina I-111).**

## **Per creare un nuovo ritmo da zero**

#### *1.* **Premere il pulsante C-5 (PATTERN SEQUENCER).**

- Questa operazione visualizza la schermata di sequenziatore pattern. Per i dettagli sul contenuto di schermata, vedere il punto 2 riportato in "Per fare delle prove prima di modificare un ritmo esistente" (pagina I-104).
- *2.* **Eseguire la procedura riportata in "Per cancellare i dati di tutte le aree di registrazione incluse nel ritmo attualmente selezionato" (pagina I-120).**
- *3.* **Eseguire la procedura riportata in "Per configurare le impostazioni di registrazione pattern (Rec Menu)" (pagina I-106).**
	- Questo passo non è necessario se si desidera eseguire le operazioni usando le impostazioni iniziali di default, o se si desidera usare le impostazioni precedenti senza cambiarle.
- *4.* **Usare i pulsanti da L-12 (INTRO) a L-15 (SYNCHRO/ENDING) per selezionare il pattern di accompagnamento che si desidera creare di nuovo.**
- *5.* **Eseguire i punti 4 e 10 riportati in "Per creare un nuovo pattern di accompagnamento" (pagina I-109).**
- *6.* **Ripetere i punti da 4 a 5 per creare tutti i pattern di accompagnamento che si desidera.**
- *7.* **Dopo aver completato tutte le operazioni, regolare il tempo del ritmo come si desidera.**
	- Il tempo da voi qui impostato diviene il tempo iniziale di default del pattern di accompagnamento.
- *8.* **Per i dettagli su come salvare la versione finale del ritmo come un ritmo dell'utente, vedere "Per salvare un ritmo modificato o creato nuovamente" riportato di seguito.**

#### **Per salvare un ritmo modificato o creato nuovamente**

- *1.* **Mentre sul display appare la schermata di sequenziatore pattern dopo aver completato la modifica o la creazione del ritmo, mantenere premuto il pulsante R-13 (FUNCTION) mentre si preme il pulsante C-17 (MENU).**
	- Questo visualizza la schermata di menu del sequenziatore pattern.
- *2.* **Il simbolo** 0 **dovrà essere in corrispondenza di "Store", quindi premere il pulsante R-16 (ENTER).**
	- Questa operazione visualizza una schermata per la specificazione del numero e nome di destinazione del ritmo dell'utente.

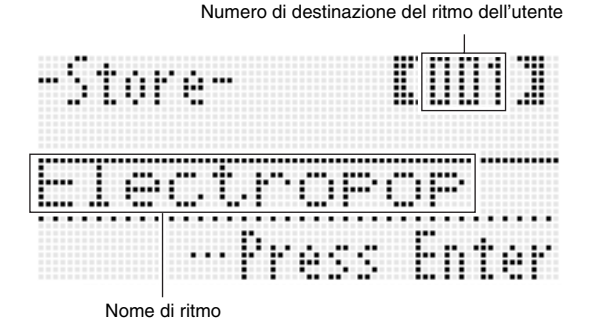

- *3.* **Usare il selettore o i pulsanti R-14 (–, +) per selezionare il numero di destinazione del ritmo dell'utente che si desidera.**
- *4.* **Usare i pulsanti R-17 (**u**,** i**) per spostare il cursore alla posizione dei caratteri del nome che si desidera cambiare, e quindi utilizzare il selettore o i pulsanti R-14 (–, +) per selezionare il carattere desiderato.**
	- Per i dettagli sui caratteri che possono essere immessi, vedere "Caratteri di introduzione supportati" (pagina I-160).
	- Per introdurre uno spazio, premere entrambi i pulsanti **R-14 (–, +)** contemporaneamente.

#### *5.* **Premere il pulsante R-16 (ENTER).**

- In questo modo si salvano i dati.
- Se il numero di ritmo dell'utente in cui si stanno salvando i dati contiene già dati salvati, apparirà sul display un messaggio (Replace?) per confermare se si desidera sovrascrivere i dati esistenti con quelli nuovi. Premere il pulsante **R-14 (YES)** per sovrascrivere.

## (V) IMPORTANTE!

**• Il messaggio "Please Wait" rimarrà sul display mentre l'operazione di salvataggio è in corso. Non eseguire nessun'altra operazione mentre esso è visualizzato. Spegnendo la tastiera digitale o rimuovendo la scheda di memoria, i dati della tastiera digitale possono essere cancellati o divenire corrotti. Inoltre è possibile causare la mancata accensione della tastiera digitale quando si preme il pulsante L-1 (POWER). Se ciò accade, riferirsi alla sezione "Risoluzione dei problemi" (pagina I-150).**

## NOTA

• Premendo il pulsante **R-15 (EXIT)** invece di eseguire l'operazione riportata nel punto 1, si visualizza la schermata di conferma mostrata di seguito. Premendo il pulsante **R-14 (YES)** in questo momento, si visualizzerà la schermata per la memorizzazione del ritmo dell'utente riportata nel punto 2.

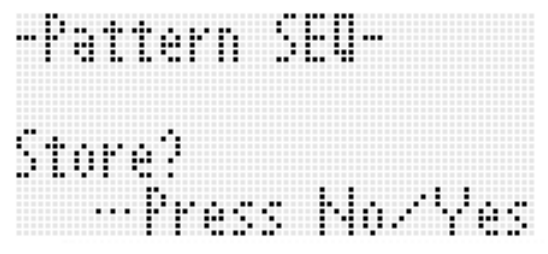

Per annullare l'operazione di modifica senza salvare il risultato, premere il pulsante **R-14 (NO)**.

#### **Per cancellare i dati del ritmo dell'utente**

- *1.* **Premere il pulsante C-5 (PATTERN SEQUENCER) per visualizzare la schermata di sequenziatore pattern.**
- *2.* **Mantenendo premuto il pulsante R-13 (FUNCTION), premere il pulsante C-17 (MENU).**
	- Questo visualizza la schermata di menu del sequenziatore pattern.
- *3.* **Usare il pulsante R-17 (**y**) per spostare il simbolo** 0 **a "Clear" e quindi premere il pulsante R-16 (ENTER).**
	- Questo visualizza una schermata per specificare il numero di ritmo che si desidera cancellare.
- *4.* **Usare il selettore o i pulsanti R-14 (–, +) per selezionare il numero di ritmo dell'utente che si desidera cancellare.**
- *5.* **Premere il pulsante R-16 (ENTER).**
- *6.* **In risposta al messaggio "Sure?" che appare, premere il pulsante R-14 (YES) per cancellare, oppure il pulsante R-14 (NO) per annullare l'operazione.**

## (V) IMPORTANTE!

**• Il messaggio "Please Wait" rimarrà sul display mentre l'operazione di salvataggio è in corso. Non eseguire nessun'altra operazione mentre esso è visualizzato. Spegnendo la tastiera digitale o rimuovendo la scheda di memoria, i dati della tastiera digitale possono essere cancellati o divenire corrotti. Inoltre è possibile causare la mancata accensione della tastiera digitale quando si preme il pulsante L-1 (POWER). Se ciò accade, riferirsi alla sezione "Risoluzione dei problemi" (pagina I-150).**

## **Creazione di un ritmo dell'utente combinando parti di ritmo esistenti (Easy Edit)**

Si possono combinare parti di strumento da ritmi differenti (preregolato o utente) per creare un nuovo ritmo dell'utente. È possibile inoltre usare le impostazioni del mixer di ciascuna parte per cambiare il timbro e regolare il volume.

#### **Per modificare un ritmo esistente con la funzione Easy Edit**

- *1.* **Selezionare il ritmo che si desidera modificare per creare il proprio ritmo dell'utente.**
- *2.* **Premere il pulsante C-5 (PATTERN SEQUENCER) per visualizzare la schermata di sequenziatore pattern.**
- *3.* **Mantenendo premuto il pulsante R-13 (FUNCTION), premere il pulsante C-5 (EDIT) per visualizzare il menu edit.**

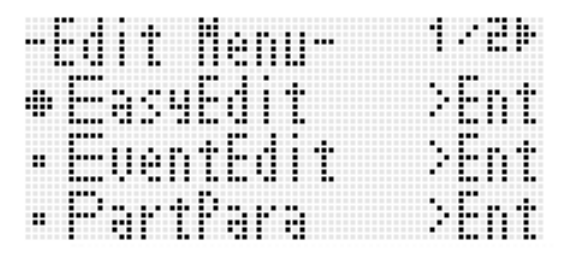

- *4.* **Il simbolo** 0 **dovrà essere in corrispondenza di "EasyEdit", quindi premere il pulsante R-16 (ENTER).**
	- Questa operazione visualizza la schermata EASY EDIT mostrata sotto.

Parte di strumento in fase di modifica

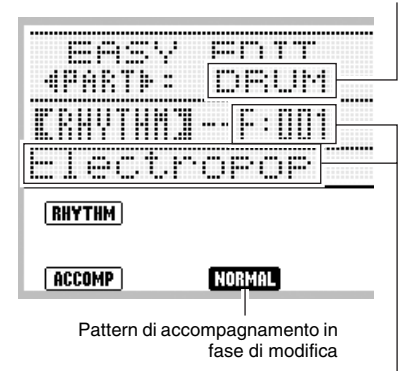

Numero e nome del ritmo assegnato alla parte di strumento del pattern di accompagnamento in fase di modifica (Default: Numero e nome selezionati nel punto 1)

*5.* **Usare i pulsanti da L-12 (INTRO) a L-15 (SYNCHRO/ENDING) per selezionare il pattern di accompagnamento che si desidera modificare.**

*6.* **Usare il pulsante R-17 (**u**,** i**) per selezionare la parte di strumenti che si desidera modificare.**

#### *7.* **Modificare la parte di strumento del pattern di accompagnamento selezionato come si desidera.**

- Mentre si esegue la procedura riportata sotto, è possibile premere il pulsante **L-16 (START/STOP)** ed eseguire la riproduzione a ripetizione del solo pattern di accompagnamento in fase di modifica. Ogni pressione del pulsante **L-16 (START/STOP)** avvia o arresta la riproduzione.
- (1) Mentre è visualizzato [RHYTHM] sulla schermata EASY EDIT, specificare un numero di ritmo da assegnare alla parte di strumento del pattern di accompagnamento selezionato. Le impostazioni vengono configurate utilizzando le stesse procedure per la selezione del ritmo. Eseguire i punti 1, 2 e 3 riportati in "Esecuzione di un auto-accompagnamento" (pagina I-24). Specificando il numero di ritmo F:101 in questo momento, è possibile assegnare i dati di ritmo attualmente in fase di modifica con il sequenziatore pattern.
- (2) Configurare le impostazioni del mixer della parte di strumento del pattern di accompagnamento selezionato, come si desidera.
	- Per i dettagli sulle operazioni di impostazione del mixer, vedere il punto 5 riportato in "Per modificare un ritmo esistente" (pagina I-107).

## **DIMPORTANTE!**

- **Eseguendo l'assegnazione del ritmo nel punto (1) riportato sopra, cambieranno automaticamente anche le impostazioni del mixer ai loro valori iniziali di default per il ritmo assegnato. Per questo motivo, cambiando il ritmo dopo la configurazione delle impostazioni del mixer nel punto (2), verranno cancellati i dati delle impostazioni del mixer configurate.**
- **Quando viene selezionato INTRO o ENDING come pattern di accompagnamento, a tutte le otto parti di strumenti viene assegnato lo stesso ritmo. Per questo motivo, eseguendo l'assegnazione del ritmo nel punto (1) per un INTRO o ENDING, si cambierà contemporaneamente il ritmo di tutte le parti di strumenti.**
- *8.* **Ripetere i punti da 5 a 7 per modificare altri pattern di accompagnamento e parti di strumenti.**
- *9.* **Dopo aver completato la modifica, regolare il tempo del ritmo come si richiede.**
	- Il tempo impostato qui diviene il tempo iniziale di default.
- *10.* **Per i dettagli su come salvare la versione finale del ritmo come un ritmo dell'utente, vedere "Per salvare un ritmo modificato o creato nuovamente" (pagina I-111).**

## **Modifica di eventi singoli (Editore evento)**

Il sequenziatore pattern registra le operazioni eseguite con la tastiera, rotella pitch bend e modulazione, registrate per ciascuna parte di strumento come "eventi". Suonando una nota sulla tastiera, ad esempio, si memorizzano i seguenti come eventi: misura, battuta e battito di inizio nota; pitch della nota; durata della nota; intensità della nota.

Le seguenti operazioni di modifica sono supportate per eventi singoli.

- Cancellazione di eventi
- Inserimento di eventi
- Copia di eventi entro una gamma specifica ad una posizione desiderata
- Quantizzazione\* di eventi delle note
- Cancellazione di eventi di variazione del pitch
- Regolazione dei valori di velocità dell'evento della nota
- Regolazione dei valori di gate time dell'evento della nota
- Selezione del tipo di eventi che appaiono sulla schermata di editore evento (View Select)
- Introduzione diretta di eventi di note (introduzione passo-passo)
- La quantizzazione è un'operazione che regola automaticamente la nota sul timing di un evento di nota per farlo corrispondere ad una nota di riferimento.

## (V) IMPORTANTE!

- **È possibile eseguire la modifica di eventi su una parte di strumento il cui stato (pagina I-103) è "Recorded Data" o "Empty". Non è possibile configurare i parametri di parte per una parte di strumento il cui stato è "Fix Data".**
- **Sebbene non sia possibile eseguire direttamente la modifica dell'evento su una parte di strumento il cui stato è "Fix Data", è possibile copiare tale parte di strumento ad un'area di registrazione e modificare i dati copiati. Per i dettagli sull'operazione di copia, vedere "Per copiare i dati della parte di strumento del ritmo preimpostato o dell'utente ad un'area di registrazione" (pagina I-119).**

#### **Contenuto della schermata di editore evento**

La schermata di editore evento mostra gli eventi singoli registrati ad una parte di strumento, come viene mostrato nella schermata di esempio riportata sotto.

Evento in fase di modifica (evento selezionato)

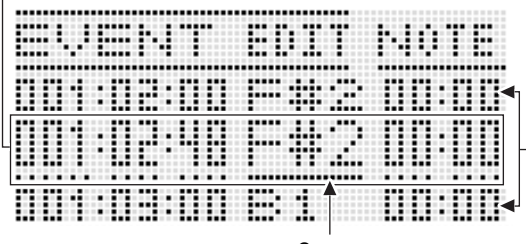

Cursore

Eventi prima (evento precedente) e dopo (evento successivo) dell'evento attuale

- La schermata di editore evento mostra tre eventi alla volta. L'evento nella riga centrale è l'evento selezionato. È possibile cambiare il valore dove è posizionato il cursore con la linea continua. Una linea tratteggiata sotto un valore di impostazione indica che il cursore può essere spostato su quel valore.
- I valori nel formato "001:01:00" all'inizio dell'evento indicano la posizione di registrazione (timing) dell'evento, come misura:battuta:battito. Un "battito" è un'unità di tempo che è più breve rispetto ad una battuta. I dati del sequenziatore pattern utilizzano 96 battiti per battuta (per tempi da 2/4 a 8/4) o 48 battiti per battuta (per tempi da 2/8 a 16/8).

Il sequenziatore pattern registra tre tipi di eventi: note (esecuzione sulla tastiera), operazioni di variazione del pitch, e operazioni di modulazione. Questi eventi sono rappresentati sulla schermata come viene descritto di seguito.

#### ● **Note**

Il nome della nota è indicato alla destra dell'informazione di posizione evento, seguito dai parametri di gate time (durata della nota), e di velocità (intensità della nota). 1 mostra un'abbreviazione del nome del parametro dove è localizzato attualmente il cursore.

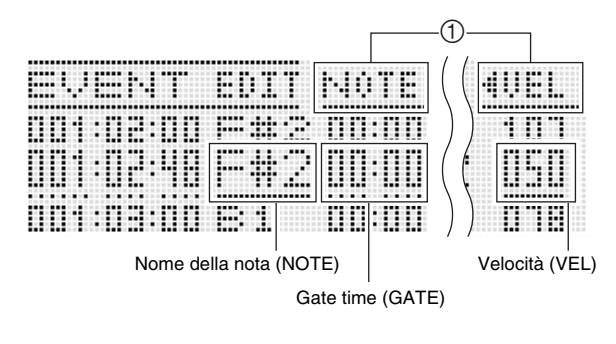

#### ● **Variazione del pitch, modulazione**

"Bend" (evento di variazione del pitch) o "Mod" (evento di modulazione) viene indicato alla destra dell'informazione di posizione evento, seguito dal valore del parametro. "VALU" viene visualizzato alla posizione 1 quando il cursore è localizzato ad un valore del parametro.

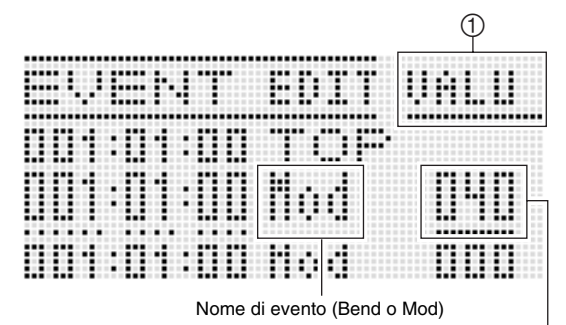

Valore del parametro (VALU)

#### ■ **Impostazioni**

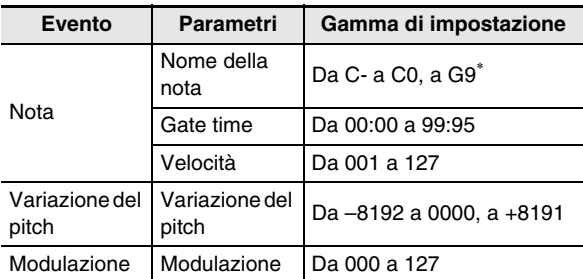

Quando viene visualizzato "C-", indica C-1 (un'ottava sotto C0).

## **Per modificare gli eventi con il sequenziatore | 4. Eseguire le seguenti operazioni. pattern**

#### *1.* **Sulla schermata del sequenziatore pattern, selezionare la parte di strumento con stato "Recorded Data" o "Empty" di cui si desidera modificare gli eventi.**

- È possibile eseguire la modifica di evento su uno dei seguenti tipi di parti.
	- Una parte in stato "Recorded Data" o "Empty" che è attualmente in fase di modifica usando la procedura ripotata in "Per modificare un ritmo esistente" (pagina I-107)
	- Una parte in stato "Recorded Data" o "Empty" che è attualmente in fase di modifica usando la procedura ripotata in "Per creare un nuovo ritmo da zero" (pagina I-111)
	- Una parte in stato "Empty" che è sottoposta ad una delle procedure riportate in "Per cancellare i dati di tutte le aree di registrazione incluse nel ritmo attualmente selezionato" (pagina I-120), "Per cancellare i dati di un'area di registrazione di una parte di strumento" (pagina I-118), o "Per cancellare i dati di tutte le aree di registrazione delle parti di strumenti incluse in un pattern di accompagnamento" (pagina I-120)
	- Una parte in stato "Recorded Data" che è sottoposta alla procedura riportata in "Per copiare i dati della parte di strumento del ritmo preimpostato o dell'utente ad un'area di registrazione" (pagina I-119)

#### *2.* **Mantenendo premuto il pulsante R-13 (FUNCTION), premere il pulsante C-5 (EDIT) per visualizzare il menu edit.**

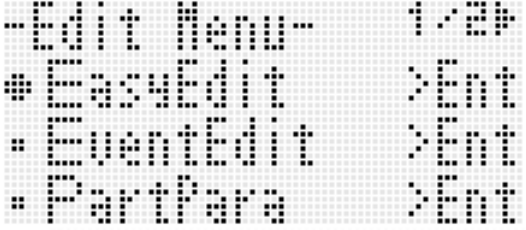

#### *3.* **Usare i pulsanti R-17 (**t**,** y**) per spostare il simbolo** 0 **a "EventEdit" e quindi premere il pulsante R-16 (ENTER).**

• Questa operazione visualizza la schermata di editore evento mostrata sotto. Per informazioni sul contenuto del display, vedere "Contenuto della schermata di editore evento" (pagina I-114).

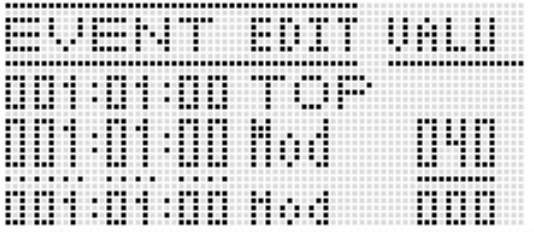

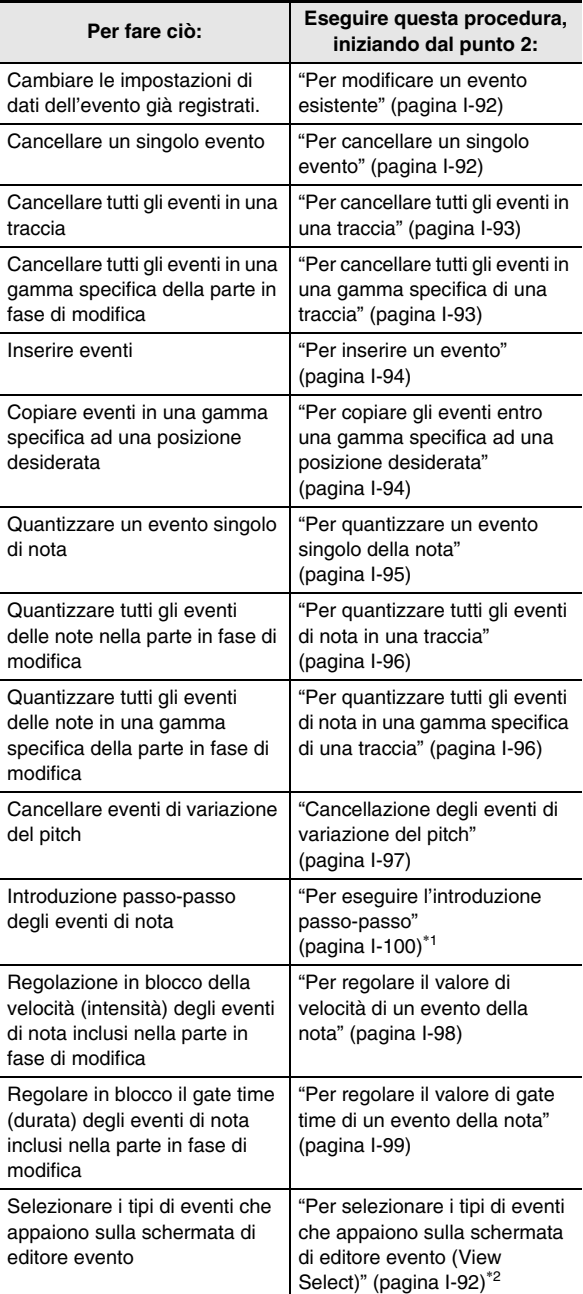

\*1 La voce "SysTrack" sul menu di introduzione non è una voce dell'editore evento del sequenziatore pattern.

\*2 Sono presenti tre voci di impostazione per la selezione della visualizzazione: Note, PitchBend e Modulation.

## **Configurazione delle impostazioni di riproduzione della parte di strumento (Parametri di parte)**

Le impostazioni riportate in questa sezione controllano come vengono riprodotte le parti di strumento attualmente in fase di modifica o di creazione, quando vengono eseguite come auto-accompagnamento dopo essere state salvate nel ritmo dell'utente. Queste impostazioni vengono configurate utilizzando la voce "PartPara" (Paramentro di parte) sul menu edit.

# (V) IMPORTANTE!

**• È possibile configurare i parametri di parte per una parte di strumento il cui stato (pagina I-103) è "Recorded Data" o "Empty". Non è possibile configurare i parametri di parte per una parte di strumento il cui stato è "Fix Data".**

#### **Per configurare i parametri di parte del sequenziatore pattern**

- *1.* **Sulla schermata del sequenziatore pattern, selezionare la parte di strumento in stato "Recorded Data" o "Empty" di cui si desidera configurare i parametri di parte.**
- *2.* **Mantenendo premuto il pulsante R-13 (FUNCTION), premere il pulsante C-5 (EDIT) per visualizzare il menu edit.**
- *3.* **Usare i pulsanti R-17 (**t**,** y**) per spostare il simbolo** 0 **a "PartPara" e quindi premere il pulsante R-16 (ENTER).**
	- Questo visualizza la schermata "Part Para".

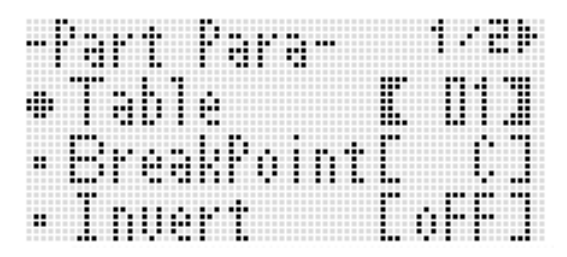

- **4.** Usare i pulsanti R-17 (∧, ∨) per selezionare **una delle voci descritte nella tabella seguente, e quindi usare il selettore o i pulsanti R-14 (–, +) per cambiare l'impostazione.**
	- Per i dettagli su ciascuna voce di impostazione, vedere la sezione "Parametri di parte del sequenziatore pattern" (pagina I-117).
	- È possibile configurare soltanto le impostazioni della gamma di variazione del pitch per le parti di batteria e percussione.

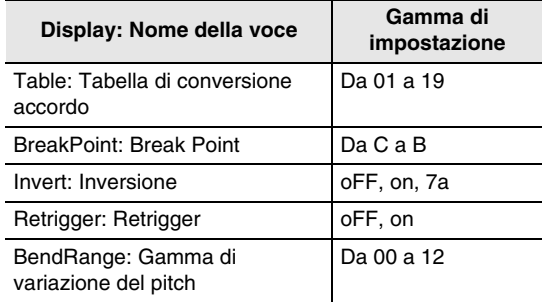

- *5.* **Dopo aver configurato le impostazioni desiderate, premere due volte il pulsante R-15 (EXIT).**
	- Questa operazione fa ritornare alla schermata di sequenziatore pattern.

#### **Parametri di parte del sequenziatore pattern**

#### ■ **Table (Tabella di conversione accordo)**

La registrazione di ciascun pattern di accompagnamento viene normalmente eseguita usando un accordo di C maggiore (radice di C, tipo maggiore).\* Quando si esegue un auto-accompagnamento, è possibile usare una radice diversa da C e un tipo di accordo diverso da quello maggiore, se lo si desidera. Questo viene realizzato utilizzando una "Tabella di conversione accordo" per convertire i dati registrati di C maggiore ad un'altra radice e/o tipo di accordo. Indifferentemente da quale radice o tipo di accordo è specificato, la tabella degli accordi attualmente selezionata viene utilizzata per eseguire correzioni allo scopo di soddisfare le parti di strumenti e il tipo di musica che si sta eseguendo, per assicurare un accompagnamento musicalmente naturale.

\* A seconda dell'impostazione "PlayChord" del menu di registrazione. Per i dettagli, vedere "Per configurare le impostazioni di registrazione pattern (Rec Menu)" (pagina I-106).

Con questo parametro, è possibile selezionare tra 19 tipi tabelle di conversione accordo elencate di seguito.

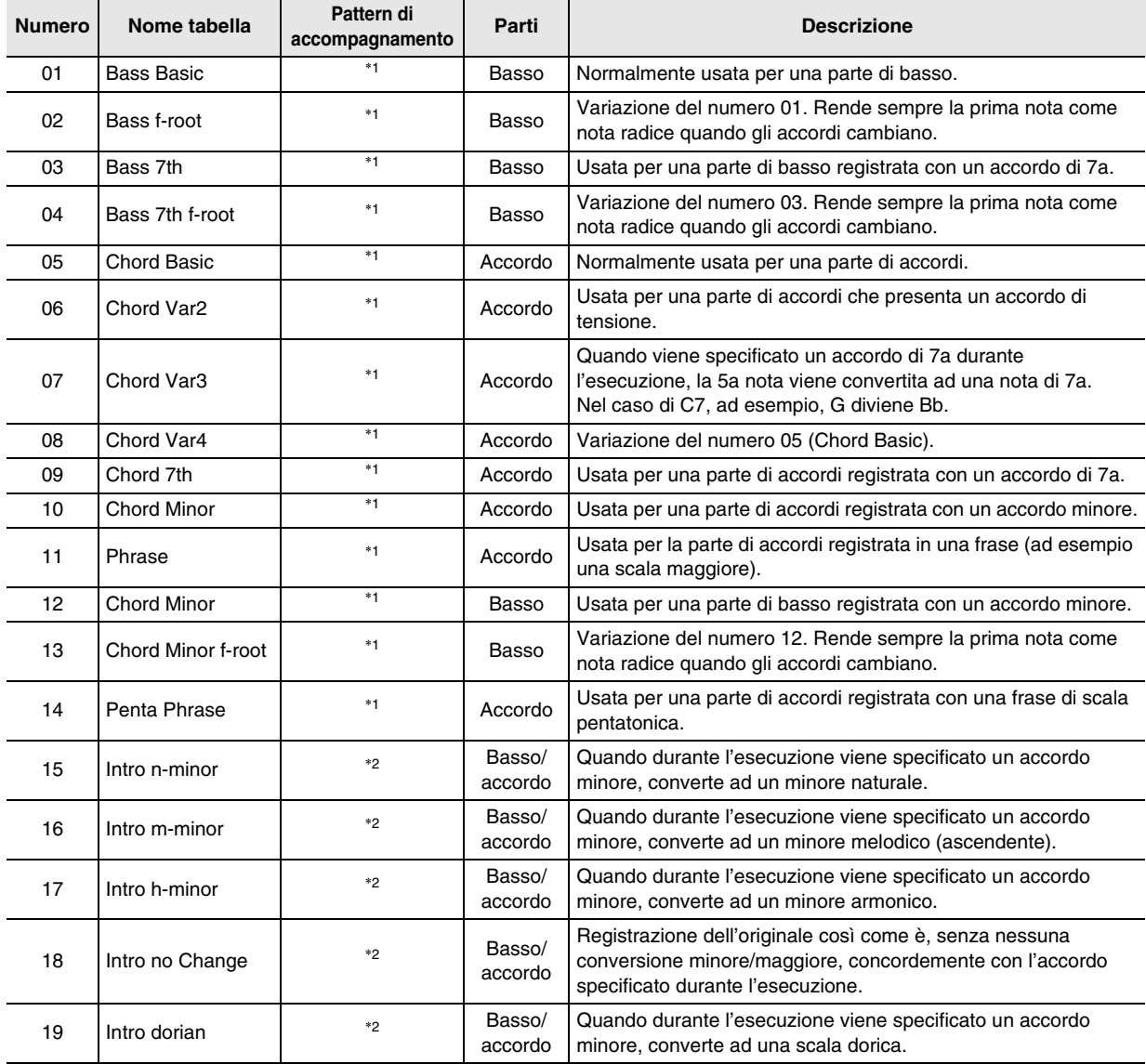

\*1 Per NORMAL, NORMAL FILL-IN, VARIATION, VARIATION FILL-IN

\*2 Per INTRO e ENDING

#### ■ **BreakPoint (Break Point)**

Questo parametro specifica il tasto, da C a B, che rappresenta il punto al quale le note di basso e di accordo dell'auto-accompagnamento calano di un'ottava. Ad esempio, quando viene specificato F come break point, un accordo di C maggiore registrato come C3E3G3 (CEG) diviene D3F# 3A3 (DF# A aumentati di una nota ciascuno) quando viene diteggiato D sulla tastiera degli accordi, E3G# 3B3 (EG# B aumentati di una nota ciascuno) quando viene diteggiato E, e F2A2C3 (FAC calati di un'ottava) quando viene diteggiato F.

#### ■ **Invert (Inversione)**

Questo parametro specifica se durante l'esecuzione dell'auto-accompagnamento, gli accordi dovranno riflettere le forme invertite dell'accordo originale (EGC e GCE per CEG). Ad esempio, nel caso in cui l'accordo originale di C maggiore registrato è CEG, e sulla tastiera degli accordi viene diteggiato un accordo di F. Se per questa impostazione è selezionato "oFF", l'accordo verrà convertito direttamente a FAC. Se è selezionato "on" (o "7th"), l'accordo verrà convertito a CFA, che è la forma invertita più vicina a CEG. Quando è selezionato "on" (o "7th") la transizione delle note di accordo durante la riproduzione diviene minore, di conseguenza l'accompagnamento suona in modo più naturale.

Notare che quando si registra il pattern di accompagnamento, si deve selezionare "7th" al posto di "on" solo se per l'impostazione "PlayChord" è stato specificato "C7", e se si è selezionato "09 (Chord 7th)" per la tabella di conversione accordo.

\* "PlayChord" è un'impostazione del menu di registrazione. Per i dettagli, vedere "Per configurare le impostazioni di registrazione pattern (Rec Menu)" (pagina I-106).

## NOTA

• Quando si seleziona "on" (o "7th") per questa impostazione, accertarsi di selezionare "C" per l'impostazione "BreakPoint" (Break point).

#### ■ **Retrigger (Retrigger)**

Questo parametro specifica come l'esecuzione del pattern di accompagnamento viene interessata da un cambiamento di accordo che si verifica durante l'esecuzione di un pattern. Quando è selezionato "on", il pattern "esegue il retrigger", il che cambia la nota attualmente in esecuzione alla nota corrispondente dell'accordo appena diteggiato. Quando è selezionato "oFF", un cambiamento di accordo determina l'annullamento della nota attualmente eseguita, e la riproduzione della nota successiva del pattern dell'accordo appena diteggiato.

#### ■ **BendRange (Gamma di variazione del pitch)**

Questo paramentro specifica la gamma di variazione del pitch per l'azionamento della rotella di pitch bend, in passi di semitono.

## **Operazioni di parti di strumento**

#### **Per cancellare i dati di un'area di registrazione di una parte di strumento**

- *1.* **Mentre è visualizzata la schermata di sequenziatore pattern, usare i pulsanti da L-12 (INTRO) a L-15 (SYNCHRO/ENDING) per selezionare il pattern di accompagnamento che si desidera.**
	- Le aree di registrazione delle parti di strumento incluse nel pattern di accompagnamento da voi qui selezionate, sono quelle di cui possono essere cancellati i dati con questa procedura.
	- Se si seleziona un INTRO o ENDING, i punti seguenti possono essere eseguiti solo quando tutte le parti sono nelle aree di registrazione (stato di parte "Recorded Data" o "Empty").
- *2.* **Mantenendo premuto il pulsante R-13 (FUNCTION), premere il pulsante C-5 (EDIT) per visualizzare il menu edit.**
- *3.* **Usare i pulsanti R-17 (**t**,** y**) per spostare il simbolo** 0 **a "PartEdit" e quindi premere il pulsante R-16 (ENTER).**
	- Questo visualizza la schermata "Part Edit".
- *4.* **Il simbolo** 0 **dovrà essere in corrispondenza di "Clear", quindi premere il pulsante R-16 (ENTER).**
	- Questo visualizza la schermata "Clear Part".

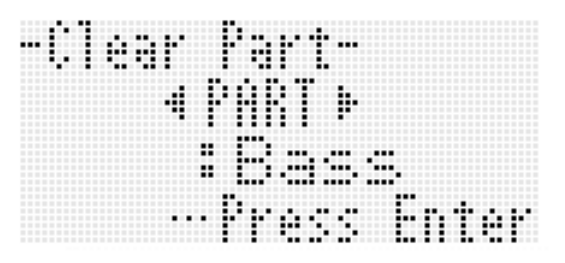

- *5.* **Usare i pulsanti R-17 (**u**,** i**) per specificare la parte di strumento che si desidera cancellare dall'area di registrazione, quindi premere il pulsante R-16 (ENTER).**
- *6.* **In risposta al messaggio "Sure?" che appare, premere il pulsante R-14 (YES) per cancellare, oppure il pulsante R-14 (NO) per annullare l'operazione.**
	- Premendo il pulsante **R-14 (YES)**, cambia lo stato della parte di strumento da voi specificata nel punto 5 a "Empty".

#### **Per copiare i dati della parte di strumento del ritmo preimpostato o dell'utente ad un'area di registrazione**

## (V) IMPORTANTE!

- **Questa procedura copia solo eventi di note.**
- **Non sarà possibile eseguire questa procedura se è selezionato un INTRO o ENDING come pattern di accompagnamento.**
- **Quando una parte di percussione o parte di batteria viene specificata come parte di strumento di destinazione di copia, è possibile specificare una parte di percussione o parte di batteria come sorgente di copia. Quando viene specificato basso o accordo (da accordo1 ad accordo 5) come destinazione di copia, è possibile specificare come sorgente di copia una parte di basso o una parte di accordo (da accordo1 ad accordo 5). Non sono consentite altre combinazioni di parti.**
- *1.* **Mentre è visualizzata la schermata del sequenziatore pattern, usare il pulsante L-13 (NORMAL/FILL-IN) o L-14 (VARIATION/FILL-IN) per selezionare un pattern di accompagnamento, e i pulsanti R-17 (**u**,** i**) per selezionare una parte di strumento.**
	- L'area di registrazione del pattern di accompagnamento/parte di strumento qui selezionati rappresentano le destinazioni della copia.
- *2.* **Mantenendo premuto il pulsante R-13 (FUNCTION), premere il pulsante C-5 (EDIT) per visualizzare il menu edit.**
- *3.* **Usare i pulsanti R-17 (∧, ∨) per spostare il simbolo** 0 **a "PartEdit" e quindi premere il pulsante R-16 (ENTER).**
	- Questo visualizza la schermata "Part Edit".
- *4.* **Usare il pulsante R-17 (**y**) per spostare il simbolo** 0 **a "Copy" e quindi premere il pulsante R-16 (ENTER).**
	- Questo visualizza la schermata "Part Copy".

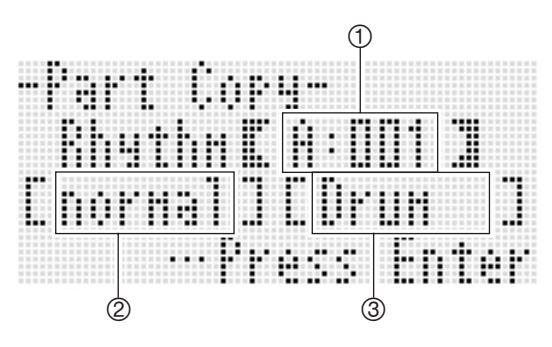

- *5.* **Specificare un numero di ritmo, un pattern di accompagnamento, e una parte di strumento come destinazione di copia.**
	- Usare i pulsanti **R-17 (A, V, <, >)** per selezionare una delle voci descritte nella tabella seguente, e quindi usare il selettore o i pulsanti **R-14 (–, +)** per cambiare l'impostazione.

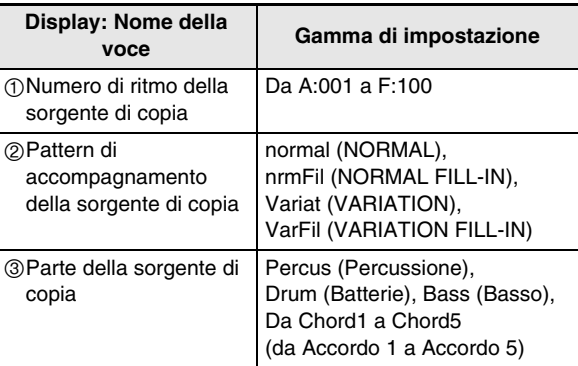

- *6.* **Dopo che le impostazioni sono nella maniera desiderata, premere il pulsante R-16 (ENTER).**
- *7.* **In risposta al messaggio "Sure?" che appare, premere il pulsante R-14 (YES) per copiare, oppure il pulsante R-14 (NO) per annullare l'operazione.**
	- Lo stato della parte di strumento copiata diverrà "Recorded Data".

## **Operazioni del pattern di accompagnamento e di ritmo**

**Per cancellare i dati di tutte le aree di registrazione delle parti di strumenti incluse in un pattern di accompagnamento**

- *1.* **Mentre è visualizzata la schermata del sequenziatore pattern, mantenere premuto il pulsante R-13 (FUNCTION) e premere il pulsante C-5 (EDIT) per visualizzare il menu edit.**
- **2.** Usare i pulsanti R-17 (∧, V) per spostare il **simbolo** 0 **a "ElementEdit" e quindi premere il pulsante R-16 (ENTER).**
	- Questo visualizza la schermata "ElementEdit".
- *3.* **Il simbolo** 0 **dovrà essere in corrispondenza di "Clear", quindi premere il pulsante R-16 (ENTER).**
	- Questo visualizza la schermata "Clear Element".

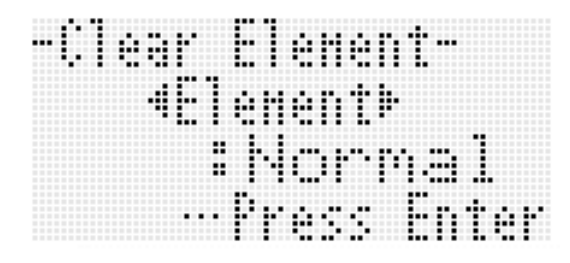

- *4.* **Usare i pulsanti R-17 (**u**,** i**) per specificare il pattern di accompagnamento che si desidera cancellare, e quindi premere il pulsante R-16 (ENTER).**
- *5.* **In risposta al messaggio "Sure?" che appare, premere il pulsante R-14 (YES) per cancellare, oppure il pulsante R-14 (NO) per annullare l'operazione.**
	- Premendo il pulsante **R-14 (YES)**, cambia lo stato di tutte le parti di strumenti del pattern di accompagnamento da voi specificato nel punto 4 a "Empty".

#### **Per configurare le impostazioni del numero di misura e battuta del pattern di accompagnamento**

## (V) IMPORTANTE!

**• Questa procedura può essere eseguita solo quando lo stato di tutte le parti di strumenti del pattern di accompagnamento è "Empty".**

- *1.* **Mentre è visualizzata la schermata del sequenziatore pattern, mantenere premuto il pulsante R-13 (FUNCTION) e premere il pulsante C-5 (EDIT) per visualizzare il menu edit.**
- *2.* **Usare i pulsanti R-17 (**t**,** y**) per spostare il simbolo** 0 **a "ElementEdit" e quindi premere il pulsante R-16 (ENTER).**
	- Questo visualizza la schermata "ElementEdit".
- *3.* **Usare i pulsanti R-17 (**t**,** y**) per selezionare una delle voci descritte nella tabella seguente, e quindi usare il selettore o i pulsanti R-14 (–, +) per cambiare l'impostazione.**

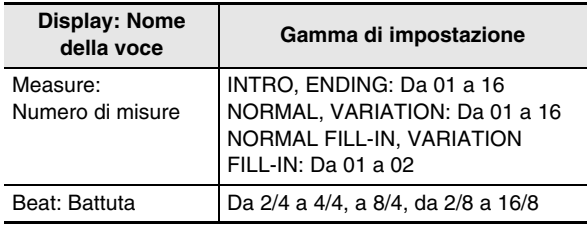

*4.* **Dopo che le impostazioni sono nella maniera desiderata, premere due volte il pulsante R-15 (EXIT) per ritornare alla schermata di sequenziatore pattern.**

**Per cancellare i dati di tutte le aree di registrazione incluse nel ritmo attualmente selezionato**

- *1.* **Mentre è visualizzata la schermata del sequenziatore pattern, mantenere premuto il pulsante R-13 (FUNCTION) e premere il pulsante C-5 (EDIT) per visualizzare il menu edit.**
- *2.* **Usare i pulsanti R-17 (**t**,** y**) per spostare il simbolo** 0 **a "AllEdit" e quindi premere il pulsante R-16 (ENTER).**
	- Questo visualizza la schermata "All Edit".
- *3.* **Il simbolo** 0 **dovrà essere in corrispondenza di "Clear", quindi premere il pulsante R-16 (ENTER).**
- *4.* **In risposta al messaggio "Sure?" che appare, premere il pulsante R-14 (YES) per cancellare, oppure il pulsante R-14 (NO) per annullare l'operazione.**
	- Premendo il pulsante **R-14 (YES)**, cambia lo stato di tutte le parti di strumenti di tutti i pattern di accompagnamento a "Empty".

# **Registrazione ed esecuzione dell'audio**

Tutti i suoni in uscita dalla tastiera digitale possono essere registrati come file audio su una scheda di memoria. Il tempo massimo di registrazione per un singolo file audio è di circa 13 minuti. Possono essere registrati fino a 20 file audio (il numero reale dei file dipende dalla capacità della scheda) su una singola scheda di memoria.

## (V) IMPORTANTE!

- **Per eseguire le operazioni descritte in questa sezione sarà necessario disporre di una scheda di memoria SD o scheda di memoria SDHC disponibile in commercio, con una capacità compresa tra 2 GB e 32 GB (pagina I-136).**
- **L'operazione di registrazione audio esegue simultaneamente le operazioni di cancellazione e di scrittura sulla scheda di memoria. Per questo motivo, potrebbe non essere possibile registrare correttamente su determinati tipi di schede di memoria. Se si verificano problemi di registrazione, provare a cambiare il numero di file della registrazione, o provare ad usare una scheda di memoria differente.**

## **Funzioni di registrazione e riproduzione audio**

## **Registrazione audio**

Con la funzione di registrazione audio possono essere registrati i suoni in uscita dalla tastiera digitale come dati di campionamento digitali. Le registrazioni vengono salvate sulla scheda di memoria come file audio.

#### ■ **Registrazione di esecuzioni sulla tastiera e riproduzione di brani**

Quanto segue può essere registrato così come è.

- Esecuzione sulla tastiera con il modo di ritmo È possibile registrare un'esecuzione sulla tastiera che utilizza la sovrapposizione e la suddivisione, come anche l'auto-accompagnamento e la preregolazione musicale. Durante la registrazione sono anche supportati il richiamo di predisposizioni di registrazione, operazioni di effetti, e operazioni di mixer.
- Riproduzione di un brano del sequenziatore brani Un brano registrato con il sequenziatore brani può essere salvato sulla scheda di memoria così come esso viene riprodotto. Le principali funzioni della tastiera digitale che sono supportate durante la riproduzione brani, sono supportate anche durante la registrazione ad un file sulla scheda di memoria.

#### ■ **Registrazione del suono in ingresso da un dispositivo esterno**

Il suono in ingresso proveniente da un dispositivo esterno collegato alla presa jack **T-6 (MIC IN)** o **T-4 (INST IN)** della tastiera digitale, viene registrato insieme alle note eseguite sulla tastiera digitale e al suono riprodotto.

Per i dettagli sui percorsi utilizzati per l'uscita del suono dalla sorgente audio incorporata di questa tastiera digitale e l'uscita del suono da una sorgente audio esterna, vedere il diagramma a blocchi riportato in "Configurazione degli effetti." (pagina I-29).

## NOTA

• L'ingresso dalla presa jack **T-5 (AUDIO IN)** della tastiera digitale non viene registrato.

## **Riproduzione audio**

Questa tastiera digitale supporta la riproduzione di file audio registrati sulla tastiera stessa, come pure i file audio convertiti su un computer ad un formato supportato dalla tastiera digitale.\* È anche possibile suonare insieme sulla tastiera durante la riproduzione.

Per convertire i file audio si richiede una speciale applicazione software (Data Manager). Per i dettagli, vedere "Salvataggio e caricamento dei dati nella memoria della tastiera digitale" (pagina I-146).

#### **Salvataggio dei file audio su un computer**

È possibile usare la speciale applicazione software (Data Manager) per accedere ai file audio su una scheda di memoria dal vostro computer. È possibile memorizzare i file audio su un disco locale del computer, ed usare il computer per convertire i file audio ad un formato che può essere riprodotto dalla tastiera digitale. Per i dettagli, vedere "Salvataggio e caricamento dei dati nella memoria della tastiera digitale" (pagina I-146).

## **Precauzioni di registrazione audio e riproduzione**

## **Limitazioni durante la registrazione e riproduzione**

Non è possibile eseguire le seguenti operazioni durante la registrazione e riproduzione audio.

- Modifica dei ritmi dell'utente (pagina I-103)
- Modifica dei timbri dell'utente (pagina I-46)
- Modifica dei timbri dell'utente di organo drawbar (pagina I-52)
- Modifica dei dati DSP dell'utente (pagina I-33)
- Modifica delle preregolazioni dell'utente (pagina I-58)
- Registrazione e modifica del sequenziatore brani (pagina I-68)
- Salvataggio di predisposizioni di registrazione (pagina I-66)
- Operazioni di modo scheda (pagina I-137)

Alcune altre operazioni eccetto quelle elencate sopra potrebbero anche essere disabilitate.

## **Precauzioni per la scheda di memoria**

- Non toccare una scheda di memoria inserita nella tastiera digitale mentre è in corso un'operazione di registrazione o di riproduzione. Questo può causare problemi di funzionamento dovuti alla carica elettrostatica e creare il rischio di rendere la scheda inutilizzabile. Prima di toccare la scheda di memoria inserita, innanzitutto arrestare qualsiasi operazione di registrazione o riproduzione in corso.
- Formattando una scheda di memoria sulla tastiera digitale si riserverà spazio per la registrazione audio, il che ridurrà la capacità totale della scheda di memoria. L'ammontare della riduzione dipende dal numero massimo di registrazioni audio che viene specificato quando si formatta la scheda di memoria (pagina I-137). Utilizzando un computer per aprire una scheda di memoria che è stata formattata sulla tastiera digitale verrà mostrata questa capacità ridotta, anche se sulla scheda non sono presenti file. Questo è normale e non è indice di malfunzionamento della scheda di memoria.

## **Esecuzione della registrazione audio**

## **Modi che supportano la registrazione audio**

È possibile registrare la riproduzione della tastiera durante il modo di ritmo o di sequenziatore brani.

• La registrazione in realtà viene eseguita nel modo di registrazione audio, ma è possibile commutare dalla schermata del modo di registrazione audio alla schermata del modo di ritmo o a quella di sequenziatore brani. Un indicatore  $\overline{RHYTHM}$  o (SEQUENCER) sul display indica se è selezionato il modo di ritmo o il modo di sequenziatore brani.

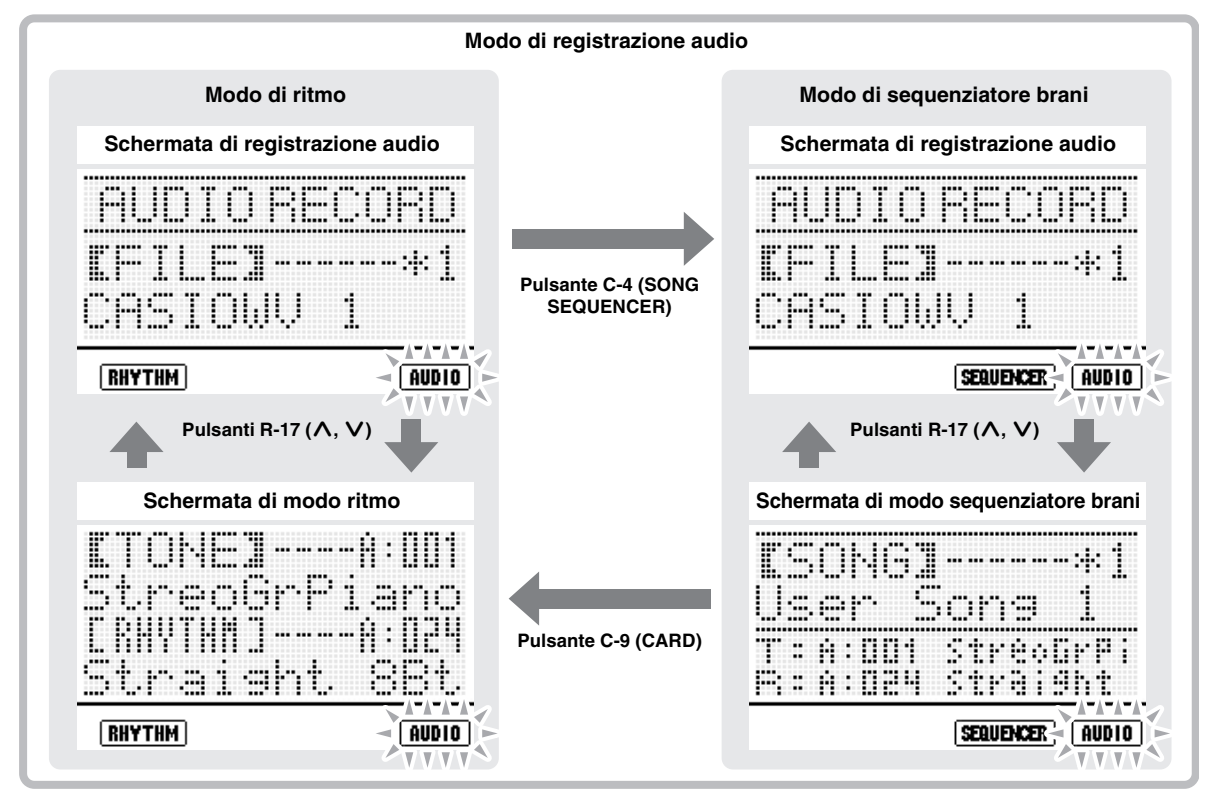

- Normalmente la schermata di registrazione audio viene visualizzata nel modo di registrazione audio, tuttavia è possibile commutare temporaneamente alla schermata del modo di ritmo o del modo di sequenziatore brani quando è necessario eseguire operazioni su tali schermate. Usare i pulsanti R-17 (∧, V) per commutare tra la schermata di registrazione audio e la schermata del modo di ritmo, o del modo di sequenziatore.
- Mentre si è nel modo di registrazione audio, è possibile usare i pulsanti **C-9 (CARD)** e **C-4 (SONG SEQUENCER)** per commutare tra la schermata del modo di ritmo e la schermata del modo di sequenziatore brani.

Per i dettagli sulla navigazione tra i modi e come commutare le schermate, vedere "Navigazione tra i modi e le schermate durante l'attesa di registrazione e la registrazione" (pagina I-125).

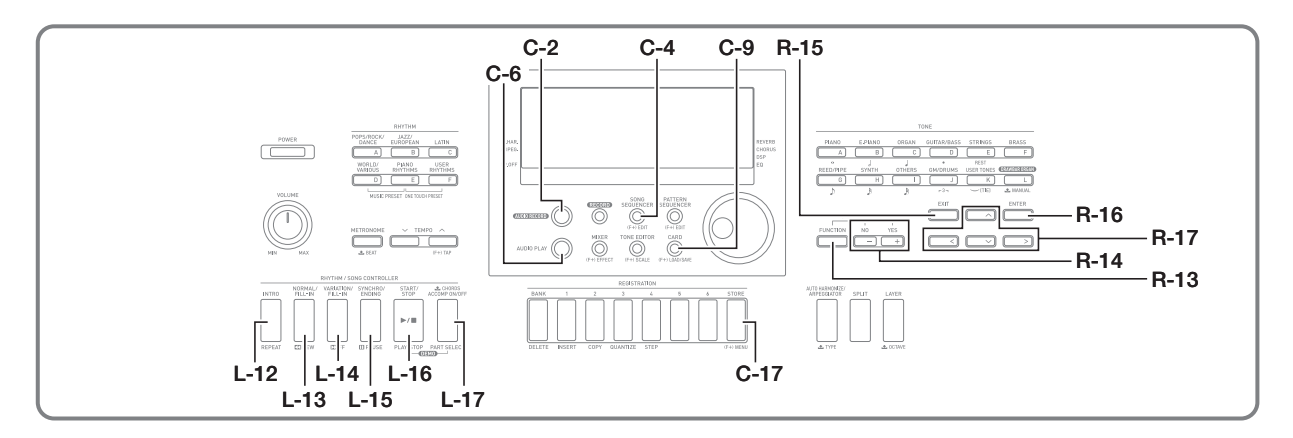

- *1.* **Riferendosi alla sezione "Registrazione audio" (pagina I-121), determinare quale tipo di esecuzione si desidera registrare.**
- *2.* **Se si ha in programma di utilizzare un microfono, un lettore CD o qualche altro dispositivo esterno come sorgente audio durante la registrazione, spegnere entrambi il dispositivo esterno e la tastiera digitale e quindi collegarli.**
	- Per i dettagli sui collegamenti, vedere la sezione "Messa in uscita del suono di un dispositivo esterno o un microfono dai diffusori della tastiera digitale" (pagina I-12).

#### *3.* **Accendere la tastiera.**

- *4.* **Sulla tastiera digitale, formattare una scheda di memoria.**
	- Per i dettagli, vedere "Formattazione di una scheda di memoria" (pagina I-137).
- *5.* **Premere il pulsante R-15 (EXIT) per ritornare al modo di ritmo dal modo scheda.**
	- Se si dispone di una scheda di memoria precedentemente formattata sulla tastiera digitale, saltare i punti 4 e 5, e inserire semplicemente la scheda nello slot per la scheda **(T-1)**. Per i dettagli, vedere "Caricamento e rimozione di una scheda di memoria" (pagina I-137).

Questa operazione completa i preparativi per la registrazione. Successivamente, eseguire la procedura riportata in "Per registrare l'esecuzione nel modo di ritmo" seguente o "Per registrare l'esecuzione nel modo di sequenziatore brani" (pagina I-125).

#### **Preparativi per la registrazione audio Per registrare l'esecuzione nel modo di ritmo**

- *1.* **Eseguire la procedura riportata in "Preparativi per la registrazione audio" (pagina I-123).**
	- Questa operazione introduce il modo di ritmo.
- *2.* **Selezionare un timbro e ritmo, e configurare le altre impostazioni per il brano che si ha in programma di registrare.**
- *3.* **Premere il pulsante C-2 (AUDIO RECORD).**

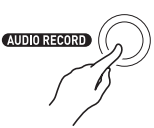

- Questa operazione fa lampeggiare l'indicatore (AUDIO), che indica la modalità di registrazione audio.
- Anche il pulsante **C-2 (AUDIO RECORD)** inizierà a lampeggiare, indicando lo stato di attesa di registrazione.
- Sul display apparirà la schermata per la registrazione audio simile a quella mostrata sotto.

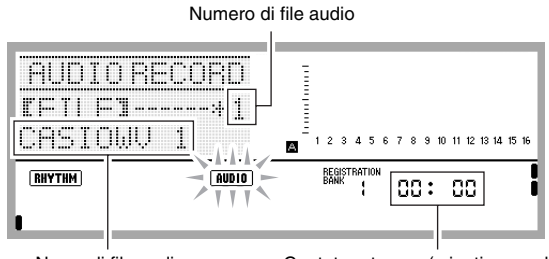

Nome di file audio Contatore tempo (minuti:secondi)

- Il contatore del tempo mostra quanto tempo (minuti:secondi) è trascorso dall'avvio della registrazione. È anche possibile cambiare il contenuto del display per mostrare il tempo, misura e battuta, se lo si desidera, come viene descritto di seguito.
- Se c'è un asterisco (\*) davanti il numero del file audio, sta a significare che il file include già dati registrati. Avviando la registrazione mentre è selezionato un file che contiene già dati registrati, i dati meno recenti verranno sovrascritti dalla nuova registrazione.

*4.* **Se si richiede, eseguire i passi riportati sotto per cambiare dalla schermata del contatore tempo alla schermata di tempo, misura, battuta. Se si desidera lasciare visualizzato il contatore tempo, procedere direttamente al punto 5.**

(1) Mantenendo premuto il pulsante **R-13 (FUNCTION)**, premere il pulsante **C-17 (MENU)**. Questa operazione visualizza una schermata simile a quella mostrata sotto.

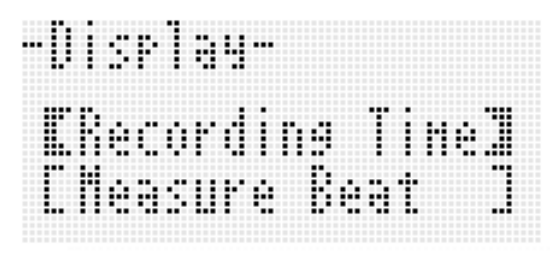

(2) Usare il pulsante **R-17 (**y**)** per spostare le parentesi spesse (<sup>[ ]</sup>) a "Measure Beat" e quindi premere il pulsante **R-15 (EXIT)**. Questo commuta dal contatore del tempo alla

schermata di tempo, misura, battuta. Per ritornare alla schermata del contatore del tempo, premere il pulsante **R-17 (**t**)** nel punto (2) per spostare le parentesi spesse (<sup>[ ]</sup>) a "Recording Time" e quindi premere il pulsante **R-15 (EXIT)**.

*5.* **Usare il selettore o i pulsanti R-14 (–, +) per selezionare un numero di file audio.**

#### *6.* **Per avviare la registrazione, premere il pulsante C-2 (AUDIO RECORD).**

• Se il numero del file selezionato nel punto 5 non ha un asterisco (\*) accanto ad esso, il pulsante **C-2 (AUDIO RECORD)** cambierà stato da lampeggiante a illuminato fisso, e si avvierà la registrazione. Iniziare a suonare quello che si desidera.

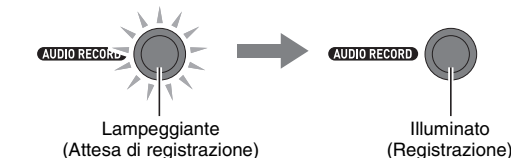

• Se nel punto 5 si è selezionato un numero di file con un asterisco (\*) davanti ad esso, apparirà una schermata di conferma di sovrascrittura file, simile a quella mostrata sotto.

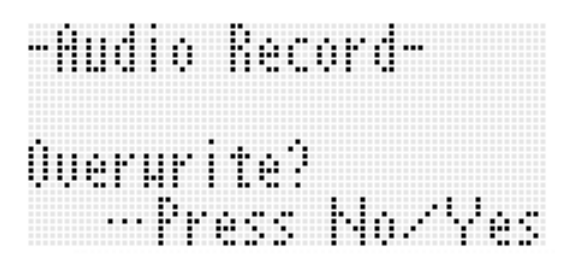

Se non si desidera sovrascrivere il file, premere il pulsante **R-14 (NO)**. Questa operazione riporterà al punto 5 di questa procedura, dove è possibile selezionare un numero differente di file audio.

Se si desidera sovrascrivere il file, premere il pulsante **R-14 (YES)**. La registrazione si avvierà e il pulsante **C-2 (AUDIO RECORD)** cambierà stato da lampeggiante a illuminato fisso. Iniziare a suonare quello che si desidera.

#### *7.* **Per uscire dalla registrazione, premere di nuovo il pulsante C-2 (AUDIO RECORD).**

- Questa operazione cambierà lo stato del pulsante da illuminato a spento. e terminerà la registrazione.
- L'indicatore (AUDIO) interromperà a lampeggiare sul display per indicare la modalità di riproduzione audio.
- Premendo qui il pulsante **L-16 (PLAY/STOP)**, si arresterà la registrazione e si avvierà la riproduzione del file audio. Per i dettagli sulla riproduzione dei file audio, vedere la sezione "Riproduzione audio" (pagina I-126).
- Per uscire dalla modalità di riproduzione audio, premere il pulsante **C-6 (AUDIO PLAY)**.

## NOTA

- Durante l'attesa di registrazione audio, è possibile uscire dalla modalità di registrazione audio premendo il pulsante **R-15 (EXIT)**.
- Se si commuta dalla schermata del contatore del tempo alla schermata di tempo, misura e battuta, riportata nel punto 4 della procedura descritta precedentemente, l'operazione di conteggio inizierà quando si avvia la riproduzione del brano (se nel modo di sequenziatore brani) o ritmo (se nel modo di ritmo).
- Il contatore del tempo (o schermata di tempo, misura, battuta) inizierà a lampeggiare quando rimangono 30 secondi di tempo di registrazione. La registrazione si interromperà automaticamente quando si raggiunge la fine del tempo di registrazione.

#### **Per registrare l'esecuzione usando una preregolazione musicale**

- *1.* **Eseguire la procedura riportata in "Preparativi per la registrazione audio" (pagina I-123).**
	- Questa operazione introduce il modo di ritmo.
- *2.* **Per maggiori dettagli, vedere i punti da 1 a 4 riportati nella sezione "Per suonare usando una preregolazione musicale" (pagina I-54).**
	- Questa operazione introduce lo stato di attesa di registrazione.
- *3.* **Per avviare la registrazione, eseguire i punti da 3 a 6 riportati in "Per registrare l'esecuzione nel modo di ritmo" (pagina I-123).**
- *4.* **Per maggiori dettagli, vedere i punti da 5 a 7 riportati nella sezione "Per suonare usando una preregolazione musicale" (pagina I-54).**
- *5.* **Per uscire dalla registrazione, premere il pulsante C-2 (AUDIO RECORD).**

**Per registrare l'esecuzione nel modo di sequenziatore brani**

- *1.* **Eseguire la procedura riportata in "Preparativi per la registrazione audio" (pagina I-123).** • Questa operazione introduce il modo di ritmo.
- *2.* **Per predisporre la riproduzione dei brani, eseguire i punti da 1 a 3 riportati in "Per** 
	- **riprodurre un brano registrato" (pagina I-79).** • Con questa operazione si entra nel modo di sequenziatore brani.
- *3.* **Per avviare la registrazione, eseguire i punti da 3 a 6 riportati in "Per registrare l'esecuzione nel modo di ritmo" (pagina I-123).**
- *4.* **Premere il pulsante L-16 (START/STOP) per avviare la riproduzione del brano.**
- *5.* **Per uscire dalla registrazione, premere il pulsante C-2 (AUDIO RECORD).**

#### **Navigazione tra i modi e le schermate durante l'attesa di registrazione e la registrazione**

È possibile usare le operazioni riportate in questa sezione per navigare tra i modi e le schermate durante la registrazione.

■ Operazioni del modo di ritmo (indicatore **RHYTHM visualizzato)**

#### **Operazioni nel modo di ritmo**

- È possibile usare i pulsanti **R-17 (** $\Lambda$ **, V)** per commutare tra la schermata di registrazione audio e la schermata del modo di ritmo.
- Mentre è visualizzata la schermata di registrazione audio, premere il pulsante **C-9 (CARD)** per visualizzare la schermata del modo di ritmo.

#### **Visualizzazione della schermata del modo di sequenziatore brani dalla schermata del modo di ritmo**

- Mentre è visualizzata la schermata di registrazione audio o la schermata del modo di ritmo, premere il pulsante **C-4 (SONG SEQUENCER)** per visualizzare la schermata del modo di sequenziatore brani. Questa operazione farà scomparire l'indicatore **RHYTHM** dal display e farà apparire l'indicatore (SEQUENCER).
- Operazioni del modo di sequenziatore brani **(indicatore SEQUENCER) visualizzato**)

#### **Operazioni nel modo di sequenziatore brani**

- **•** È possibile usare i pulsanti **R-17 (∧, V)** per commutare tra la schermata di registrazione audio e la schermata del modo di sequenziatore brani.
- Mentre è visualizzata la schermata del modo di sequenziatore brani, premere il pulsante **C-4 (SONG SEQUENCER)** per visualizzare la schermata di registrazione audio.

#### **Visualizzazione della schermata del modo di ritmo dalla schermata del modo di sequenziatore brani**

- Mentre è visualizzata la schermata di registrazione audio o la schermata del modo di sequenziatore brani, premere il pulsante **C-9 (CARD)** per visualizzare la schermata del modo di ritmo. Questa operazione farà scomparire (RHYTHM). l'indicatore (SEQUENCER) dal display e farà apparire l'indicatore
- Mentre è visualizzata la schermata di registrazione audio o la schermata del modo di ritmo, premere il pulsante **C-4 (SONG SEQUENCER)** per visualizzare la schermata del modo di ritmo. Questa operazione farà scomparire RHYTHM). Il contenuto del display non cambia in questo l'indicatore (SEQUENCER) dal display e farà apparire l'indicatore momento.

## **Riproduzione audio**

## NOTA

- Le operazioni di riproduzione dell'audio possono essere avviate dal modo di ritmo o dal modo di sequenziatore brani. Non è possibile avviare la riproduzione dal modo scheda.
- È possibile suonare normalmente sulla tastiera insieme alla riproduzione dell'audio, ed usare le funzioni di sovrapposizione e suddivisione. Le procedure per la selezione delle parti UPPER 1, UPPER 2, e LOWER sono le stesse come quelle usate nel modo di ritmo. Per maggiori dettagli, vedere "Selezione di un timbro" (pagina I-14) e "Sovrapposizione e suddivisione dei timbri" (pagina I-15).
- La polifonia massima viene ridotta ad un massimo di due note durante la riproduzione audio.
- L'esecuzione del ritmo e la riproduzione del brano del sequenziatore brani non possono essere eseguiti durante l'attesa di riproduzione audio e la riproduzione audio.
- Il contatore del tempo visualizzato durante la riproduzione audio non corrisponde esattamente al contatore del tempo visualizzato durante la registrazione.

## **File di riproduzione audio supportati**

Questa tastiera digitale supporta la riproduzione di file audio registrati sulla tastiera stessa, come pure i file audio convertiti su un computer ad un formato supportato dalla tastiera digitale.\*

\* Per convertire i file audio si richiede una speciale applicazione software (Data Manager). Per i dettagli, vedere "Salvataggio e caricamento dei dati nella memoria della tastiera digitale" (pagina I-146).

## **Per riprodurre un file audio registrato**

#### *1.* **Premere il pulsante C-6 (AUDIO PLAY).**

- Questa operazione fa apparire l'indicatore (AUDIO) e fa scomparire l'indicatore di altro modo (CRHYTHM) o (SEQUENCER) dal display, mostrando il modo di riproduzione audio.
- Il pulsante **L-16 (PLAY/STOP)** lampeggerà, indicando lo stato di attesa della riproduzione audio.

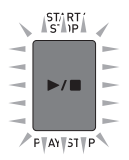

• Sul display sarà visualizzata la schermata per la riproduzione audio mostrata sotto.

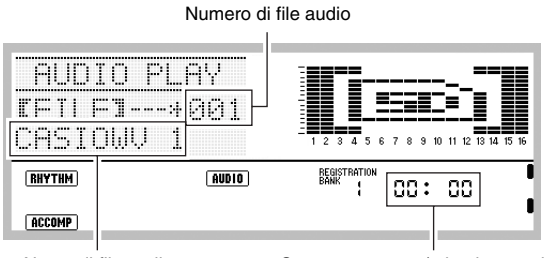

Nome di file audio Contatore tempo (minuti:secondi)

- Se c'è un asterisco (\*) davanti il numero del file audio, sta a significare che il file include già dati registrati.
- *2.* **Usare il selettore o i pulsanti R-14 (–, +) per selezionare un numero di file audio che ha un asterisco (**\***) davanti ad esso.**
- *3.* **Configurare le seguenti impostazioni come si richiede.**

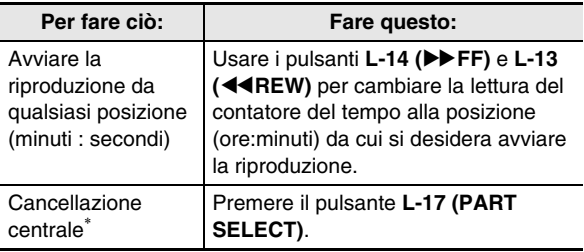

\* Per i dettagli, vedere "Informazioni sulla cancellazione centrale" (pagina I-127).

#### *4.* **Premere il pulsante L-16 (PLAY/STOP).**

- Questa operazione avvierà la riproduzione del file audio e cambierà lo stato del pulsante **L-16 (PLAY/ STOP)** da lampeggiante a illuminato fisso. Anche il contatore tempo avvierà il conteggio.
- Le operazioni seguenti sono supportate durante la riproduzione.

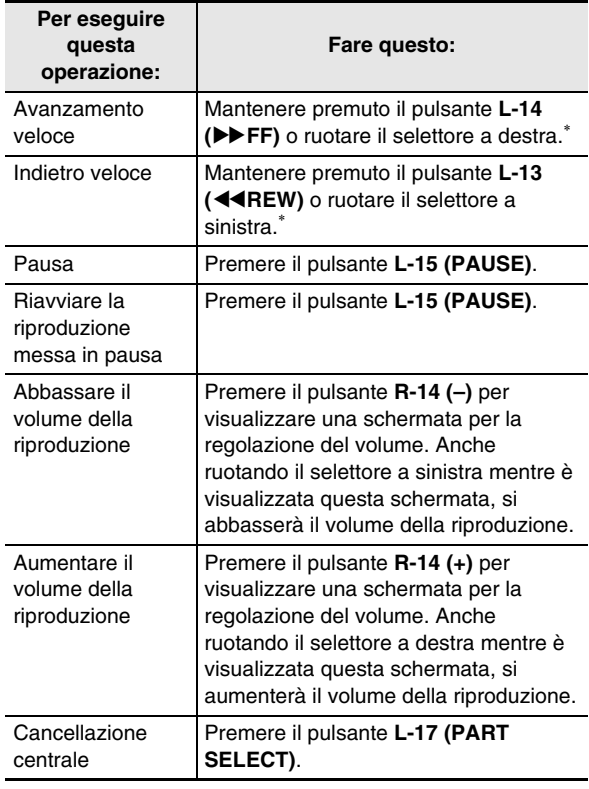

\* L'operazione con il selettore è supportata solo mentre è visualizzata la schermata di riproduzione audio.

• La riproduzione si arresta automaticamente quando raggiunge la fine di un brano. Per arrestare la riproduzione prima della conclusione, premere il pulsante **L-16 (PLAY/STOP)**.

#### *5.* **Per uscire dalla modalità di riproduzione audio, premere il pulsante C-6 (AUDIO PLAY).**

• Questa operazione riporta alla schermata del modo (modo di ritmo o modo di sequenziatore brani) che era visualizzata prima di eseguire il punto 1 di questa procedura.

## NOTA

- Durante l'attesa di registrazione audio, è possibile uscire dalla modalità di riproduzione audio premendo il pulsante **R-15 (EXIT)**.
- Durante l'esecuzione dell'operazione riportata sopra, è possibile premere il pulsante **C-6 (AUDIO PLAY)** per uscire dalla modalità di riproduzione audio.

#### ■ Informazioni sulla cancellazione centrale

La funzione di cancellazione centrale può essere utilizzata per tagliare via la parte vocale (che viene normalmente localizzata al centro del campo stereo) da un file audio salvato su una scheda di memoria dal vostro computer. Il successo dell'operazione di cancellazione centrale della parte dell'audio dipende dal file audio in fase di riproduzione.

Ogni volta che si preme il pulsante **L-17 (PART SELECT)** si commuta tra la cancellazione centrale e la riproduzione normale (senza alcuna cancellazione centrale).

L'impostazione attuale può essere determinata controllando il grafico formato all'interno dell'indicatore di livello, come viene mostrato sotto.

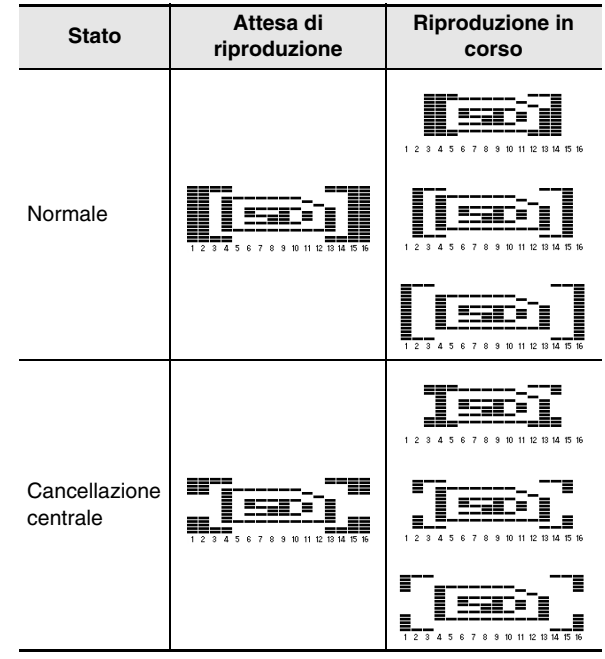

#### NOTA

• Quando l'impostazione "Pan" del parametro MIC/INST (pagina I-42) è "0" (valore iniziale di default), la cancellazione centrale viene applicata a tutti i suoni registrati da un dispositivo esterno collegato alle prese jack **T-6 (MIC IN)** o **T-4 (INST IN)**.

**Per ripetere la riproduzione di una frase specifica**

- *1.* **Eseguire i punti da 1 a 4 riportati in "Per riprodurre un file audio registrato" (pagina I-126) per avviare la riproduzione.**
- *2.* **Quando la riproduzione raggiunge la posizione che si desidera specificare come il punto iniziale di ripetizione, premere il pulsante L-12 (REPEAT).**
	- Questa operazione visualizzerà una schermata simile a quella mostrata sotto, che mostra il punto iniziale da voi specificato (minuti:secondi) e l'indicatore [REPEAT] lampeggiante.

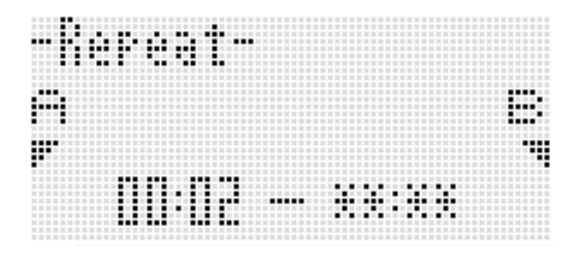

- *3.* **Quando la riproduzione raggiunge la misura che si desidera specificare come il punto finale di ripetizione, premere di nuovo il pulsante L-12 (REPEAT).**
	- Questa operazione riporterà immediatamente al punto iniziale da voi specificato nel punto 2, e avvierà la riproduzione a ripetizione. In questo momento verrà visualizzata per prima una schermata simile a quella riportata sotto, che mostra il punto finale da voi specificato (minuti:secondi). Dopo alcuni secondi, il display cambierà alla schermata originale di riproduzione audio.

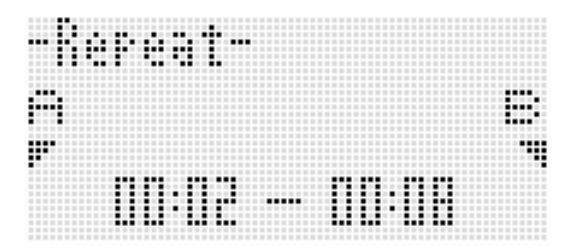

- L'indicatore (REPEAT) apparirà sul display mentre è in corso la riproduzione a ripetizione.
- Le operazioni che possono essere eseguite durante la riproduzione a ripetizione, sono uguali a quelle supportate durante le riproduzione normale. Per i dettagli, vedere il punto 4 riportato in "Per riprodurre un file audio registrato" (pagina I-126).
- *4.* **Per annullare la riproduzione a ripetizione, premere prima il pulsante L-16 (PLAY/STOP) per arrestarla. Successivamente, premere il pulsante L-12 (REPEAT).**
	- · Questa operazione fa scomparire l'indicatore (REPEAT) dal display.

- *1.* **Premere il pulsante C-6 (AUDIO PLAY) per introdurre la modalità di riproduzione audio.**
- *2.* **Usare il selettore o i pulsanti R-14 (–, +) per visualizzare il numero del file audio che si desidera rinominare.**
- *3.* **Mantenendo premuto il pulsante R-13 (FUNCTION), premere C-17 (MENU) per visualizzare il menu di riproduzione audio.**

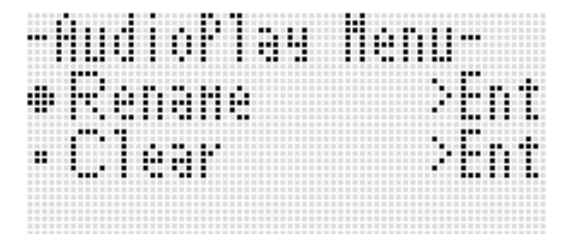

- *4.* **Il simbolo** 0 **dovrà essere in corrispondenza di "Rename", quindi premere il pulsante R-16 (ENTER).**
	- Questo visualizza la schermata "Rename".
- *5.* **Usare i pulsanti R-17 (**u**,** i**) per spostare il cursore alla posizione dei caratteri del nome che si desidera cambiare, e quindi utilizzare il selettore o i pulsanti R-14 (–, +) per selezionare il carattere desiderato.**
	- Per i dettagli sui caratteri che possono essere immessi, vedere "Caratteri di introduzione supportati" (pagina I-160).
	- Per introdurre uno spazio, premere entrambi i pulsanti **R-14 (–, +)** contemporaneamente.
- *6.* **Premere il pulsante R-16 (ENTER).**
- *7.* **In risposta al messaggio "Sure?" che appare, premere il pulsante R-14 (YES) per cambiare il nome, o il pulsante R-14 (NO) per annullare l'operazione e ritornare alla schermata di riproduzione audio.**
	- Premendo il pulsante **R-15 (EXIT)** senza premere il pulsante **R-14** si ritornerà alla schermata del punto 5 di questa procedura.

#### **Per rinominare un file audio Per cancellare i dati di un file audio o cancellare un file audio**

- *1.* **Premere il pulsante C-6 (AUDIO PLAY) per introdurre la modalità di riproduzione audio.**
- *2.* **Usare il selettore o i pulsanti R-14 (–, +) per visualizzare il file audio di cui si desidera cancellare i dati o cancellare il file.**
	- Per cancellare i dati audio in un file, visualizzare il numero del file. I numeri di file iniziano da 001 fino al numero massimo di registrazioni audio che viene specificato quando si formatta la scheda di memoria (pagina I-137). In questo caso, il file stesso non verrà cancellato.
	- Per cancellare un file, visualizzare un file audio eccetto quelli descritti sopra (file audio salvato sulla scheda di memoria usando Data Manager\*).
		- Per i dettagli, vedere "Salvataggio e caricamento dei dati nella memoria della tastiera digitale" (pagina I-146).
- *3.* **Mantenendo premuto il pulsante R-13 (FUNCTION), premere il pulsante C-17 (MENU) per visualizzare il menu di riproduzione audio.**
- *4.* **Usare il pulsante R-17 (**y**) per spostare il simbolo** 0 **a "Clear" (o "Delete") e quindi premere il pulsante R-16 (ENTER).**
- *5.* **In risposta al messaggio di conferma che appare, premere il pulsante R-14 (YES) per eseguire l'operazione applicabile, o il pulsante R-14 (NO) per annullare l'operazione.**

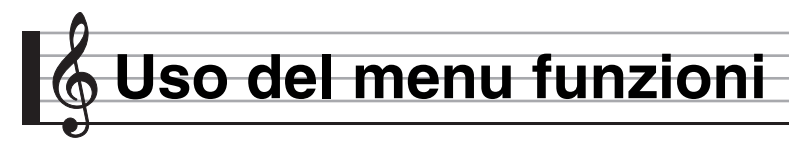

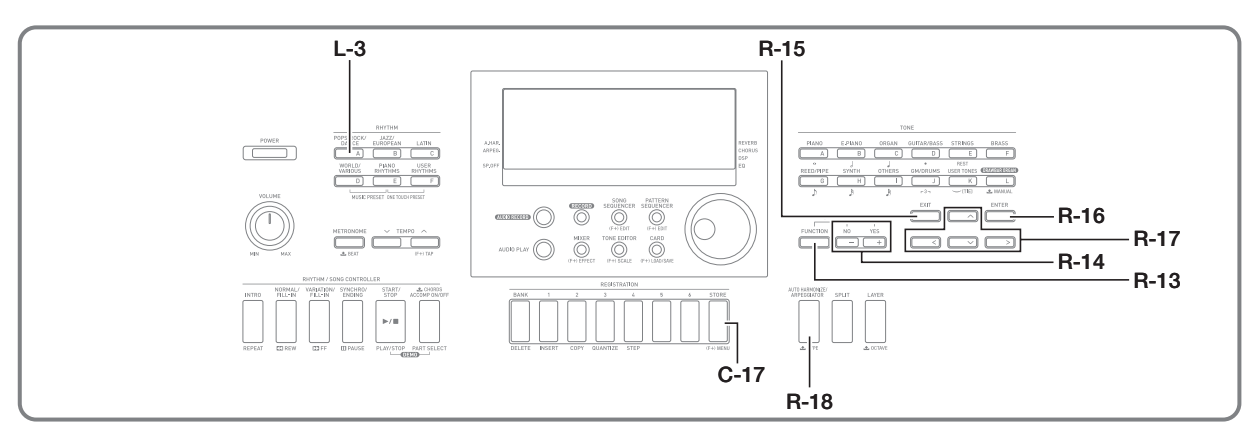

Il menu funzioni include impostazioni a cui è necessario normalmente accedere relativamente di rado, come ad esempio la regolazione generale di intonazione, equalizzatore, risposta al tocco, attivazione/disattivazione del controllo locale, ecc. Esso include inoltre alcune operazioni con la scheda di memoria (formattazione, ecc.).

## **Uso del menu funzioni**

Questa sezione spiega le operazioni del menu funzioni. Per i dettagli sulle voci specifiche del menu funzioni, vedere "Impostazioni del menu funzioni" (pagina I-131).

#### **Per cambiare l'impostazione di una voce del menu funzioni**

*1.* **Premere il pulsante R-13 (FUNCTION).**

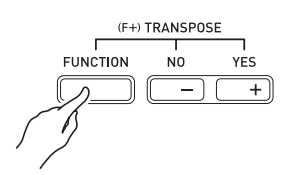

• Con questa operazione si visualizza la schermata del menu funzioni simile a quella mostrata sotto.

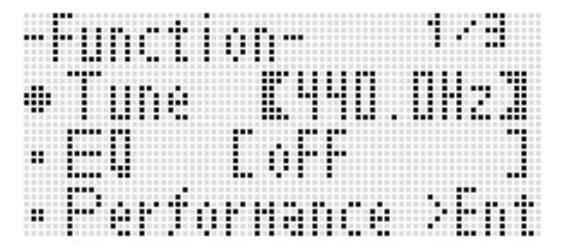

- *2.* **Per regolare le impostazioni "Tune" (Intonazione) e "EQ" (Equalizzatore), usare i pulsanti R-17 (∧,** y**) per spostare il simbolo** 0 **all'impostazione che si desidera regolare, usare il selettore o i pulsanti R-14 (–, +) per cambiare l'impostazione. L'impostazione attualmente selezionata verrà anche indicata dalle parentesi spesse (**%**).**
	- Premendo i pulsanti **R-14 (–, +)** contemporaneamente si riporta l'impostazione al suo valore iniziale di default.
	- Cambiando il valore di intonazione non si influisce sulla riproduzione audio (pagina I-126).
- *3.* **Le voci di impostazione da "Performance" e successive rappresentano gruppi che includono voci di impostazione multiple. Usare la seguente procedura per cambiare le impostazioni delle voci in ciascun gruppo.**
	- (1) Usare i pulsanti **R-17 (**t**,** y**)** per spostare il simbolo 0 al nome del gruppo desiderato e quindi premere il pulsante **R-16 (ENTER)**.
		- Questo visualizza le voci incluse all'interno del gruppo.

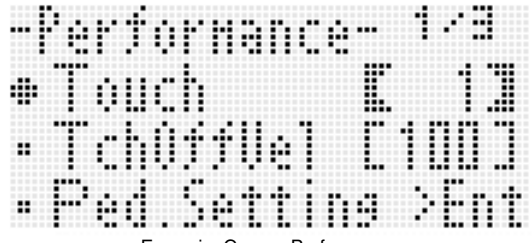

Esempio: Gruppo Performance

- (2) Usare i pulsanti **R-17 (**t**,** y**,** u**,** i**)** per spostare il simbolo  $\bullet$  all'impostazione che si desidera cambiare.
- (3) Usare il selettore o i pulsanti **R-14 (–, +)** per cambiare il valore di impostazione.
	- Premendo i pulsanti **R-14 (–, +)** contemporaneamente si riporta una voce alla sua impostazione iniziale di default.
- (4) Per ritornare al menu funzioni, premere il pulsante **R-15 (EXIT)**.

*4.* **Per uscire dal menu funzioni, premere il pulsante R-13 (FUNCTION) o il pulsante R-15 (EXIT).**

## **DIMPORTANTE!**

- **Notare che tutte le impostazioni del menu funzioni da voi configurate ritornano alle loro impostazioni iniziali di default ogniqualvolta si spegne la tastiera digitale. È possibile configurare la tastiera digitale in modo che essa ricordi le sue ultime impostazioni, o per applicare impostazioni di default predeterminate ogni volta che la si accende. Per maggiori dettagli, vedere "AutoResume (Ripristino automatico)" (pagina I-134) e "Default (Impostazioni iniziali di default)" (pagina I-134).**
- **Determinate impostazioni del menu funzioni possono essere anche salvate nella memoria di registrazione. Per i dettagli, vedere "Salvataggio delle configurazioni della tastiera nella memoria di registrazione" (pagina I-66).**

## **Impostazioni del menu funzioni**

Questa sezione spiega il significato di ciascuna voce di impostazione del menu funzioni, e fornisce le informazioni sulle gamme di impostazione e sui valori iniziali di default.

• Per ciascuna voce, l'impostazione iniziale di default è indicata da un asterisco (\*).

## **Tune (Intonazione)**

Esegue l'intonazione fine di tutta la tastiera in passi di 0,1 Hz. **A4=415,5 - 440,0**\*  **- 465,9 Hz**

## NOTA

• Cambiando il valore di intonazione non si influisce sulla riproduzione audio (pagina I-126).

## **EQ (Equalizzatore)**

Può essere selezionata una delle cinque preimpostazioni per cambiare le caratteristiche delle frequenze globali del suono.

- **oFF**\* :Equalizzatore disattivato
- **Soft** :Toni alti soppressi per un suono più smorzato

**Bright** :Toni alti incrementati per un suono più brillante

**B.Boost** :Toni bassi incrementati (Bass Boost) **Powerful**: Volume incrementato

![](_page_131_Figure_18.jpeg)

#### **Performance Gruppo (Performance/accompagnamento)**

## NOTA

• È possibile visualizzare direttamente questa schermata di gruppo senza passare per il menu funzioni. Mentre è visualizzata la schermata iniziale di accensione, mantenere premuto il pulsante **R-13 (FUNCTION)** mentre si preme il pulsante **C-17 (MENU)**.

![](_page_131_Figure_22.jpeg)

#### **Touch (Risposta al tocco)**

Selezionare una delle impostazioni riportate sotto per specificare la relazione tra la pressione del tasto e il volume della nota.

- **oFF** : Volume costante della nota, indifferentemente dalla pressione del tasto
- **1**\* : Normale
- **2** : Suono forte anche con una pressione leggera

#### **TchOffVel (Velocità di disattivazione Touch)**

Specifica l'impostazione del valore di velocità quando l'impostazione Touch è disattivata. **000 - 100**\*  **- 127**

#### **Ped.Setting (Impostazione pedale)**

#### ■ **Ped.Assign (Assegnazione pedale)**

Specifica l'operazione del pedale collegato a **T-3 (SUSTAIN/ ASSIGNABLE JACK)**.

- **SUS**\* : Pedale di sustain
- **SSt** : Pedale di sostenuto
- **SFt** : Pedale della sordina
- **rHy** : Interruttore avvio/arresto ritmo

#### ■ **Upper1, Upper2, Lower, A.HAR.**

Queste impostazioni on\* (effetto applicato) o oFF (effetto non applicato) sono specialmente per le parti UPPER 1, UPPER 2, LOWER e auto-harmonize, per l'operazione attualmente assegnata al pedale.

**Upper1** : UPPER 1

**Upper2** : UPPER 2

**Lower** : LOWER

**A.HAR.** : Auto-harmonize

• Quando l'impostazione Assegnazione pedale è "rHy", le impostazioni di attivazione/disattivazione di queste parti sono disabilitate, e il pedale funziona come un interruttore di avvio/arresto ritmo.

#### **BendRange (Gamma di variazione del pitch)**

Specifica la gamma di variazione del pitch che si verifica quando si ruota la rotella **PITCH BEND (S-1)**. **00 - 02**\*  **- 24 semitoni**

#### **ArpegHold (Mantenimento arpeggiatore)**

Specifica come viene riprodotto l'arpeggio concordemente con i tasti della tastiera premuti quando è in uso l'arpeggiatore (pagina I-23).

- **oFF**\*: Arpeggio riprodotto mentre vengono premuti i tasti di un accordo sulla tastiera
- **on** : Arpeggio riprodotto dopo che i tasti della tastiera vengono rilasciati

## NOTA

• Quando è selezionato "on" per questa impostazione, è possibile disattivare l'esecuzione dell'arpeggio premendo il pulsante **R-18 (AUTO HARMONIZE/ARPEGGIATOR)** per disabilitare l'arpeggiatore, oppure è possibile cambiare questa impostazione a "oFF".

#### **ArpegSpeed (Velocità arpeggiatore)**

Specifica quante volte le note o gli accordi devono suonare all'interno di una battuta per le frasi di arpeggio riprodotte dall'arpeggiatore (pagina I-23).

#### **1, 2, 2S, 3, 4**\* **, 4S, 6, 8**

Il valore di impostazione indica il numero di volte all'interno di una battuta. Selezionando un'opzione che ha solo un numero, la nota verrà eseguita quel numero di volte all'interno di una battuta. Selezionando "4", ad esempio, si suonerà con il ritmo  $A$  $A$  $A$  $A$ 

Selezionando un'opzione che include la lettera "S", si riprodurrà uno shuffle. 2S esegue J ♪ e 4S esegue ♪♪♪♪

#### NOTA

• La disponibilità delle impostazioni per questa voce dipende dal tipo di arpeggiatore. Per i dettagli, fare riferimento all'"Appendice" separata.

#### **ArpegPart (Parte di arpeggiatore)**

Specifica se l'esecuzione dell'arpeggiatore con il timbro di qualsiasi parte deve essere utilizzata per la tastiera della parte UPPER o della parte LOWER, quando si usa l'arpeggiatore (pagina I-23) mentre la tastiera viene utilizzata con la sovrapposizione e/o suddivisione attivata (pagina I-15).

- **U12**\* : Tastiera parte UPPER, timbri Upper 1 e Upper 2 eseguiti.
- **U1** : Tastiera parte UPPER, timbro Upper 1 eseguito.
- **U2** : Tastiera parte UPPER, timbro Upper 2 eseguito.
- **Low** : Tastiera parte LOWER, timbro Lower eseguito.
- Se è selezionato "U2", gli arpeggi vengono eseguiti quando la sovrapposizione è attivata (pagina I-16).
- Se è selezionato "Low", gli arpeggi vengono eseguiti quando la suddivisione è attivata (pagina I-16).

#### **RegFltAcmp**

#### **(Filtro di registrazione: Accompagnamento)**

Specifica se richiamare le impostazioni di accompagnamento (oFF\* ) quando si richiama una configurazione di registrazione (pagina I-66), oppure se non richiamare le impostazioni di accompagnamento (on).

#### **RegFltScal (Filtro di registrazione: Scala)**

Specifica se richiamare le impostazioni di scala (oFF) quando si richiama una configurazione di registrazione (pagina I-66), oppure se non richiamare le impostazioni di scala (on\* ).

#### **Play/CardUtl Gruppo (Riproduzione, utility scheda)**

#### NOTA

• È possibile visualizzare direttamente questa schermata di gruppo senza passare per il menu funzioni. Nel modo scheda (pagina I-137), mantenere premuto il pulsante **R-13 (FUNCTION)** mentre si preme il pulsante **C-17 (MENU)**.

![](_page_132_Figure_32.jpeg)

#### **PreCount (Suono di preconteggio del brano)**

Specifica se si deve eseguire un preconteggio (on) quando si avvia la riproduzione di un file di brano nel modo scheda (pagina I-137), oppure se non si deve eseguire un preconteggio (oFF\* ).

#### **SongRepeat (Riproduzione a ripetizione del brano)**

Specifica se riprodurre ripetutamente un singolo file di brano (on) durante la riproduzione nel modo scheda (pagina I-137), oppure se non riprodurre ripetutamente un file di brano (oFF\* ).

#### **AllData (Tutti i dati)**

È possibile salvare in blocco tutti i dati dell'utente presenti nella memoria della tastiera digitale ad una scheda di memoria, oppure caricare tutti i dati dell'utente da una scheda di memoria alla memoria della tastiera digitale. Per maggiori informazioni, vedere la sezione "Per salvare in blocco tutti i dati della tastiera digitale su una scheda di memoria" (pagina I-139) e "Per caricare in blocco tutti i dati alla memoria della tastiera digitale da una scheda di memoria" (pagina I-140).

#### **CardFormat (Formattazione scheda)**

Vedere "Formattazione di una scheda di memoria" (pagina I-137).

#### **FileDelete (Cancellazione file)**

Vedere "Per cancellare un file su una scheda di memoria" (pagina I-141).

#### **FileRename (Rinomina file)**

Vedere "Per rinominare un file su una scheda di memoria" (pagina I-141).

## **Volume Gruppo (Volume)**

![](_page_133_Figure_6.jpeg)

#### NOTA

• Per i dettagli su "parti" menzionate qui, vedere "Come sono organizzate le parti" (pagina I-36).

#### **AccompVol. (Volume dell'auto-accompagnamento)**

Regola il livello di volume dell'auto-accompagnamento (volume master delle parti da A09 a A16). Questa impostazione non influisce sul livello di volume della tastiera (parti da A01 a A03).

**000 - 115**\*  **- 127**

#### **SongVol. (Volume del brano)**

Regola il volume master della riproduzione del file di brano nel modo scheda (pagina I-137). Questa impostazione non influisce sul livello di volume della tastiera (parti da A01 a A03) o sul livello di volume dell'auto-accompagnamento (parti da A09 a A16). **000 - 127**\*

#### **MetroVol. (Volume del metronomo)**

Regola il volume del metronomo. Questa impostazione è collegata con il volume della parte A08 (volume parte) che può essere regolato con il mixer (pagina I-36). **000 - 100**\*  **- 127**

#### **AudioVol. (Volume audio)**

Regola il volume quando si riproduce un file audio con la riproduzione audio (pagina I-121). **000 - 127**\*

## **MIDI Gruppo**

![](_page_133_Figure_19.jpeg)

#### **KeyboardCh (Canale tastiera)**

Seleziona il canale per l'invio dei dati MIDI dell'esecuzione con la tastiera ad un dispositivo esterno (canale tastiera). **01**\*  **- 16**

#### **LocalCtrl (Controllo locale)**

Specifica se premendo un tasto suona la sorgente sonora interna (on\* ) o se la tastiera e la sorgente sonora interna devono essere scollegate (oFF).

#### **AccompOut (Uscita MIDI accompagnamento)**

Specifica se i dati MIDI dell'auto-accompagnamento devono essere inviati ad un dispositivo esterno (on) o non inviati ad un dispositivo esterno (oFF\* ).

## **General Gruppo (Altro)**

![](_page_133_Figure_27.jpeg)

#### **Speaker (Attivazione/disattivazione diffusori)**

Attiva o disattiva l'uscita dei diffusori.

Selezionare "on\* " per abilitare l'uscita dai diffusori della tastiera digitale o "oFF" per disabilitarla. L'uscita continua ad essere effettuata dalle prese jack **T-9 (PHONES)** e **T-8 (LINE OUT)** anche quando è selezionato "oFF" per questa impostazione.

Un indicatore a puntatore viene visualizzato in prossimità di SP.OFF quando è selezionato "oFF" per questa voce.

#### **Contrast (Contrasto LCD)**

Regola il contrasto del display. **01 - 09**\*  **- 17**

#### **AutoPower (Spegnimento automatico)**

Specifica se lo spegnimento automatico (pagina I-13) è abilitato (on\* ) o disabilitato (oFF). Anche quando é selezionato "on" per questa impostazione, è possibile disabilitare temporaneamente lo spegnimento automatico mantenendo premuto il pulsante **L-3 ([A] POPS/ROCK/ DANCE)** mentre si preme il pulsante **L-1 (POWER)** per accendere l'alimentazione.

#### **AutoResume (Ripristino automatico)**

Specifica se la tastiera digitale deve ricordare la sua predisposizione quando la si spegne, e ripristinarla la volta successiva che si accende.

- **oFF**\*: Ripristina le impostazioni iniziali di default di accensione quando si accende l'alimentazione.
- **on** : Ricorda la predisposizione quando viene spenta l'alimentazione e la ripristina quando si riaccende l'alimentazione.

## NOTA

- Per informazioni sulle voci di impostazione che vengono ripristinate quando è abilitata la funzione di ripristino automatico, vedere "Lista dei parametri" (pagina I-162).
- Inizialmente, le impostazioni di default di accensione sono le stesse delle impostazioni di default di fabbrica. È anche possibile utilizzare la procedura seguente per specificare altre impostazioni di default di accensione per adattarle alle vostre necessità.

#### **Default (Impostazioni iniziali di default)**

È possibile usare questa voce di impostazione per eseguire quanto segue.

- Riscrivere le impostazioni iniziali di default di accensione con la predisposizione attuale della tastiera digitale (registrazione delle impostazioni di default).
- Riportare le impostazioni di accensione di default alle impostazioni iniziali di default di fabbrica (cancellazione delle impostazioni di default).
- Per registrare o cancellare le impostazioni di **default**
- *1.* **Premere il pulsante R-13 (FUNCTION) per visualizzare il menu funzioni.**
- *2.* **Usare i pulsanti R-17 (**i**,** y**) per spostare il simbolo** 0 **a "General" e quindi premere il pulsante R-16 (ENTER).**
- *3.* **Usare i pulsanti R-17 (**t**,** y**) per spostare il simbolo** 0 **a "Default" e quindi premere il pulsante R-16 (ENTER).**
	- Questa operazione visualizza la schermata per l'impostazione di default simile a quella mostrata sotto.

![](_page_134_Figure_19.jpeg)

#### *4.* **Usare i pulsanti R-17 (**t**,** y**) per selezionare l'operazione che si desidera.**

![](_page_134_Picture_316.jpeg)

• Per informazioni sulle voci di impostazione che vengono registrate come impostazioni di default, vedere "Lista dei parametri" (pagina I-162).

#### *5.* **Dopo aver eseguito tutto nella maniera desiderata, premere il pulsante R-16 (ENTER).**

• Appare il messaggio "Complete" e il display ritorna alla schermata prima di aver premuto il pulsante **R-16 (ENTER)** nel punto 3.

#### *6.* **Per uscire dal menu funzioni, premere il pulsante R-13 (FUNCTION).**

#### **NOTA**

• Se si desidera ripristinare le impostazioni di default ogni volta che si accende l'alimentazione, selezionare "oFF" per l'impostazione "AutoResume" (pagina I-134).

#### **Initialize (Inizializzazione)**

Questa voce può essere utilizzata per inizializzare tutti i dati e le impostazioni, oppure solo le impostazioni dei parametri.

## NOTA

- Per le informazioni su quali impostazioni vengono inizializzate quando si seleziona "Parameter" per l'inizializzazione nel punto 4 della procedura riportata sotto, vedere "Lista dei parametri" (pagina I-162).
- **Per inizializzare tutti i dati e le impostazioni (o solo le impostazioni dei parametri)**
- *1.* **Premere il pulsante R-13 (FUNCTION) per visualizzare il menu funzioni.**
- *2.* **Usare i pulsanti R-17 (**i**,** y**) per spostare il simbolo** 0 **a "General" e quindi premere il pulsante R-16 (ENTER).**
- *3.* **Usare i pulsanti R-17 (**i**,** y**) per spostare il simbolo** 0 **a "Initialize" e quindi premere il pulsante R-16 (ENTER).**
	- Questa operazione visualizza la schermata per l'inizializzazione simile a quella mostrata sotto.

![](_page_135_Figure_10.jpeg)

- *4.* **Usare i pulsanti R-17 (**t**,** y**) per selezionare "All" (tutte le impostazioni) o "Parameter" (solo le impostazioni dei parametri).**
- *5.* **Per eseguire l'inizializzazione, premere il pulsante R-16 (ENTER).**

**Uso di una scheda di memoria**

![](_page_136_Figure_1.jpeg)

È possibile salvare i dati dell'area dell'utente della tastiera digitale ad una scheda di memoria, e caricare i dati da una scheda di memoria alla memoria della tastiera digitale. È anche possibile eseguire i file musicali (file MIDI) salvati su una scheda di memoria, con la tastiera digitale.

# (V) IMPORTANTE!

**• Usare una scheda di memoria che soddisfi le condizioni seguenti. Formato: SDHC o SD Capacità: da 2 GB a 32 GB L'uso di qualsiasi scheda di memoria differente da quelle definite sopra non è supportato.**

![](_page_136_Picture_5.jpeg)

#### **Tipi di dati supportati**

#### ■ Dati che possono essere salvati su una scheda **di memoria ed esportati da essa**

![](_page_136_Picture_351.jpeg)

\* Salva soltanto.

- Per informazioni sul salvataggio e importazione di voci singole dei dati, vedere "Salvataggio dei dati della tastiera digitale su una scheda di memoria" (pagina I-138) e "Caricamento dei dati da una scheda di memoria" (pagina I-140).
- Per i dettagli sul salvataggio e sul caricamento di tutti i dati, vedere "Per salvare in blocco tutti i dati della tastiera digitale su una scheda di memoria" (pagina I-139) e "Per caricare in blocco tutti i dati alla memoria della tastiera digitale da una scheda di memoria" (pagina I-140).
- Dati che possono essere riprodotti direttamente **da una scheda di memoria**

![](_page_136_Picture_352.jpeg)

#### **Precauzioni per la scheda e lo slot per la scheda**

- Accertarsi di osservare le precauzioni fornite nella documentazione in dotazione con la scheda di memoria.
- Le schede di memoria hanno un selettore di protezione da scrittura. Usarlo quando si desidera proteggere i dati sulla scheda dalla cancellazione accidentale.
- Evitare di usare una scheda di memoria nelle seguenti condizioni. Tali condizioni possono corrompere i dati salvati sulla scheda di memoria.
	- Aree soggette ad elevate temperature, umidità o gas corrosivi.
	- Aree soggette a forti cariche elettrostatiche e disturbi digitali.
- Non toccare mai i contatti di una scheda di memoria quando la si inserisce o rimuove dalla tastiera digitale.
- Il messaggio "Please Wait" rimarrà sul display mentre l'operazione di salvataggio è in corso. Non eseguire nessun'altra operazione mentre esso è visualizzato. Spegnendo la tastiera digitale o rimuovendo la scheda di memoria, i dati della tastiera digitale possono essere cancellati o divenire corrotti. Inoltre è possibile causare la mancata accensione della tastiera digitale quando si preme il pulsante **L-1 (POWER)**. Se ciò accade, riferirsi alla sezione "Risoluzione dei problemi" (pagina I-150).
- Non inserire mai nessun altro oggetto che non sia una scheda di memoria nello slot per la scheda. In tal modo si crea il rischio di malfunzionamento.
- La carica elettrostatica rilasciata dalle vostre dita o dalla scheda di memoria allo slot per la scheda, può causare il malfunzionamento della tastiera digitale. Se ciò accade, spegnere la tastiera digitale e quindi accenderla di nuovo.
- Una scheda di memoria può divenire abbastanza calda dopo un uso prolungato nello slot per la scheda. Questo è normale e non è indice di malfunzionamento.

## **Caricamento e rimozione di una scheda di memoria**

## (V) IMPORTANTE!

- **Una scheda di memoria deve essere posizionata correttamente quando la si carica nella tastiera digitale. Tentando di forzare una scheda di memoria orientata non correttamente nello slot si può danneggiare la scheda di memoria e lo slot.**
- *1.* **Con la parte superiore della scheda di memoria rivolta verso l'alto (in modo da poterla vedere), inserirla con attenzione nello slot per la scheda SD (T-1) della tastiera digitale finché non si arresta con un clic.**

![](_page_137_Figure_8.jpeg)

#### *2.* **Per rimuovere la scheda di memoria, premerla prima nello slot ulteriormente.**

• In questo modo la scheda di memoria si disinserisce e viene parzialmente espulsa. Estrarre la scheda di memoria fuori dallo slot completamente.

## **Introduzione del modo scheda**

Introdurre il modo scheda quando si desidera eseguire operazioni con la scheda di memoria.

• Nel modo di ritmo (pagina I-7) premere il pulsante **C-9 (CARD)** per introdurre il modo scheda.

![](_page_137_Figure_14.jpeg)

Questa operazione farà scomparire l'indicatore **RHYTHM** dal display e farà apparire l'indicatore (CARD).

![](_page_137_Figure_16.jpeg)

Se appare il messaggio "No Card" sul display, sta a significare che non è presente nessuna scheda di memoria nello slot per la scheda. Per i dettagli su cosa appare sul display mentre è inserita una scheda, vedere "Riproduzione di un file musicale da una scheda di memoria" (pagina I-142).

• Per uscire dal modo scheda, premere di nuovo il pulsante **C-9 (CARD)**.

Questa operazione farà scomparire l'indicatore (CARD) dal display e farà apparire l'indicatore (RHYTHM).

## **Formattazione di una scheda di memoria**

## **DIMPORTANTE!**

- **Formattare una scheda di memoria prima di usarla per la prima volta.**
- **Prima di formattare una scheda di memoria, assicurarsi che essa non contenga qualche dato utile salvato.**
- **L'operazione di formattazione della scheda di memoria eseguita da questa tastiera digitale è una "formattazione rapida". Se si desidera cancellare completamente tutti i dati presenti sulla scheda di memoria, formattarla sul vostro computer o su qualche altro dispositivo.**
- *1.* **Inserire la scheda di memoria che si desidera formattare nello slot per la scheda della tastiera digitale.**
	- Assicurarsi che la scheda di memoria sia abilitata alla scrittura. Controllare la posizione del selettore per la protezione da scrittura della scheda, per assicurarsi che esso non sia in posizione di protezione da scrittura.
- *2.* **Premere il pulsante C-9 (CARD) per introdurre il modo scheda.**
- *3.* **Mantenendo premuto il pulsante R-13 (FUNCTION), premere il pulsante C-17 (MENU).**
	- Questo visualizza la schermata "Play/CardUtl" del menu funzioni.

#### *4.* **Usare i pulsanti R-17 (**t**,** y**) per spostare il simbolo** 0 **a "CardFormat".**

![](_page_138_Picture_424.jpeg)

#### *5.* **Premere il pulsante R-16 (ENTER).**

- Questa operazione visualizzerà un valore indicante il numero massimo di registrazioni audio che possono essere registrate.
- *6.* **Usare il selettore o i pulsanti R-14 (–, +) per specificare il numero di registrazioni audio per le quali si desidera formattare la scheda.**
	- È possibile formattare una scheda da 2 GB per un massimo di 14 brani. Una scheda da 4 GB a 32 GB può essere formattata per un massimo di 20 brani.
	- Un'area di registrazione audio di circa 128 MB è riservata sulla scheda di memoria per ciascun brano.
	- Il numero minimo di registrazioni audio che può essere specificato è 0 (specificando che la scheda non può essere utilizzata per la memorizzazione di registrazioni audio).
	- Più alto è il numero di registrazioni audio che viene specificato qui, e maggiore è il tempo che si richiede per formattare la scheda.

#### *7.* **Premere il pulsante R-14 (YES) per formattare la scheda di memoria, oppure il pulsante R-14 (NO) per annullare l'operazione.**

- Il messaggio "Please Wait" rimarrà sul display mentre l'operazione di formattazione è in corso. Non eseguire nessuna operazione con la tastiera digitale mentre questo messaggio viene visualizzato sul display. "Dopo il completamento della formattazione apparirà sul display il messaggio "Complete".
- La formattazione potrebbe richiedere qualche minuto per essere completata.

## **Salvataggio dei dati della tastiera digitale su una scheda di memoria**

#### **Per salvare i dati della tastiera digitale ad una scheda di memoria**

- *1.* **Inserire la scheda di memoria nello slot per la scheda.**
- *2.* **Se la tastiera digitale è nel modo scheda, premere il pulsante C-9 (CARD) per uscire dal modo scheda.**

#### *3.* **A seconda del tipo di dati che si desidera salvare sulla scheda di memoria, eseguire uno dei passi mostrati di seguito.**

• Tutti i banchi di registrazione delle predisposizioni vengono salvati in blocco. Gli altri dati vengono salvati in unità di area (voce dati).

![](_page_138_Picture_425.jpeg)

#### *4.* **Mantenendo premuto il pulsante R-13 (FUNCTION), premere il pulsante C-9 (LOAD/ SAVE).**

• Questa operazione fa apparire una schermata "Xxxx Load"\*<sup>1</sup> simile a quella mostrata sotto. L'esempio riportato sotto mostra la schermata che appare dalla schermata di ritmo.

![](_page_138_Figure_22.jpeg)

*5.* **Premere il pulsante R-17 (**y**) per cambiare alla schermata "Xxxx Save"**\***<sup>1</sup> .**

![](_page_139_Figure_2.jpeg)

• Per salvare un brano del sequenziatore brani in formato SMF, premere il pulsante R-17 (V) una o più volte qui per visualizzare la schermata "Seq SmfSave". È possibile commutare tra loro le schermate "Xxxx Load", "Seq Save", e "Seq SmfSave" usando i pulsanti **R-17 (**t**,** y**)**.

#### *6.* **Immettere il nome del file da assegnare ai dati quando esso viene salvato.**

Cambiare il nome del file di impostazione iniziale di default "USERNAME.xxx"\*<sup>2</sup> come viene descritto sotto.

- (1) Usare i pulsanti **R-17 (<, >)** per spostare il cursore al carattere che si desidera cambiare.
- (2) Usare il selettore o i pulsanti **R-14 (–, +)** per cambiare il carattere.
- I caratteri che possono essere selezionati sono mostrati sotto.

![](_page_139_Picture_426.jpeg)

- *7.* **Dopo aver eseguito tutto nella maniera desiderata, premere il pulsante R-16 (ENTER).**
- *8.* **In risposta al messaggio "Sure?" che appare, premere il pulsante R-14 (YES) per salvare, oppure il pulsante R-14 (NO) per annullare l'operazione.**
	- \*1 La parte "Xxxx" del nome di file dipende dal tipo di dati che si stanno salvando.
	- \*2 La parte "xxx" del nome di file è un'estensione che dipende dal tipo di dati che si stanno salvando.

#### NOTA

• Eseguendo la procedura riportata sopra per scrivere un brano del sequenziatore brani ad un file in formato SMF, si salveranno i dati in formato SMF 0 (16 canali). I dati della traccia del sistema da A01 a A16 vengono salvati rispettivamente in SMF da 01CH a 16CH, e le tracce del brano da 01 a 16 vengono salvate rispettivamente in SMF da 01CH a 16CH. Notare che l'operazione di salvataggio dà la priorità ai dati delle tracce da 01 a 16. Se sono presenti dati in una qualsiasi delle tracce da 01 a 16 ed è selezionato "on" per l'impostazione "Part" (attivazione/ disattivazione parte) di una traccia che contiene dati, i dati della traccia del sistema (da A01 a A16) corrispondenti ai dati della traccia avente lo stesso numero non verranno salvati. Inoltre, gli eventi di note delle tracce che sono disattivate usando il mixer non vengono salvati.

#### **Per salvare in blocco tutti i dati della tastiera digitale su una scheda di memoria**

- *1.* **Premere il pulsante C-9 (CARD) per introdurre il modo scheda.**
- *2.* **Mantenendo premuto il pulsante R-13 (FUNCTION), premere il pulsante C-17 (MENU).**
	- Questo visualizza la schermata "Play/CardUtl" del menu funzioni.
- *3.* **Usare i pulsanti R-17 (**t**,** y**) per spostare il simbolo** 0 **a "AllData" e quindi premere il pulsante R-16 (ENTER).**
- *4.* **Quando appare la schermata "All Load", usare il pulsante R-17 (**y**) per cambiare alla schermata "All Save".**

![](_page_139_Figure_22.jpeg)

• I punti restanti sono gli stessi come quelli che iniziano dal punto 6 riportato in "Per salvare i dati della tastiera digitale ad una scheda di memoria" (pagina I-138).

#### ■ Salvataggio dei dati sulla scheda di memoria

La procedura riportata sopra memorizza i dati della tastiera digitale in una cartella denominata MUSICDAT sulla scheda di memoria.

- La cartella MUSICDAT viene creata automaticamente quando si formatta la scheda di memoria sulla tastiera digitale (pagina I-137).
- Notare che i file che non sono nella cartella MUSICDAT non possono essere caricati, cancellati o rinominati da questa tastiera digitale. Inoltre non sarà possibile caricare o cancellare nessun file memorizzato in una qualsiasi sottocartella all'interno della cartella MUSICDAT.

## **Caricamento dei dati da una scheda di memoria**

## **IMPORTANTE!**

**• Assicurarsi che tutti i dati che si desidera caricare siano nella cartella MUSICDAT sulla scheda di memoria.**

#### **Per caricare i dati alla memoria della tastiera digitale da una scheda di memoria**

- *1.* **Inserire la scheda di memoria nello slot per la scheda.**
- *2.* **Se la tastiera digitale è nel modo scheda, premere il pulsante C-9 (CARD) per uscire dal modo scheda.**
- *3.* **Riferendosi alla tabella riportata nel punto 3 della procedura "Per salvare i dati della tastiera digitale ad una scheda di memoria" (pagina I-138), eseguire la procedura richiesta per il tipo di dati che si desidera caricare dalla scheda.**
	- Tutti i banchi di registrazione delle predisposizioni vengono caricati in blocco. Gli altri dati vengono caricati in unità di area (voce dati).
- *4.* **Mantenendo premuto il pulsante R-13 (FUNCTION), premere il pulsante C-9 (LOAD/ SAVE).**
	- Questa operazione fa apparire la schermata "Xxxx Load"\* simile a quella mostrata sotto. L'esempio riportato sotto mostra la schermata che appare dalla schermata di ritmo.

![](_page_140_Figure_15.jpeg)

- *5.* **Usare il selettore o i pulsanti R-14 (–, +) per visualizzare il file che si desidera importare.**
- *6.* **Premere il pulsante R-16 (ENTER).**
- *7.* **In risposta al messaggio "Sure?" che appare, premere il pulsante R-14 (YES) per caricare, oppure il pulsante R-14 (NO) per annullare l'operazione.**
- \* La parte "Xxxx" del nome di file dipende dal tipo di dati sulla scheda di memoria.

#### **Per caricare in blocco tutti i dati alla memoria della tastiera digitale da una scheda di memoria**

- *1.* **Premere il pulsante C-9 (CARD) per introdurre il modo scheda.**
- *2.* **Mantenendo premuto il pulsante R-13 (FUNCTION), premere il pulsante C-17 (MENU).**
	- Questo visualizza la schermata "Play/CardUtl" del menu funzioni.
- *3.* **Usare i pulsanti R-17 (**t**,** y**) per spostare il simbolo** 0 **a "AllData" e quindi premere il pulsante R-16 (ENTER).**
	- Questo visualizza la schermata "All Load".
	- I punti restanti sono gli stessi come quelli che iniziano dal punto 5 riportato in "Per caricare i dati alla memoria della tastiera digitale da una scheda di memoria" (pagina I-140).

## **Per cancellare un file su una scheda di memoria**

- *1.* **Inserire la scheda di memoria nello slot per la scheda.**
- *2.* **Premere il pulsante C-9 (CARD) per introdurre il modo scheda.**
- *3.* **Mantenendo premuto il pulsante R-13 (FUNCTION), premere il pulsante C-17 (MENU).**
	- Questo visualizza la schermata "Play/CardUtl" del menu funzioni.
- *4.* **Usare i pulsanti R-17 (**t**,** y**) per spostare il simbolo** 0 **a "FileDelete" e quindi premere il pulsante R-16 (ENTER).**
	- Questa operazione visualizza una schermata per la specificazione del file da cancellare.

![](_page_141_Figure_8.jpeg)

- *5.* **Usare il selettore o i pulsanti R-14 (–, +) per visualizzare il file che si desidera cancellare.**
- *6.* **Premere il pulsante R-16 (ENTER).**
- *7.* **In risposta al messaggio "Sure?" che appare, premere il pulsante R-14 (YES) per cancellare, oppure il pulsante R-14 (NO) per annullare l'operazione.**
	- Premendo il pulsante **R-14 (YES)** si visualizza il messaggio "Please Wait" (indicante che l'operazione è in corso). Non eseguire nessuna operazione mentre questo messaggio appare sul display. "Dopo il completamento dell'operazione apparirà sul display il messaggio "Complete".

## **Per rinominare un file su una scheda di memoria**

- *1.* **Inserire la scheda di memoria nello slot per la scheda.**
- *2.* **Premere il pulsante C-9 (CARD) per introdurre il modo scheda.**
- *3.* **Mantenendo premuto il pulsante R-13 (FUNCTION), premere il pulsante C-17 (MENU).**
	- Questo visualizza la schermata "Play/CardUtl" del menu funzioni.
- *4.* **Usare i pulsanti R-17 (**i**,** y**) per spostare il simbolo** 0 **a "FileRename" e quindi premere il pulsante R-16 (ENTER).**
	- Questa operazione visualizza una schermata per la specificazione del file da rinominare.
- *5.* **Usare il selettore o i pulsanti R-14 (–, +) per visualizzare il file che si desidera rinominare.**
- *6.* **Usare i pulsanti R-17 (**u**,** i**) per spostare il cursore alla posizione dei caratteri del nome che si desidera cambiare, e quindi utilizzare il selettore o i pulsanti R-14 (–, +) per selezionare il carattere desiderato.**
- *7.* **Dopo che il nome è come si desidera, premere il pulsante R-16 (ENTER).**
- *8.* **In risposta al messaggio "Sure?" che appare, premere il pulsante R-14 (YES) per rinominare il file, oppure il pulsante R-14 (NO) per annullare l'operazione.**
	- Premendo il pulsante **R-14 (YES)** si visualizza il messaggio "Please Wait" (indicante che l'operazione è in corso). Non eseguire nessuna operazione mentre questo messaggio appare sul display. "Dopo il completamento dell'operazione apparirà sul display il messaggio "Complete".

![](_page_142_Figure_1.jpeg)

## **Riproduzione di un file musicale da una scheda di memoria**

È possibile usare la tastiera digitale per riprodurre file musicali da voi salvati su una scheda di memoria con il vostro computer.

## (V) IMPORTANTE!

- **I file musicali supportati sono file MIDI in formato SMF 0 o 1 (MID).**
- **La riproduzione di file audio (WAV, MP3, ecc.) non è supportata.**
- **Il software del computer Data Manager (pagina I-146) può essere utilizzato per convertire i file di formato WAV ad un formato che può essere riprodotto dalla tastiera digitale. Per i dettagli, fare riferimento alla guida dell'utilizzatore di Data Manager.**

## NOTA

• Allo stesso momento in cui si avvia la riproduzione, l'impostazione di trasposizione (pagina I-18) cambierà a 00 e l'impostazione di controllo locale (pagina I-133) cambierà a "on".

#### **Per riprodurre un file musicale da una scheda di memoria**

- *1.* **Formattare la scheda di memoria sulla tastiera digitale (pagina I-137).**
	- In questo modo si creerà automaticamente una cartella denominata MUSICDAT nella root directory della scheda di memoria.
- *2.* **Usare il computer per copiare il file musicale che si desidera riprodurre, alla cartella MUSICDAT che è stata creata nel punto 1.**
	- Per informazioni sui tipi dei file supportati, vedere la nota "Importante!" riportata sopra.
- *3.* **Inserire la scheda di memoria nello slot per la scheda.**
- *4.* **Premere il pulsante C-9 (CARD) per introdurre il modo scheda.**

*5.* **Usare il selettore o i pulsanti R-14 (–, +) per selezionare il file musicale che si desidera riprodurre.**

![](_page_142_Figure_18.jpeg)

#### *6.* **Per avviare la riproduzione, premere il pulsante L-16 (PLAY/STOP).**

- Per eseguire un'operazione di avanzamanto veloce, mantenere premuto il pulsante **L-14 (**d**FF)**. Il numero della misura nell'angolo in basso a destra del display scorre ad alta velocità mentre viene premuto il pulsante **L-14 (**d**FF)**. Rilasciando il pulsante si riprende immediatamente la riproduzione normale da quel punto.
- Per eseguire un'operazione di ritorno veloce, mantenere premuto il pulsante L-13 (**KREW**). Il suono viene reso muto e il numero della misura nell'angolo in basso a destra del display scorre ad alta velocità mentre viene premuto il pulsante **L-13 (EXEW**). Rilasciando il pulsante si riprende immediatamente la riproduzione normale dall'inizio della misura di cui è visualizzato il numero.
- Premendo il pulsante **L-15 (PAUSE)**, si mette in pausa la riproduzione. Premere di nuovo per riprendere la riproduzione.
- *7.* **Per arrestare la riproduzione, premere il pulsante L-16 (PLAY/STOP).**

#### **Disattivazione della parte di una mano e riproduzione della parte dell'altra mano sulla tastiera (Disattivazione parte)**

Quando si riproduce un file musicale di un brano di pianoforte che ha le parti della mano sinistra e della mano destra registrate in canali MIDI separati, è possibile disattivare la riproduzione di una delle parti e suonarla sulla tastiera insieme alla riproduzione dell'altra parte.

*1.* **Introdurre il modo scheda e selezionare il file MIDI che si desidera riprodurre.**

#### *2.* **Premere il pulsante L-17 (PART SELECT).**

• Questa operazione visualizzerà una schermata "Part Select" simile a quella mostrata sotto, con il simbolo  $\bullet$ in prossimità di "Part L".

![](_page_143_Figure_6.jpeg)

- *3.* **Usare i pulsanti R-17 (∧, ∨) per spostare il simbolo** 0 **tra "Part L" (parte della mano sinistra) e "Part R" (parte della mano destra), e il selettore o i pulsanti R-14 (–, +) per attivare o disattivare la parte attualmente selezionata.**
- *4.* **Usare il pulsante R-17 (**y**) per spostare il simbolo** 0 **a "SelectCh" e quindi premere il pulsante R-16 (ENTER).**
	- Questa operazione fa apparire la schermata mostrata sotto.

![](_page_143_Figure_10.jpeg)

*5.* **Usare i pulsanti R-17 (**t**,** y**) per spostare il simbolo** 0 **tra "Part L" (parte della mano sinistra) e "Part R" (parte della mano destra), e il selettore o i pulsanti R-14 (–, +) per specificare il canale MIDI per la parte attualmente selezionata.**

- *6.* **Premere il pulsante L-17 (PART SELECT) per uscire dalla schermata di attivazione/ disattivazione della parte.**
- *7.* **Per avviare la riproduzione, premere il pulsante L-16 (PLAY/STOP).**
	- Questa operazione avvia la riproduzione della parte da voi attivata al punto 3.
- *8.* **Per arrestare la riproduzione, premere il pulsante L-16 (PLAY/STOP).**

#### NOTA

• L'impostazione di attivazione/disattivazione della parte ritorna all'impostazione iniziale di default (entrambe le parti attivate) ogniqualvolta si seleziona un file musicale differente.
#### **Esecuzione sulla tastiera insieme alla riproduzione di un file musicale su una scheda di memoria**

È possibile eseguire le operazioni seguenti e suonare sulla tastiera insieme alla riproduzione di un file musicale su una scheda di memoria.

- Selezionare i timbri della parte UPPER 1, parte UPPER 2 e parte LOWER.
- Specificare sovrapposizione, attiv./disattiv. suddivisione, e il punto di suddivisione

Le procedure per eseguire queste operazioni sono le stesse di quelle eseguite nel modo di ritmo. Per i dettagli sull'operazione, vedere "Sovrapposizione e suddivisione dei timbri" (pagina I-15).

È anche possibile usare la procedura riportata sotto per assegnare facilmente alla tastiera lo stesso timbro del file musicale come parte della mano destra o parte della mano sinistra (timbro della parte UPPER 1) per l'esecuzione manuale.

- Per assegnare alla tastiera lo stesso timbro del **file musicale come parte della mano destra o parte della mano sinistra**
- *1.* **Eseguire la procedura riportata nella sezione "Disattivazione della parte di una mano e riproduzione della parte dell'altra mano sulla tastiera (Disattivazione parte)" (pagina I-143) per disattivare la parte che si desidera suonare sulla tastiera.**
	- Questo passo non è richiesto se si desidera suonare insieme sulla tastiera mentre si riproducono entrambe le parti delle mani.

#### *2.* **Mantenendo premuto il pulsante L-7 ([E] PIANO RHYTHMS), premere il pulsante L-8 ([F] USER RHYTHMS).**

- Questa operazione assegna il timbro della parte che è disattivata, alla parte UPPER 1.
- Se entrambe le parti sono attivate o disattivate, la parte della mano destra del file musicale viene assegnata alla parte UPPER 1.
- *3.* **Questo avvia la riproduzione del file musicale. Eseguire la parte che si desidera sulla tastiera.**

#### **Per ripetere la riproduzione di una sezione specifica di un brano**

- *1.* **Introdurre il modo scheda e selezionare il file MIDI che si desidera riprodurre.**
- *2.* **Premere il pulsante L-16 (PLAY/STOP) per avviare la riproduzione.**
- *3.* **Quando la riproduzione raggiunge la misura che si desidera specificare come il punto iniziale di ripetizione, premere il pulsante L-12 (REPEAT).**
	- L'indicatore **REPEAT** lampeggerà sul display.
- *4.* **Quando la riproduzione raggiunge la misura che si desidera specificare come il punto finale di ripetizione, premere il pulsante L-12 (REPEAT).**
	- L'indicatore REPEAT interromperà di lampeggiare e si avvierà la riproduzione a ripetizione delle misure all'interno della gamma da voi specificata nei punti 3 e 4.
	- La gamma della ripetizione è dall'inizio della misura da voi specificata nel punto 3 fino alla fine della misura da voi specificata nel punto 4.
	- Se non si specifica un punto finale, la fine del brano sarà il punto finale.

#### *5.* **Per arrestare la riproduzione, premere il pulsante L-16 (PLAY/STOP).**

- Premendo di nuovo il pulsante **L-16 (PLAY/STOP)** si riavvierà la riproduzione a ripetizione usando gli stessi punti iniziale e finale.
- La gamma di ripetizione viene annullata quando si seleziona un file musicale differente.

#### **Per cambiare il tempo di riproduzione**

Vedere "Per cambiare l'impostazione del tempo" (pagina I-19).

#### **Per regolare il volume di riproduzione concordemente al volume di esecuzione della tastiera**

Vedere "SongVol. (Volume del brano)" (pagina I-133). Per informazioni su come configurare le impostazioni, vedere "Per cambiare l'impostazione di una voce del menu funzioni" (pagina I-130).

#### **Per eseguire un preconteggio all'inizio della riproduzione**

Vedere "PreCount (Suono di preconteggio del brano)" (pagina I-132). Per informazioni su come configurare le impostazioni, vedere "Per cambiare l'impostazione di una voce del menu funzioni" (pagina I-130).

# **Collegamento ad un computer**

È possibile collegare la tastiera digitale ad un computer e scambiare i dati MIDI tra di loro. È possibile inviare i dati dell'esecuzione dalla tastiera digitale ad un software per la musica installato sul vostro computer, oppure è possibile inviare i dati MIDI dal vostro computer alla tastiera digitale per la riproduzione.

# **Requisiti minimi di sistema del computer**

Di seguito vengono mostrati i requisiti minimi di sistema del computer per l'invio e la ricezione dei dati MIDI. Verificare per assicurarsi che il vostro computer sia conforme a questi requisiti prima di collegare ad esso la tastiera digitale.

**• Sistema operativo**

Windows® XP (SP2 o superiore)\*<sup>1</sup> Windows Vista<sup>® \*2</sup> Windows<sup>®</sup> 7<sup>\*3</sup> Windows<sup>®</sup> 8<sup>\*4</sup> Windows<sup>®</sup>  $8.1$ <sup>\*5</sup> Mac OS® X (10.3.9, 10.4.11, 10.5.X, 10.6.X, 10.7.X, 10.8.X, 10.9.X)

- \*1: Windows XP Home Edition Windows XP Professional (32-bit)
- \*2: Windows Vista (32-bit)
- \*3: Windows 7 (32-bit, 64-bit)
- \*4: Windows 8 (32-bit, 64-bit)
- \*5: Windows 8.1 (32-bit, 64-bit)
- **Porta USB**

# (V) IMPORTANTE!

**• Non collegare mai la tastiera digitale ad un computer che non è conforme ai requisiti riportati sopra. In caso contrario, è possibile causare problemi al vostro computer.**

#### **Collegamento della tastiera digitale al computer**

# (V) IMPORTANTE!

- **Accertarsi di seguire esattamente i passi della procedura riportata sotto. Eseguendo il collegamento in modo errato, si può rendere impossibile l'invio e la ricezione dei dati.**
- *1.* **Spegnere la tastiera digitale e quindi avviare il computer.**
	- Non avviare ancora il software per la musica sul computer!

*2.* **Dopo l'avvio del computer, usare un cavo USB disponibile in commercio per collegarlo alla tastiera digitale.**

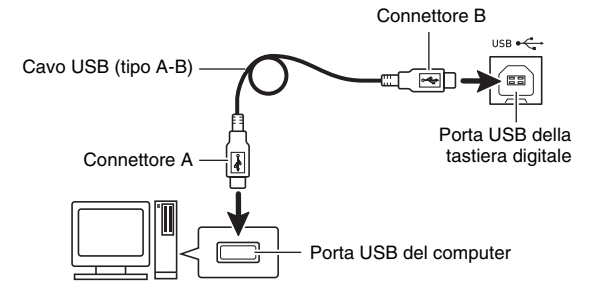

#### *3.* **Accendere la tastiera digitale.**

- Se questa è la prima volta che si collega la tastiera digitale al computer, verrà installato automaticamente sul computer il driver che si richiede per inviare e ricevere i dati.
- *4.* **Avviare il software per la musica sul computer.**
- *5.* **Configurare le impostazioni del software per la musica, per selezionare come dispositivo MIDI uno dei seguenti.**

CASIO USB-MIDI: Per Windows 8.1, Windows 8, Windows 7, Windows Vista, Mac OS X

USB Speakers: Per Windows XP

• Per informazioni su come selezionare il dispositivo MIDI, consultare la documentazione per l'utente fornita in dotazione con il software per la musica in uso.

# (V) IMPORTANTE!

**• Accertarsi di accendere la tastiera digitale prima di avviare il software per la musica sul vostro computer.**

#### NOTA

- Una volta che si è realizzato il collegamento con successo per la prima volta, non c'è alcun problema a lasciare collegato il cavo USB quando si spegne il computer e/o la tastiera digitale.
- È possibile alterare la configurazione MIDI della tastiera digitale cambiando il canale di invio dei dati MIDI o altre impostazioni. Per i dettagli, vedere "Gruppo MIDI" riportato nella sezione "Impostazioni del menu funzioni" (pagina I-131).
- Per informazioni sulla relazione tra ciascuna parte della tastiera digitale (pagina I-36) e i canali MIDI IN e MIDI OUT, vedere "Assegnazione di un canale MIDI a ciascuna parte" (pagina I-161).
- Questa tastiera digitale è conforme allo standard General MIDI, livello 1 (GM).
- Per le specifiche dettagliate ed i collegamenti che si applicano all'invio e alla ricezione dei dati MIDI da questa tastiera digitale, fare riferimento alle informazioni di supporto più aggiornate fornite dal sito web al seguente URL.

#### **http://world.casio.com/**

B

## **Salvataggio e caricamento dei dati nella memoria della tastiera digitale**

È possibile trasferire i brani del sequenziatore brani, ritmi dell'utente, e altri dati presenti nella memoria della tastiera digitale, ad un computer per il salvataggio. È possibile anche caricare alla tastiera digitale i dati

dell'auto-accompagnamento scaricati dal sito web CASIO, che espandono notevolmente i pattern di

auto-accompagnamento disponibili. Per il trasferimento dei dati alla tastiera digitale e viceversa, si richiede la particolare applicazione software Data Manager.

#### **Tipi di dati supportati per il trasferimento dati scaricando Data Manager**

Gli stessi tipi di dati che è possibile memorizzare o richiamare da una scheda di memoria (pagina I-136) possono essere trasferiti ad una tastiera digitale, e viceversa.

#### **Per scaricare Data Manager**

*1.* **Visitare il sito CASIO WORLDWIDE al seguente URL.**

**http://world.casio.com/**

- *2.* **Al sito, selezionare un'area geografica o un paese.**
- *3.* **Dopo l'accesso al sito dell'area, navigare alla scheda dei requisiti minimi di sistema del computer per Data Manager per questo prodotto.**
	- Si dovrebbe essere in grado di ritrovare un collegamento alle informazioni di Data Manager sulla pagina di introduzione del prodotto. Se non è possibile ritrovare tale collegamento, usare il modulo di ricerca del sito dell'area dove vi trovate per introdurre il nome del modello di questo prodotto e ricercarlo.
	- Notare che il contenuto del sito è soggetto a cambiamenti senza preavviso.
- *4.* **Controllare se il sistema del vostro computer soddisfa i requisiti minimi per Data Manager.**
- *5.* **Eseguire il download di Data Manager e della sua guida dell'utilizzatore al vostro computer.**
- *6.* **Seguire la procedura riportata nella guida dell'utilizzatore scaricata al punto 5, per installare e usare Data Manager.**

# **Uso dei dati di ritmo (Auto Accompaniment) di altri modelli**

Si possono utilizzare le procedure riportate in questa sezione per importare ed usare i dati di ritmo di altri modelli.

#### **Compatibilità dei dati di ritmo**

#### NOTA

- Potrebbero riscontrarsi alcune anomalie quando si prova a riprodurre i dati di ritmo creati per un altro modello.
- Notare che alcuni dei modelli descritti di seguito sono disponibili solo in determinate aree geografiche.
- 1 **Modelli i cui dati di ritmo sono compatibili con la tastiera digitale**

I dati di ritmo (con estensione del nome file: ac7) dei modelli riportati sotto possono essere importati alla tastiera digitale e utilizzati così come sono.

Allo stesso modo, i dati di ritmo di questa tastiera digitale possono essere utilizzati su questi modelli.

AP-6/620 AT-3/5 CDP-200R/220R CTK-4000/4200/5000/5000SK/5300/6000/6200/6300/ 7000/7200/7300 PX-330 WK-200/210/220/225/330/500/6500/6600/7500/7600

#### 2 **Modelli i cui dati di ritmo possono essere utilizzati così come sono sulla tastiera digitale**

I dati di ritmo (con estensione del nome file: z00 e ckf) dei modelli riportati sotto possono essere importati alla tastiera digitale ed utilizzati così come sono. I dati di ritmo di questi modelli possono essere scaricati da CASIO MUSIC SITE (**http://music.casio.com/**).

CTK-671/691/900 PX-410R/575R WK-3000/3200/3300/3500/3700/3800/8000

I dati di ritmo di questa tastiera digitale non possono essere utilizzati su questi modelli.

#### 3 **Modelli i cui dati di ritmo possono essere utilizzati sulla tastiera digitale in seguito a conversione**

I dati di ritmo (con estensione del nome file: cpt e ept) possono essere importati alla tastiera digitale ed utilizzati dopo essere stati convertiti con Rhythm Converter in dati compatibili (descritti in 2 sopra). Rhythm Converter può essere scaricato da CASIO MUSIC SITE (**http://music.casio.com/**).

CTK-731/738/811 WK-1800

I dati di ritmo di questa tastiera digitale non possono essere utilizzati su questi modelli.

#### **Importazione e trasferimento dei dati di ritmo da altri modelli**

È possibile trasferire i dati di ritmo da altri modelli caricandoli da una scheda di memoria, o utilizzando Data Manager per trasferire i dati da un computer alla memoria della tastiera digitale. Per informazioni sulle operazioni reali, vedere "Importazione di dati da vari supporti di memoria" (pagina I-147).

# NOTA

• Notare che i dati di ritmo provenienti da alcuni modelli devono essere convertiti prima di essere utilizzati su questa tastiera digitale. Per maggiori informazioni, vedere la sezione "Compatibilità dei dati di ritmo" (pagina I-146).

# **Importazione di dati da vari supporti di memoria**

La procedura che è necessario utilizzare per importare o trasferire i dati di ritmo alla memoria della tastiera digitale dipende dal supporto (disco locale del computer, scheda di memoria) dove sono attualmente memorizzati i dati. Questa sezione spiega ognuna delle procedure richieste.

- Per i dettagli su Data Manager, vedere "Salvataggio e caricamento dei dati nella memoria della tastiera digitale" (pagina I-146).
- Per informazioni sui tipi di schede di memoria supportate dalla tastiera digitale, vedere "Uso di una scheda di memoria" (pagina I-136).

#### **Per caricare i dati di ritmo nella memoria della tastiera digitale**

Eseguire una delle procedure riportate sotto, a seconda del tipo di dati che si desidera caricare.

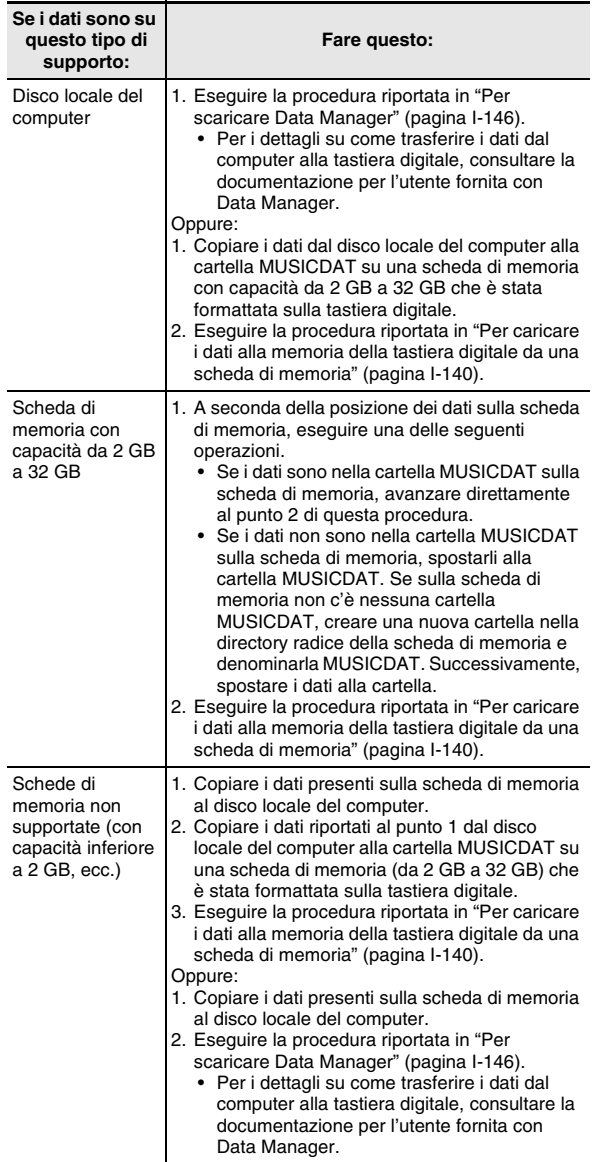

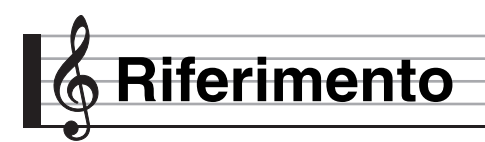

# **Messaggi di errore**

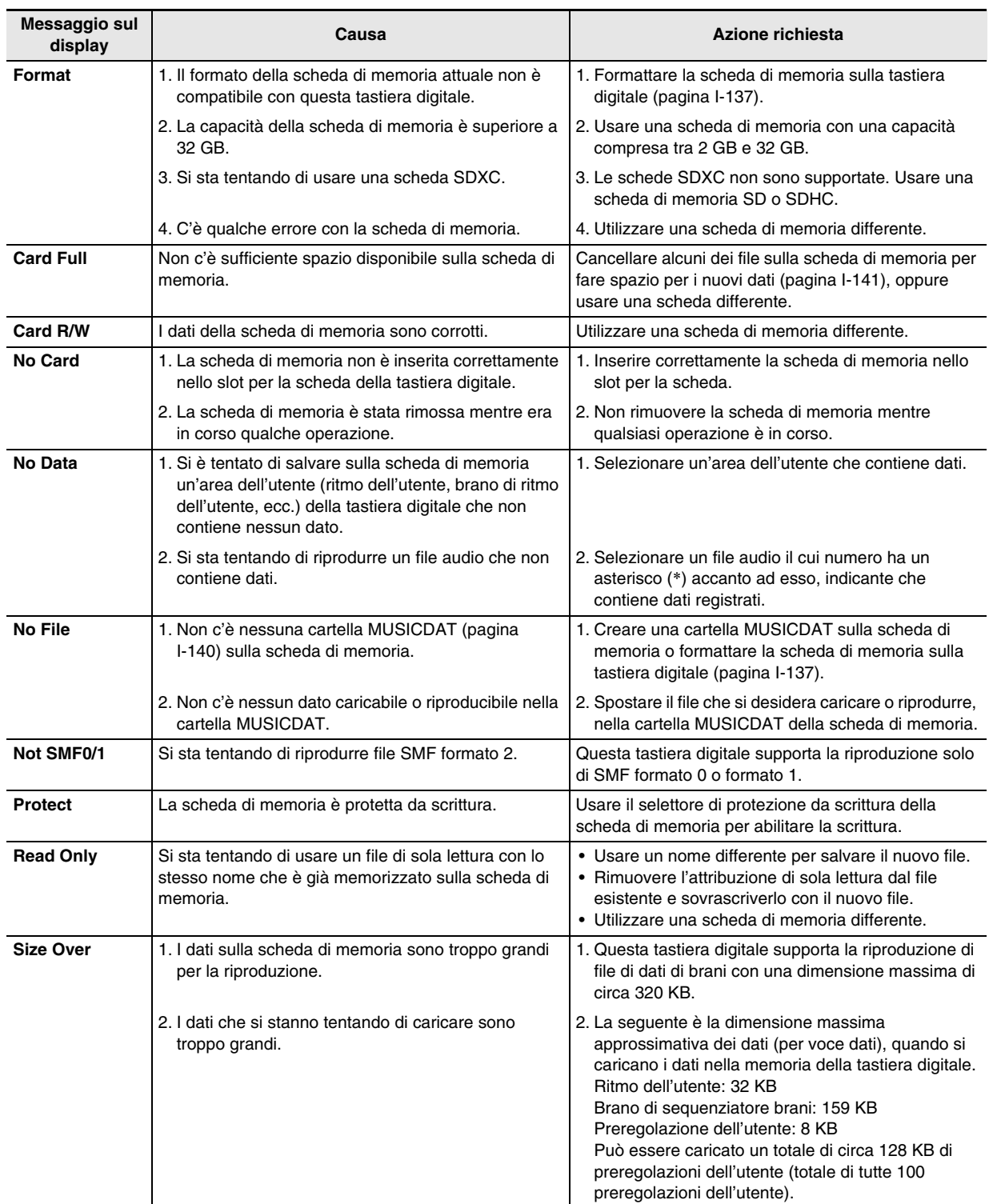

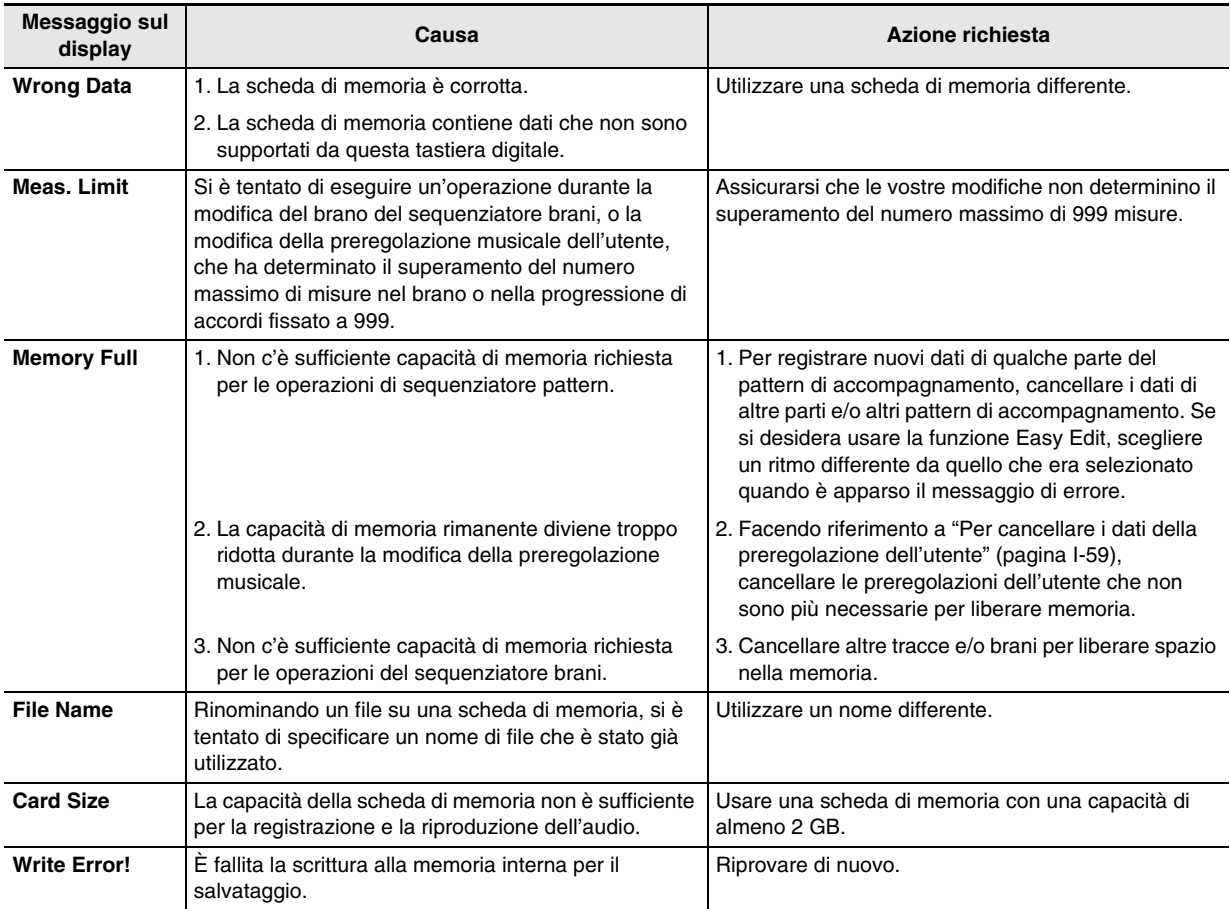

# **Risoluzione dei problemi**

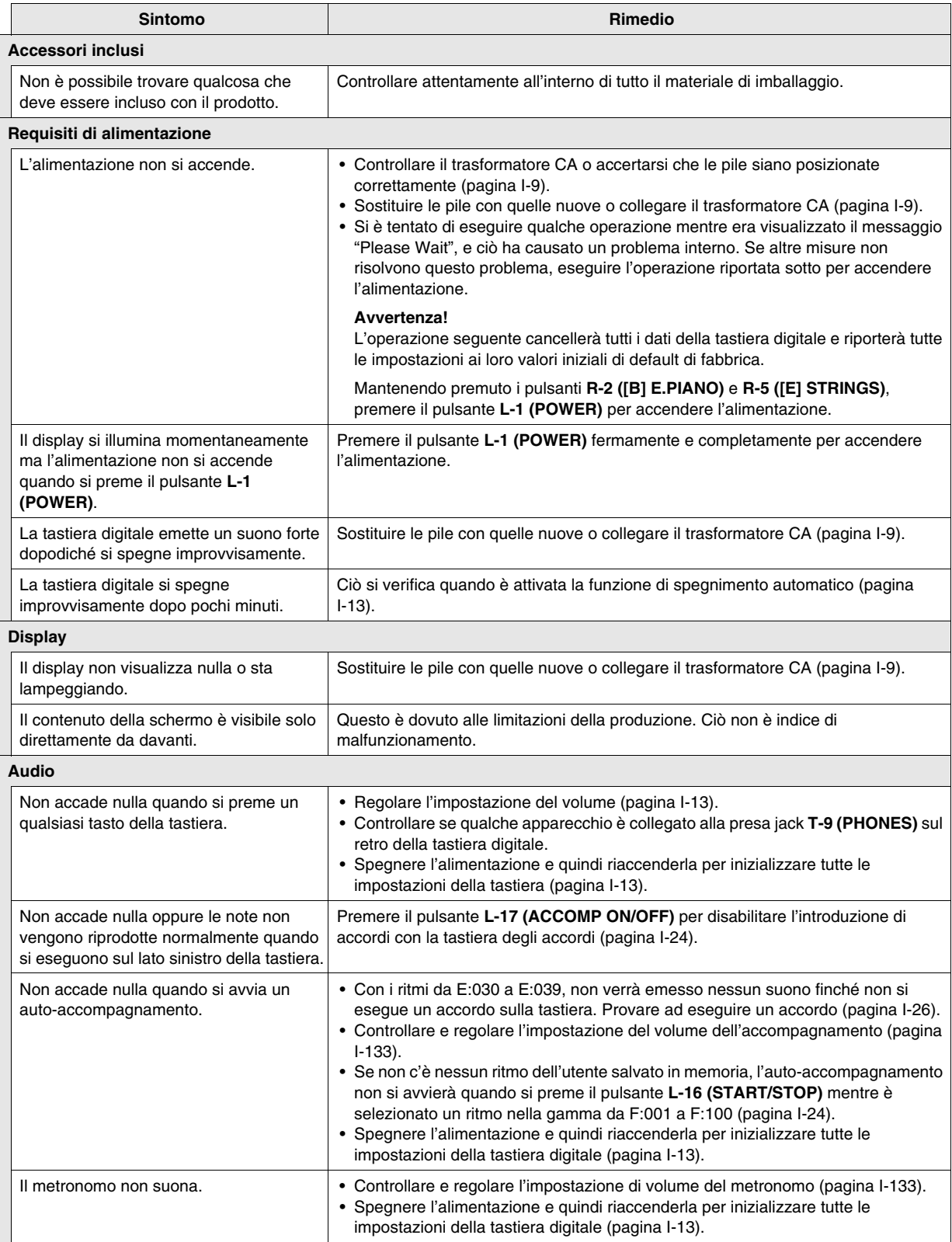

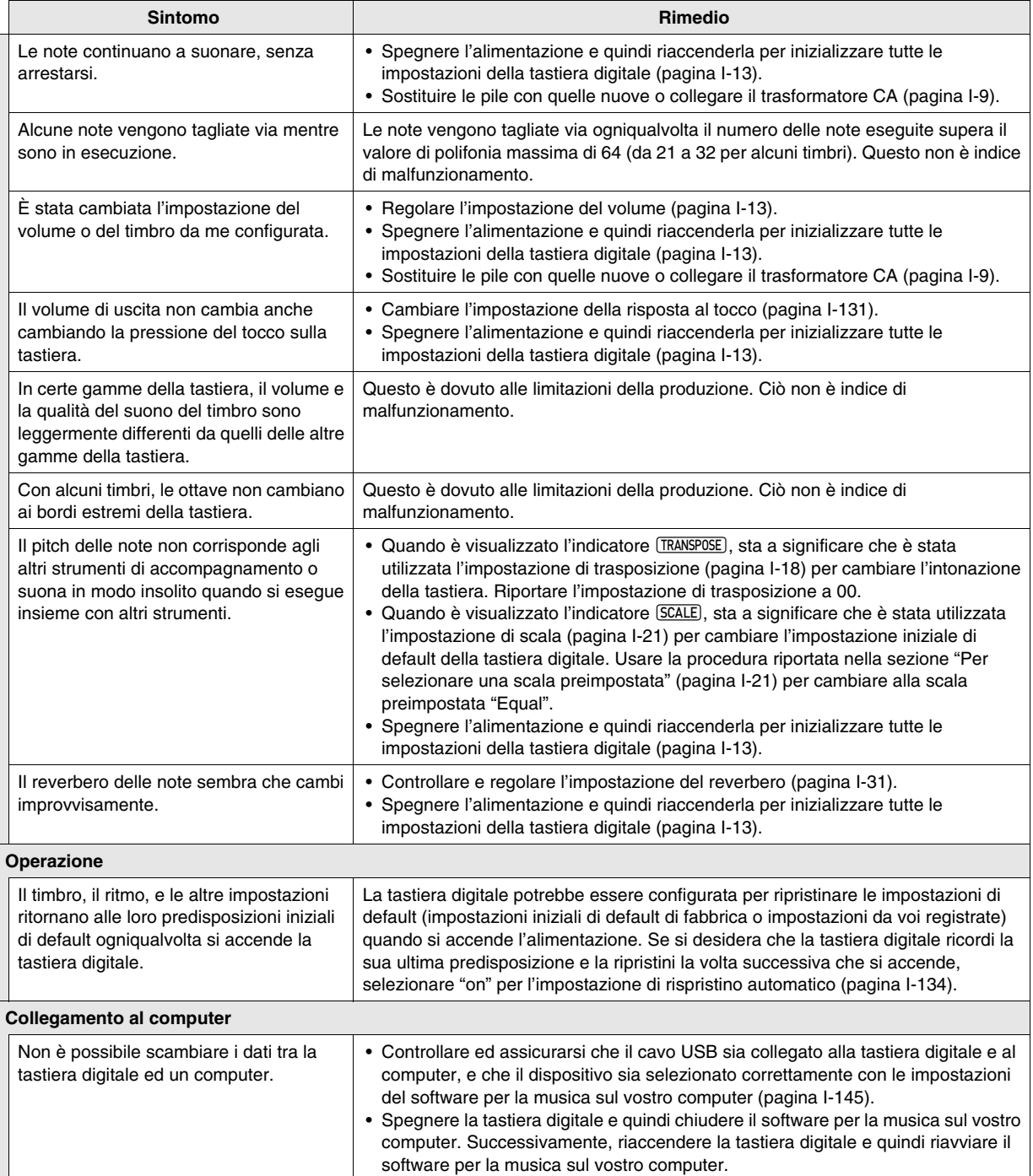

# **Caratteristiche tecniche**

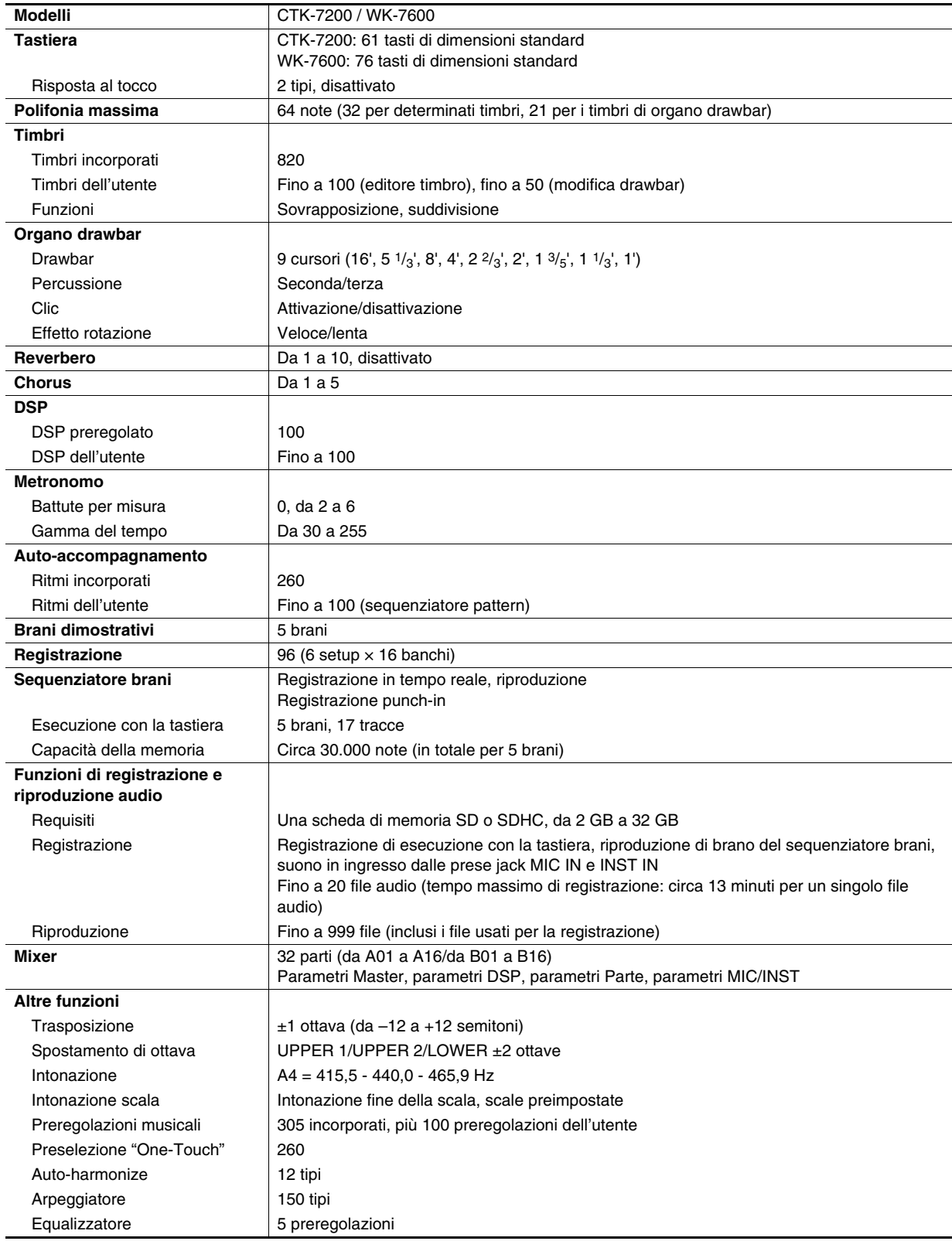

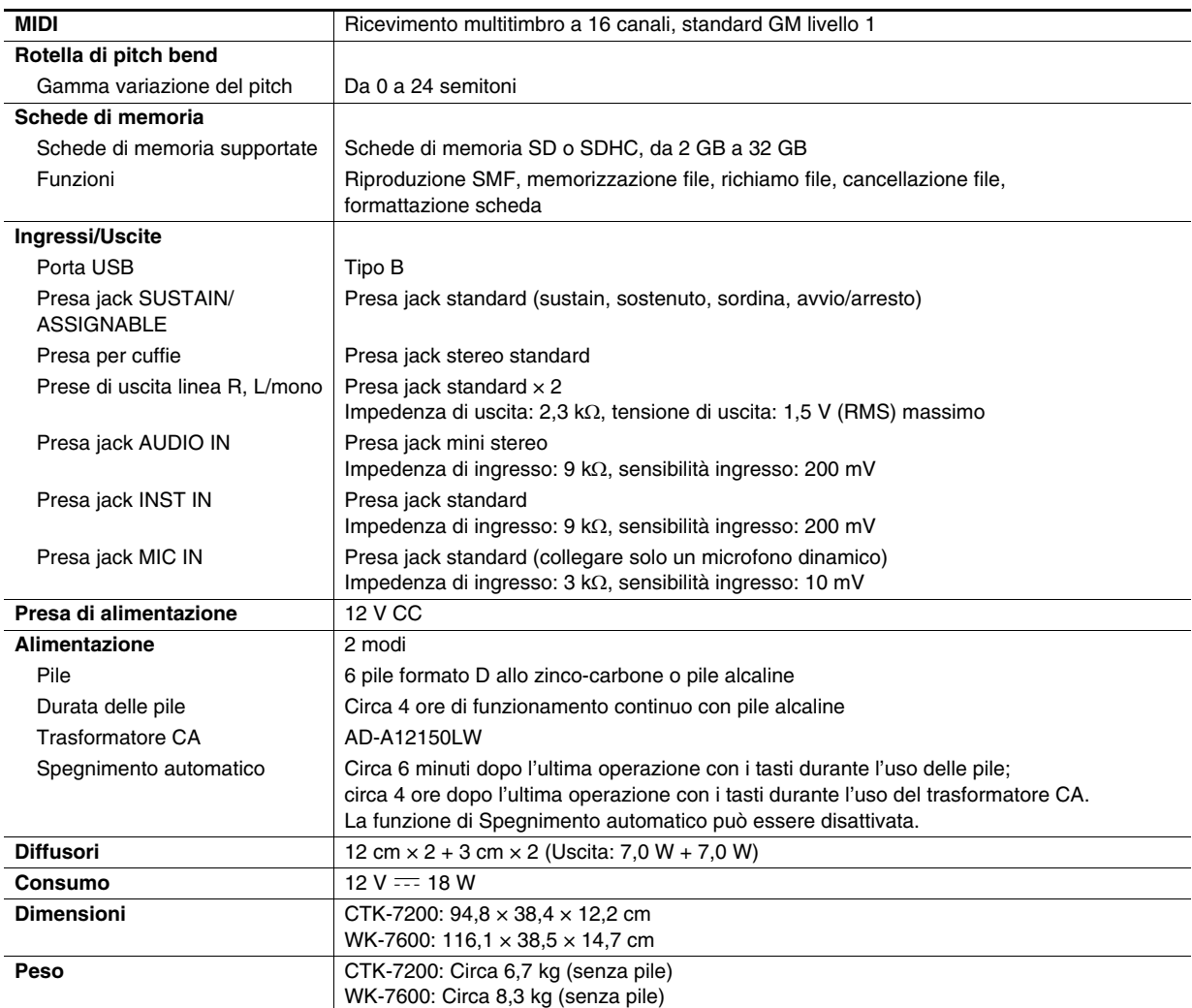

• Il design e le caratteristiche tecniche sono soggetti a modifiche senza preavviso.

# **Avvertenze per l'uso**

Assicurarsi di leggere ed osservare le seguenti avvertenze per l'uso.

#### ■ **Collocazione**

Evitare i seguenti luoghi per questo prodotto.

- Luoghi esposti alla luce solare diretta e ad elevata umidità
- Luoghi soggetti a temperature estremamente basse o alte
- Vicino ad una radio, televisore, videoregistratore o sintonizzatore

Gli apparecchi riportati sopra non causeranno malfunzionamento di questo prodotto, tuttavia il prodotto potrà causare interferenze nell'audio o nel video di un apparecchio posto nelle vicinanze.

#### ■ **Manutenzione dell'utente**

- Non usare mai benzina, alcool, solventi o altre sostanze chimiche per pulire il prodotto.
- Per pulire il prodotto o la sua tastiera, strofinare con un panno morbido inumidito in una soluzione debole di acqua e detergente neutro. Strizzare bene il panno per eliminare tutto il liquido in eccesso prima di passarlo sul prodotto.

#### ■ **Accessori in dotazione e opzionali**

Usare esclusivamente gli accessori che sono specificati per l'uso con questo prodotto. L'uso di accessori non autorizzati comporta il rischio di incendio, scossa elettrica e lesioni fisiche.

#### ■ **Precauzioni d'uso del trasformatore CA**

- Usare una presa di corrente che sia facilmente accessibile in modo da poter scollegare il trasformatore CA se si verifica un malfunzionamento o ogniqualvolta sia necessario.
- Il trasformatore CA è destinato esclusivamente per l'uso in interni. Non utilizzarlo dove potrebbe essere esposto a schizzi d'acqua o umidità. Non collocare nessun contenitore, come ad esempio un vaso da fiori contenente liquidi, sul trasformatore CA.
- Conservare il trasformatore CA in un luogo asciutto.
- Utilizzare il trasformatore CA in un'area aperta e ben ventilata.
- Non coprire mai il trasformatore CA con un giornale, una tovaglia, una tenda, o qualsiasi altro oggetto simile.
- Scollegare il trasformatore CA dalla presa di corrente se non si ha in programma di utilizzare il prodotto per un lungo periodo di tempo.
- Non provare mai a riparare il trasformatore CA o a modificarlo in qualsiasi maniera.
- Ambiente di funzionamento del trasformatore CA Temperatura: da 0 a 40°C Umidità: da 10% a 90% RH
- Polarità di uscita:  $\Leftrightarrow$   $\oplus$   $\oplus$

#### ■ **Linee di saldatura**

Le linee potrebbero essere visibili all'esterno del prodotto. Sono presenti "linee di saldatura" risultanti dal processo di formatura plastica. Esse non sono delle incrinature o graffi.

#### ■ Uso rispettoso dello strumento musicale

Fare sempre attenzione alle altre persone intorno a voi ogniqualvolta si usa questo prodotto. Prestare attenzione specialmente quando si suona a tarda notte per mantenere il volume ai livelli che non disturbino le altre persone. Le altre misure che si possono adottare quando si suona a tarda notte, sono quelle di chiudere le finestre e l'uso delle cuffie.

# **Lista degli effetti DSP**

#### **Lista dei DSP preregolati**

La tabella sotto mostra i DSP preregolati che possono essere selezionati dalla procedura riportata nella sezione "Per usare un DSP" (pagina I-32).

• La colonna "Numero" mostra i numeri di DSP, mentre "Nome visualizzato" mostra i nomi dei DSP che appaiono sul display.

• I DSP di questa tastiera digitale consistono in 46 "tipi" mostrati nella "Lista dei tipi di DSP" (pagina I-156). Un DSP preregolato è una variazione derivata da uno di questi 46 tipi.

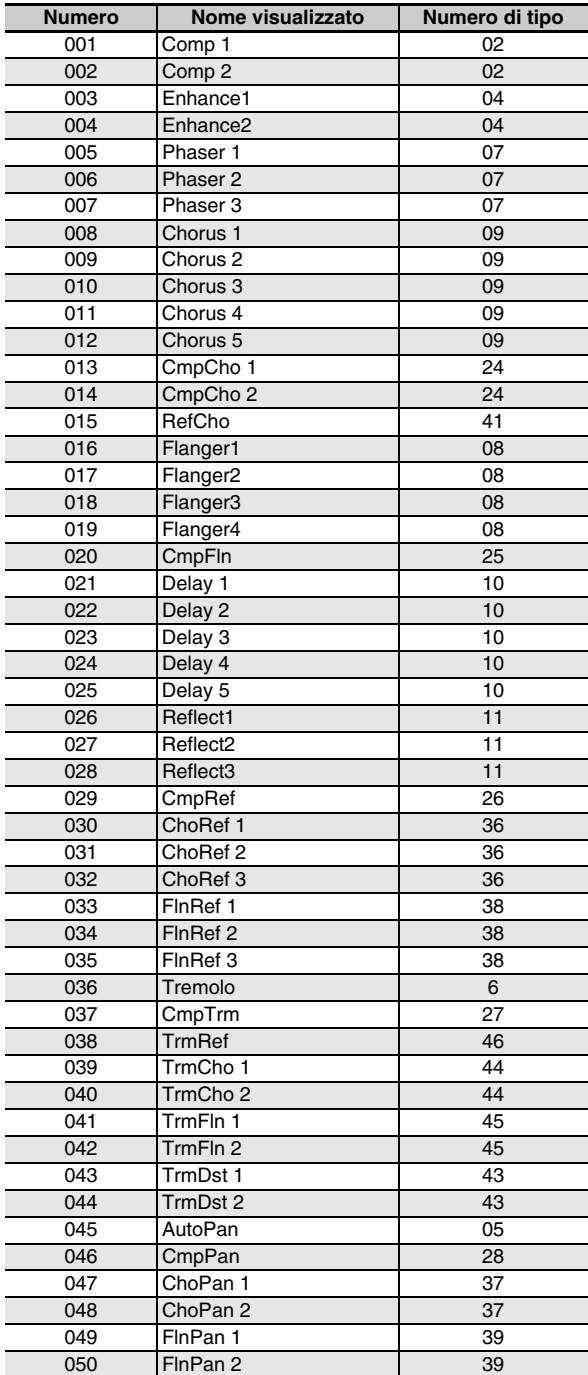

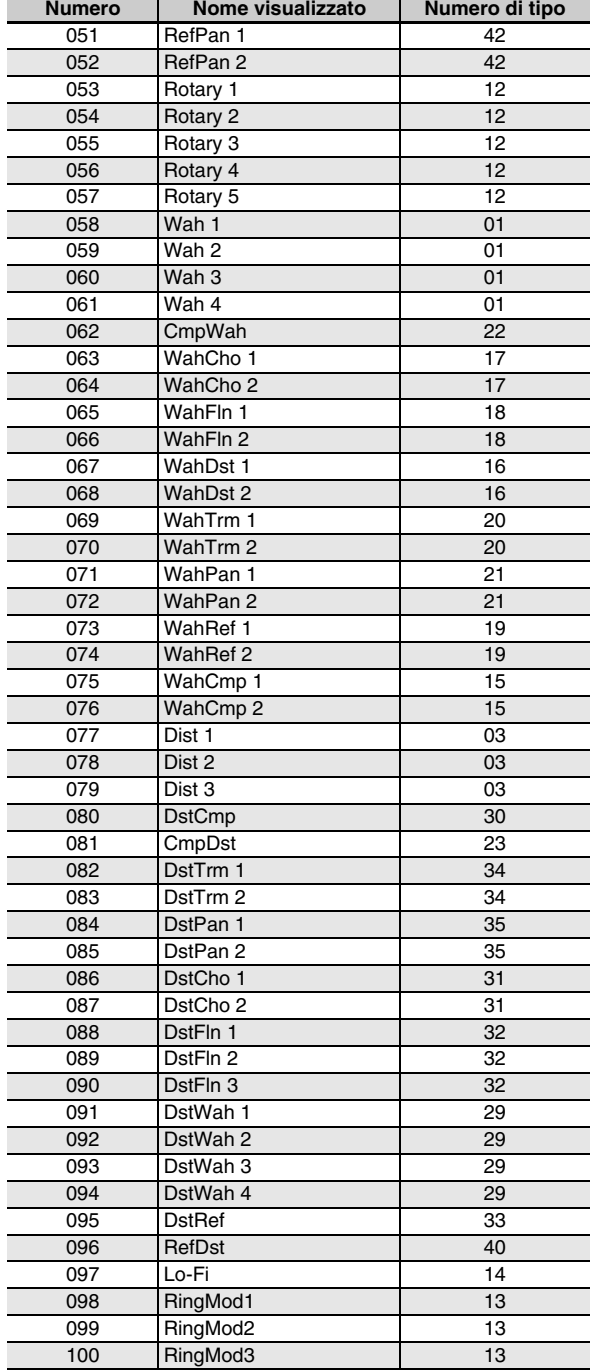

#### **Lista dei tipi di DSP**

Tutti i DSP preregolati della tastiera digitale appartengono ad uno dei tipi di DSP mostrati nella tabella seguente. Quando si crea un DSP dell'utente (pagina I-33) o si usa l'editore timbro (pagina I-44) per modificare il DSP applicato ad un timbro, è necessario selezionare uno dei tipi di DSP riportati nella tabella.

- I numeri di tipi da 01 a 14 sono DSP di tipo singolo, mentre i numeri da 15 a 46 sono DSP di tipo duplice. Un DSP di tipo singolo è quello con una struttura singola, mentre un tipo duplice è una combinazione di due DSP di tipo singolo.
- Il nome di un DSP duplice è formato dai nomi dei suoi due DSP singoli costituenti, nell'ordine con cui essi vengono applicati. Ad esempio, il tipo 15 denominato "Wah-Compressor" collega in linea a "Wah" e "Compressor", in tale sequenza.

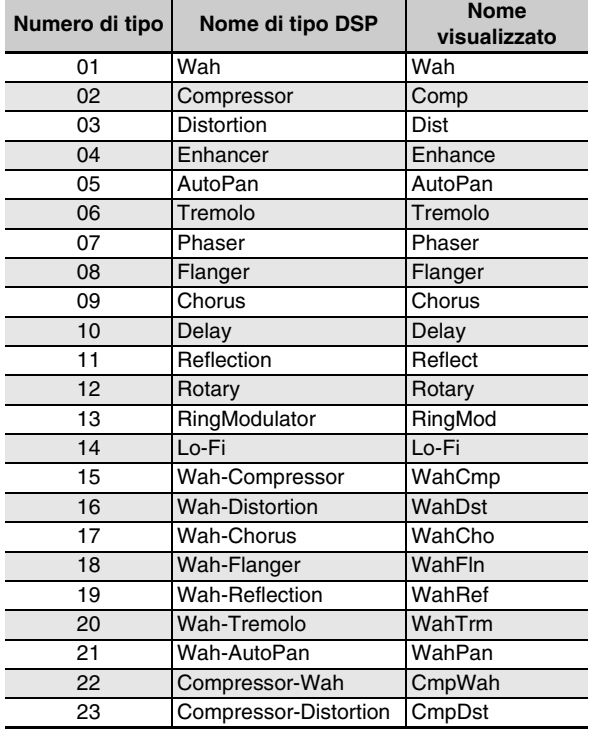

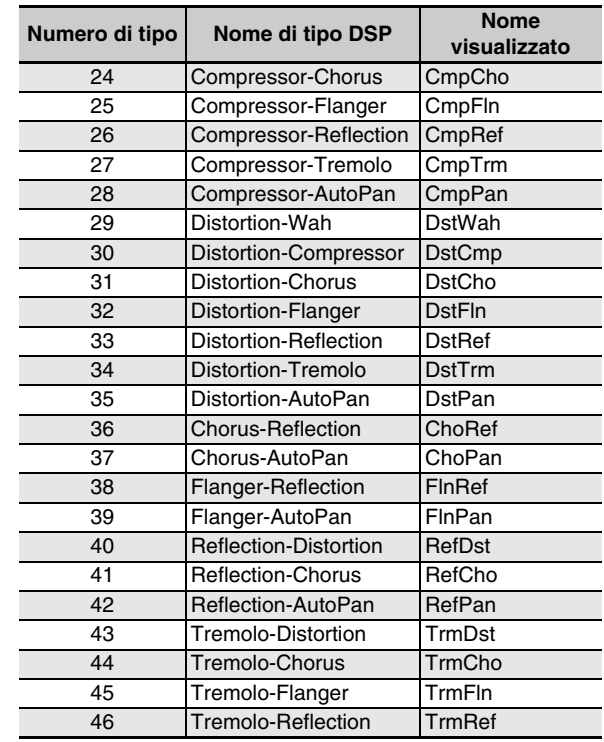

• Per i dettagli sui parametri che possono essere configurati con ciascun tipo di DSP, fare riferimento alle sezioni mostrate nella tabella seguente.

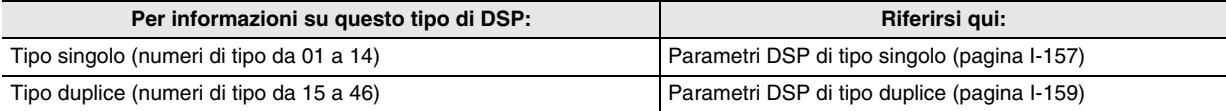

#### **Lista dei parametri DSP**

#### ■ **Parametri DSP di tipo singolo**

#### *01: Wah*

Questo è un effetto "wah" che può influire automaticamente sulla frequenza utilizzando un LFO.

- **Parametri e gamme dei valori:**
- 1 :Resonance (da 0 a 127) Regola l'intensità della risonanza.
- 2 :Manual (da 0 a 127) Regola la frequenza di riferimento per il filtro wah.
- 3 :LFO Rate (da 0 a 127) Regola la velocità dell'LFO.
- 4 :LFO Depth (da 0 a 127) Regola la profondità dell'LFO.
- 5 :LFO Waveform (off, sin, tri, random) Seleziona la forma d'onda dell'LFO.

#### *02: Compressor*

Comprime il segnale in ingresso, che può avere l'effetto di soppressione della variazione di livello e rendere possibile sostenere i suoni smorzati più a lungo.

#### **Parametri e gamme dei valori:**

1 :Attack (da 0 a 127)

Regola l'ammontare di attacco del segnale in ingresso. Un valore minore causa un funzionamento immediato del compressore, che sopprime l'attacco del segnale in ingresso. Un valore maggiore ritarda il funzionamento del compressore, che causa la messa in uscita dell'attacco del segnale in ingresso così come è.

2 :Release (da 0 a 127)

Regola il tempo dal punto in cui il segnale in ingresso cade al di sotto di un certo livello, fino a quando ha termine l'operazione di compressione. Quando si desidera una sensazione di attacco (assenza di compressione all'inizio del suono), impostare questo parametro ad un valore più basso possibile. Per avere sempre la compressione applicata, impostare un valore elevato.

- 3 :Level (da 0 a 127) Regola il livello in uscita.
- 4 :Threshold (da 0 a 127)

Regola il livello di volume con cui inizia l'operazione di compressione.

#### *03: Distortion*

Distorsione digitale che applica un suono armonico al segnale in ingresso e lo distorce.

#### **Parametri e gamme dei valori:**

- 1 :Gain (da 0 a 127) Regola il guadagno del segnale in ingresso.
- 2 :Level (da 0 a 127) Regola il livello in uscita.

#### *04: Enhancer*

Sposta la fase dei suoni nella gamma bassa e nella gamma alta del segnale in ingresso, per incrementare il profilo del segnale.

#### **Parametri e gamme dei valori:**

- 1 :Low Frequency (da 0 a 127) Regola la frequenza di enhancer per la gamma bassa.
- 2 :Low Phase (da 0 a 127) Regola l'ammontare dello spostamento di fase dell'enhancer per la gamma bassa.
- 3 :High Frequency (da 0 a 127) Regola la frequenza di enhancer per la gamma alta.
- 4 :High Phase (da 0 a 127) Regola l'ammontare dello spostamento di fase dell'enhancer per la gamma alta.

#### *05: Auto Pan*

Esegue ininterrottamente il panning sinistra-destra del segnale in ingresso utilizzando un LFO. **Parametri e gamme dei valori:**

- 1 :LFO Rate (da 0 a 127)
- Regola la velocità del panning. 2 :LFO Depth (da 0 a 127)
	- Regola la profondità del panning.
- 3 :LFO Waveform (sin, tri) Seleziona la forma d'onda dell'LFO.

#### *06: Tremolo*

Regola il volume del segnale in ingresso utilizzando un LFO. **Parametri e gamme dei valori:**

- 1 :LFO Rate (da 0 a 127) Regola la velocità del tremolo.
- 2 :LFO Depth (da 0 a 127) Regola la profondità del tremolo.
- 3 :LFO Waveform (sin, tri) Seleziona la forma d'onda dell'LFO.

#### *07: Phaser*

Produce un suono pulsante distintivo e spazioso utilizzando un LFO per cambiare la fase del segnale in ingresso e quindi lo miscela con il segnale originale in ingresso.

#### **Parametri e gamme dei valori:**

- 1 :Resonance (da 0 a 127) Regola l'intensità della risonanza.
- 2 :LFO Rate (da 0 a 127)
- Regola la velocità dell'LFO. 3 :LFO Depth (da 0 a 127) Regola la profondità dell'LFO.
- 4 :LFO Waveform (sin, tri, random) Seleziona la forma d'onda dell'LFO.

#### *08: Flanger*

Applica largamente la riverberazione pulsante e metallica ai suoni. La forma d'onda LFO è selezionabile.

#### **Parametri e gamme dei valori:**

- 1 :LFO Rate (da 0 a 127) Regola la velocità dell'LFO.
- 2 :LFO Depth (da 0 a 127) Regola la profondità dell'LFO.
- 3 :LFO Waveform (sin, tri, random) Seleziona la forma d'onda dell'LFO.
- 4 :Feedback (da 0 a 127) Regola l'intensità di feedback.

#### *09: Chorus*

Conferisce profondità ed espansione ai suoni. Il tipo di chorus è selezionabile.

#### **Parametri e gamme dei valori:**

- 1 :LFO Rate (da 0 a 127)
- Regola la velocità dell'LFO.
- 2 :LFO Depth (da 0 a 127) Regola la profondità dell'LFO.
- 3 :LFO Waveform (sin, tri) Seleziona la forma d'onda dell'LFO.
- 4 :Feedback (da 0 a 127) Regola l'intensità di feedback
- 5 :Type (mono, stereo, tri) Seleziona il tipo di chorus.

#### *10: Delay*

Ritarda il segnale in ingresso ed esegue un ritorno di segnale per creare un effetto di ripetizione, conferendo ai suoni maggiore espansione.

#### **Parametri e gamme dei valori:**

- 1 :Delay Time (da 0 a 127) Regola il tempo di delay.
- 2 :Feedback (da 0 a 127) Regola la ripetizione del delay.
- 3 :Ratio Lch (da 0 a 127) Regola il tempo di delay del canale sinistro. Questo valore è un rapporto del valore specificato per Delay Time.
- 4 :Ratio Rch (da 0 a 127) Regola il tempo di delay del canale destro. Questo valore è un rapporto del valore specificato per Delay Time.
- 5 :Wet Level (0, 1, 2, 3, 4, 5)
	- Regola il livello del suono di delay.
- 6 :Type (1, 2)
	- Seleziona il tipo di delay.
	- 1 :Ripetizione di delay determinata da Delay Time.
	- 2 :Ripetizione di delay determinata da Delay Time e Ratio L/R.

#### **Importante!**

Quando si regola il tempo e tipo di delay, determinate impostazioni possono causare un suono di commutazione nel delay.

#### *11: Reflection*

Un effettore che estrae le riflessioni iniziali dal reverbero. Applica presenza acustica ai suoni. **Parametri e gamme dei valori:**

- 1 :Type (1, 2, 3, 4, 5, 6, 7, 8) Seleziona tra gli otto pattern di riflessione disponibili.
- 2 :Feedback (da 0 a 127) Regola la ripetizione del suono riflesso.

#### *12: Rotary*

Questo è un simulatore di diffusore rotante. **Parametri e gamme dei valori:**

- 1 :Overdrive Gain (0, 1, 2, 3) Regola il guadagno dell'overdrive.
- 2 :Overdrive Level (da 0 a 127) Regola il livello di uscita dell'overdrive.
- 3 :Speed (Slow, Fast) Commuta il modo di velocità tra rapida e lenta.
- 4 :Brake (Rotate, Stop) Arresta la rotazione del diffusore.
- 5 :Fall Acceleration (da 0 a 127) Regola l'accelerazione quando si commuta il modo di velocità da rapida a lenta.
- 6 :Rise Acceleration (da 0 a 127) Regola l'accelerazione quando si commuta il modo di velocità da lenta a rapida.
- 7 :Slow Rate (da 0 a 127) Regola la velocità di rotazione del diffusore nel modo di velocità lenta.
- 8 :Fast Rate (da 0 a 127) Regola la velocità di rotazione del diffusore nel modo di velocità rapida.

#### *13: Ring Modulator*

Multiplica il segnale in ingresso con un segnale dell'oscillatore interno per creare un suono metallico.

#### **Parametri e gamme dei valori:**

- 1 :OSC Frequency (da 0 a 127) Imposta la frequenza di riferimento dell'oscillatore interno.
- 2 :LFO Rate (da 0 a 127) Regola la velocità dell'LFO.
- 3 :LFO Depth (da 0 a 127) Regola la profondità dell'LFO.
- 4 :Type (1, 2, 3)
	- 1 :Mette in uscita solo il segnale modulato ad anello.
	- 2 :Mette in uscita il segnale modulato ad anello e il segnale in ingresso.
	- 3 :Mette in uscita un segnale con un effetto chorus applicato a 2 (segnale modulato ad anello e segnale in ingresso).

#### *14: Lo-Fi*

Applica vari tipi di disturbo al segnale in ingresso per riprodurre un suono Lo-Fi retrò.

Include wow e flutter per la fluttuazione rotazionale simile a quella dei nastri e dischi, un generatore Noise 1 che genera il tipo di disturbo continuo delle radio FM, e un generatore Noise 2 che genera disturbi di tipo graffiante simili a quelli dei giradischi.

#### **Parametri e gamme dei valori:**

- 1 :Wow e Flutter Rate (da 0 a 127) Regola la velocità di wow e flutter.
- 2 :Wow e Flutter Depth (da 0 a 127) Regola la profondità di wow e flutter.
- 3 :Noise1 Level (0, 1, 2, 3, 4, 5) Regola il livello del generatore Noise 1.
- 4 :Noise2 Level (0, 1, 2, 3, 4, 5) Regola il livello del generatore Noise 2.
- 5 :Noise2 Density (0, 1, 2, 3, 4, 5) Regola la frequenza del generatore Noise 2.

6 :Bit (0, 1, 2, 3) Distorce il suono. Un numero più grande produce una distorsione maggiore.

#### **Importante!**

Alzando il livello di disturbo mentre non è in riproduzione una nota, si causerà l'emissione del disturbo anche in assenza di segnale in ingresso.

#### ■ **Parametri DSP di tipo duplice**

I DSP di tipo duplice sono configurati combinando due differenti DSP di tipo singolo. Usare la procedura riportata di seguito per controllare i parametri che possono essere configurati per ciascun DSP di tipo duplice, la loro funzione, e le gamme di impostazione dei DSP di tipo duplice. Esempio: Numero di tipo 29: Distortion-Wah

- 1. Il nome del tipo di DSP è composto da due parti: una parte di sinistra ed una parte di destra. Distortion-Wah  $\rightarrow$  "Distortion" e "Wah"
- 2. Osservando la parte di sinistra del nome di un DSP di tipo duplice ricercare quali parametri è possibile configurare, nella colonna "Nome di tipo" della tabella riportata sotto.

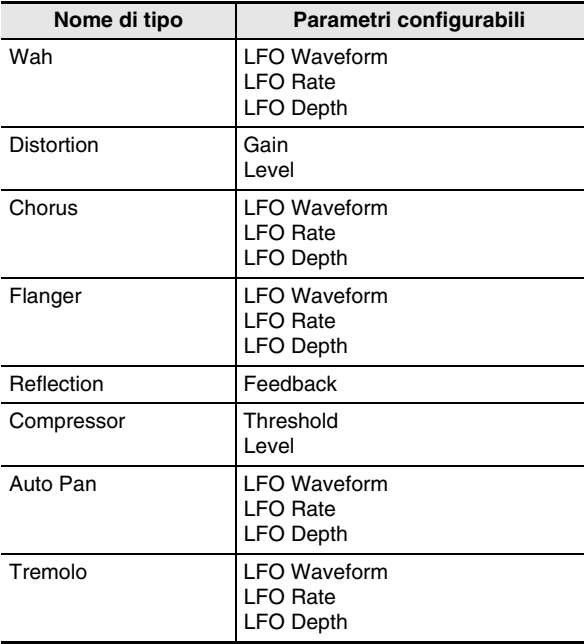

- 3. Ricercare gli stessi nomi di tipo nella tabella riportata in "Parametri DSP di tipo singolo" alle pagine da I-157 a I-159, ed annotare la funzione e le gamme di impostazione delle voci che sono uguali a quelle mostrate nella colonna "Parametri configurabili" della tabella riportata sopra.
	- Nel nostro esempio di "Distortion-Wah", la parte di sinistra del nome è "Distortion" e quindi è possibile vedere nella tabella riportata sopra che possono essere configurati i parametri di "Gain" e "Level". È possibile ricercare le funzioni e le gamme di impostazione di "Gain" e "Level" riferendosi alla sezione "03: Distortion" a pagina I-157.
- 4. Successivamente, ripetere i punti 2 e 3 riportati sopra per la parte di destra del nome del parametro di DSP di tipo duplice.
	- I numeri dei parametri che appaiono sulla schermata di impostazione parametro iniziano da 1, e il numero viene incrementato per ciascun parametro successivo. I numeri di parametri del nostro esempio

"Distortion-Wah" saranno come mostrato di seguito.

- 1 :Gain
- 2 :Level
- 3 :LFO Waveform
- 4 :LFO Rate
- 5 :LFO Depth

# **Guida alla diteggiatura**

#### **Accordi Fingered 1, Fingered 2**

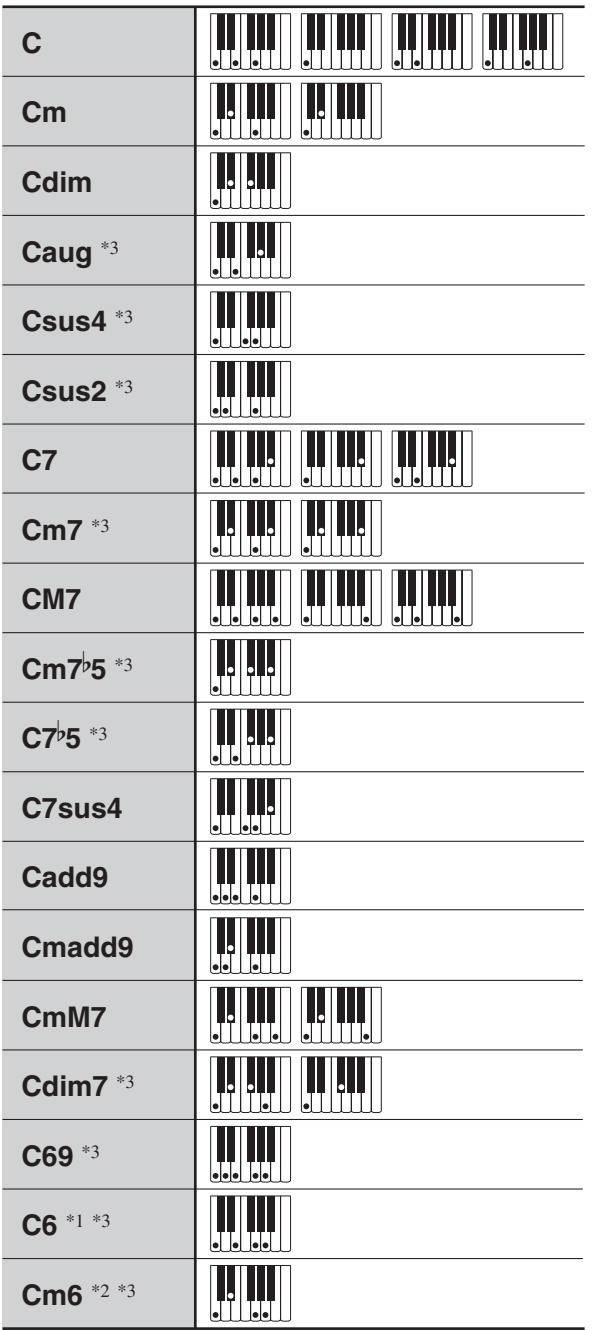

\*1 Con Fingered 2, interpretato come Am7.

\*2 Con Fingered 2, interpretato come Am7<sup>b</sup>5.

\*3 In alcuni casi la forma invertita non è supportata.

### **Accordi Fingered 3, Full Range**

In aggiunta agli accordi che possono essere diteggiati con Fingered 1 e Fingered 2, anche gli accordi seguenti vengono riconosciuti.

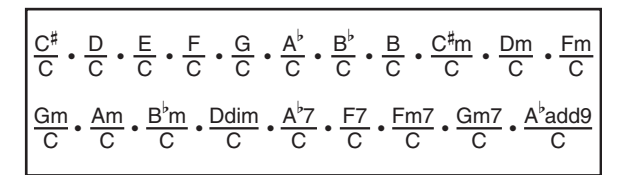

#### NOTA

- Con Fingered 3, la nota più bassa diteggiata viene interpretata come la nota di base. Le forme invertite non sono supportate.
- Con Full Range Chord, quando la nota più bassa diteggiata è ad una certa distanza dalla nota successiva, l'accordo viene interpretato come un accordo frazionario.
- Differentemente da Fingered 1, 2 e 3, Full Range Chord richiede la pressione di almeno tre tasti per formare un accordo.

# **Caratteri di introduzione supportati**

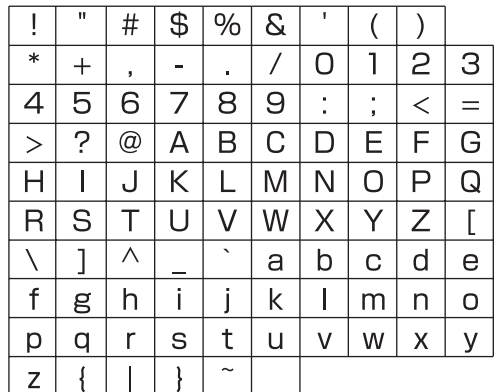

# **Assegnazione di un canale MIDI a ciascuna parte**

Di seguito viene mostrata la relazione tra i canali MIDI IN e MIDI OUT, e ciascuna parte.

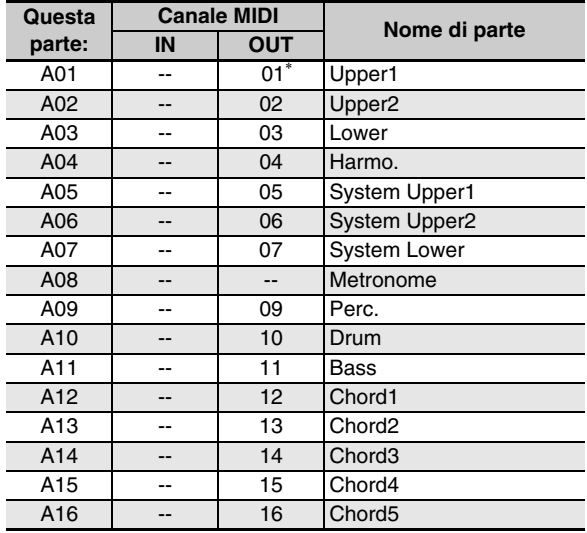

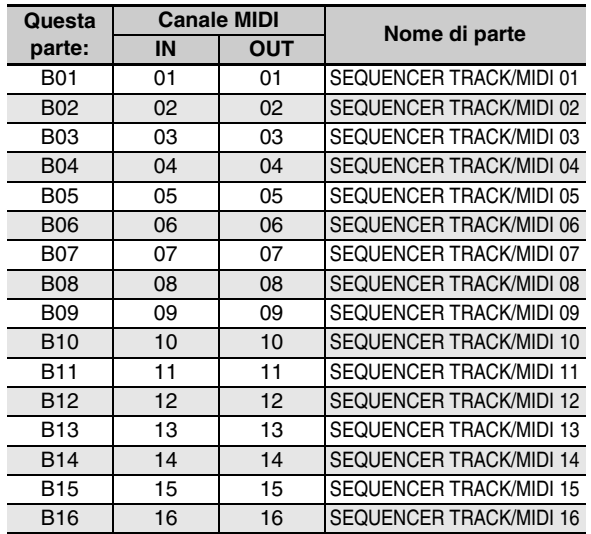

\* Il canale MIDI OUT della parte A01 dipende dall'impostazione del canale della tastiera. Per i dettagli, vedere "KeyboardCh (Canale tastiera)" (pagina I-133).

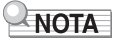

• Per i dettagli sulle parti, vedere la sezione "Come sono organizzate le parti" (pagina I-36).

# **Lista dei parametri**

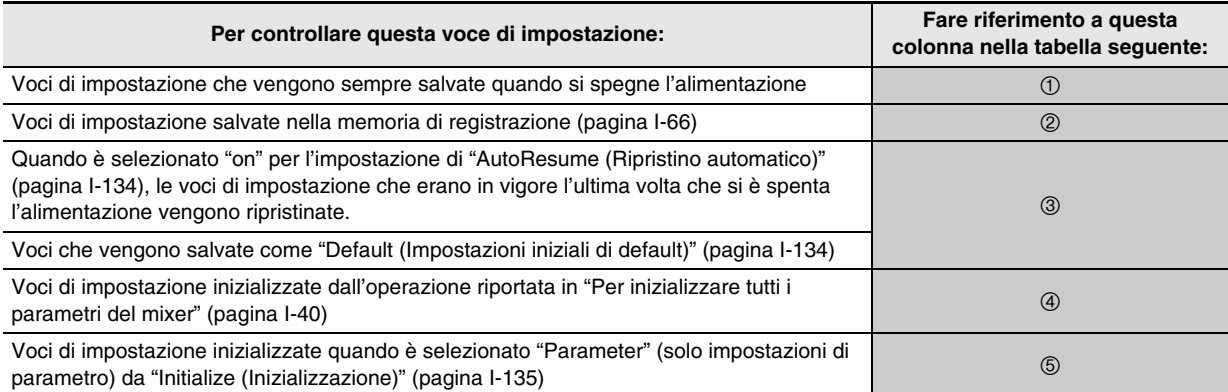

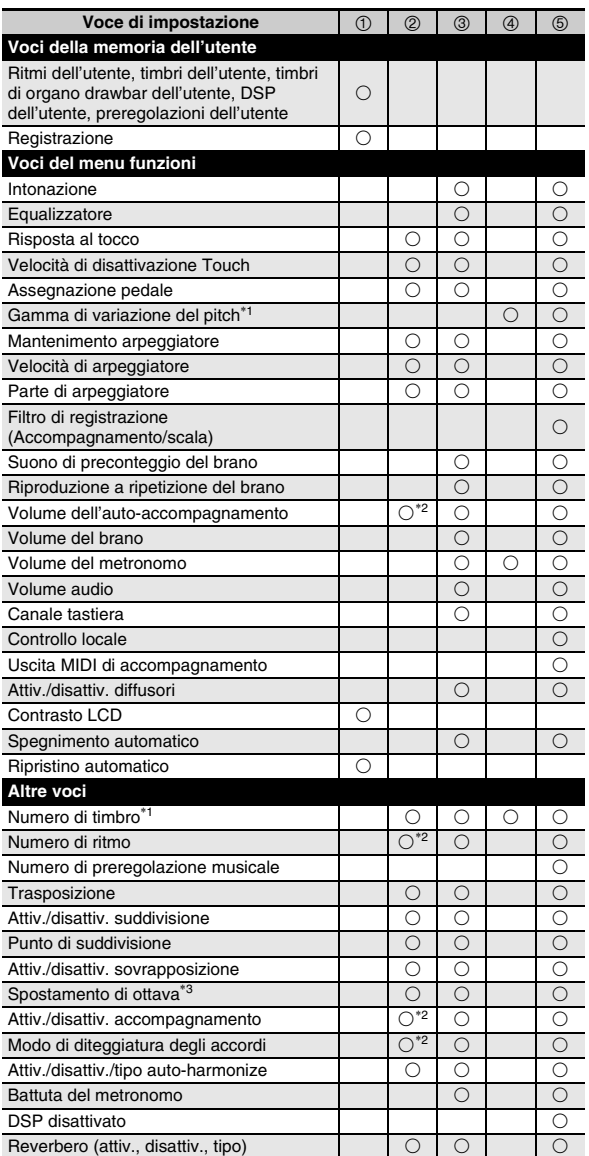

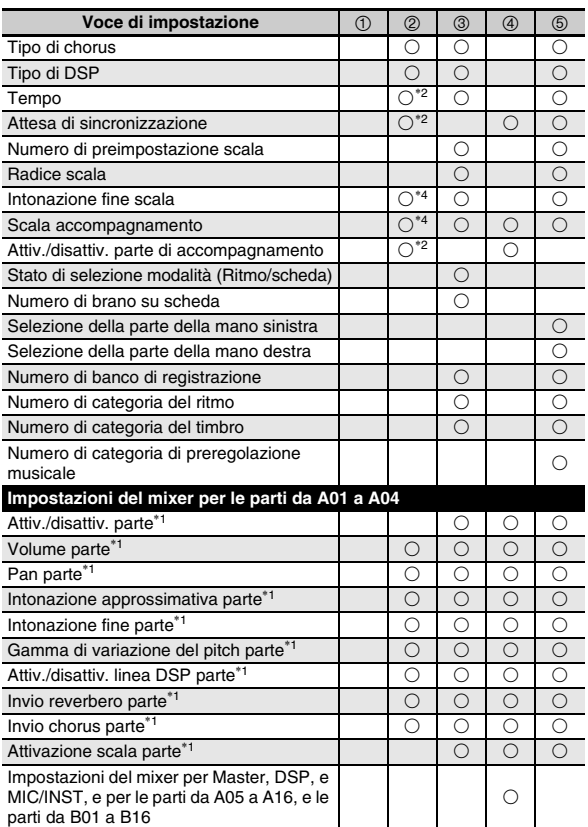

\*1 Configurata per ciascuna delle parti seguenti: Da A01 a A04 (UPPER 1, UPPER 2, LOWER, auto-harmonize).

- \*2 Non viene richiamata quando "on" è selezionato per "RegFltAcmp" (pagina I-132).
- \*3 Configurata per ciascuna delle parti seguenti: Da A01 a A03 (UPPER 1, UPPER 2, LOWER).
- \*4 Non viene richiamata quando "on" è selezionato per "RegFltScal" (pagina I-132).

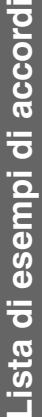

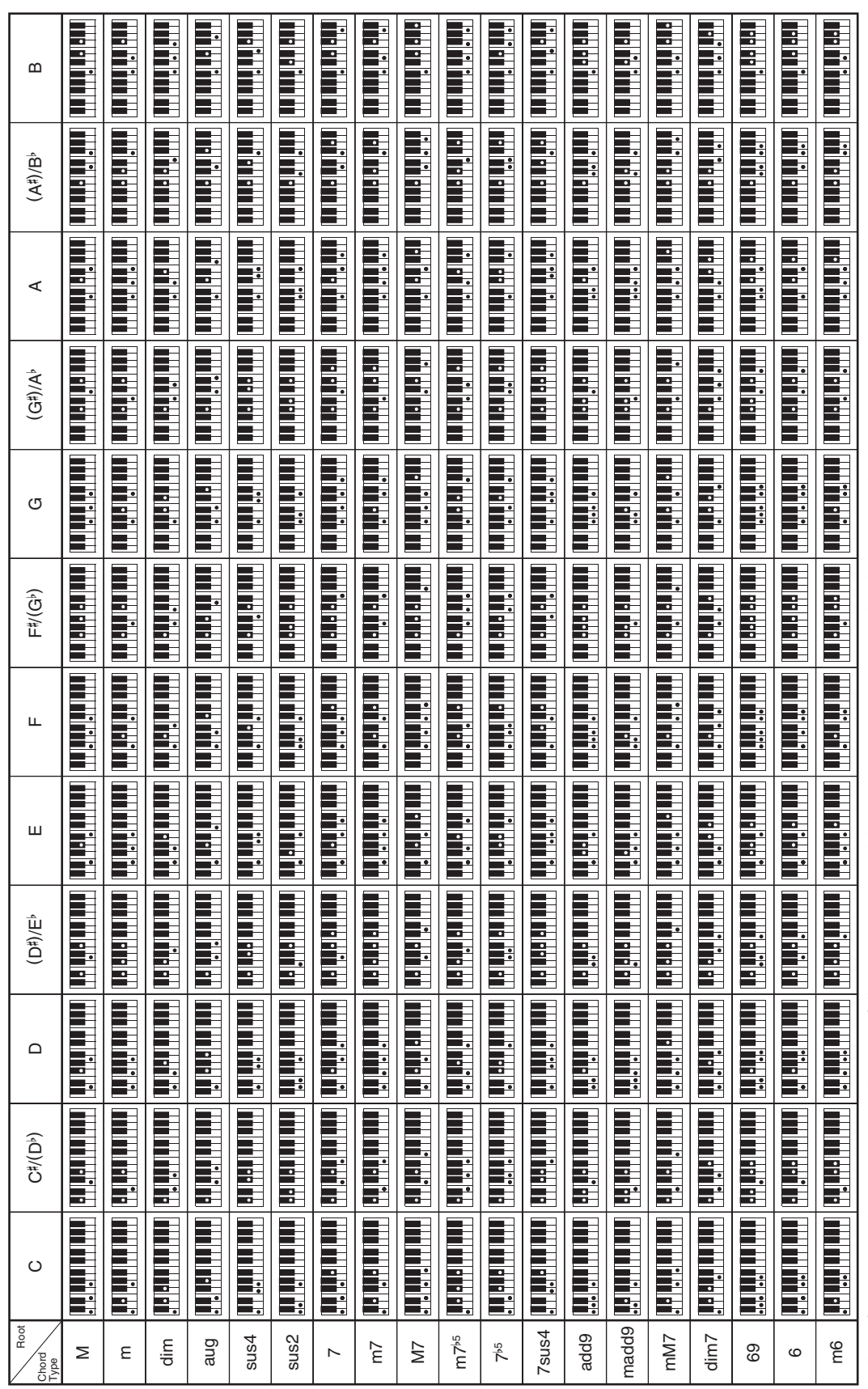

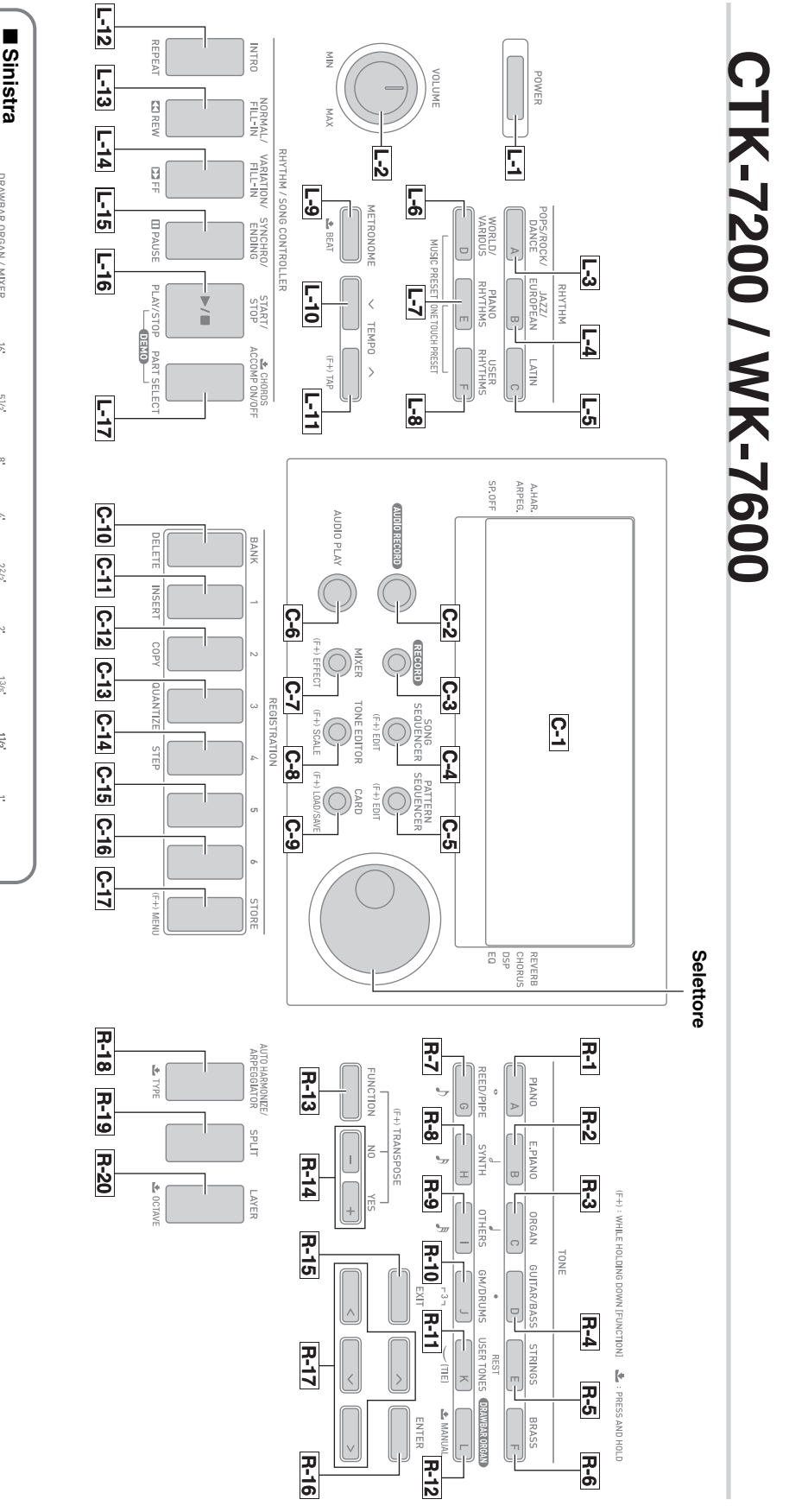

•

Ritagliare questa pagina lungo la linea tratteggiata, in modo da poterla avere a portata di mano quando si legge il contenuto del manuale.

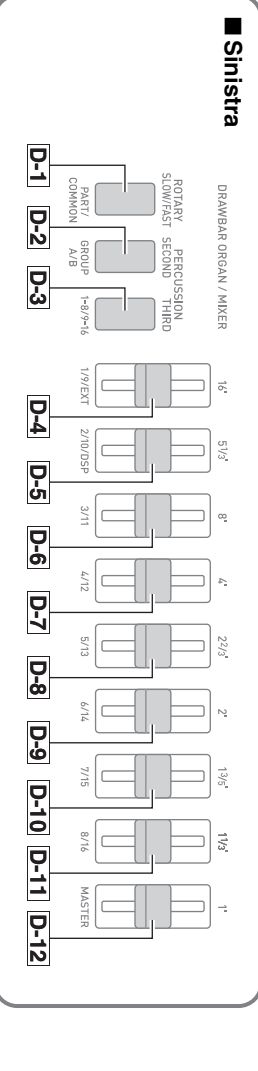

**Models: CTK-7200/WK-7600 Version : 1.0** Models: CTK-7200/WK-7600

Version: 1.0

# **MIDI Implementation Chart MIDI Implementation Chart**

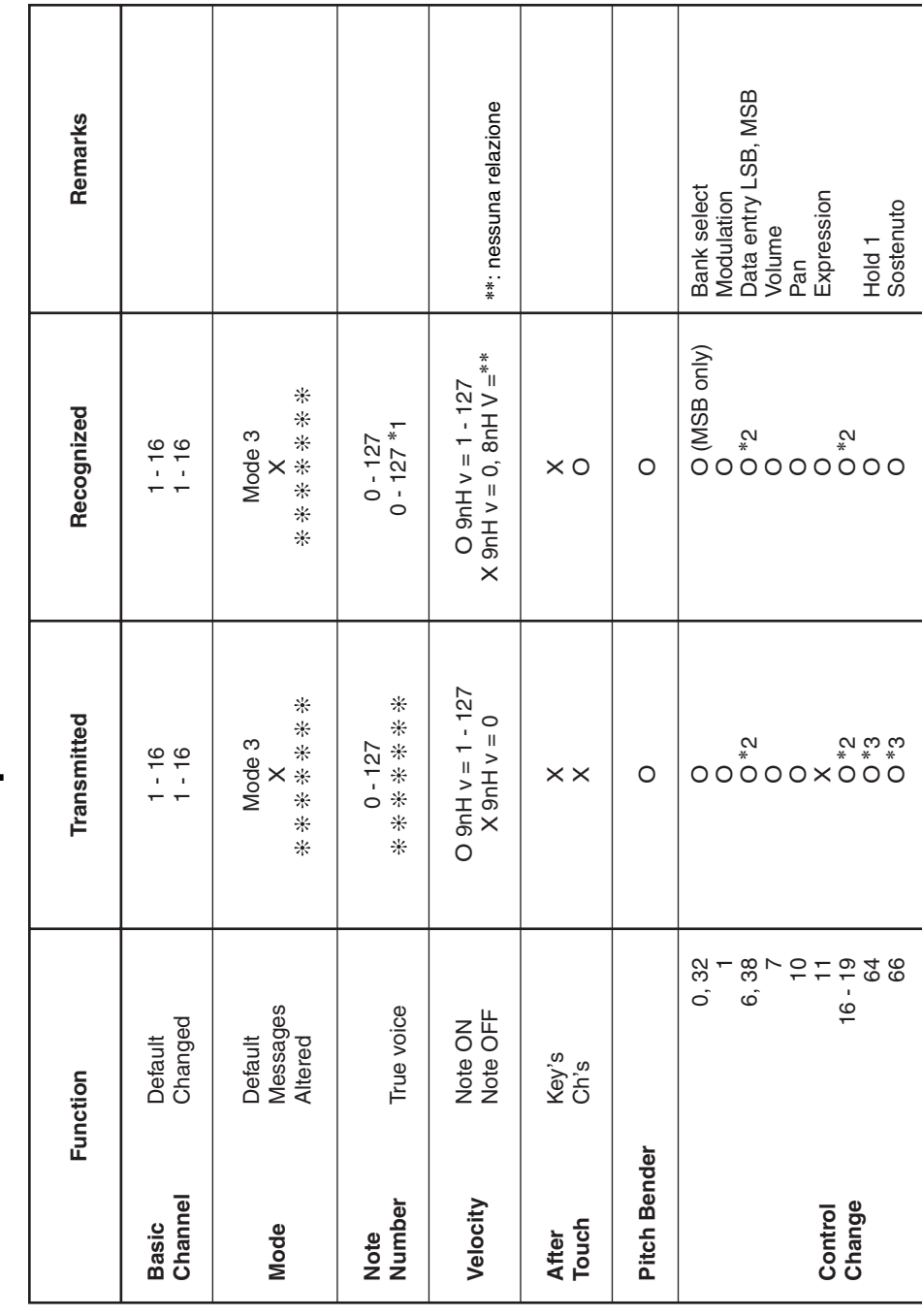

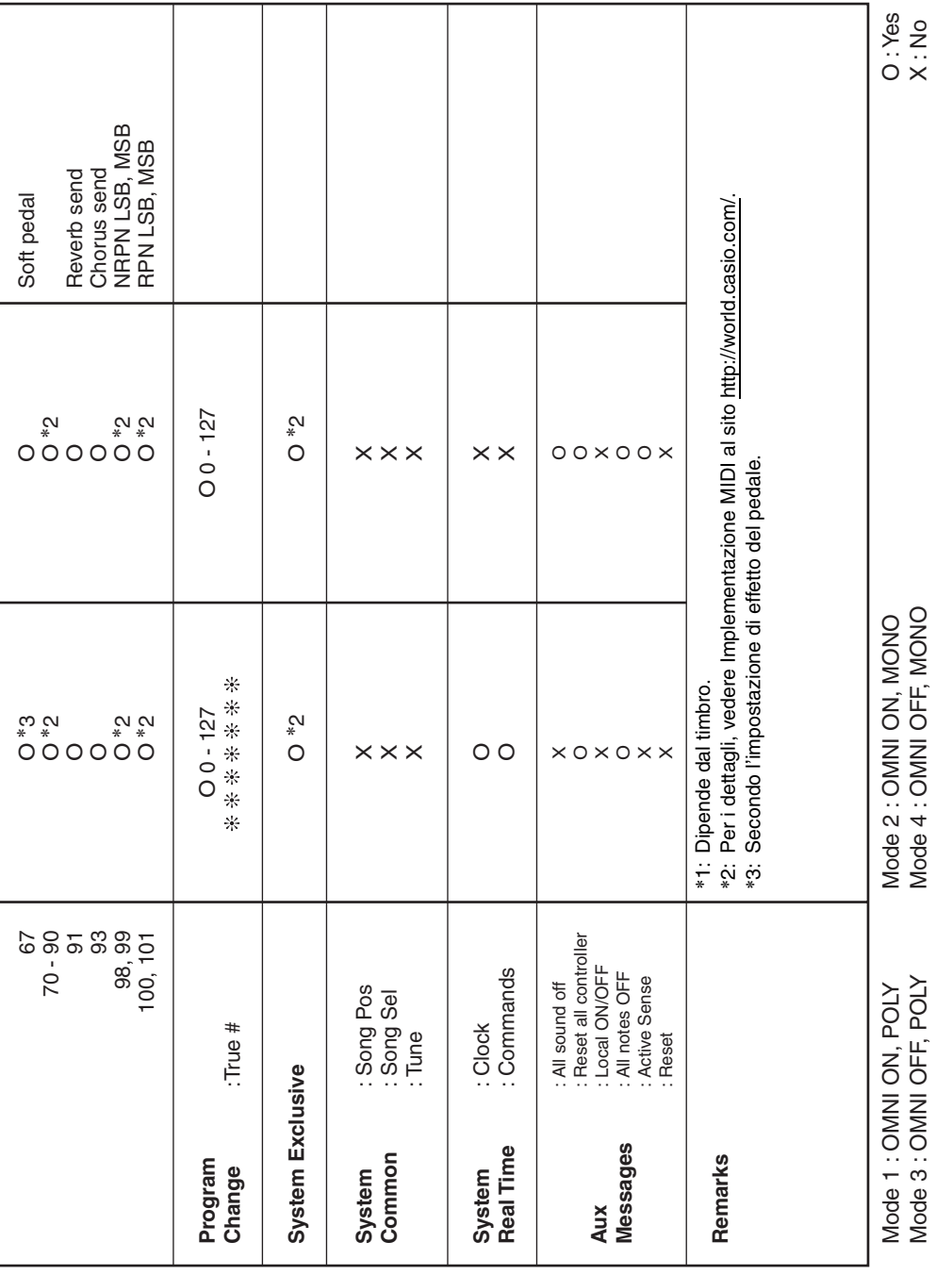

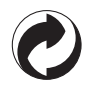

Questo marchio di riciclaggio indica che la confezione è conforme alla legislazione tedesca sulla protezione dell'ambiente.

# **CASIO.**

**CASIO COMPUTER CO., LTD.** 6-2, Hon-machi 1-chome Shibuya-ku, Tokyo 151-8543, Japan

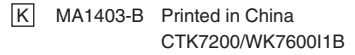

© 2012 CASIO COMPUTER CO., LTD.